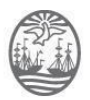

Buenos Aires, 16 de febrero de 2022

### **RESOLUCIÓN CM Nº 2/2022**

### **VISTO:**

El TEA N° A-01-00000234-4/2022, las Resoluciones CM Nros 276/2020 y 6/2021, el Dictamen de la Comisión de Administración, Gestión y Modernización Judicial N° 7/2022, y

#### **CONSIDERANDO:**

Que la Constitución de la Ciudad Autónoma de Buenos Aires establece, en su artículo 116, como funciones del Consejo de la Magistratura las de dictar los reglamentos internos del Poder Judicial, proyectar el presupuesto y administrar los recursos que la ley le asigne al Poder Judicial.

Que en tal entendimiento, y al amparo de lo dispuesto por la Ley N° 2.095 (texto consolidado según Ley N° 6.347) y la Resolución CM N° 276/2020, este Consejo aprobó, mediante la Resolución CM N° 6/2021, la suscripción del convenio de cooperación técnica con el Gobierno de la Ciudad Autónoma de Buenos Aires, con el objeto de utilizar el sistema "BAC"-Buenos Aires Compras, para que sea implementado en sus reparticiones, como sistema electrónico de adquisiciones para el Poder Judicial –con excepción del Tribunal Superior de Justicia y el Ministerio Público-

Que entonces, a través del TEA mencionado en el Visto, la Secretaría de Administración General y Presupuesto del Poder Judicial remitió a la Comisión de Administración, Gestión y Modernización Judicial los manuales operativos del sistema electrónico de adquisiciones "Justicia Compra – JUC" para el Poder Judicial de la Ciudad Autónoma de Buenos Aires -con la excepción del Tribunal Superior de Justicia y del Ministerio Público-, necesarios para su efectiva implementación.

Que en consecuencia, tomó debida intervención la Comisión de Administración, Gestión y Modernización Judicial y emitió el Dictamen CAGyMJ Nº 7/2022 mediante el cual propone al Plenario aprobar los manuales operativos y la implementación del sistema en cuestión en etapas, a partir del 1° de febrero y del 1° de abril del corriente año.

Que la Dirección General de Asuntos Jurídicos tomó la intervención de su competencia y emitió el Dictamen DGAJ N° 10745/2022.

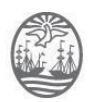

Que cabe destacar que la Ley  $N^{\circ}$  2.095 (texto consolidado según Ley Nº 6.347) prescribe en su artículo 76 la informatización de las contrataciones. En ese sentido, expresa que "*todos los procesos de compras, ventas y contrataciones que efectúen los órganos contratantes comprendidos en la presente ley, deben realizarse utilizando los sistemas electrónicos o digitales que establezca el Órgano Rector, abarcando todas las instancias y actos administrativos del proceso, los que contendrán como mínimo la cotización, licitación, contratación, adjudicación y despacho de materiales y servicios en proceso de compra y/o contratación*" y aclara: "*Los documentos digitales tendrán el mismo valor legal que los documentos en soporte papel y son considerados como medio de prueba de la información contenida*".

Que en el mismo orden de ideas, la Resolución CM Nº 276/20, reglamentaria de la Ley N° 2.095, dispone en su Anexo que "*las contrataciones públicas electrónicas se realizarán mediante medios tecnológicos que garanticen la neutralidad, seguridad, confidencialidad e identidad de los usuarios, basándose en estándares públicos e interoperables que permitan el respaldo de la información y el registro de operaciones, permitiendo operar e integrar a otros sistemas de información*".

Que huelga decir que reviste de suma importancia proceder a la aprobación de los Manuales Operativos a los efectos de lograr la efectiva implementación del Sistema Electrónico de Adquisiciones y al mismo tiempo se pretende establecer un procedimiento que complemente la Resolución CM N° 276/2020.

Que este Plenario comparte el criterio sostenido por los órganos intervinientes y en consecuencia corresponderá aprobar los manuales operativos para implementar la aplicación de "Justicia Compra – JUC" en etapas e implementar el Sistema Electrónico de Adquisiciones "Justicia Compra – JUC" de acuerdo a lo propuesto por la Secretaría de Administración General y Presupuesto y la Comisión de Administración, Gestión y Modernización Judicial.

Que se deja constancia que la presente decisión se adopta por unanimidad de votos.

Por ello, en ejercicio de las atribuciones conferidas por el artículo 116 de la Constitución de la Ciudad y la Ley N° 31;

### **EL CONSEJO DE LA MAGISTRATURA DE LA CIUDAD AUTÓNOMA DE BUENOS AIRES RESUELVE:**

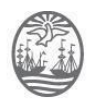

Artículo 1º: Aprobar los manuales operativos correspondientes al Sistema Electrónico de Adquisiciones "Justicia Compra – JUC" para el Poder Judicial de la Ciudad Autónoma de Buenos Aires -con excepción del Tribunal Superior de Justicia y del Ministerio Público-, que como Anexo forman parte integrante de la presente Resolución.

Artículo 2°: Implementar, a partir del 1° de febrero de 2022, el Sistema Electrónico de Adquisiciones "Justicia Compra – JUC" para todas las licitaciones y contrataciones menores realizadas en el Poder Judicial de la Ciudad Autónoma de Buenos Aires -con excepción del Tribunal Superior de Justicia y del Ministerio Público-, en el marco de la Ley N° 2.095 (texto consolidado según Ley N° 6.347) y sus modificatorias, cuya tramitación inicie posteriormente a dicha fecha.

Artículo 3°: Implementar, a partir del 1° de abril de 2022, el Sistema Electrónico de Adquisiciones "Justicia Compra – JUC" para todas las contrataciones directas (excepto las que se encuadren en los incisos 8, 11 y 12 del artículo 28) realizadas en el Poder Judicial de la Ciudad Autónoma de Buenos Aires -con excepción del Tribunal Superior de Justicia y del Ministerio Público-, en el marco de la Ley N° 2.095 (texto consolidado según Ley N° 6.347) y sus modificatorias, cuya tramitación inicie posteriormente a dicha fecha.

Artículo 4°: Instruir a la Secretaría de Administración General y Presupuesto para que realice la comunicación de la presente Resolución a todas las áreas que participen de los procesos de compras y contrataciones del Consejo de la Magistratura.

Artículo 5°: Regístrese, comuníquese a la Comisión de Administración, Gestión y Modernización Judicial, a la Secretaría de Administración General y Presupuesto -y por su intermedio a la Dirección General de Compras y Contrataciones-, publíquese en la página web del Consejo de la Magistratura (www.consejo.jusbaires.gob.ar), y oportunamente, archívese.

**RESOLUCIÓN CM N° 2/2022**

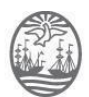

#### **RES. CM N° 2/2022 - ANEXO**

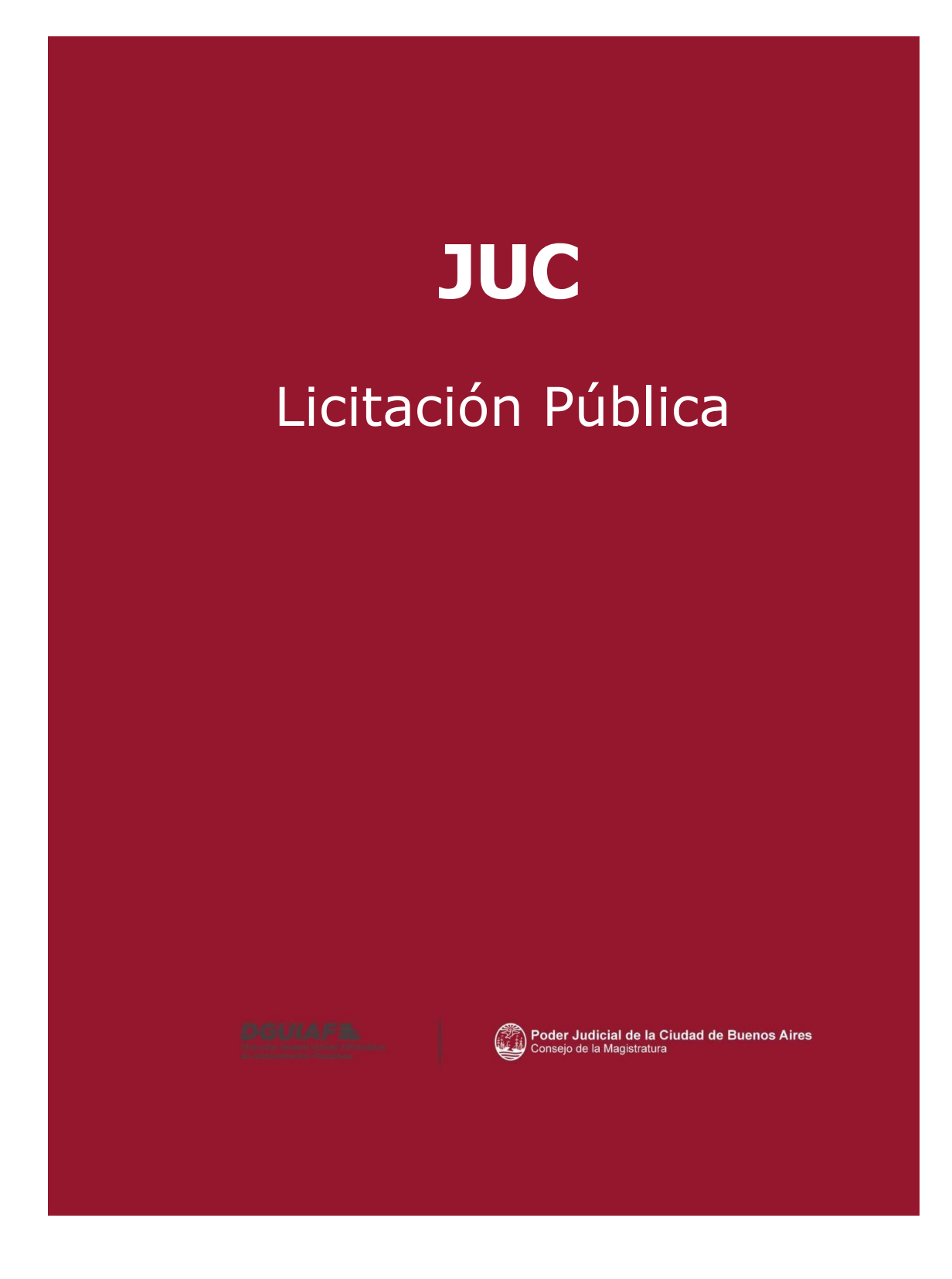

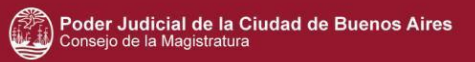

# **Índice**

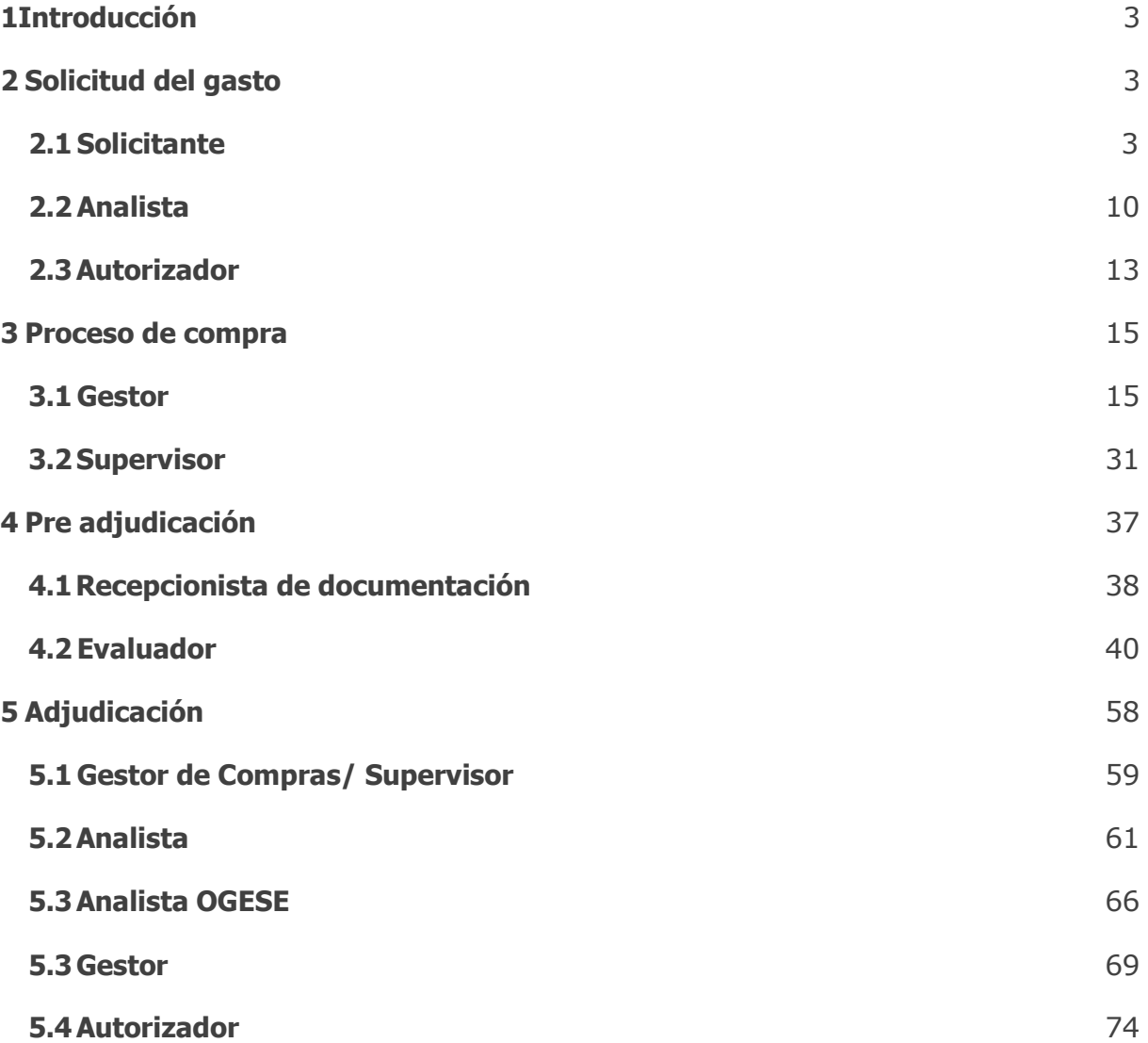

# <span id="page-5-0"></span>**1Introducción**

El presente material de consulta representa el circuito de una gestión de licitación pública en el sistema Justicia Compra en cada una de las instancias, los usuarios que participan y las acciones a ejecutar por cada uno de los mismos.

# <span id="page-5-1"></span>**2 Solicitud del gasto**

Usuarios que intervienen en la creación de la solicitud del gasto son los siguientes:

- Solicitante
- Analista
- Autorizador

## <span id="page-5-2"></span>**2.1 Solicitante**

El Solicitante da comienzo la solicitud de gasto.

Ingresar al menú **Crear Crear solicitud de gasto**.

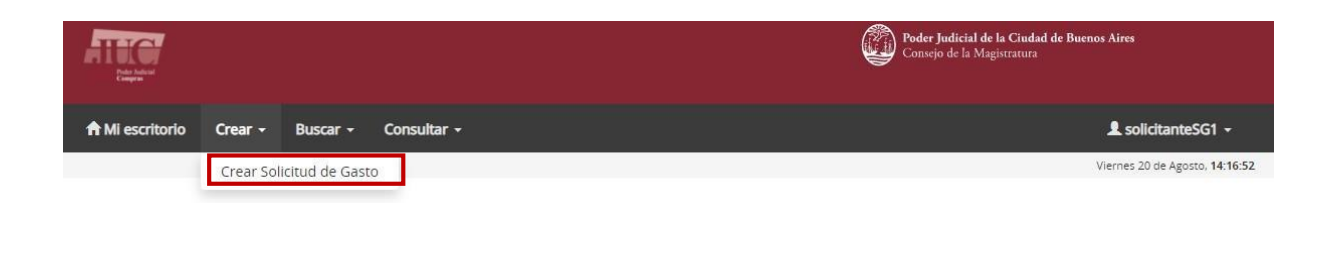

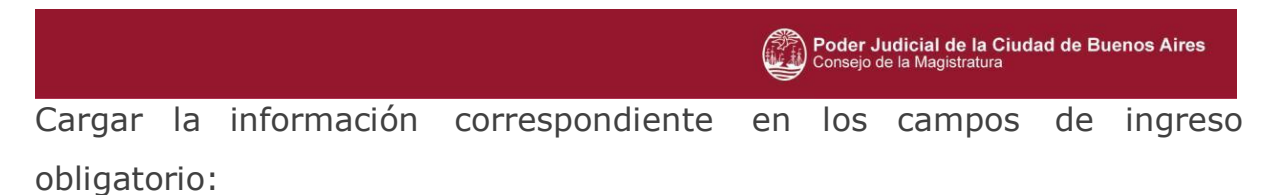

- Nombre de la solicitud de gasto
- Objeto de solicitud de gasto

#### **Completar datos básicos**

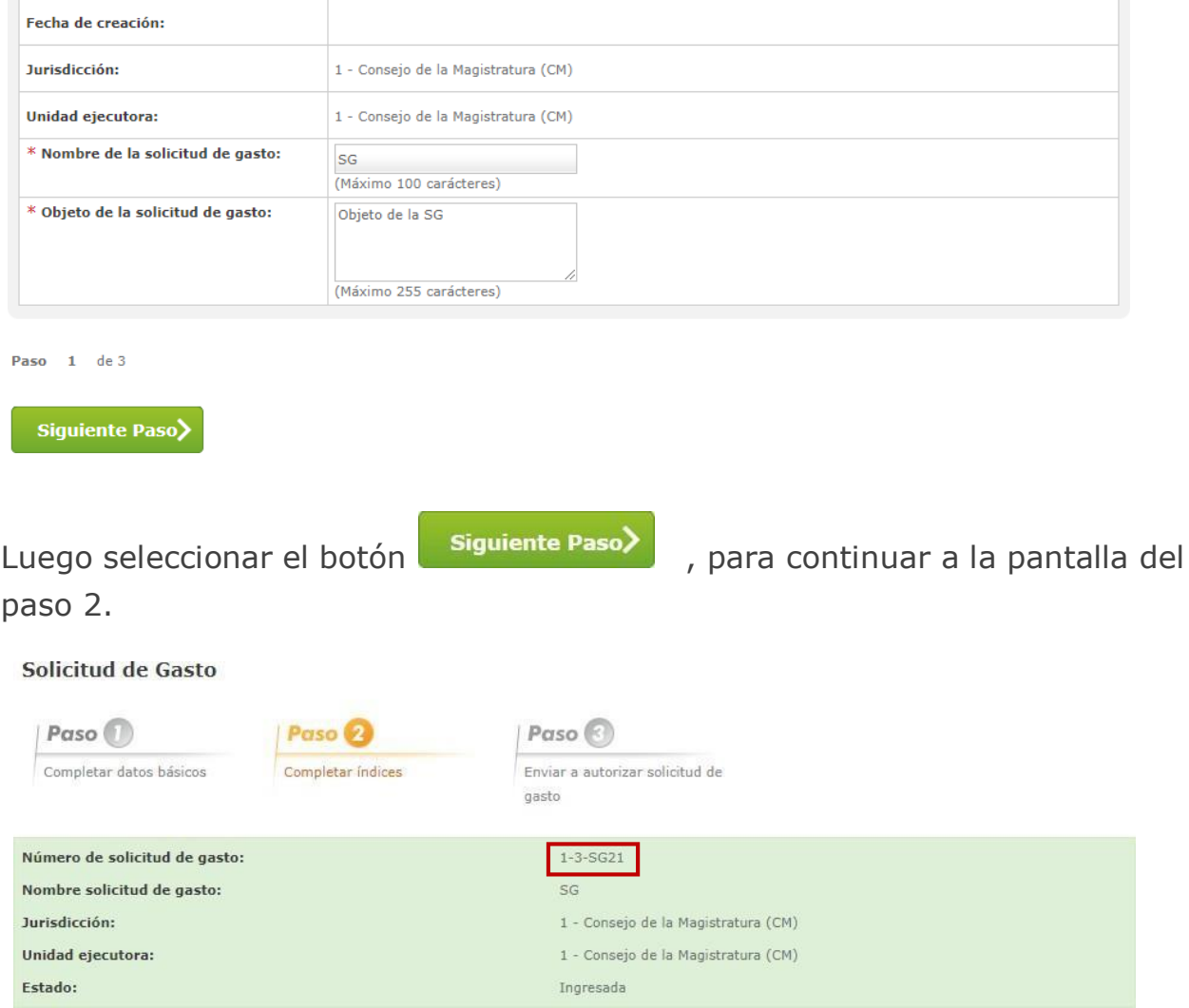

El sistema crea la Solicitud de Gasto, asignándole un número para ser

identificada.

En el paso 2, el usuario completa los índices que le corresponden:

- 1. Información Básica.
- 2. Ítems.
- 3. Detalle de entrega.

Con la acción *Completar datos*, ingresar a la pantalla de cada

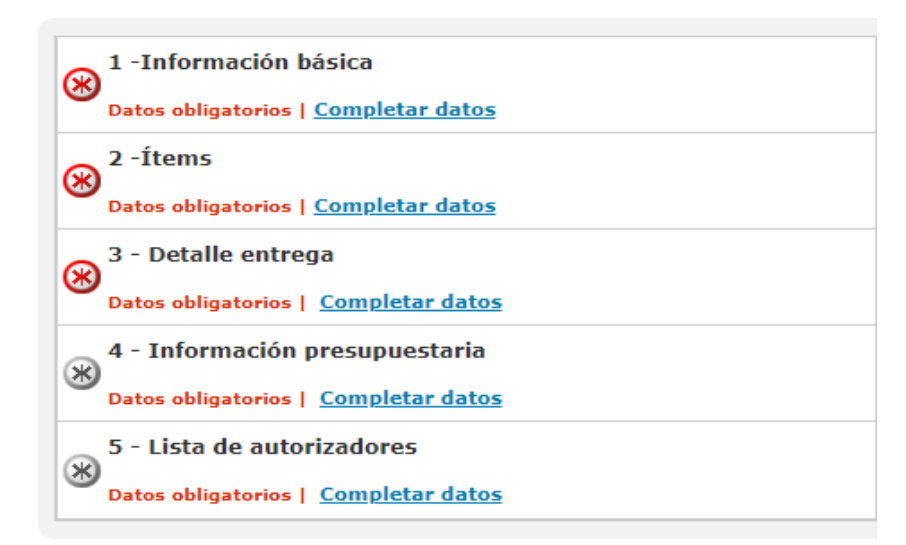

En el índice 1- **información básica**, cargar la información correspondiente en los campos de ingreso obligatorio identificados con el asterisco rojo  $*$ 

Información básica

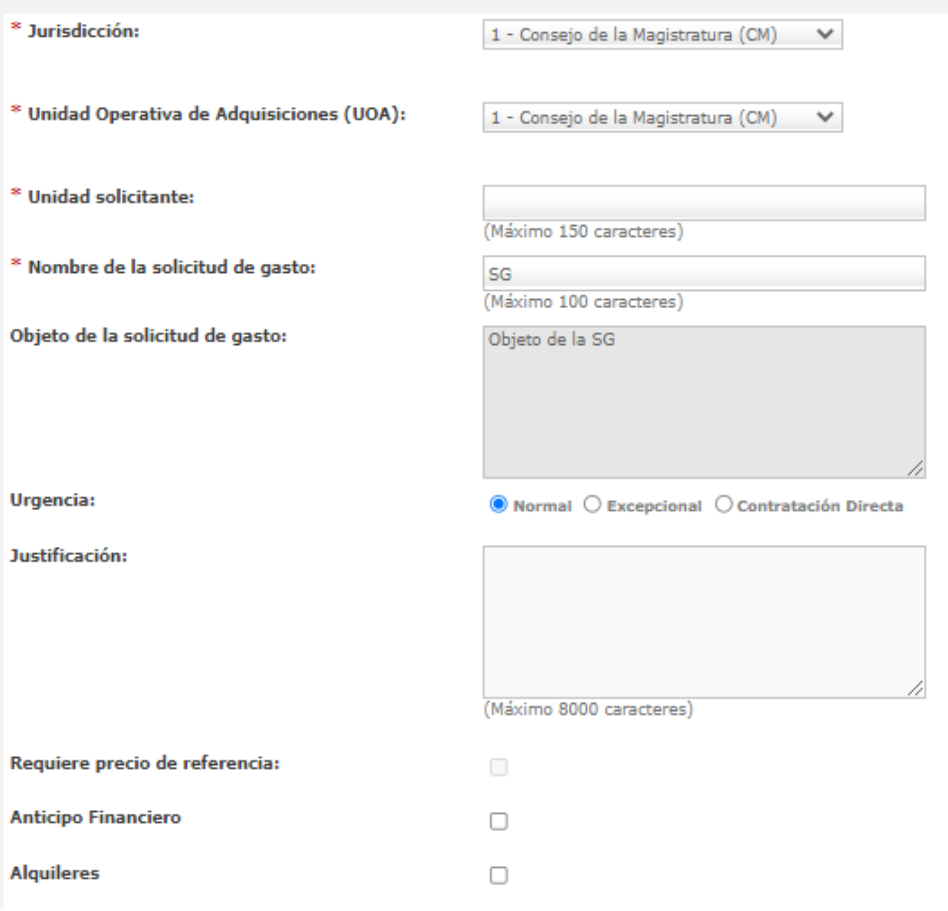

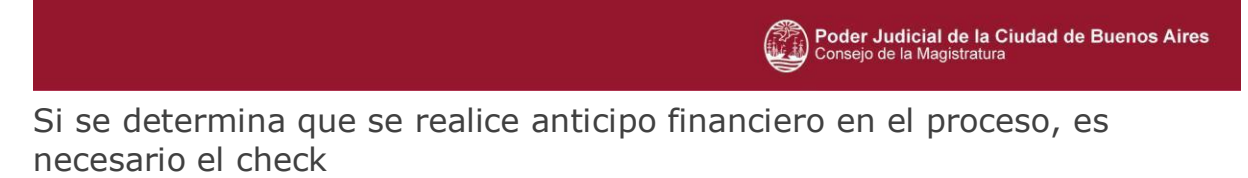

Una vez cargados los datos seleccionar **e australia en la cuardar y Volver** 

El sistema retorna a la pantalla de índices para continuar con la carga.

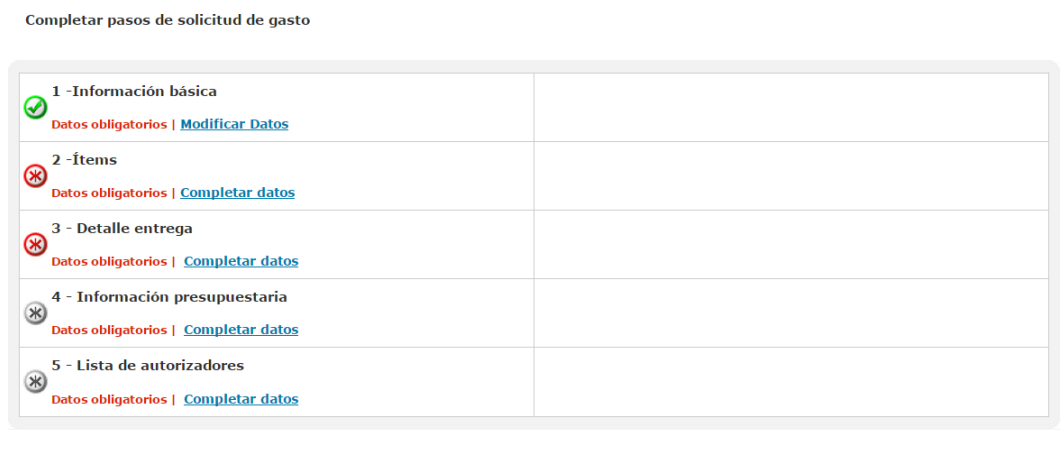

Paso 2 de 3

### Enviar al Analista >

En el índice 2 – ítems, el solicitante dispone de dos métodos para la carga de los ítems.

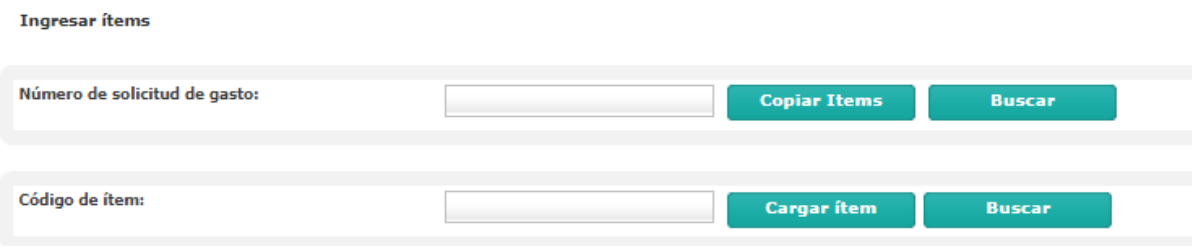

Buscando por número otra solicitud del gasto, con el botón

**Copiar Items** 

, el sistema carga los ítems de la solicitud de gasto consultada.

También, cargar los códigos de los ítems de forma manual o se accediendo a la pantalla que permite navegar en el catálogo con el botón.

**Buscar** 

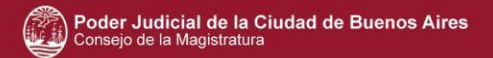

del ítem.

Al presionar el botón cargaritem automáticamente se completa los datos

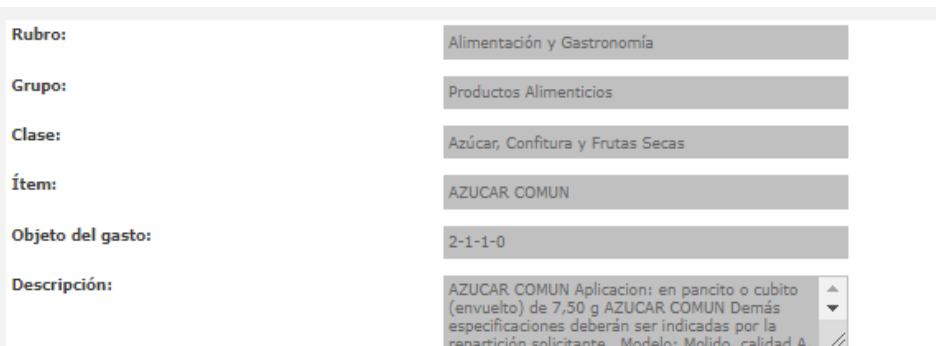

Luego, cargar los campos de ingreso obligatorio correspondientes al embalaje, cantidades solicitadas, empaquetamiento y precio unitario.

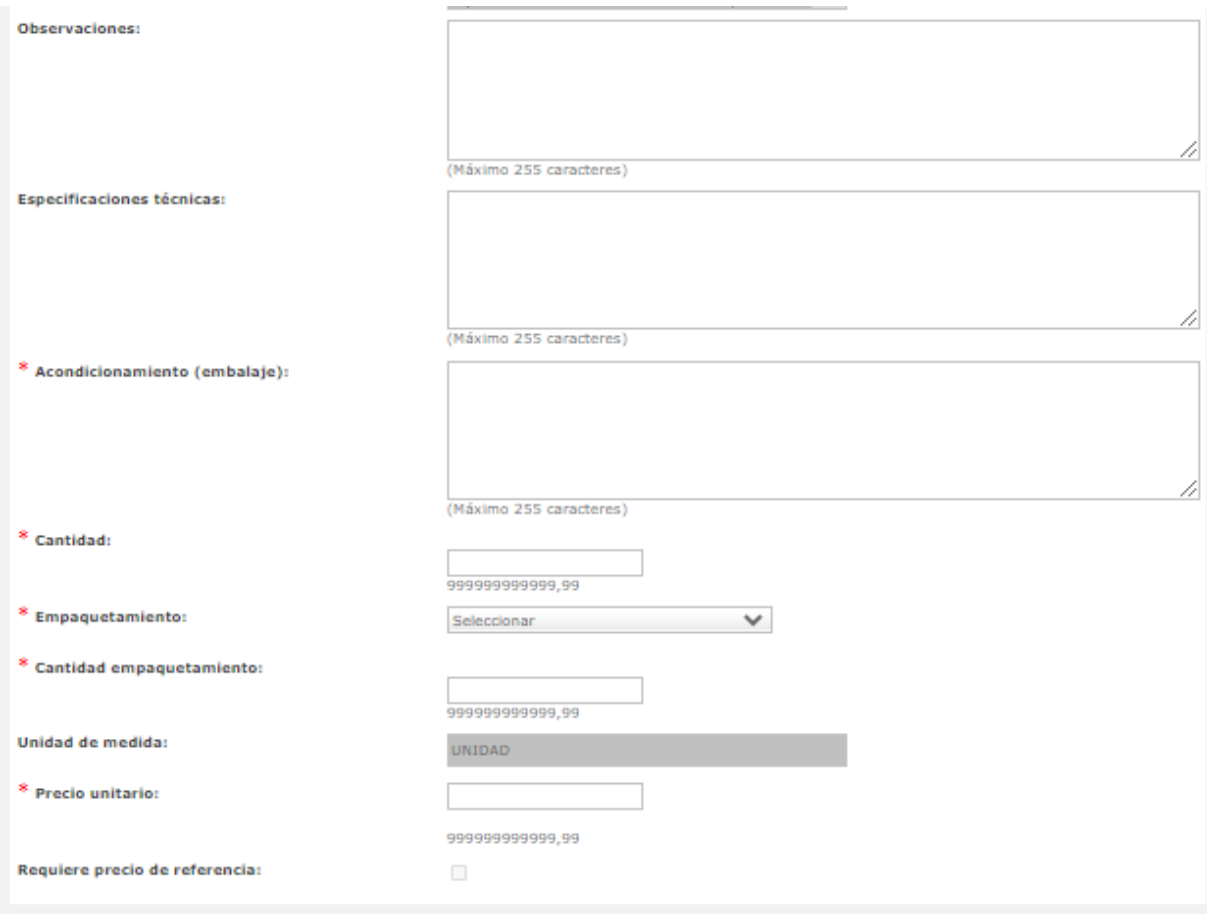

Presionar el botón **Agregar ítem** para cargar el ítem ingresado.

El sistema permite ingresar ítems con distinto rubro y clase dentro de la misma solicitud del gasto.

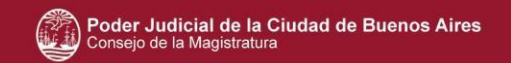

Los ítems pueden ser editados y eliminados.

Con el botón **el usuario retorna** a la página de índices de la solicitud de gasto.

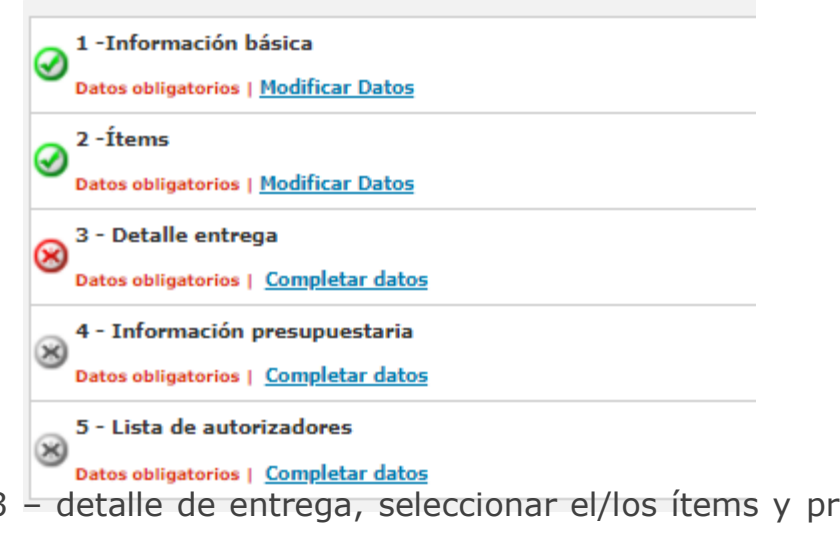

En el índice 3 – detalle de entrega, seleccionar el/los ítems y presionar el botón .

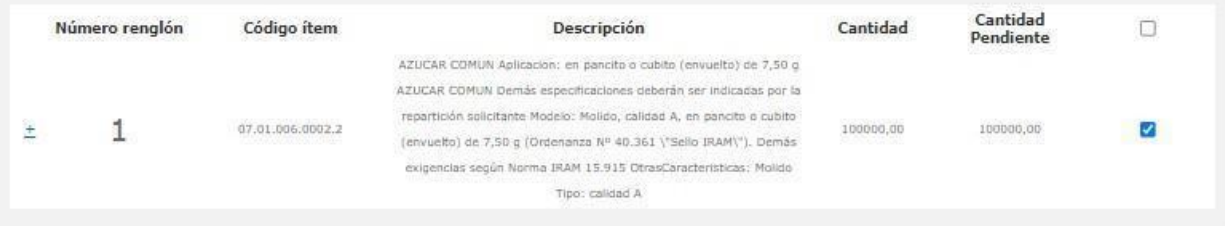

Se habilita una pantalla emergente para ingresar el detalle. El usuario solicitante completa los campos obligatorios sobre la cantidad a entregar, el plazo de entrega y el lugar entrega.

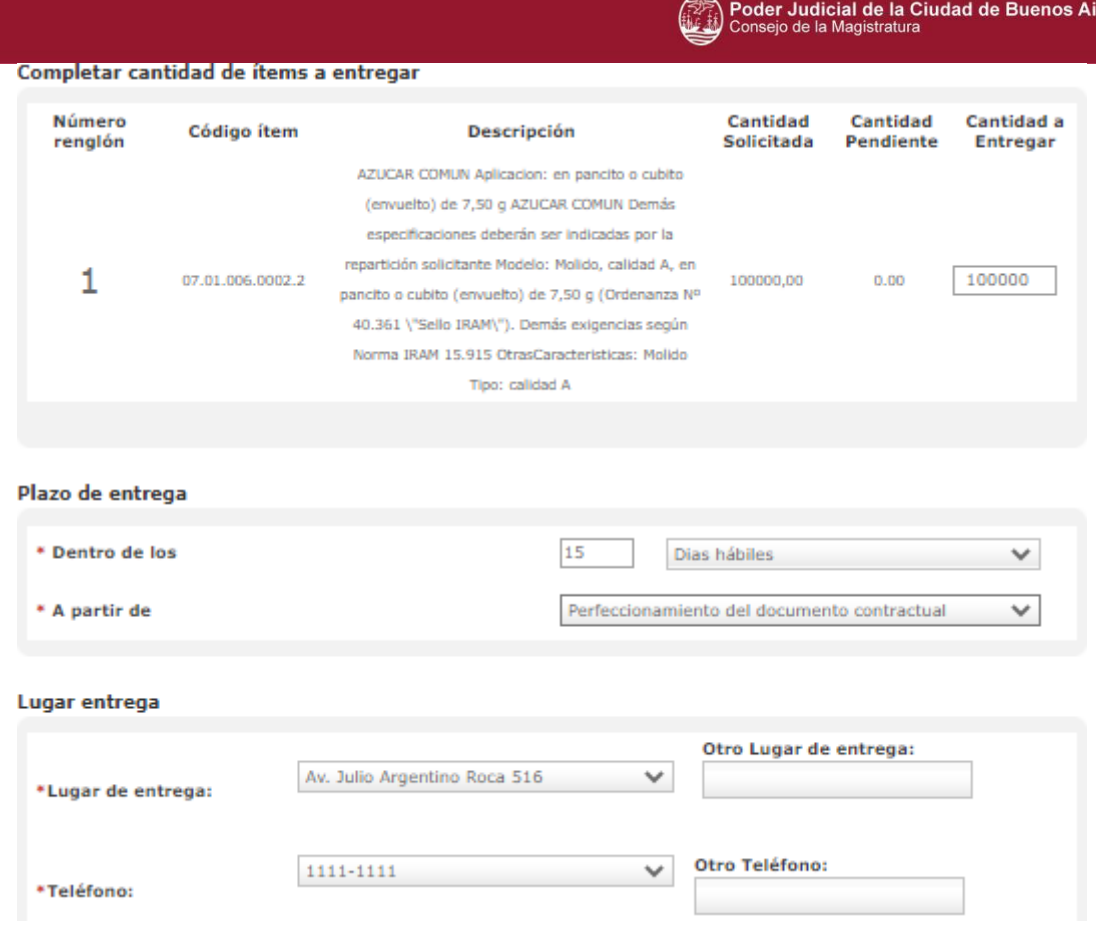

Luego presionar el botón **Agregar Detalle** y cerrar la ventana emergente. Los datos cargados se pueden visualizar en el resumen de cada ítem.

Resumen de Ítem

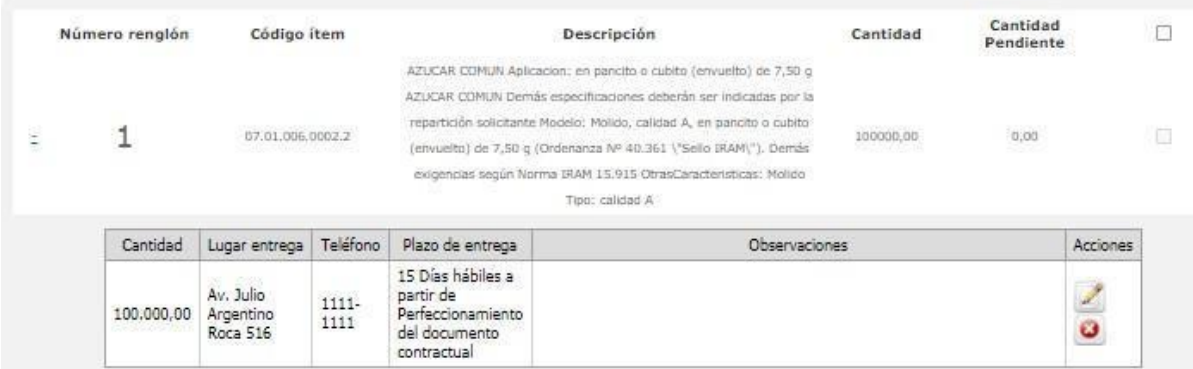

Luego de completar los pasos de la Solicitud de Gasto presionar el botón para

**Guardar y volver** 

retornar a la pantalla de índices.

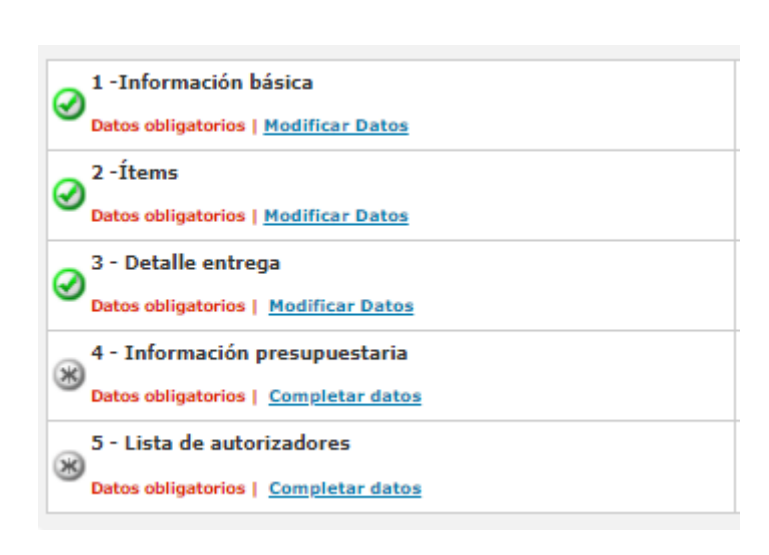

Poder Judicial de la Ciudad de Buenos Aires<br>Consejo de la Magistratura

Presionando el botón **la Enviaral Analista** > la Solicitud de Gasto es enviada al analista para continuar completando la solicitud.

## <span id="page-12-0"></span>**2.2 Analista**

El analista ingresa la información presupuestaria, designa el autorizador de la solicitud de gasto y realiza el compromiso preventivo al enviar el formulario.

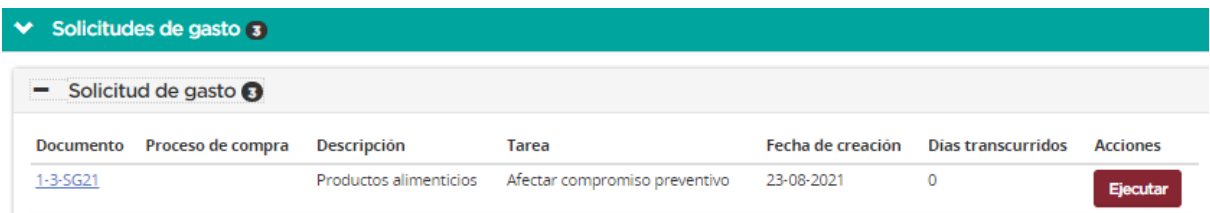

Desde el escritorio buscar la solicitud del gasto, seguido presionar el botón

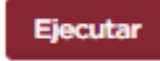

.

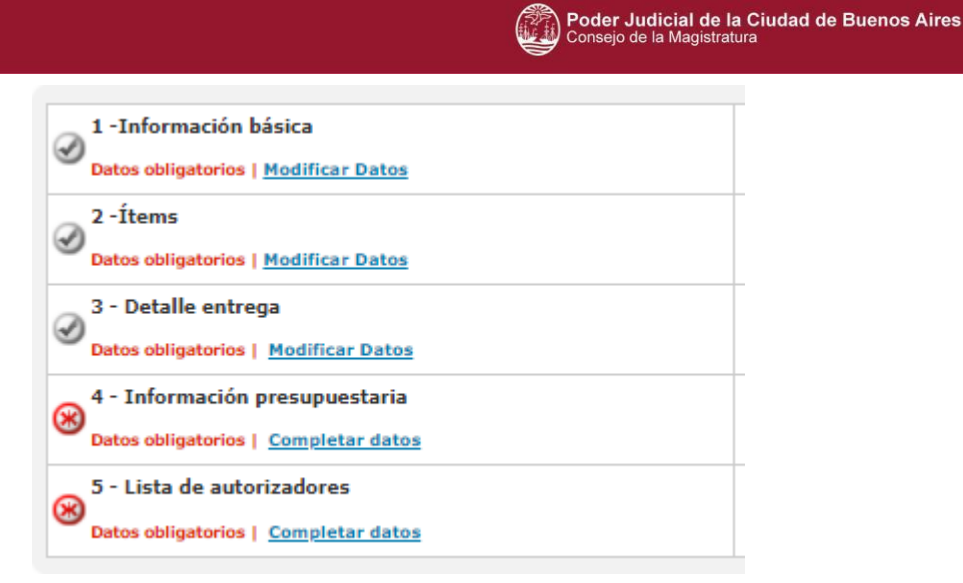

En el índice 4 el usuario analista ingresa la **información presupuestaria.** El sistema muestra un filtro de búsqueda para seleccionar la partida presupuestaria en la que el saldo será imputado.

Total por objeto del gasto

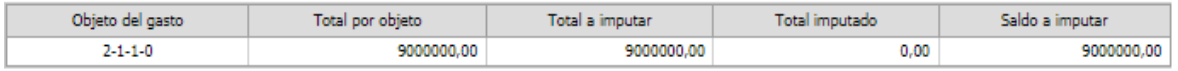

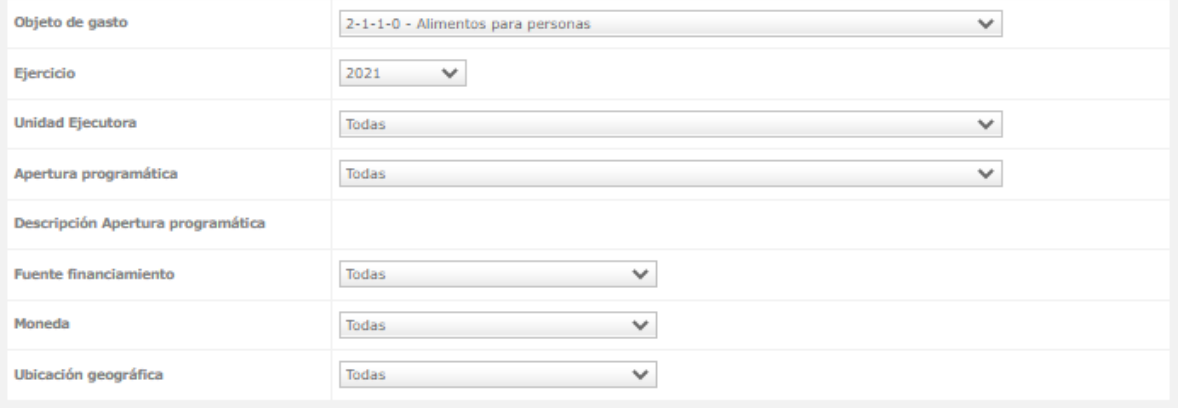

Presionar el botón **Buscar Partidas** 

Se encontro 1 resultado

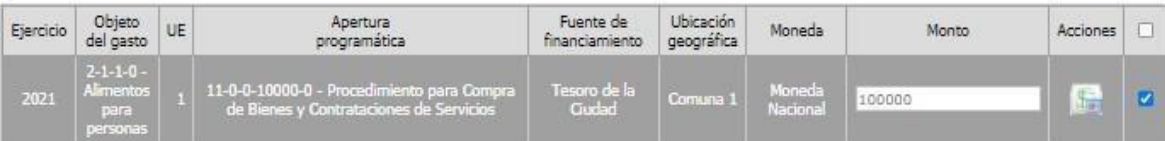

Desde el campo **monto** colocar el saldo a imputar en función al total por objeto del gasto.

Tildar en el check box del renglón correspondiente y oprimir el botón

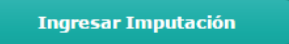

.

El sistema solicita de manera obligatoria anexar un archivo de aval presupuestario.

**Anexos** 

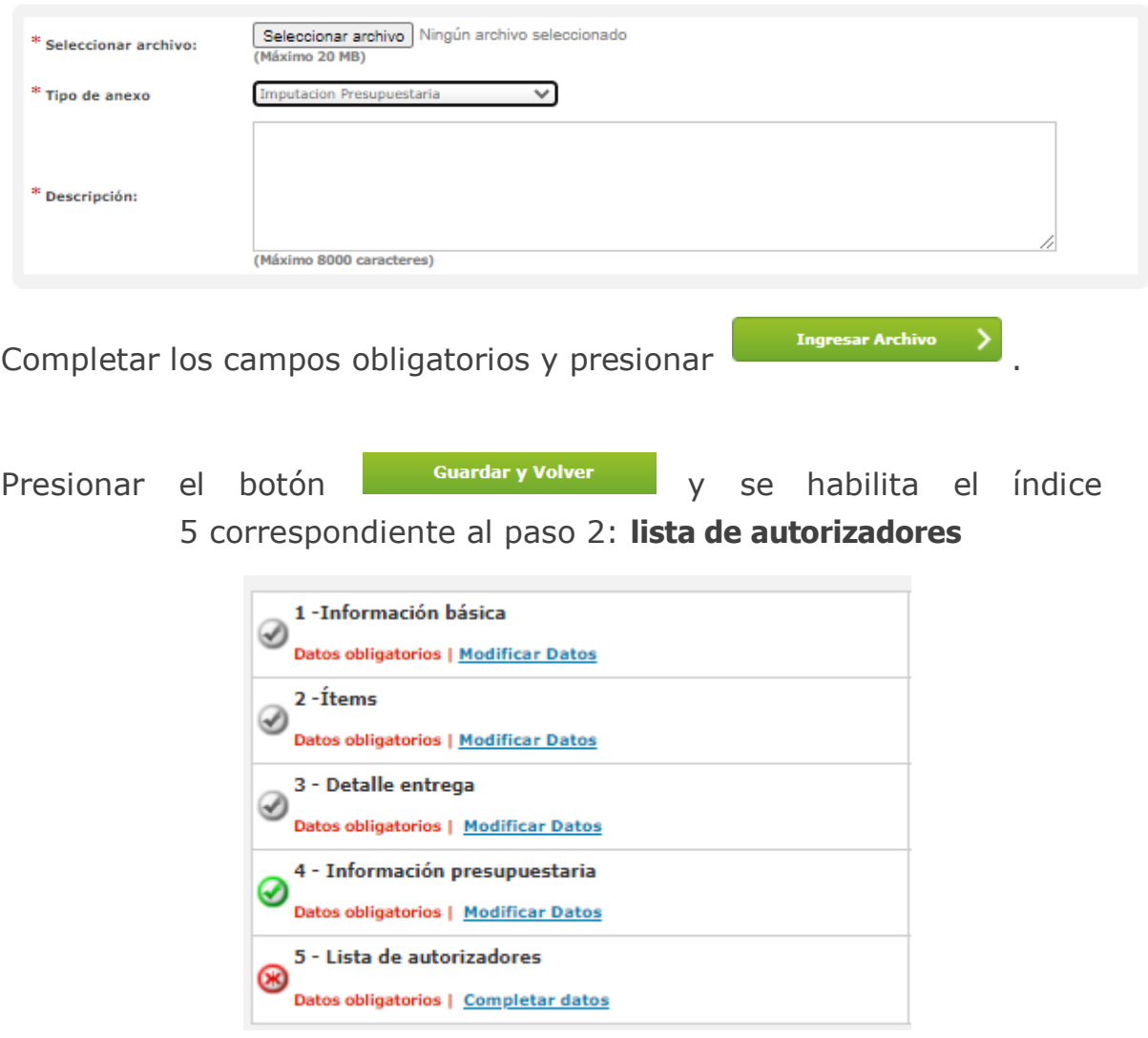

Para ingresar el usuario autorizador de la solicitud de gasto, marcar desde la columna usuarios con rol autorizador, aquel que corresponda y luego ir al

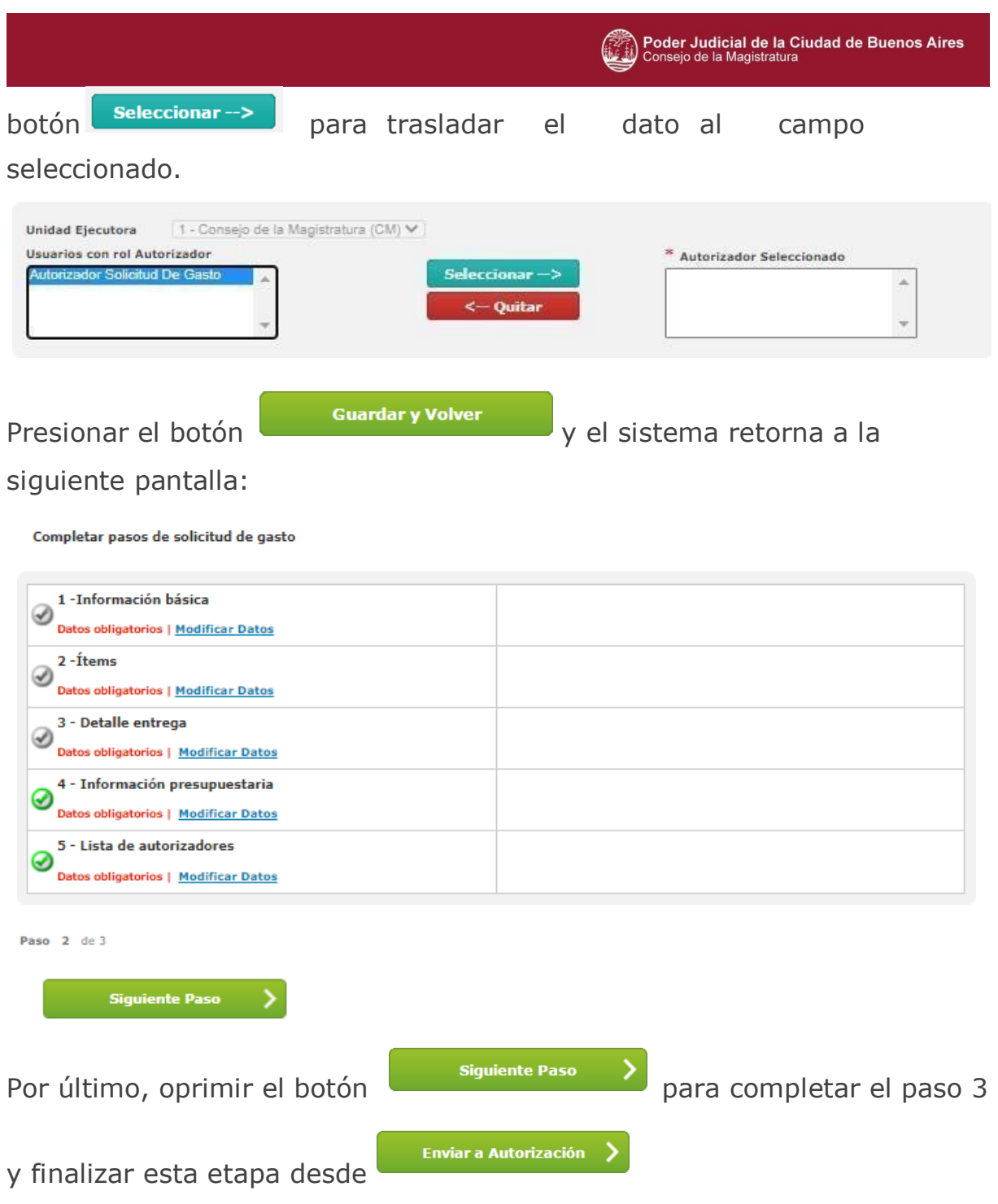

## <span id="page-15-0"></span>**2.3Autorizador**

El usuario autorizador aprueba o rechaza la solicitud de gasto según corresponda.

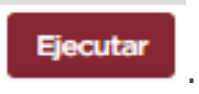

Buscar la solicitud del gasto y seguido presionar **Ejecutar** 

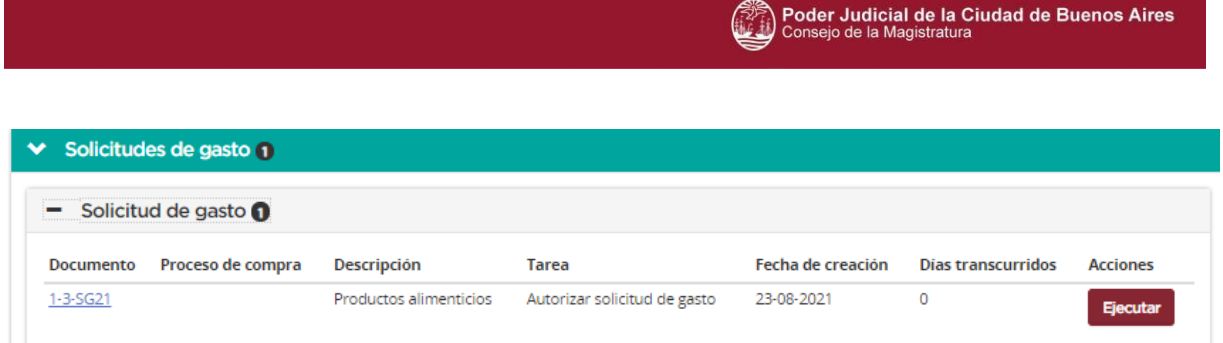

El autorizador adquiere la solicitud de gasto con la información previamente ingresada por el analista y el solicitante.

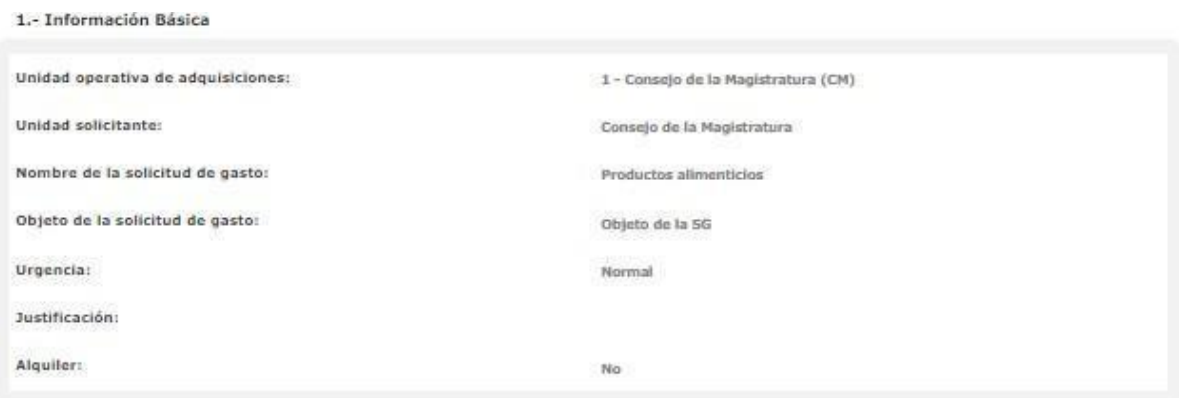

#### 2.- İtems

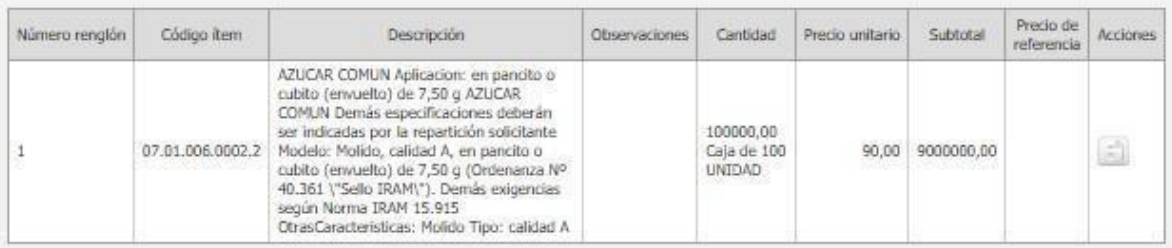

#### 3.- Información presupuestaria

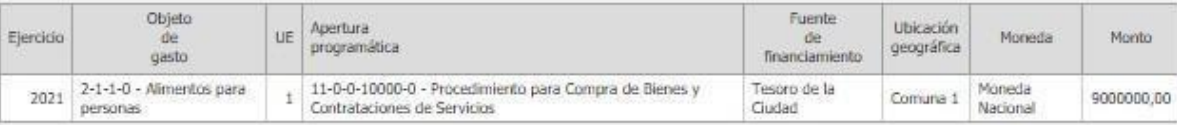

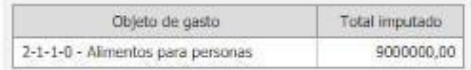

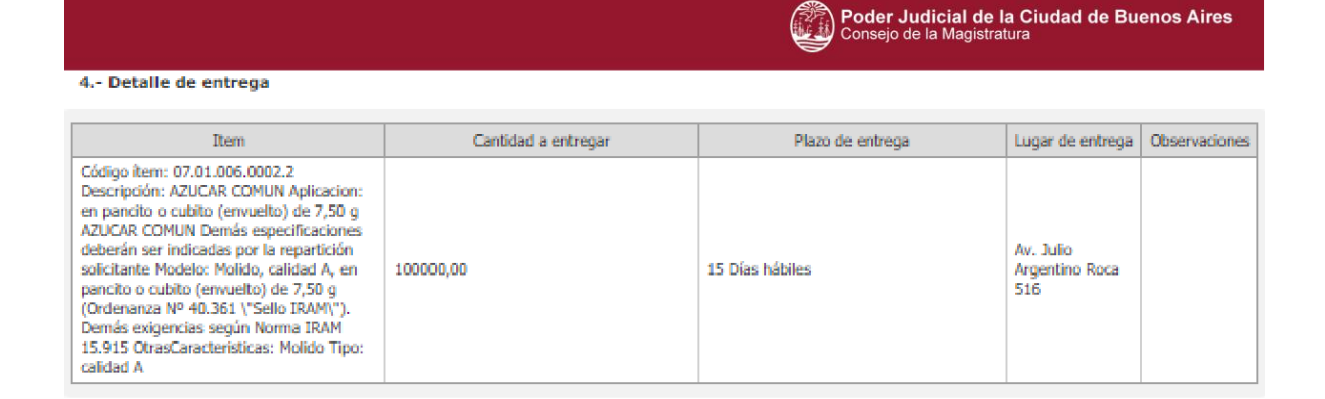

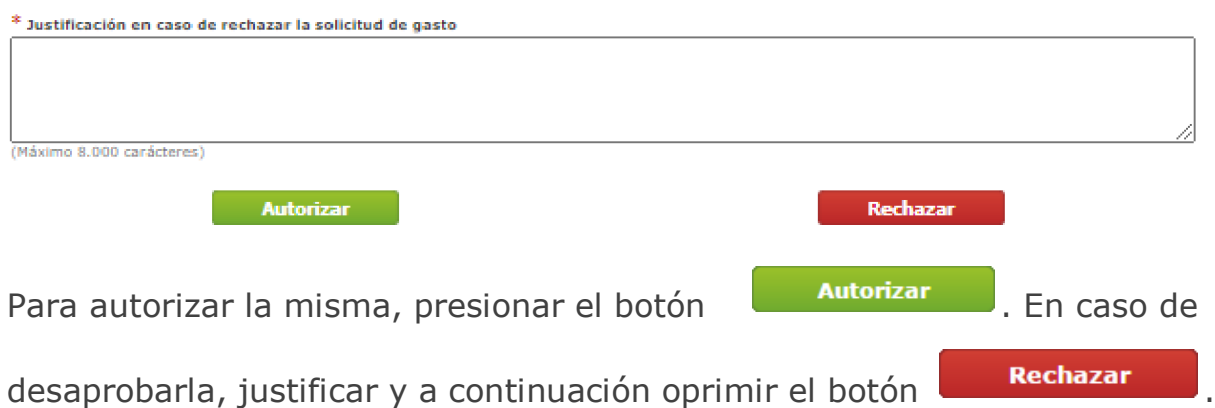

Una vez autorizada la solicitud de gasto, el sistema informa el siguiente mensaje:

¡Autorización Enviadal La solicitud de gasto fue autorizada con éxito. La Unidad Operativa de Adquisiciones será notificada.

Con la solicitud autorizada, la UOA (Unidad Operativa de Adquisiciones) procede a confeccionar el proceso de compra.

## <span id="page-17-0"></span>**3 Proceso de compra**

A continuación se menciona los usuarios que intervienen y las acciones que realizan en el proceso de compras.

## <span id="page-17-1"></span>**3.1 Gestor**

El **Gestor de Compras** da creación del Proceso de Compra confeccionando los índices del pliego.

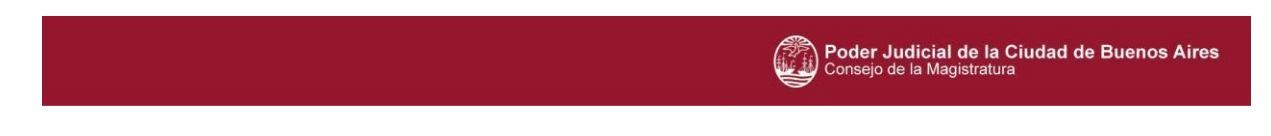

Ingresar al menú **Proceso de compra Crear proceso de compra**

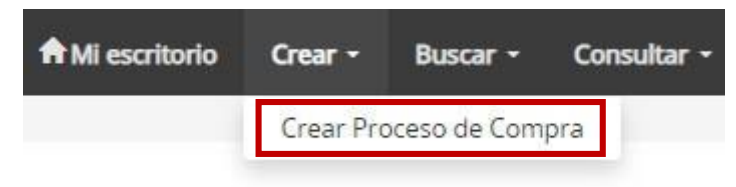

El usuario Gestor ingresa los siguientes campos obligatorios:

- Nombre del proceso de compra: es un campo de ingreso manual para identificar al proceso de compra.
- Procedimiento de selección: elegir forma de contratación electrónica. Por ejemplo: Licitación pública.
- Tipo de modalidad: Se asocia una vez seleccionado el procedimiento de selección. Por ejemplo: Orden de Compra Abierta

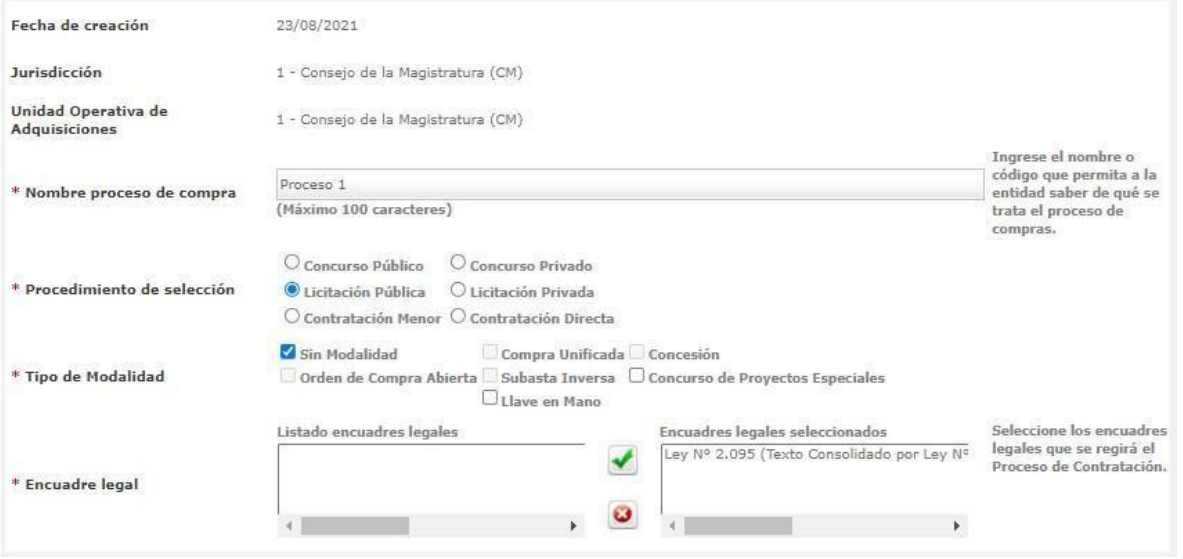

Presionar el botón **siguiente Paso>**. En esta instancia, el sistema asigna un número de proceso de compra. El mismo refiere al código de la unidad operativa de adquisiciones (UOA), número correlativo a los procesos que genera automáticamente y las siglas correspondientes al tipo de modalidad de compra y ejercicio vigente.

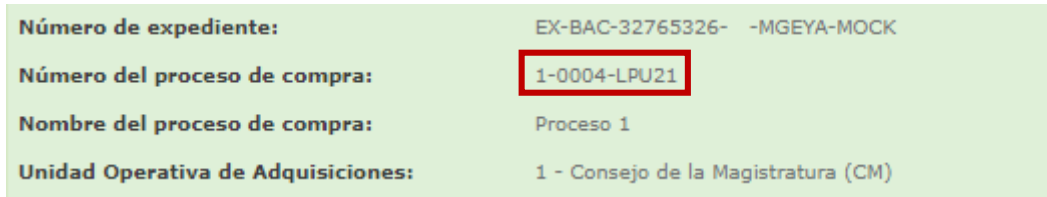

A partir de la generación del proceso de compra, el usuario gestor ingresa la información correspondiente a los índices del pliego.

El sistema identifica con  $\bigotimes$  los datos de carga obligatoria y para asignar los mismos ir a **Completar datos** 

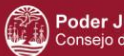

## Poder Judicial de la Ciudad de Buenos Aires<br>Consejo de la Magistratura

Indices del pliego

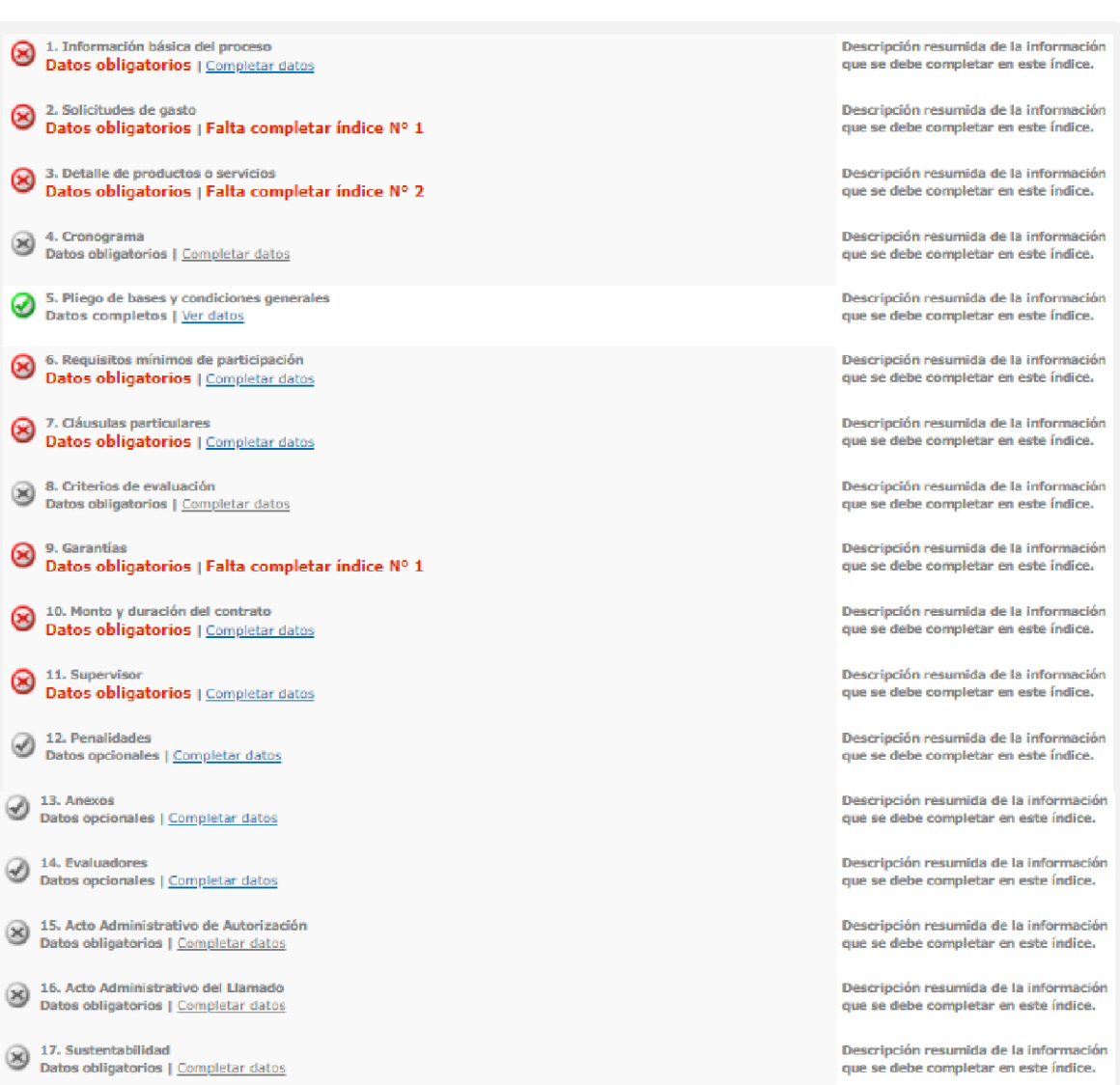

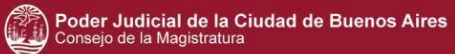

## **Índice 1 – Información básica del proceso**

#### 1. Información básica

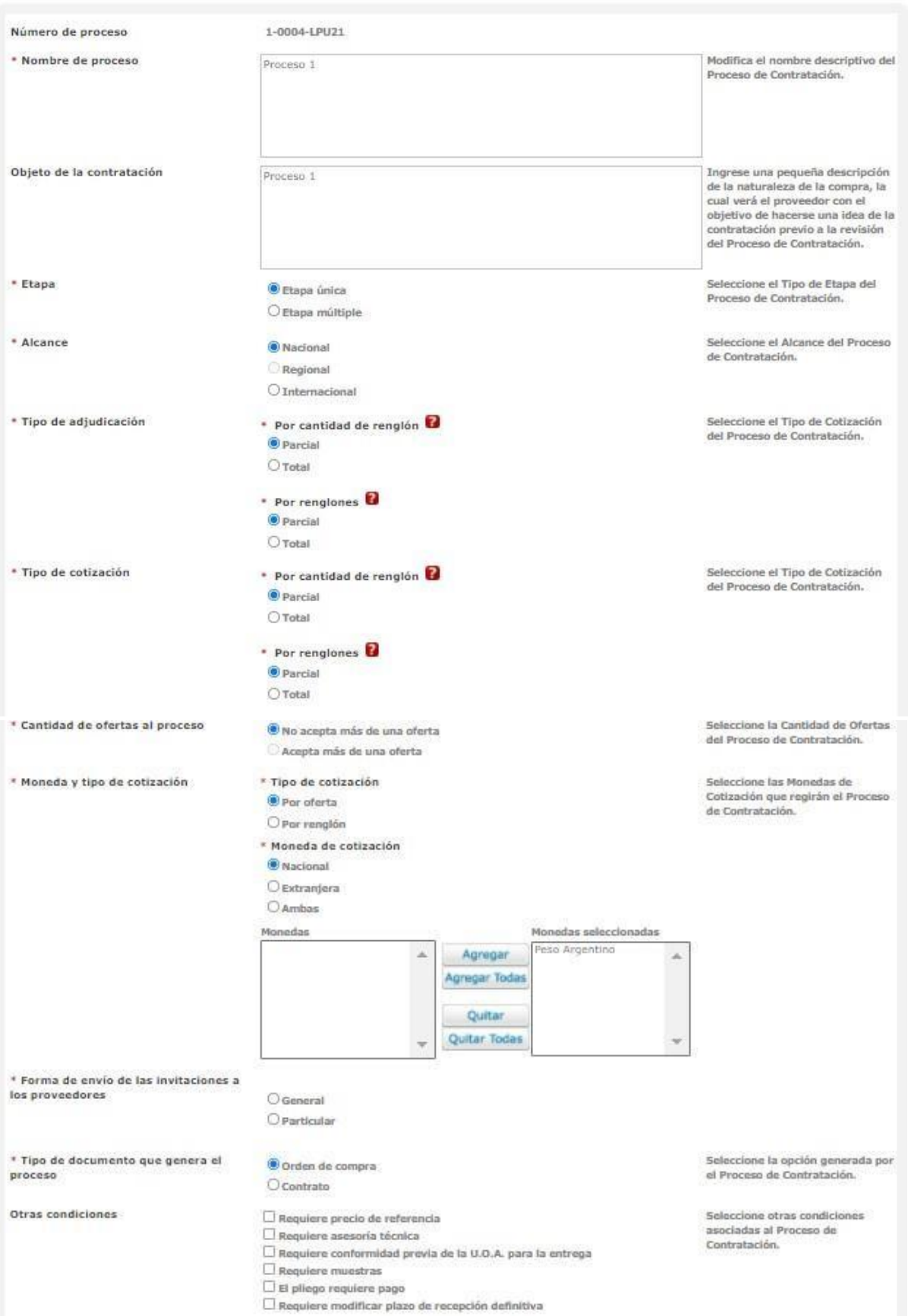

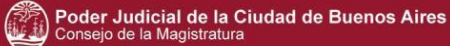

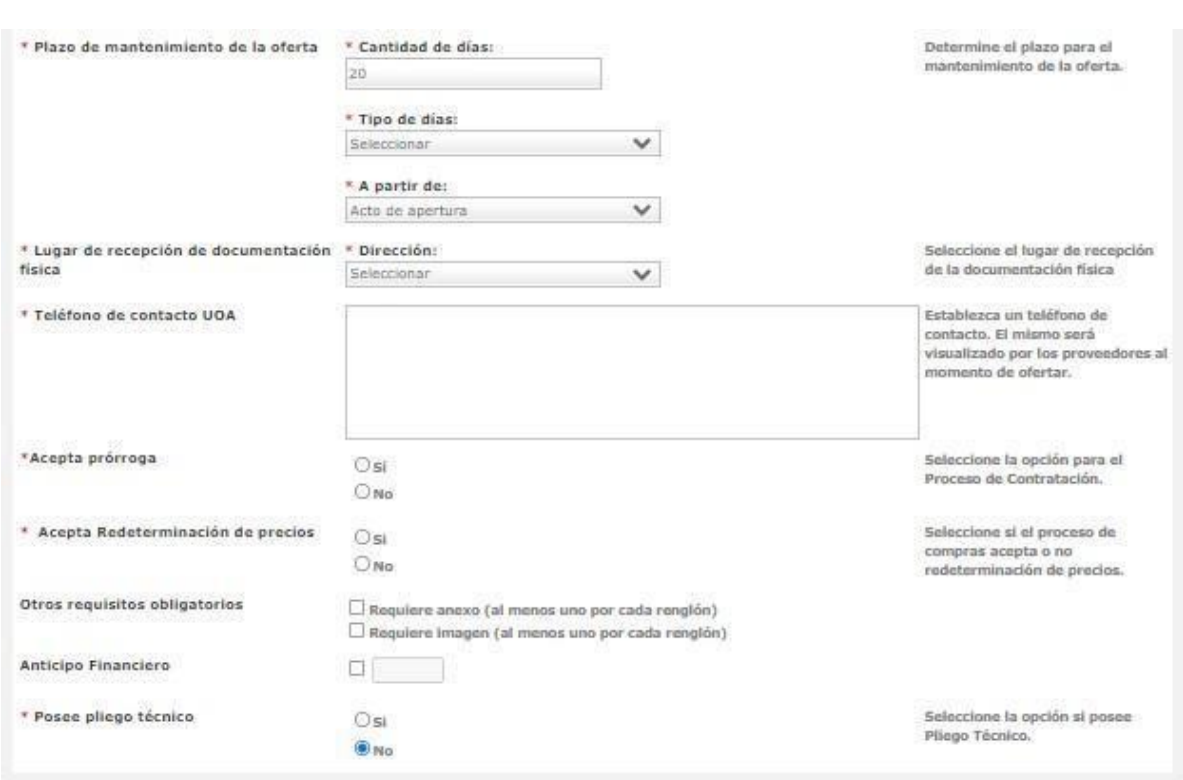

El nombre y objeto de la contratación está asignados automáticamente a raíz del paso anterior.

Completar los datos de carga obligatoria identificados con **\***:

- Etapa: única o múltiple
- Alcance: regional, nacional, internacional
- Tipo de adjudicación: por cantidad de renglones (parcial: permite adjudicar a más de un proveedor por renglón. Total: la totalidad del renglón que se adjudica es a un sólo proveedor) y por renglones (parcial: permite adjudicar los renglones a diferentes proveedores. Total: la totalidad de los renglones se adjudican a un sólo proveedor).
- Tipo de cotización: por cantidad de renglón (parcial: permite ofertar cantidades menores a las solicitadas. Total: no permite ofertar cantidades menores a las solicitadas) y por renglones (parcial: permite no ofertar la totalidad de los renglones. Total: es obligatorio ofertar la totalidad de los renglones).
- Cantidad de ofertas al proceso: acepta o no más de una oferta
- Moneda y tipo de cotización: por oferta > Seleccionar dicha opción, determina que se cotizará con una única moneda durante toda la oferta. Por renglón > En este caso, el proveedor tiene la opción de ofertar con distintas monedas. Una vez que se define el tipo de cotización, es necesario seleccionar la moneda.
- Forma de envío de las invitaciones a los proveedores: general (por rubro y clase inscripto) o particular (selección de proveedores).
- Tipo de documento que genera el proceso: refiere al documento contractual: Orden de compra o Contrato.
- Plazo de mantenimiento de oferta: cantidad y tipo de días.
- Lugar de recepción de documentación física: la dirección es la que está asociada al perfil. El sistema permite seleccionar la opción Otra dirección e ingresar lugar alternativo.
- Teléfono de contacto UOA: número telefónico para que el proveedor se contacte con la Unidad Operativa de Adquisiciones.
- Acepta prórroga
- Acepta redeterminación de precios
- Pliego técnico

Otros requisitos al seleccionarlos, se transforman en obligatorios de ingreso, como el Anticipo Financiero: al seleccionarlo, se habilita el recuadro para completar el porcentaje correspondiente.

Luego de completar los campos obligatorios presionar el botón **Guardar y Volver** para continuar con el proceso.

Para la **Licitación Privada**, se realiza de la misma manera que se indica anteriormente, pero se incluyen algunas modificaciones respecto de los puntos en la Información básica del proceso.

## **Índice 2 – Solicitud de gasto**

El sistema permite asociar la solicitud de gasto, al proceso de compra, previamente autorizada.

Agregar Ingresar el número de solicitud de gasto y presionar el botón

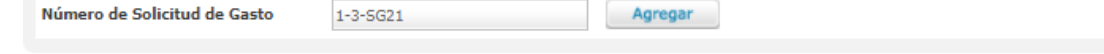

Si se desconoce este código, utilizar el filtro de búsqueda y oprimir

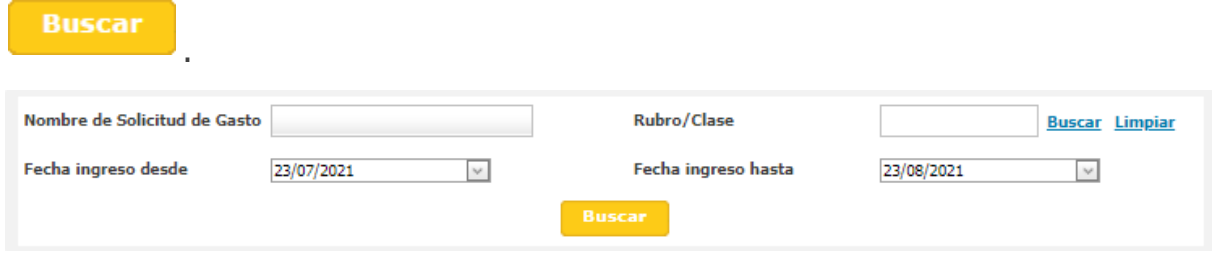

**Guardar y Volver** Seguido de seleccionar la solicitud del gasto presionar para finalizar con este índice y continuar el proceso.

## **Índice 6 – Requisitos mínimos de participación**

El gestor de compras establece los requisitos mínimos administrativos, técnicos y económicos de participación:

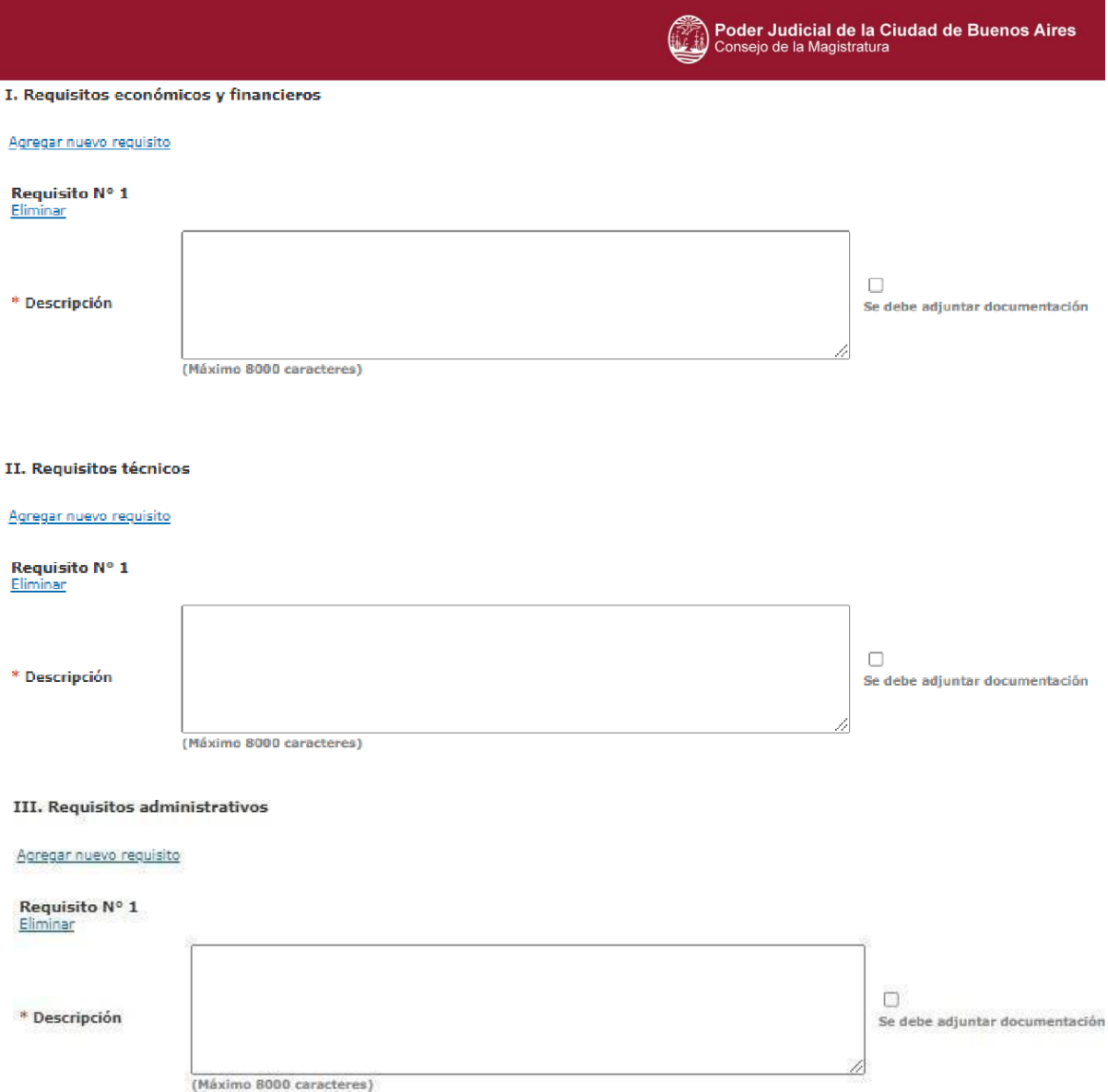

Para todos los casos, es obligatorio completar el campo descripción ingresando las condiciones mínimas que el proveedor debe cumplir según corresponda.

El sistema posee la opción "**Se debe adjuntar documentación".** Al seleccionarla, se habilitan las siguientes opciones:

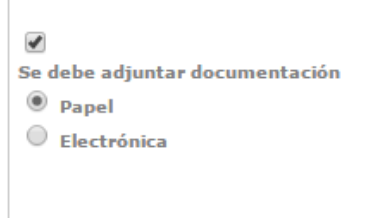

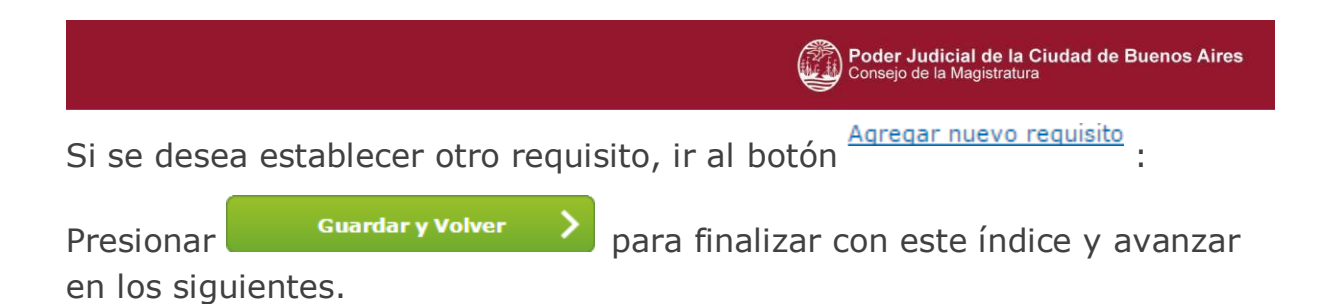

## **Índice 7 – Cláusulas particulares**

El sistema solicita los siguientes datos obligatorios:

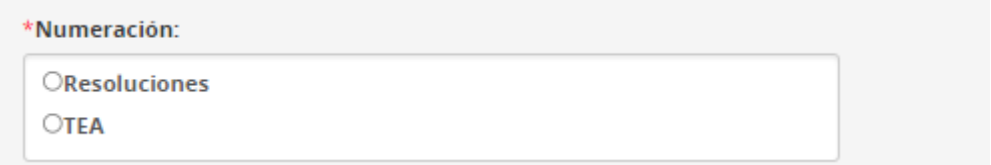

Seleccionar la Numeración, según lo seleccionado el sistema pide cierta información:

### **Resoluciones**

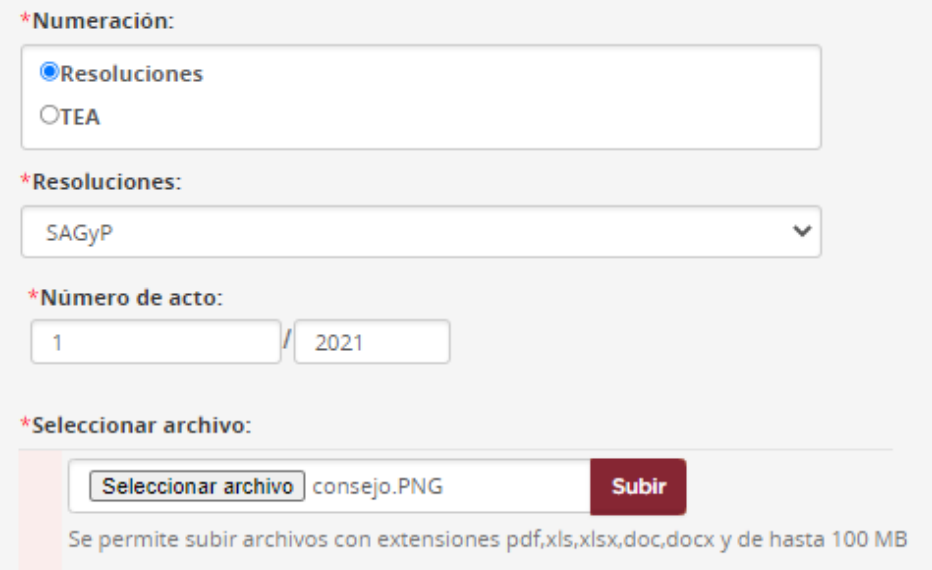

Descripción resumida de la información que se debe completar en este índice.

### **TEA**

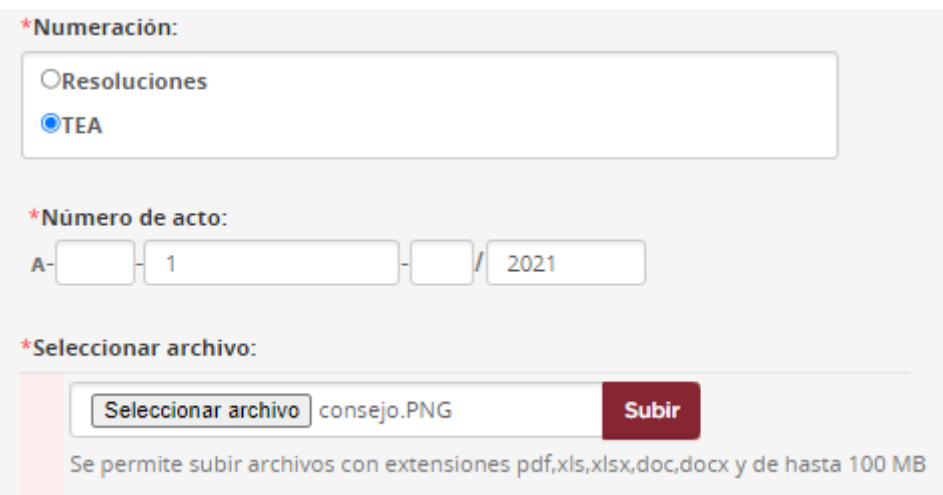

Una vez completados los campos obligatorios presionar el botón

#### Guardar y continuar . **Índice 9 – Garantías** 1. Información básica del proceso Descripción resumida de la información que se debe completar en este índice. 2. Solicitudes de gasto<br>Datos completos | Modificar datos Descripción resumida de la información que se debe completar en este índice. 3. Detalle de productos o servicios<br>Datos completos | Modificar datos Descripción resumida de la información que se debe completar en este índice. Descripción resumida de la información 4. Cronograma<br>Datos obligatorios | Completar datos que se debe completar en este índice. 5. Pliego de bases y condiciones generales<br>Datos completos | Ver datos Descripción resumida de la información que se debe completar en este índice. 6. Requisitos mínimos de participación<br>Datos completos | Modificar datos Descripción resumida de la información que se debe completar en este índice. 7. Cláusulas particulares<br>Datos completos | Modificar datos Descripción resumida de la información que se debe completar en este índice. 8. Criterios de evaluación Descripción resumida de la información Datos obligatorios | Completar datos que se debe completar en este índice. 9. Garantías<br>Datos obligatorios | Completar datos

El gestor ingresa los porcentajes de las siguientes garantías:

- Impugnación al pliego
- Impugnación a la pre adjudicación
- Mantenimiento de oferta
- Cumplimiento de contrato

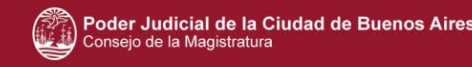

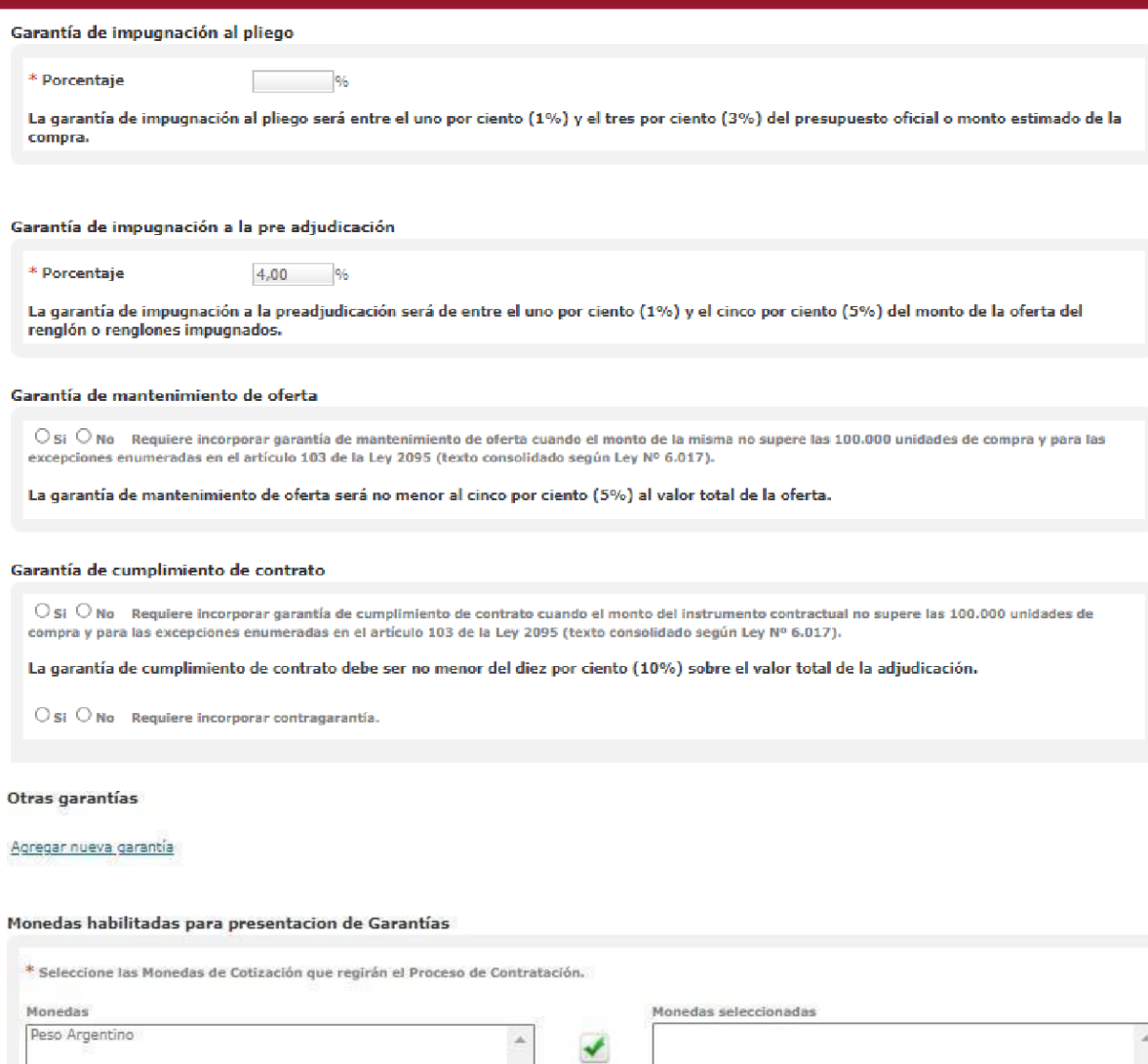

Si la Unidad Operativa de Adquisiciones solicita otro tipo de garantía,

 $\bullet$ 

presionar en la opción Agregar nueva garantía.

Respecto a las monedas habilitadas para la presentación de Garantías, se habilitarán las monedas según lo seleccionado en el índice 1, opción Moneda de cotización.

Una vez seleccionada la moneda presionar , luego **. Guardar y Volver** 

**Para el caso de Licitación Privada, como sólo permite la creación de procesos de compra de alcance Nacional, la única moneda habilitada para el ingreso de garantías es el Peso Argentino.**

## **Índice 10 – Monto y duración del contrato**

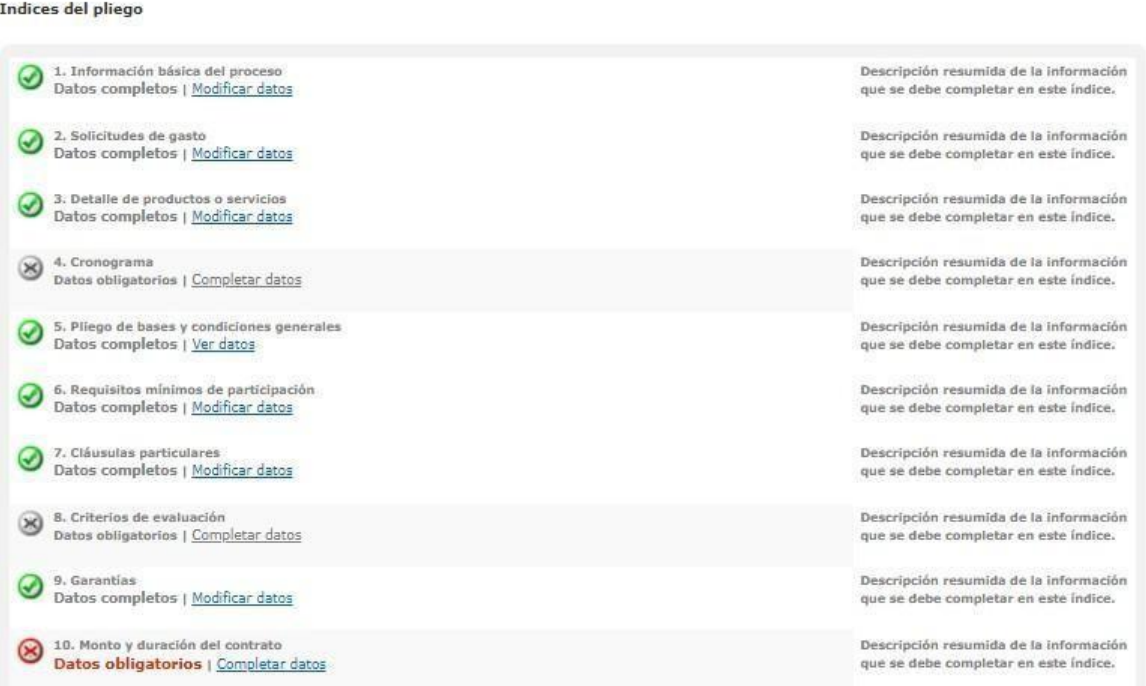

En este índice, el sistema calcula automáticamente el monto total del contrato y establece la moneda.

Si el usuario seleccionó la condición El pliego requiere pago en el **índice 1**, indicar en el **índice 10 Monto y duración del contrato**, el valor correspondiente del pliego.

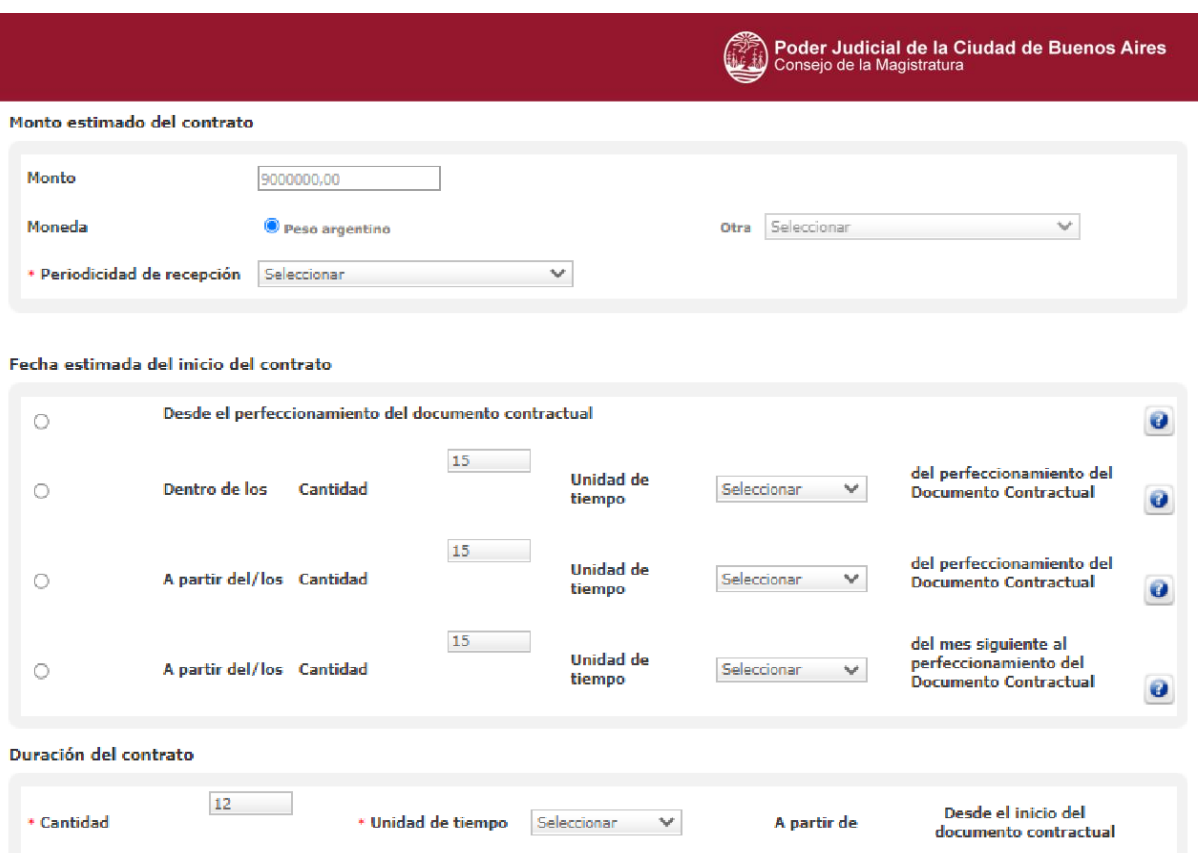

Los siguientes campos son de ingreso obligatorio para el gestor:

- Periodicidad de recepción: diario, semanal, quincenal, mensual. Este dato incide en la cantidad de partes de recepción definitiva que se emiten, teniendo en cuenta el detalle de entrega solicitado al proveedor.
- Fecha estimada de inicio de del contrato: puede suceder desde el perfeccionamiento del documento contractual o posterior al mismo.
- Duración del contrato: Plazo de entrega o prestación del servicio.

Seguido ir a **para continuar con el proceso.** 

## **Índice 11 – Supervisor**

Indices del pliego

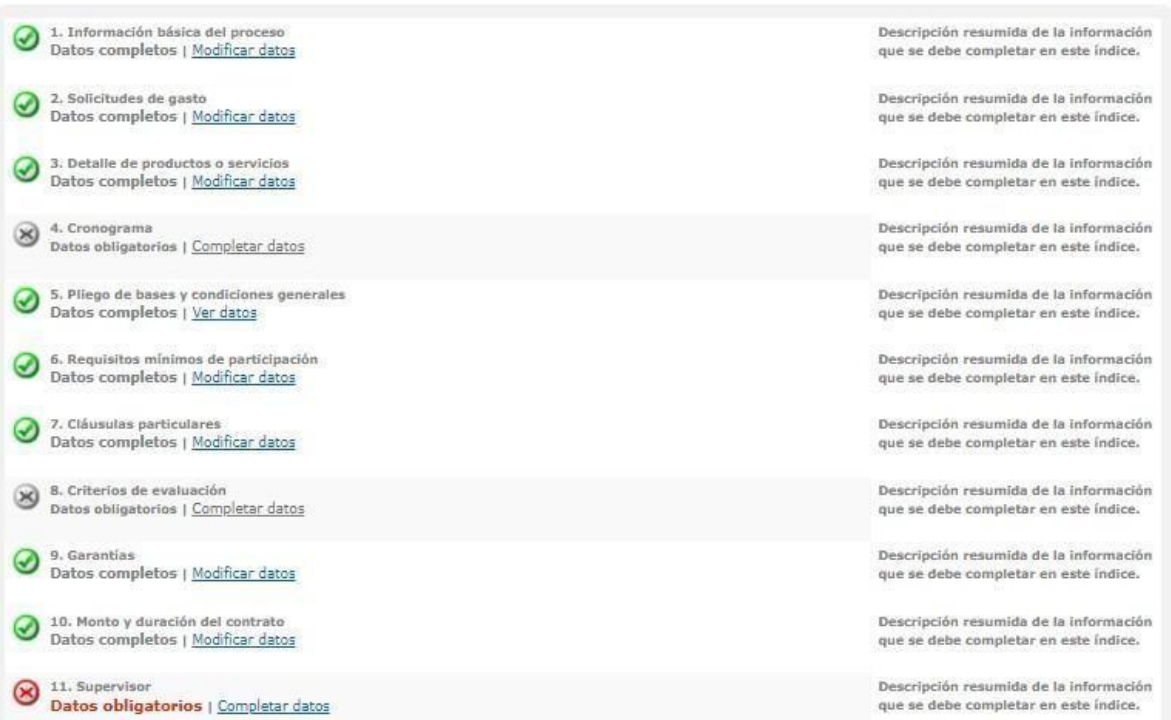

El gestor de compra ingresa el usuario supervisor, el cual continúa con la confección del pliego.

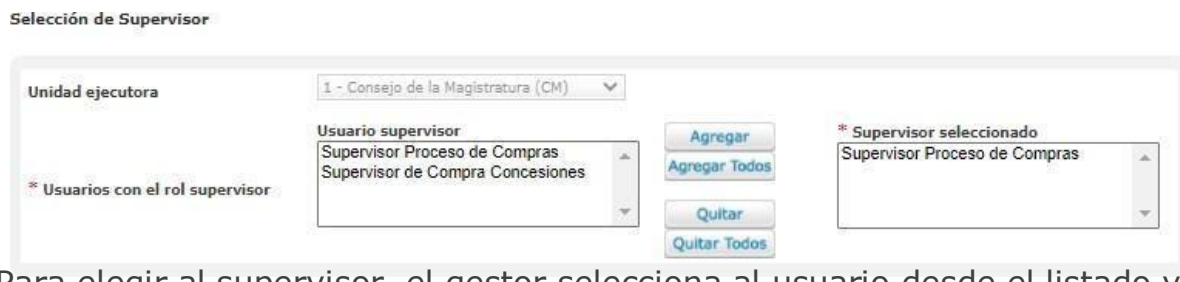

Para elegir al supervisor, el gestor selecciona al usuario desde el listado y presiona .

Para continuarecon el proceso, ir al botón **suardar y Volver** 

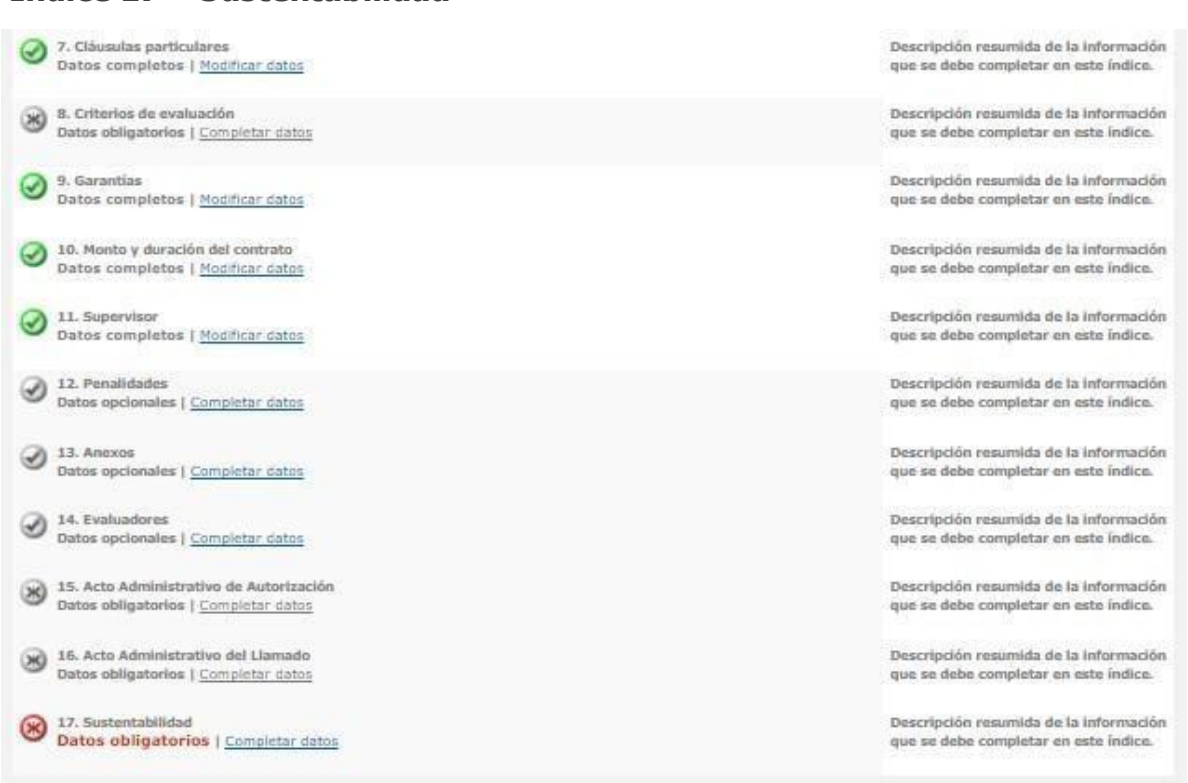

En esta instancia,el usuario indica si el pliego posee cláusulas o recomendaciones de sustentabilidad.

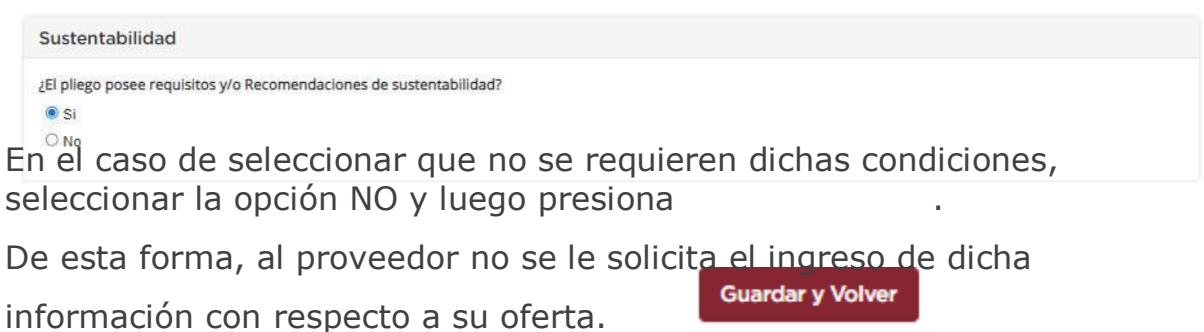

Por el contrario, si se selecciona SI, se habilita el siguiente cuestionario:

## **Índice 17 – Sustentabilidad**

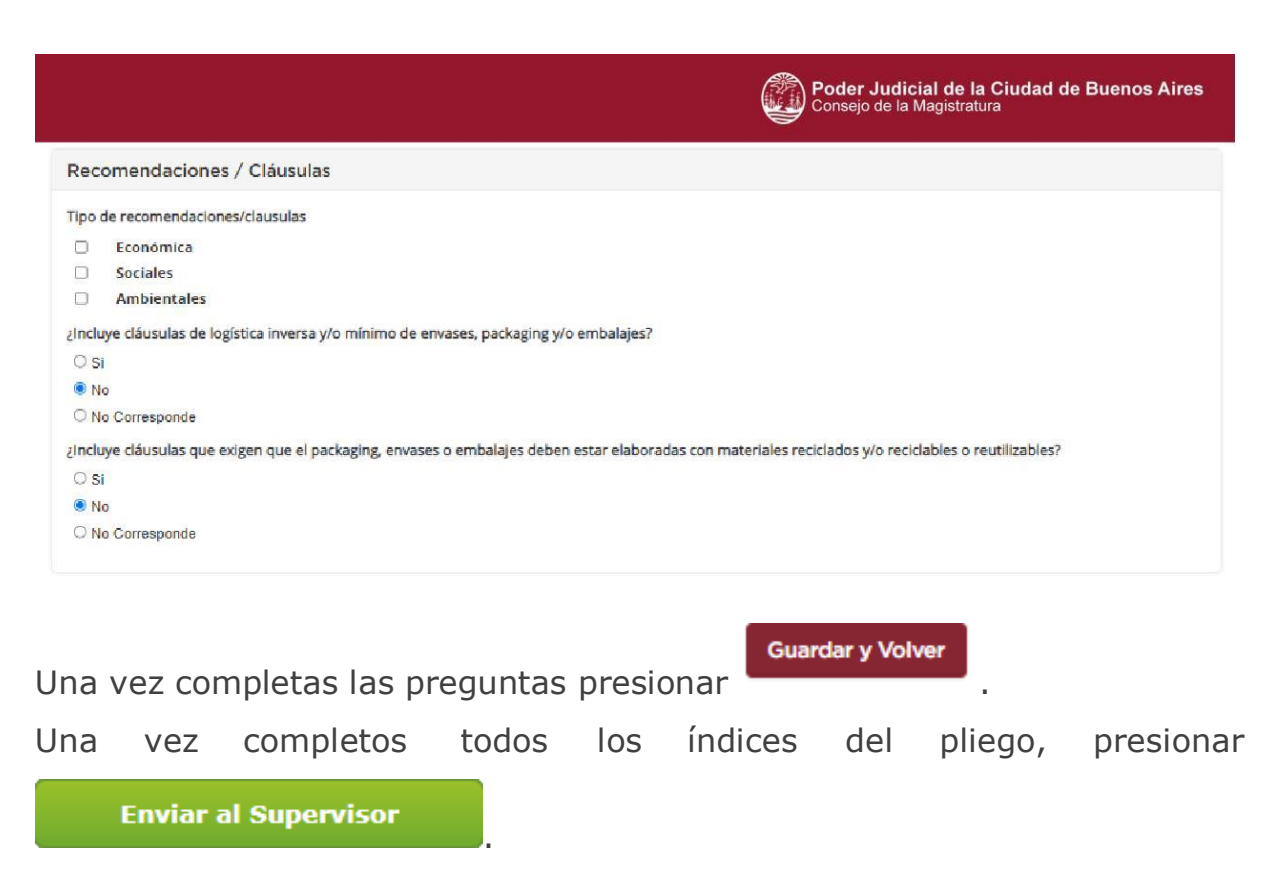

Por último, el sistema muestra el siguiente mensaje:

El proceso fue enviado al supervisor. El supervisor será notificado para que continúe con el proceso de compras.

# <span id="page-33-0"></span>**3.2Supervisor**

El usuario supervisor accede al proceso de compra en estado **pendiente**

### **supervisión.**

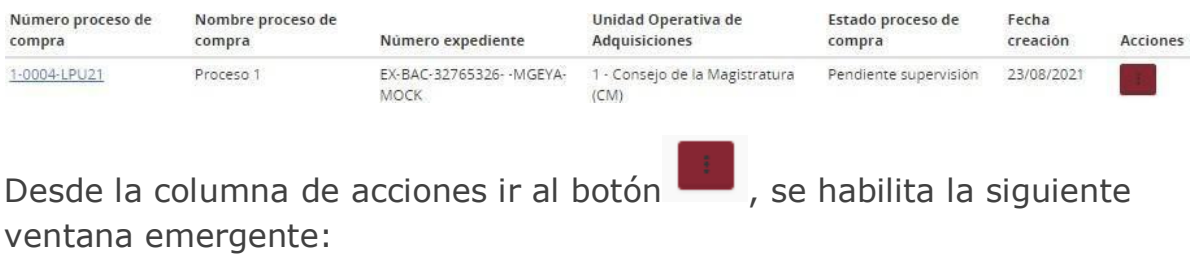

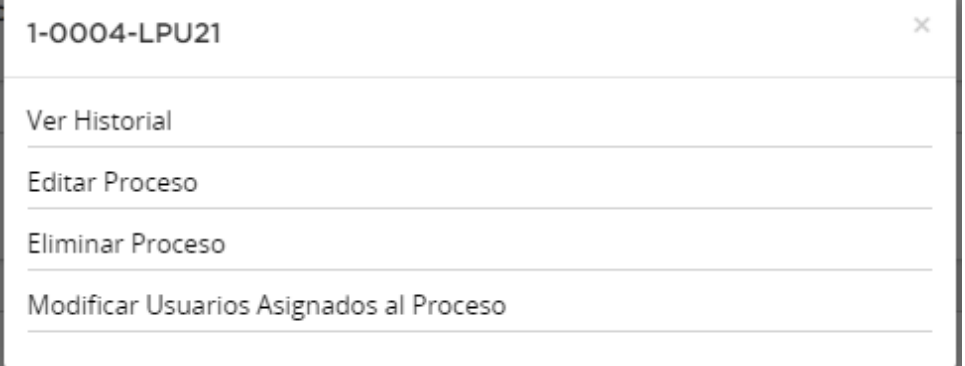

# Presionar Editar Proceso para continuar:

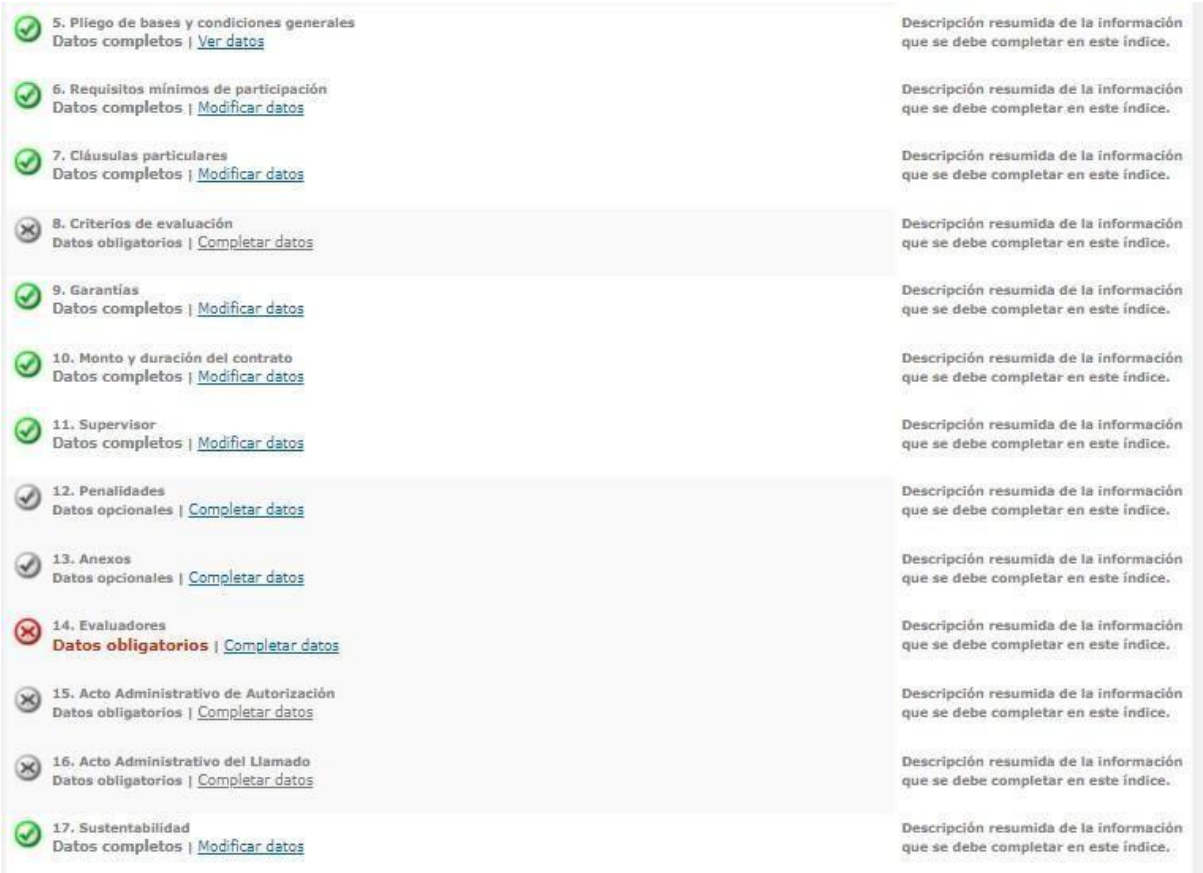

## **Índice 14 – Evaluadores**

El supervisor selecciona los usuarios que conformarán la comisión evaluadora, en el sistema se visualiza una lista que permite acceder a todos los usuarios de la repartición con perfil evaluador:

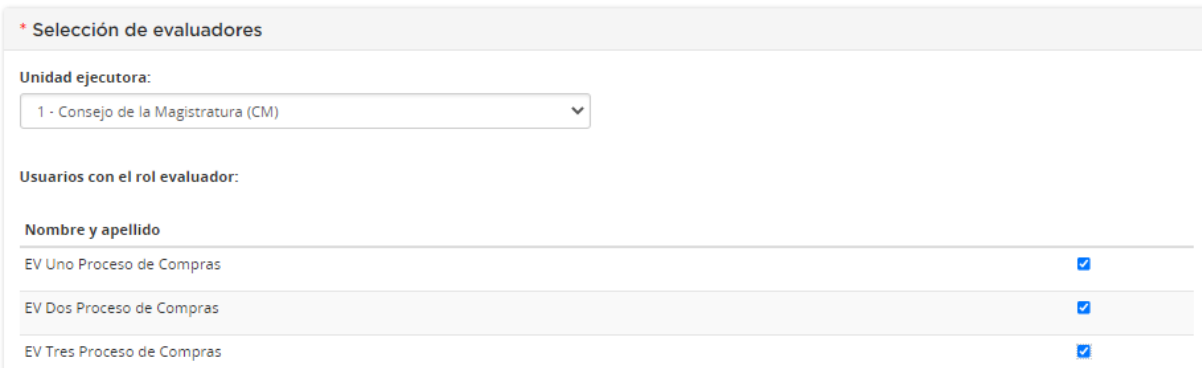

Seleccionar desde el listado disponible mínimo 3 usuarios y presionar el

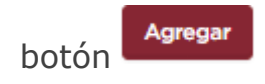

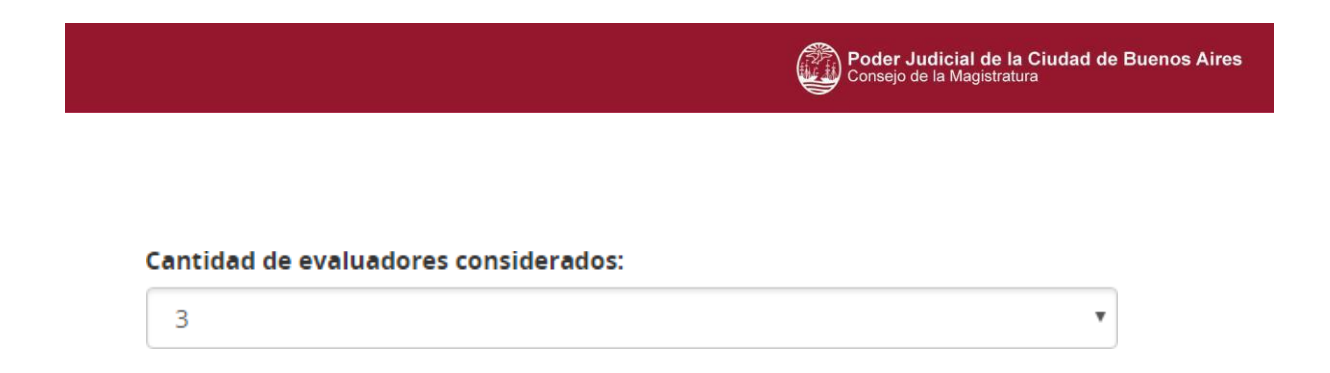

Tener en cuenta que el número que figura en la opción **Cantidad de evaluadores considerados**, corresponde al mínimo de evaluadores que es necesario seleccionar.

Es decir, se pueden elegir más evaluadores, pero luego, al momento de tener que autorizar el dictamen de preadjudicación, el documento es autorizado con solo tres firmas de todos los evaluadores designados.

El sistema muestra los evaluadores seleccionados, seguido presionar

**Guardar y Volver** 

.

### **Índice 15 – Acto administrativo de autorización**

El supervisor ingresa los datos del acto administrativo de autorización del pliego,

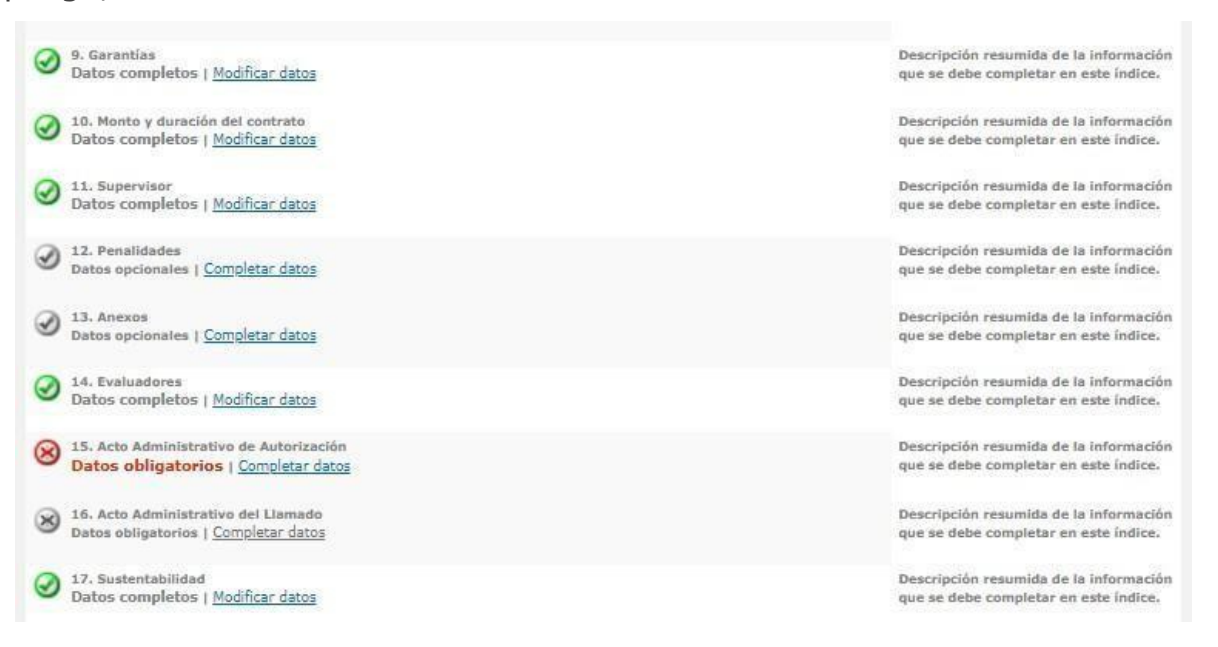
Según el tipo de numeración se despliega para completar distintos campos.

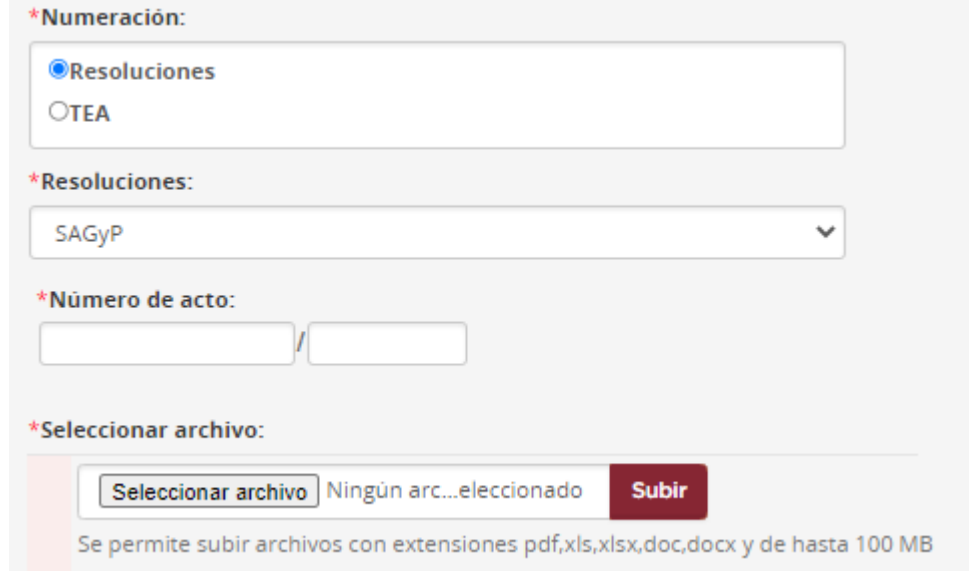

Resoluciones: Seleccionar el tipo de resoluciones, completar el número de acto y adjuntar el archivo requerido.

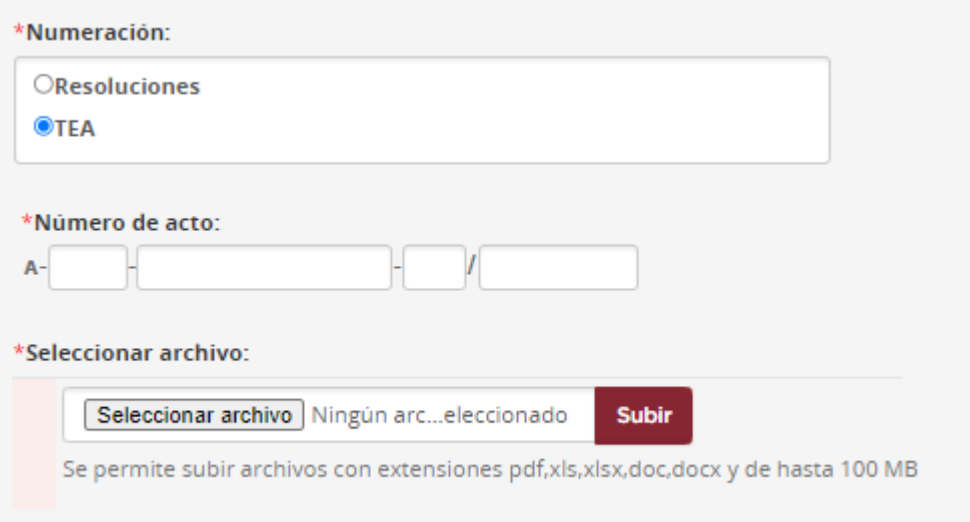

TEA: Completar el número de acto y adjuntar el archivo requerido.

Al seleccionar los archivos, presionar subir para que los mismos queden adjuntados.

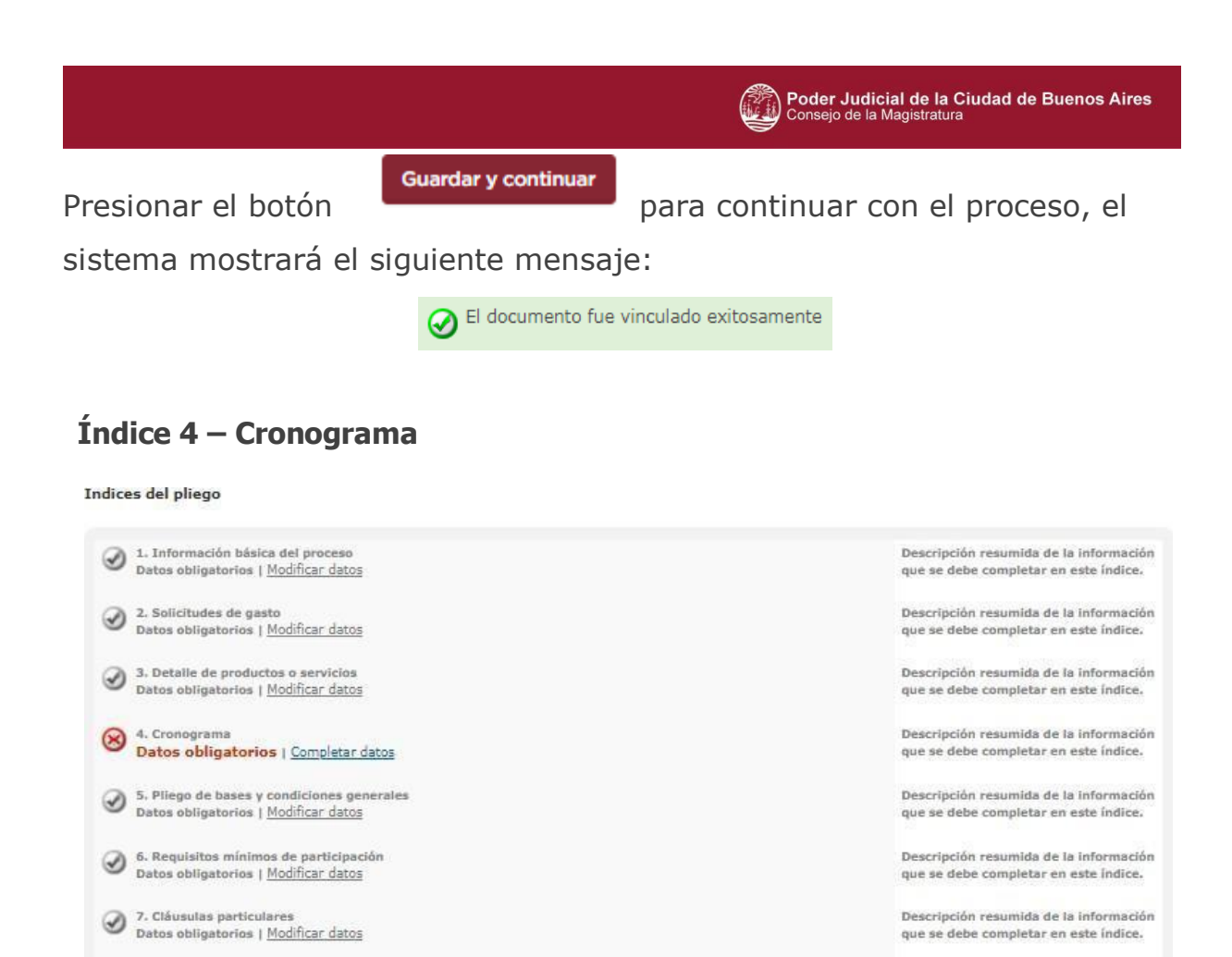

El usuario supervisor ingresa el cronograma con las fechas y horarios para

Descripción resumida de la información que se debe completar en este índice.

la publicación del proceso y fecha de apertura.

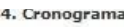

8. Criterios de evaluación<br>Datos obligatorios | Completar datos

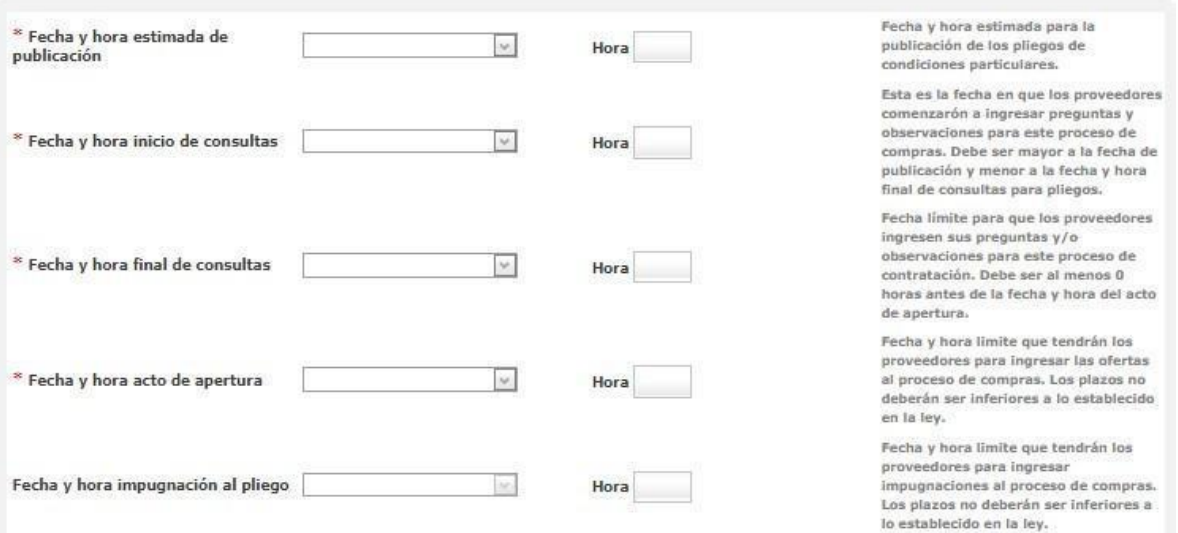

### También las fechas correspondientes a la recepción de documentación física.

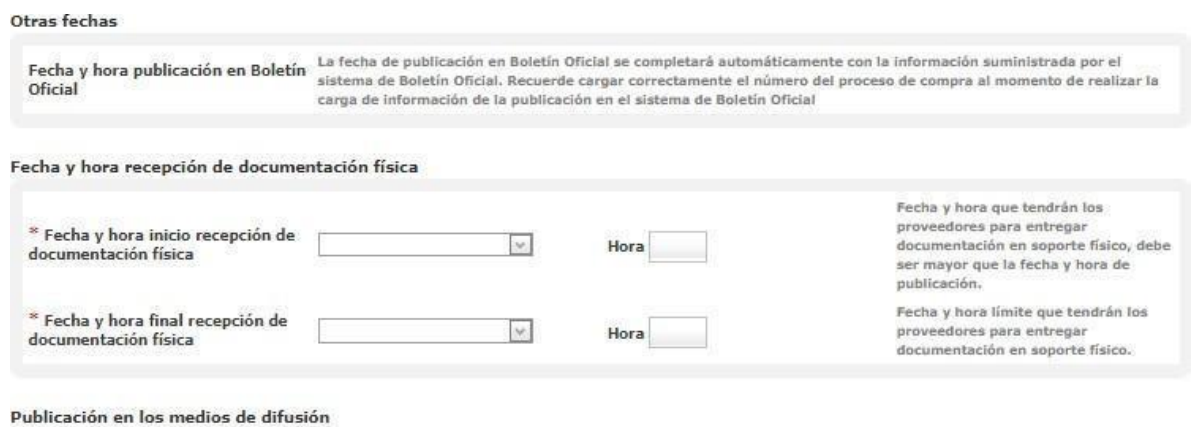

Agregar nuevo medio de difusión

De ser necesario el sistema permite ingresar un nuevo medio de difusión

desde la opción.

Agregar nuevo medio de difusión

#### **Importante**

**En el cronograma se visualiza la fecha y hora de impugnación al pliego. En el caso de Licitación Pública o Licitación Privada, el sistema calcula automáticamente 72 horas hábiles antes del Acto de apertura, sin incluir el día de la misma.**

**Cuando el proceso de compra es de tipo Contratación Menor o Contratación Directa, el sistema calcula 24 horas hábiles previas a la fecha de apertura, también sin contabilizar el día de la apertura.**

**Dentro de los mencionados lapsos de fechas, el proveedor cuenta con la acción disponible para poder impugnar el pliego publicado, siempre previa adquisición del mismo.**

Guardar y continuar

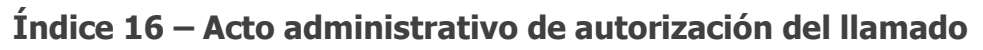

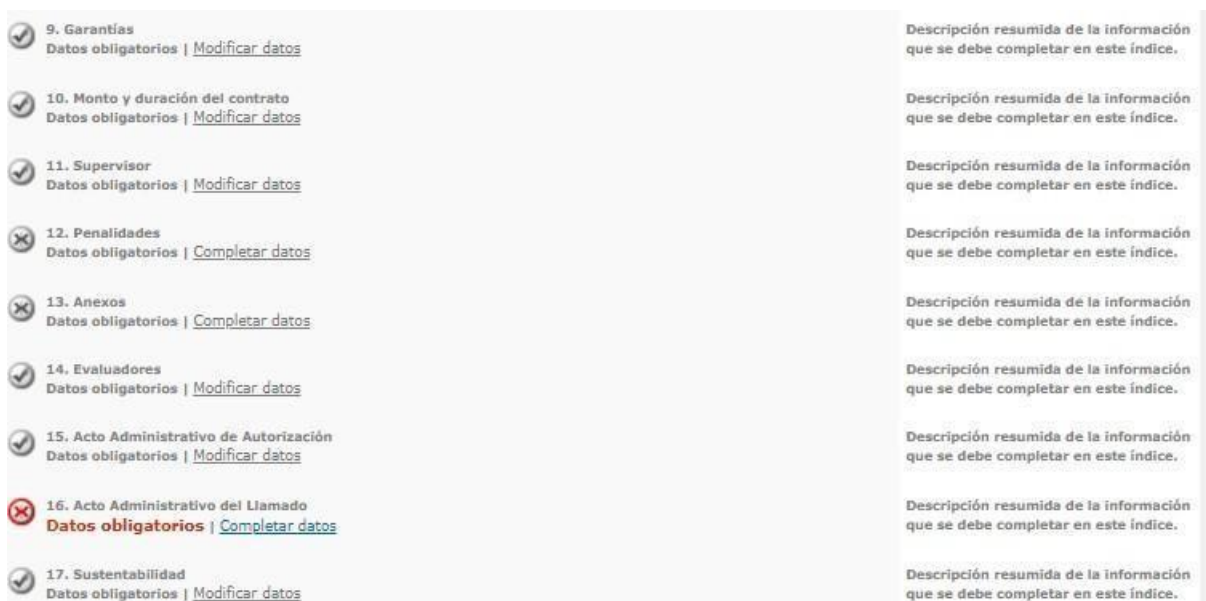

Luego de generado el cronograma, el supervisor ingresa los datos del acto administrativo de autorización del llamado.

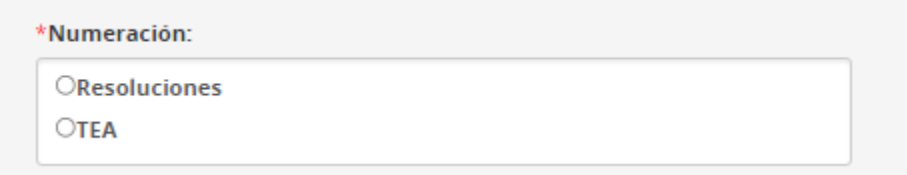

Al igual que **el índice 15 – Acto Administrativo de Autorización**, seleccionar el tipo de numeración y completar los datos requeridos.

Para finalizar con el proceso de compra presionar el botón y el sistema muestra el siguiente mensaje:

El acto administrativo fue ingresado con éxito. Se autorizó el llamado.

# **4 Pre adjudicación**

A continuación se mencionan los usuarios que intervienen y las acciones que realizan en la instancia de pre adjudicación.

### **4.1 Recepcionista de documentación**

Luego de sucedido el acto de apertura, el proceso de compras pasa a estado **en apertura**. El proveedor posee hasta 24 horas luego del acto para presentar la garantía de mantenimiento de oferta en la Unidad Operativa de Adquisiciones.

El usuario **Recepcionista** verifica que la garantía presentada por el proveedor contrasta con los datos ingresados en el sistema.

#### **Ir al menú Proceso de compra Buscar garantías**

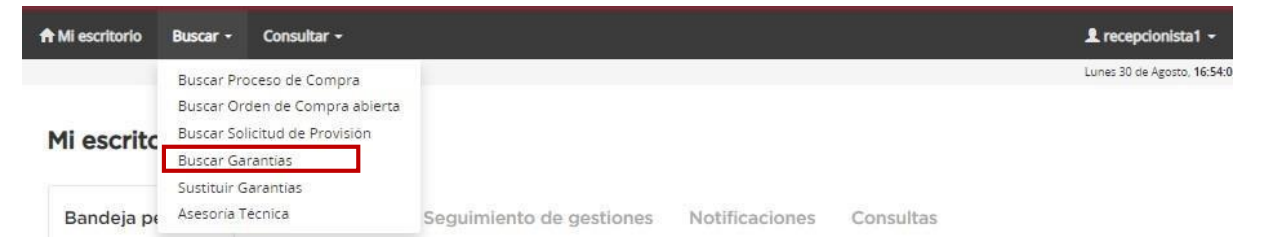

Acceder al filtro de búsqueda y consultar por número de documento, número de proceso de compra, número de expediente o razón social. A su vez, el sistema permite parametrizar por fecha, forma y estado de la garantía.

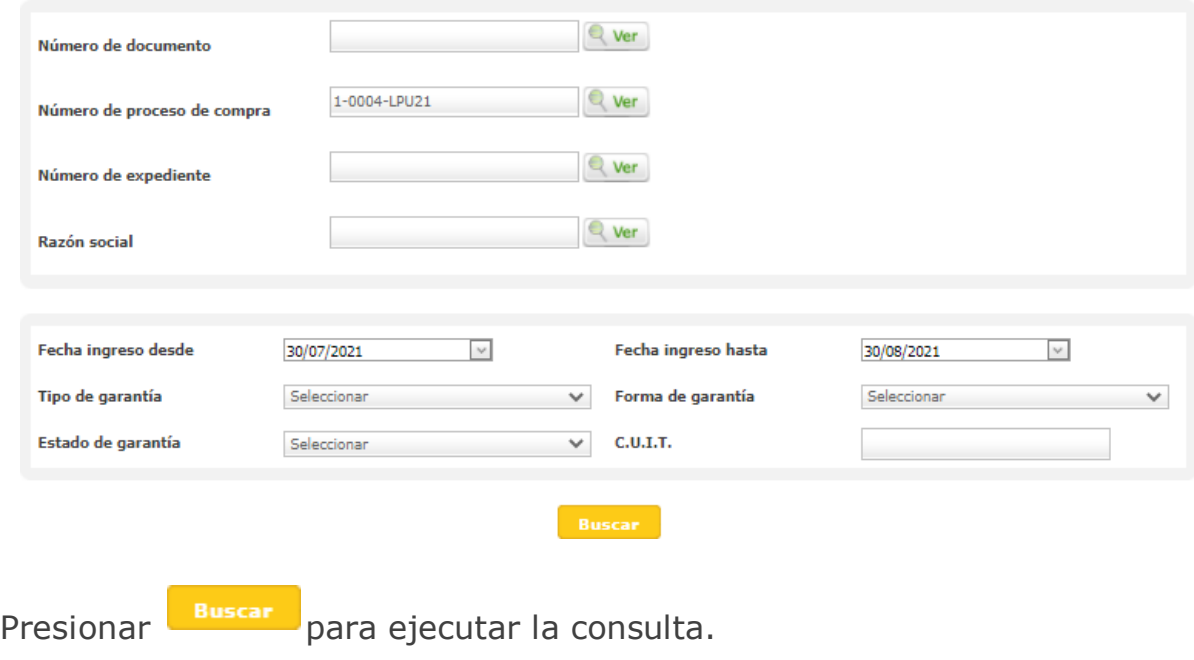

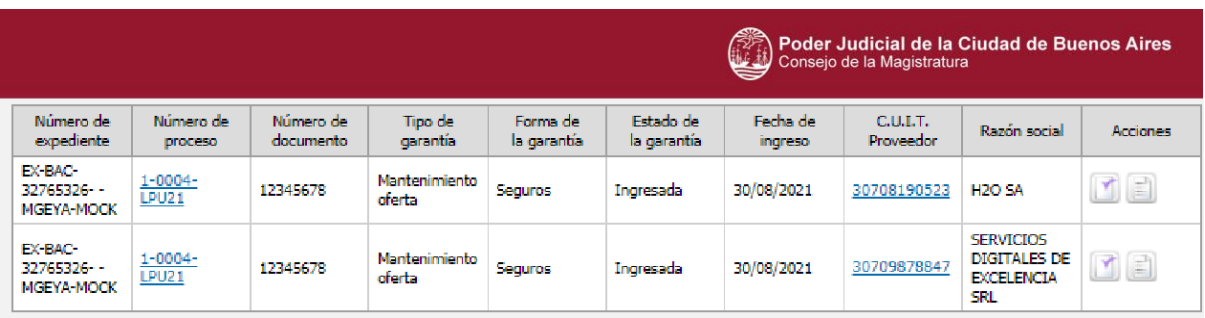

Con la acción **ingresar en soporte físico**, el usuario accede al formulario y corrobora la garantía ingresada en el sistema junto a la documentación en papel y el comprobante de pago.

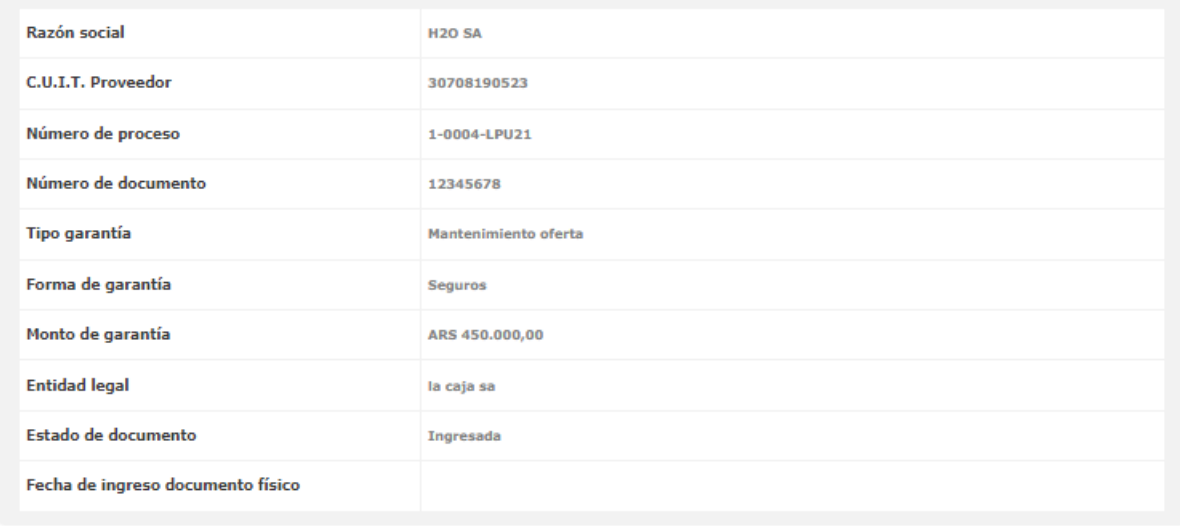

Ingresar en soporte Físico

Presionar el botón **para el contre el para obtener el certificado de ingreso** de documentación física como comprobante para el proveedor. El mismo puede descargarse e imprimirse.

La garantía cambia a estado **en custodia** y se habilitan las acciones **reintegrar garantía** y **ver información.**

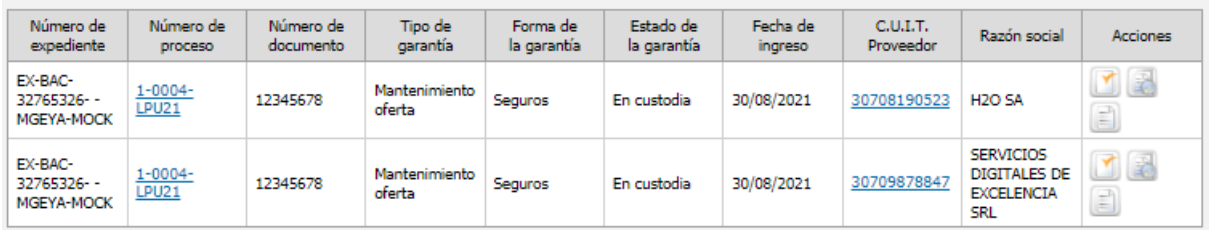

Una vez recepcionada la garantía, los usuarios que componen la Comisión Evaluadora de Ofertas continúan con la instancia de Pre adjudicación.

### **4.2Evaluador**

En cada Unidad Operativa de Adquisiciones opera una comisión evaluadora de ofertas integrada por tres (3) miembros como mínimo en el caso de las Licitaciones (Pública o Privada).

Los evaluadores examinan las ofertas, presentadas por los proveedores, en sus aspectos técnicos, administrativos y económicos, según les fue asignado.

Es posible que un integrante evalúe los tres requisitos y el resto de los evaluadores ingrese para confirmar y/o modificar las evaluaciones de las ofertas antes que se confeccione el dictamen de Pre adjudicación, el cual una vez firmado por la cantidad de evaluadores considerados, se autoriza y se publica.

El usuario con rol evaluador, se dirige al menú **Proceso de compra Buscar proceso de compra**, el cual se encuentra en estado en apertura.

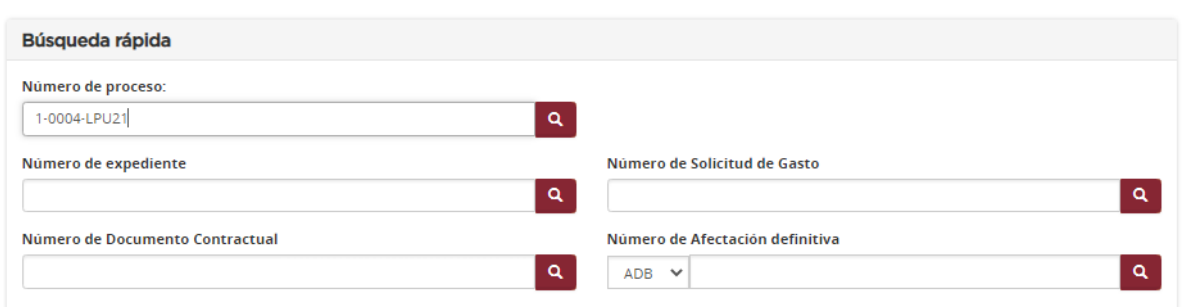

#### Buscar proceso de compra

#### El sistema arroja la información del proceso consultado.

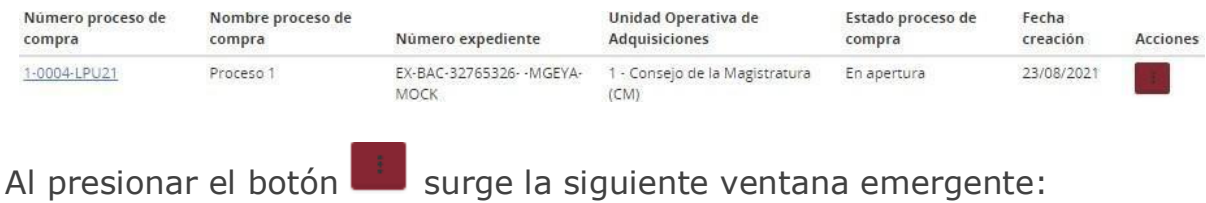

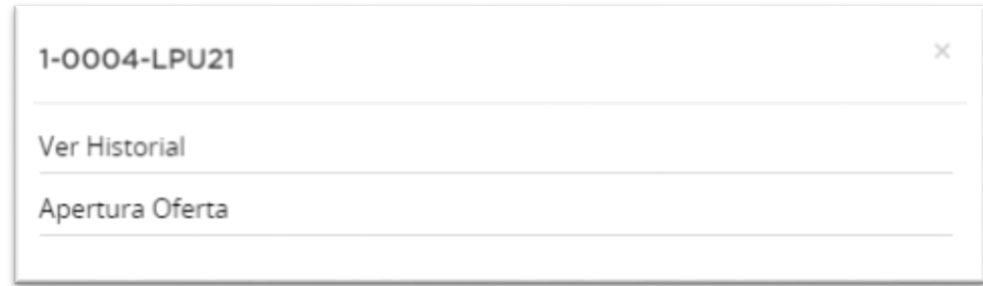

# Ingresar a la opción Apertura Oferta para comenzar la evaluación de las

ofertas que se muestran en pantalla:

#### Apertura de Ofertas

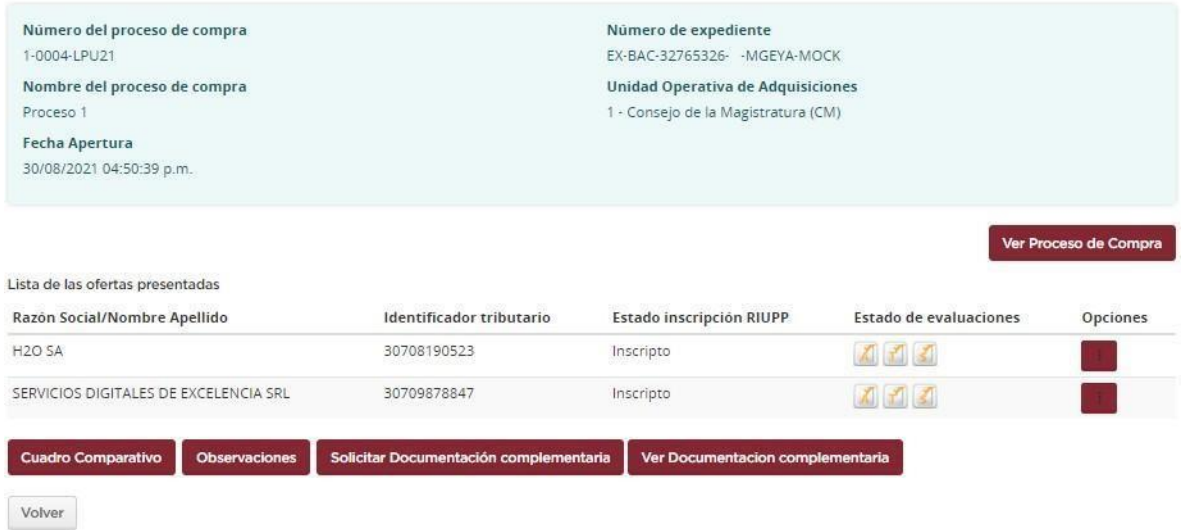

Desde la columna de acciones se observan los botones correspondientes a cada una de las evaluaciones.

Al presionar el botón se habilitan las siguientes opciones:

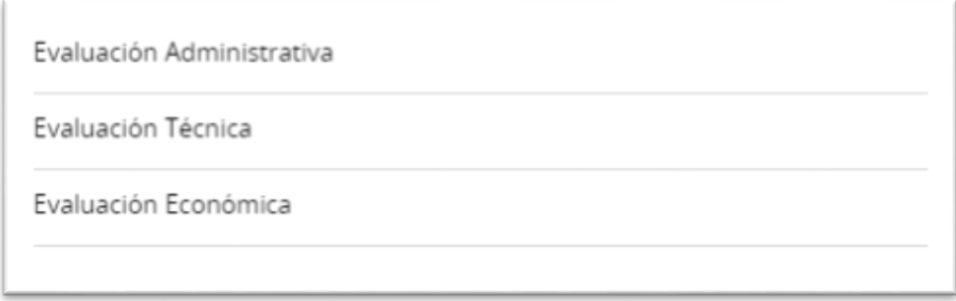

Presionar sobre Evaluación Administrativa para comenzar con dicho análisis.

Se visualizan los datos del estado registral de la empresa, los renglones en los cuales ofertó el proveedor, requisitos mínimos de participación y garantía de mantenimiento de contrato.

Existen 2 opciones:

- Cumple: el proveedor presenta lo solicitado.
- No cumple: el sistema habilita automáticamente el ingreso del motivo de descarte por parte del evaluador, dato de ingreso obligatorio.

Dentro de Estado Registral, se pueden ver los renglones ofertados; se valida que las clases en las que se encuentra inscripto el proveedor coincidan con las clases del ítem del reglón.

En el caso de que dicha información no coincida, se informa mediante la siguiente leyenda:

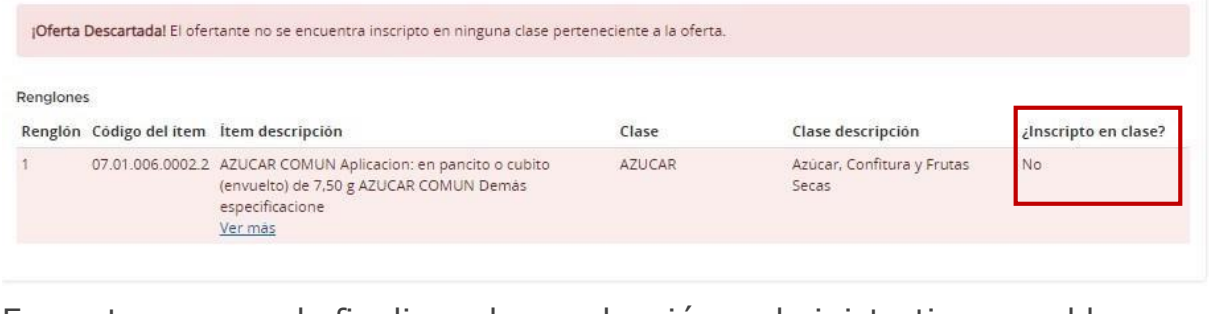

En este caso, al finalizar la evaluación administrativa se bloquean automáticamente las opciones de Evaluaciones Económica y Técnica, descartando la oferta del proveedor > X + 3

Para poder ser preadjudicado, el estado registral debe ser Inscripto y además encontrarse dentro de las clases correspondientes a los items sobre los cuales ofertó, de ser asi se coloca: **Cumple**

Luego, se verifican que se encuentren completos los requisitos mínimos solicitados, ingresando si se cumple o no con los mismos.

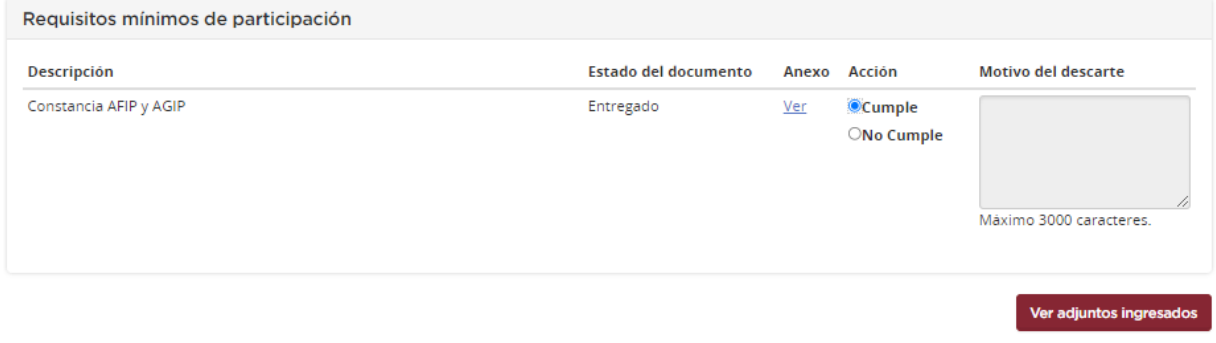

Respecto a las garantías de mantenimiento de contrato, el evaluador analiza la garantía del proveedor y el estado de la misma en el sistema (**ingresada** o **en custodia**). La evaluación de la misma **cumple**, siempre y cuando se encuentre en estado **en custodia**, es decir que fue ingresada por el proveedor a nivel sistema y presentada personalmente en Mesa de Entradas, en dicha instancia, el usuario recepcionista de documentación de la Unidad Operativa de Adquisiciones realiza la recepción del soporte físico y lo deja asentado en el sistema.

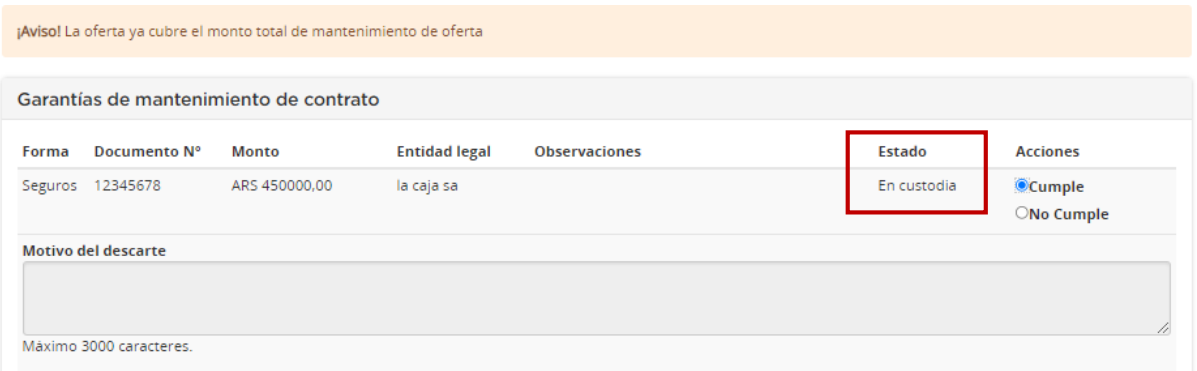

Cuando el pliego es oneroso, el evaluador accede a la evaluación administrativa para indicar si cumple o no con el estado del pago en SIR. Observa el anexo cargado y el comprobante de pago, en caso de que aún no se haya registrado en SIR.

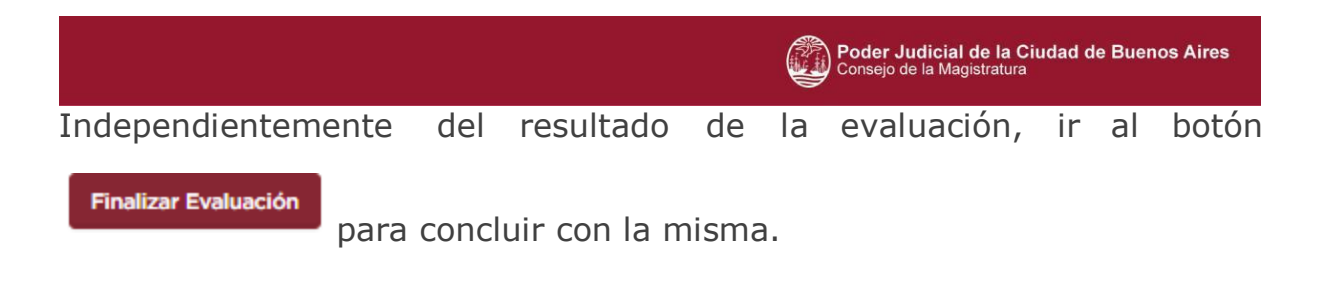

Aquí el sistema vuelve a la pantalla de Lista de Ofertas presentadas y en el caso de que la evaluación administrativa se encuentre aprobada, aparecerá en color verde  $>$   $\overline{A}$ 

En caso de rechazo, aparece en color rojo >  $\boxed{\triangle}$ 

Para realizar la evaluación técnica, presionar nuevamente

Evaluación Administrativa

Evaluación Técnica

Evaluación Económica

Se verifica si el proveedor cumple con los requisitos mínimos de participación y sus especificaciones técnicas para cada renglón.

El sistema otorga la posibilidad de solicitar una consulta técnica a través del botón **e algundario de la contranta de la contranta** puede utilizarse para requerir el asesoramiento de usuarios que estén dados de alta en el sistema como aquellas personas que no lo estén.

Se completan los siguientes datos:

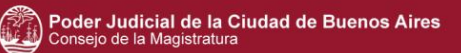

#### Consulta a realizar

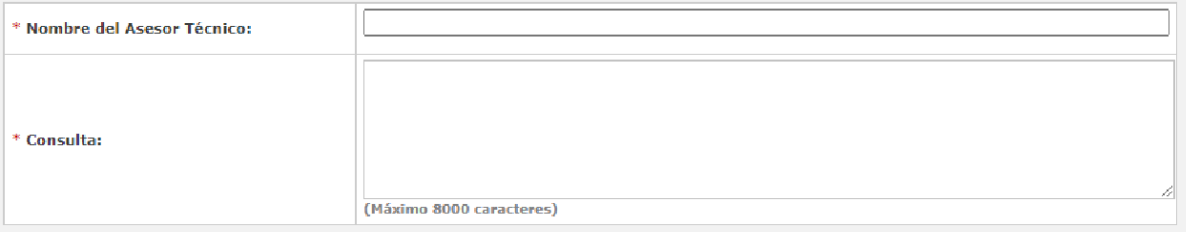

#### Lista de Consultas - Respuestas realizadas

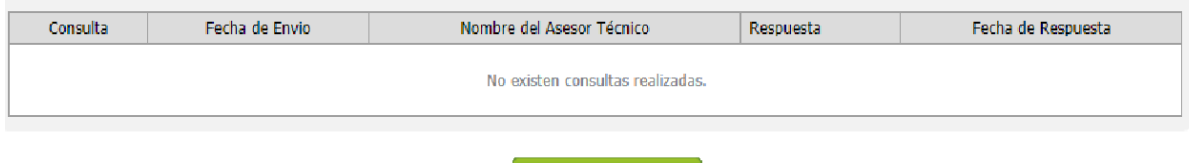

Ingresar consulta

Luego presionar el botón Ingresar Consulta

Cuando se solicita participación de aquellos que no son usuarios del sistema, la consulta queda registrada en el sistema y el usuario solicitante

Respuesta

de la asesoría, ingresa la respuesta desde la opción Ingresar Ingreso de respuesta

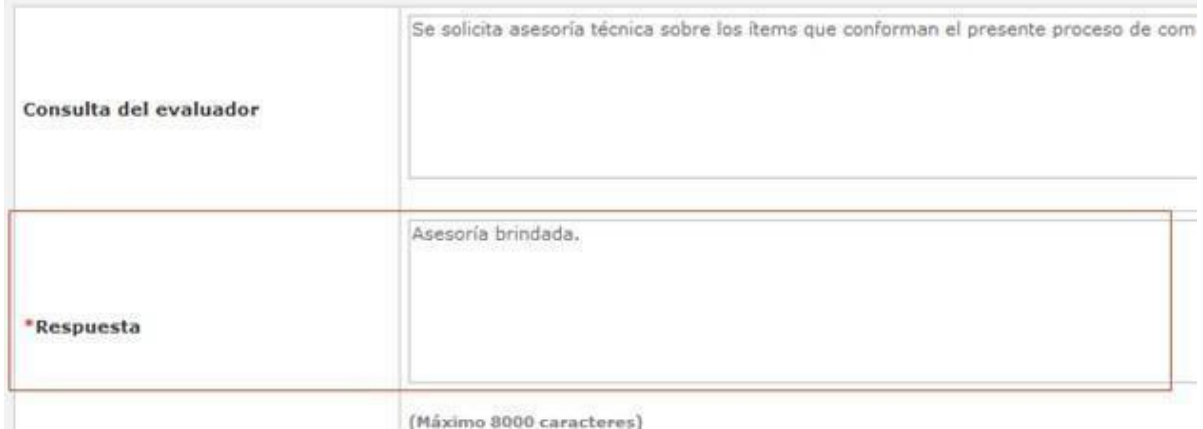

Por último, presionar sobre **Ingresar respuesta**. El sistema registra dicha información en el proceso de compra. Desde el ícono **ver** se puede acceder a la consulta respondida.

Para completar la evaluación **técnica**, es necesario verificar los requisitos de participación y los criterios de evaluación por renglón. Al igual que en la evaluación administrativa, es necesario completar el campo **Cumple** o **No cumple** según corresponda.

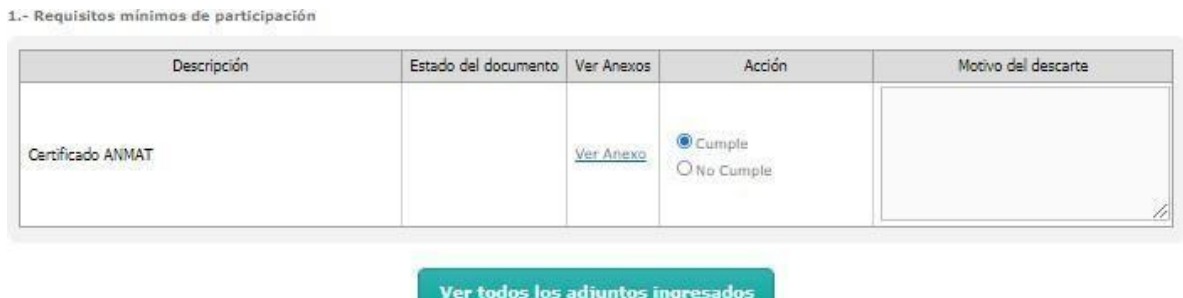

2.- Criterios de Evaluación por Renglón

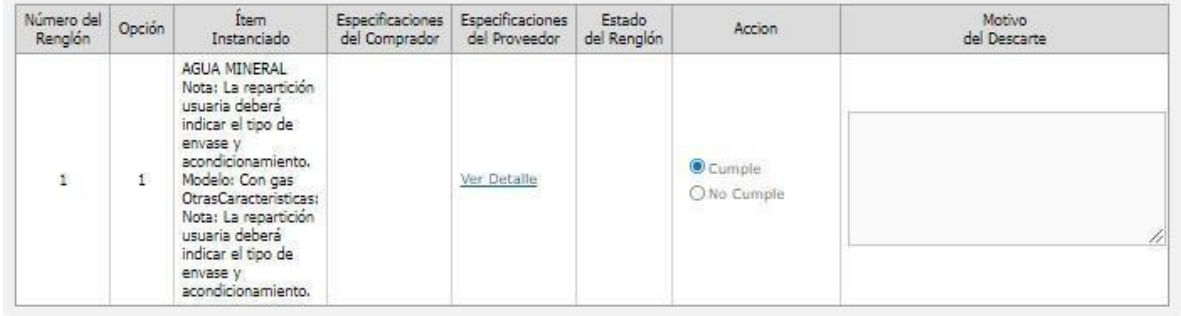

Al presionar **El sinalizar Evaluación** el sistema vuelve a la opción de Lista de Ofertas presentadas.

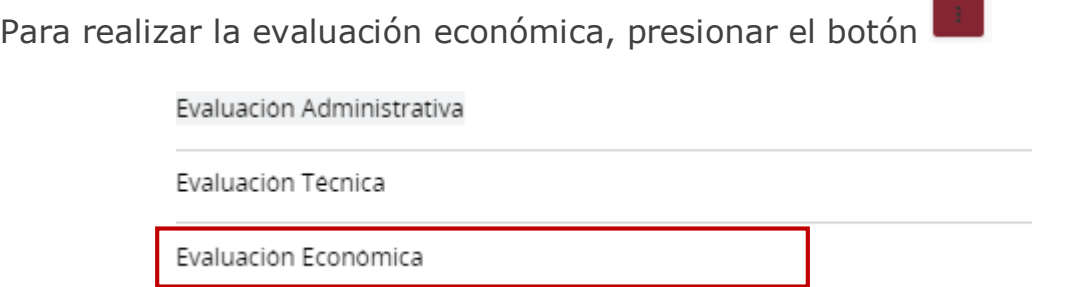

Los criterios a tener en cuenta son los requisitos mínimos de participación económica y el precio unitario ofertado. El procedimiento es igual al de las evaluaciones mencionadas anteriormente en las que existen 2 resultados (**cumple/no cumple**).

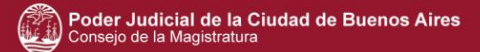

Requisitos mínimos de participación

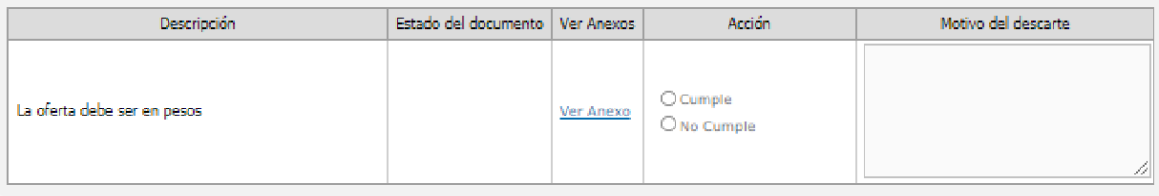

Ver todos los adjuntos ingresados

Criterios de Evaluación de Precios

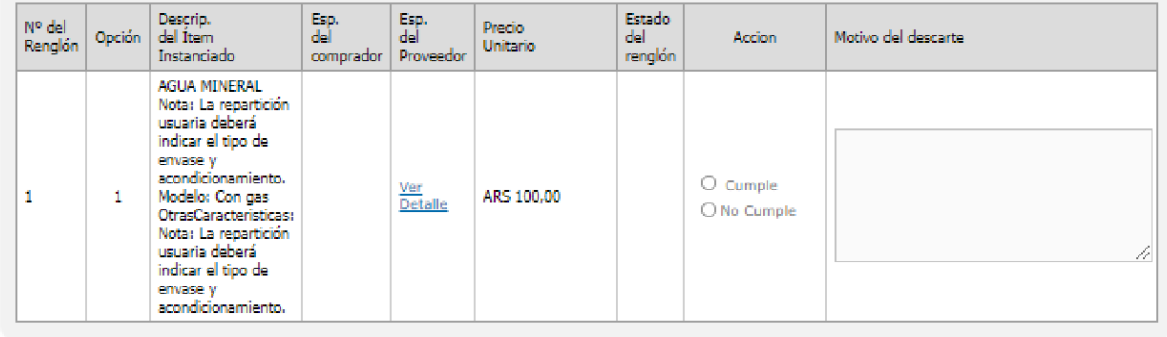

Para concluir la misma, presionar **de Finalizar Evaluación** de la caso de que se encuentre todo en estado aceptado, se visualiza de la siguiente forma:

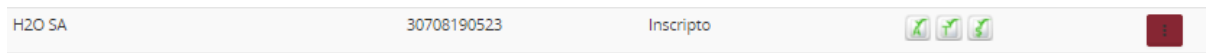

Previo a finalizar las evaluaciones, el usuario tiene la opción de solicitarle al proveedor que presente documentación complementaria, por ejemplo aquella documentación que el proveedor adjuntó a su oferta pero que no se encuentra visible de manera correcta, entre otros casos.

Al momento de solicitar la documentación complementaria, se determina un plazo límite de entrega para la misma.

Solicitar Documentación complementaria

Para ello, dirigirse a

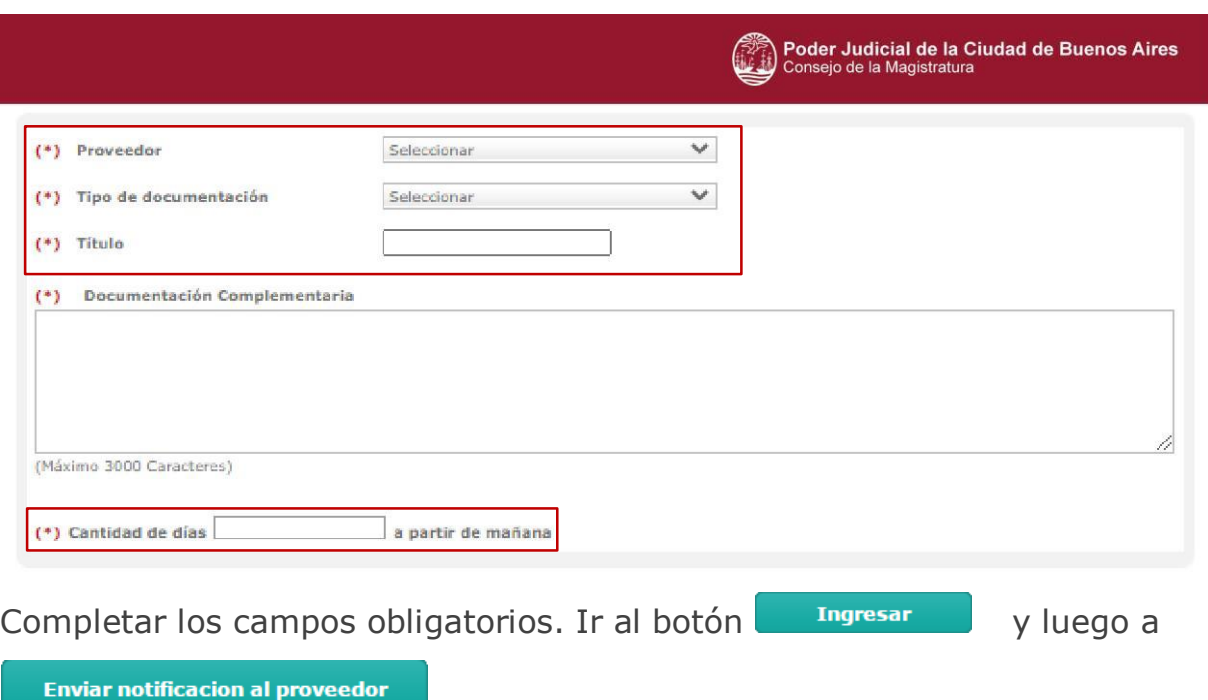

Cuadro Comparativo Desde el botón **permite** permite acceder a un cuadro comparativo de ofertas por renglones e ítems que el usuario puede exportar a archivo Excel.

.

En el caso que algún usuario de la comisión evaluadora necesite corregir

**Modificar Evaluaciones** algún aspecto de la evaluación, con el botón **de la securación de la securación de la securación**, se visualiza la siguiente ventana emergente:

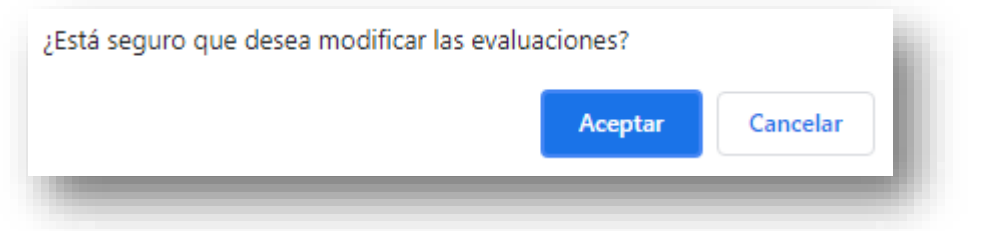

Presionar **aceptar** y el estado de todas las evaluaciones volverán a Pendiente.

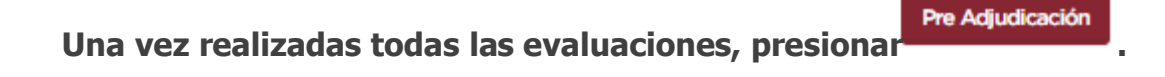

#### **Preadjudicación**

÷.

En esta instancia, el evaluador pre adjudica los renglones y asigna el orden de mérito.

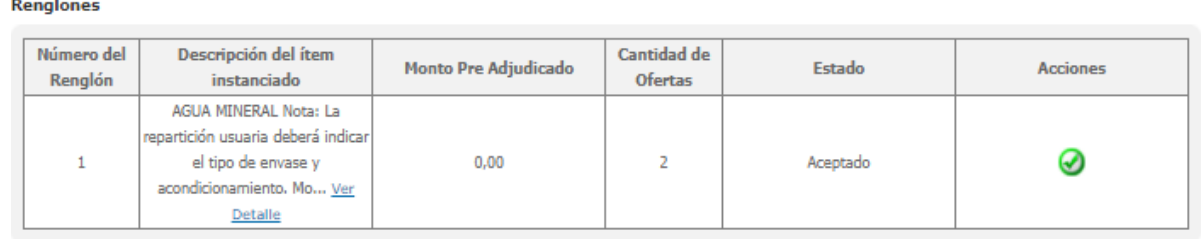

Presionar desde la columna acciones el botón para acceder a la pre adjudicación:

Ofertas a la línea Nº 1 Razón Social/<br>Nombres y Apellidos Opción Razón Social/ Especificación Cantidad Precio unitario Precio unitario final Cantidad Observaciones a la cant. proveedor ofrecida preadjudicada preadjudicada AGUA MINERAL Nota: La rvous: La<br>repartición usuaria<br>deberá indicar el FISCHETTI Y CIA.  $\bar{1}$ 100000 ARS 90 ARS 90 100000 tipo de envase y<br>acondicionamiento,  $S.R.L$ Mode... Ver Detaile Observaciones a la cant. Precio total gral. Precio total gral. renglón Orden de Mérito renglón preadjudicado preadjudicada preadj. sin descuento **ARS 9000000 ARS 9000000** 1

Cuando la oferta es parcial por renglones y por cantidad de renglones, puede adjudicar, manualmente, cantidades menores que la solicitada y otorgarle orden de mérito 1 a varios proveedores.

Caso contrario, la oferta es total y la cantidad a pre adjudicar no puede disminuirse.

Luego ir al botón **Suardar** 

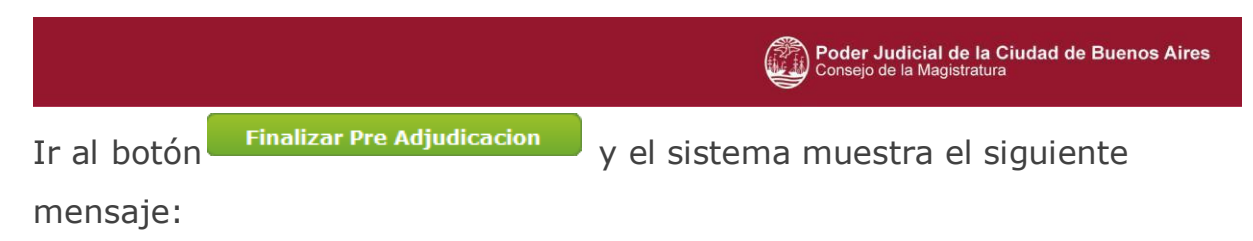

El proceso de pre-adjudicación finalizó correctamente

#### El estado cambia a Pre Adjudicado:

Renglones

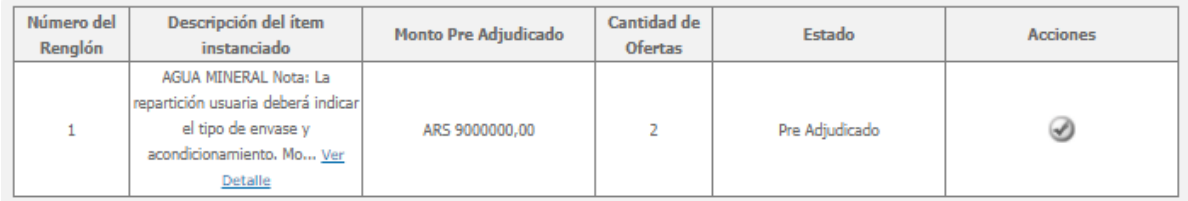

#### **Prerrogativa de precios**

Previo a finalizar la pre adjudicación, el usuario puede solicitar un

decremento del precio ofertado a través de **Prerrogativa de Precios**. Esta herramienta forma parte de una interacción con el proveedor, en la cual puede mediar o no un previo acuerdo.

El sistema le solicita una fecha y hora de cierre para que el proveedor accione, la cual debe ser superior a 24 horas, se selecciona/n el/ los

renglon/es a aplicarla y para concluirla, presionar **Enviar Solicitud Prerrogativa** 

Hasta que el proveedor no envíe la nueva propuesta económica y la comisión evaluadora se expida al respecto de la misma, no puede darse por finalizado el proceso de pre adjudicación.

#### **Dictamen de pre adjudicación**

Para confeccionar el dictamen de pre adjudicación presionar el botón

.

Generar Dictamen de Pre Adjudicación

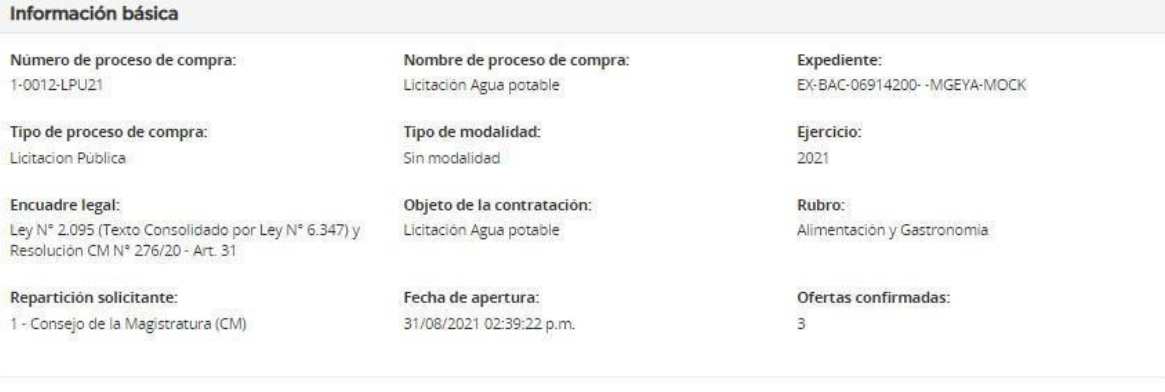

De acuerdo a lo manifestado en el Acta de Apertura y a lo evaluado del Cuadro Comparativo de precios que ordena la reglamentación en vigencia, fueron analizadas las ofertas de las firmas:

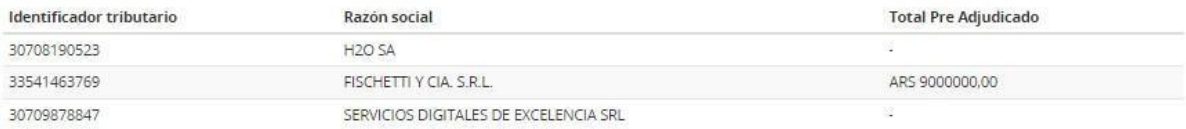

En la Ciudad Autonoma de Buenos Aires, con fecha se reúne la Comisión de Evaluación de Ofertas designada mediante resolución con el objeto de considerar las propuestas recibidas para la presente contratación y según surge de lo manifestado precedentemente, han aconsejado adjudicar a favor de:

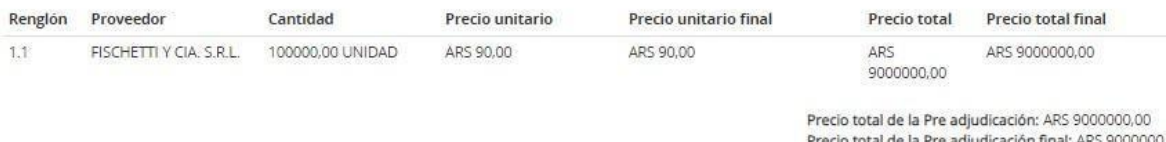

Precio total de la Pre adjudicación final: ARS 9000000,00

Renglones fracasados Ofertas desestimadas

El dictamen muestra información correspondiente al procedimiento de selección, las ofertas pre adjudicadas, las desestimadas y los evaluadores que lo aprueban.

El usuario evaluador ingresa los siguientes datos de carácter obligatorio:

- Encuadre legal: normativa que sustenta lo dictaminado.
- Observaciones: breve análisis de las ofertas presentadas.
- Anuncio de pre adjudicación: plazo de publicación del dictamen.
- Exposición: medios en los que se anuncia por ejemplo: boletín oficial.

El sistema habilita la posibilidad de ingresar un archivo anexo complementario.

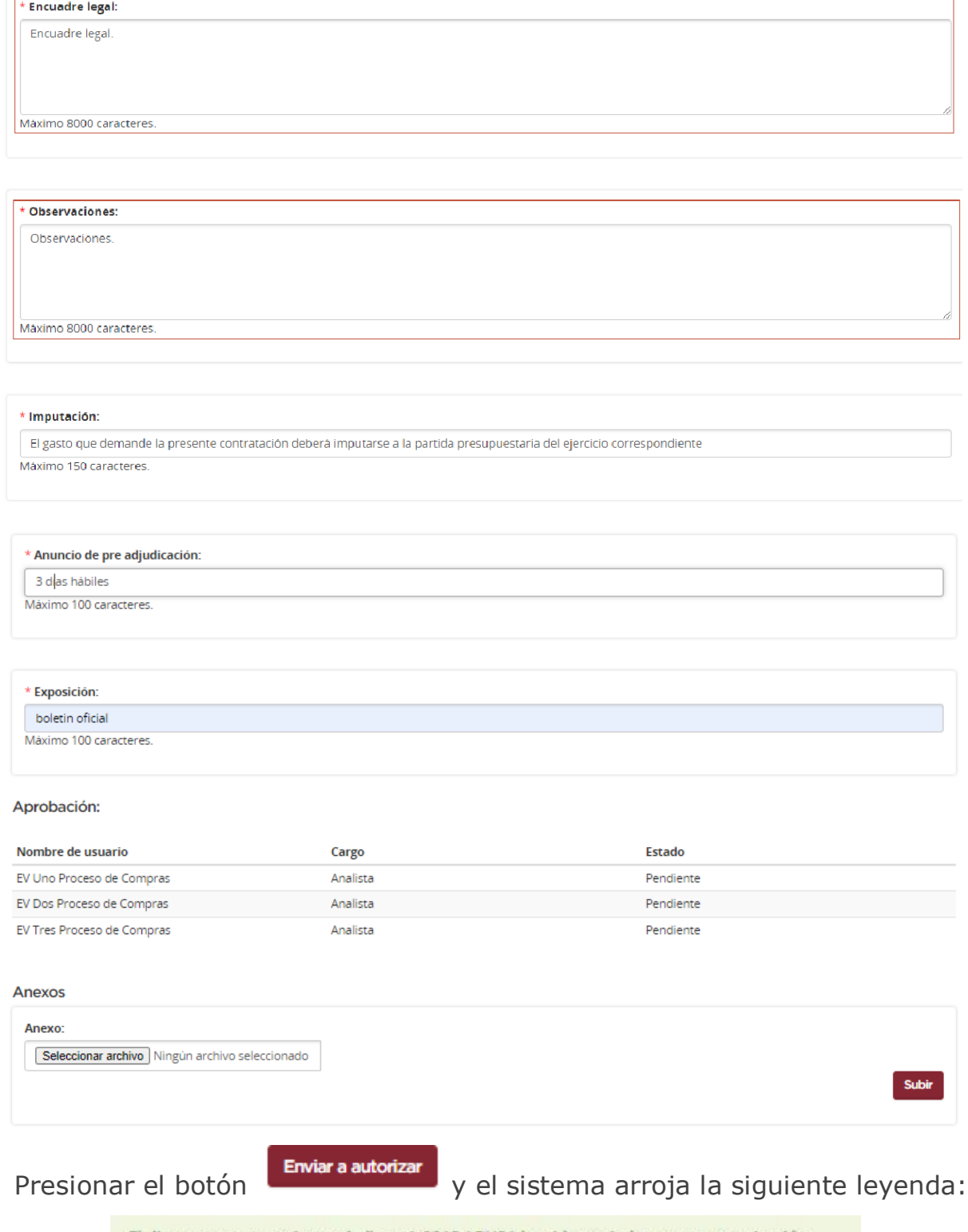

El dictamen perteneciente al pliego 1-0012-LPU21 ha sido enviado para su autorización.

### **Autorización dictamen de pre adjudicación**

Todos los evaluadores designados para aprobar el dictamen, deben ingresar en el sistema y autorizar el mismo.

#### Hasta que no accionan, el estado de aprobación en cada uno de ellos aparece

#### **pendiente:**

Aprobación:

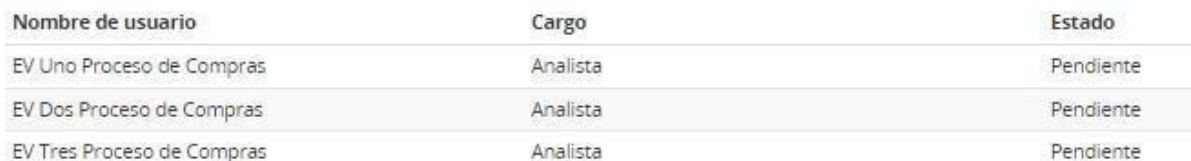

Deben acceder al proceso de compra, el cual cuenta con el estado **En evaluación**

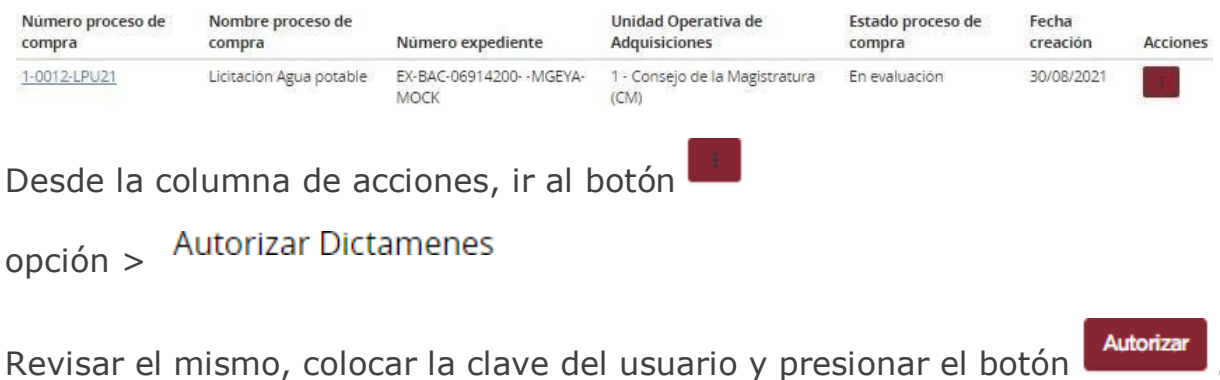

Autorización o rectificación del dictamen de Pre adjudicación \* Nombre usuario: \* Contraseña: evaluador3 1 \* Justificación en caso de rectificación: **Rectificar Autoriza** Volver

El sistema muestra el siguiente mensaje:

El dictamen perteneciente al pliego 1-0012-LPU21 ha sido autorizado.

Rectificar En caso de rechazar, ingresar una justificación y luego ir al botón

. Al rectificar, pueden corregirse las evaluaciones realizadas.

El sistema envía mensajería a la comisión evaluadora del proceso informando que el dictamen fue rectificado.

Esta revisión en cuestión, requiere cambios en las evaluaciones, por lo que hay que generar nuevamente el dictamen de pre adjudicación.

#### **Publicación del dictamen de pre adjudicación**

Cuando el dictamen es autorizado por todos los evaluadores designados, en el dictamen puede visualizarse que la lista de aprobación se modificó de pendiente a autorizada.

#### Aprobación:

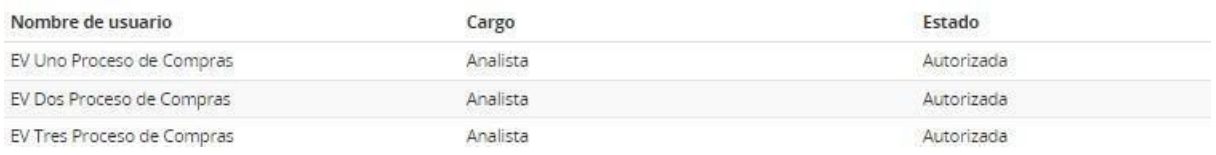

El proceso de compras se encuentra en **dictamen autorizado.**

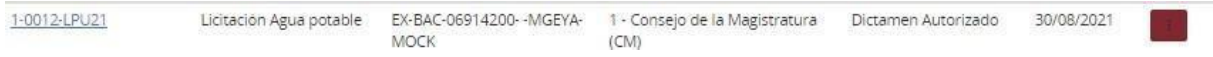

El sistema permite ingresar la fecha de publicación del dictamen en el Boletín Oficial, todos los proveedores participantes del proceso reciben una notificación con dicha información.

#### Ir al botón

>

#### Publicar Dictamen de Preadjudicacion

Se encontrará la información ingresada en el dictamen de preadjudicación y en la parte inferior de la pantalla presenta la opción para realizar el ingreso de la fecha de publicación.

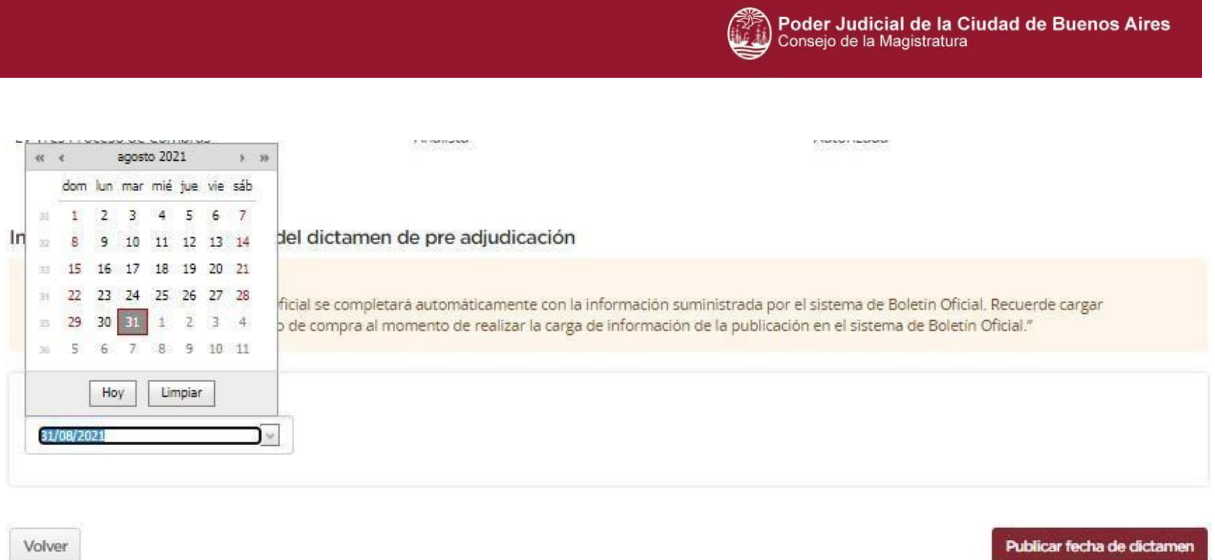

Presionando en la flecha invertida, se despliega el calendario para seleccionar la fecha correspondiente. Una vez completa, clickear en

Publicar fecha de dictamen y se confirma la acción mediante la siguiente leyenda: Se ha guardado la fecha de publicación del dictamen perteneciente al pliego 1-0012-LPU21 con éxito.

El proceso cambia al estado **pendiente publicación**. Esta fecha puede ser modificada en tanto el pliego no se encuentre en estado preadjudicado.

Aquellos proveedores que lo consideren, pueden impugnar el dictamen de pre adjudicación dentro del plazo de 3 días hábiles de su publicación.

#### **Dictamen modificatorio**

Dicha funcionalidad permite al evaluador realizar la modificación a la evaluación de ofertas presentadas por los proveedores, luego de que el dictamen de pre adjudicación haya sido publicado.

Se procede a generar una nueva versión del mismo, que se podrá visualizar en la vista previa del proceso.

El evaluador accede al sistema, realiza la búsqueda del proceso:

1-0012-LPU21 Licitación Agua potable EX-BAC-06914200- - MGEYA- 1 - Consejo de la Magistratura Preadjudicado 30/08/2021 MOCK (CM)

Al presionar sobre **elle** el sistema le brinda las siguientes:

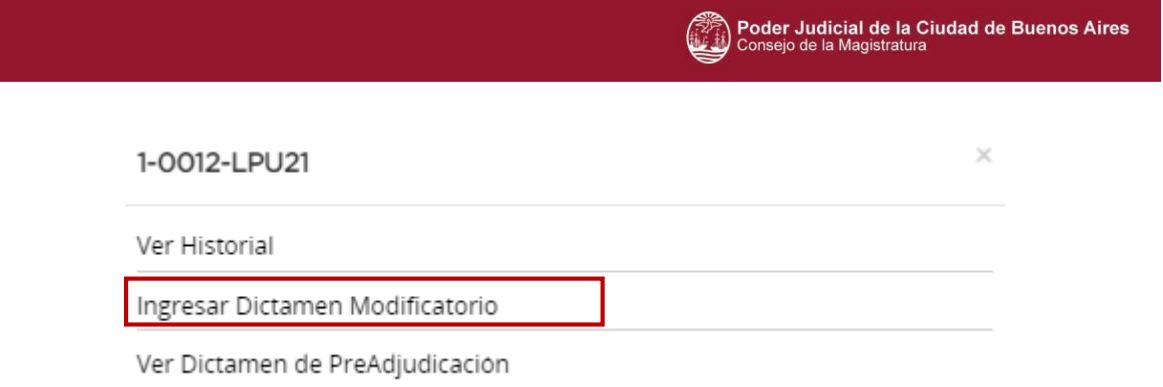

Accede a Ingresar Dictamen Modificatorio y visualiza el dictamen de preadjudicación que se encuentra publicado.

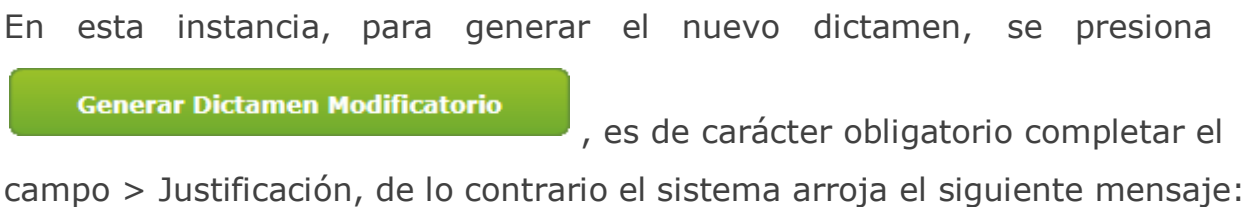

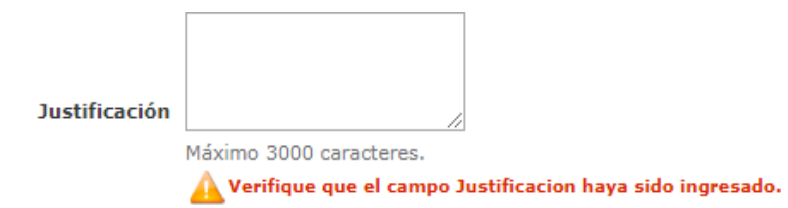

Una vez completa la justificación, presionar sobre **Generar dictamen modificatorio**, y surge la siguiente ventana emergente:

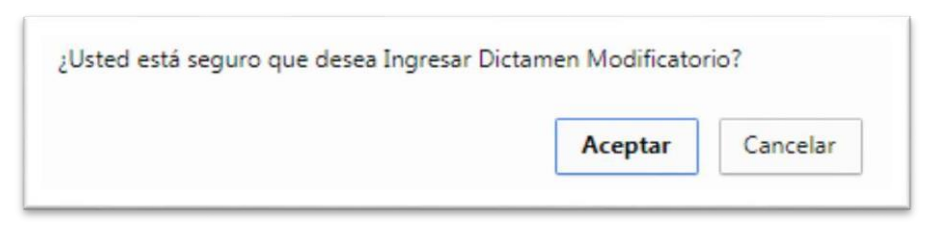

Se presiona en Aceptar y el sistema informa:

Se ha generado un dictamen modificatorio. Usted podrá editar las evaluaciones realizadas.

Luego, el proceso de compra cambia al estado **en evaluación** y al buscarlo, brinda dos opciones:

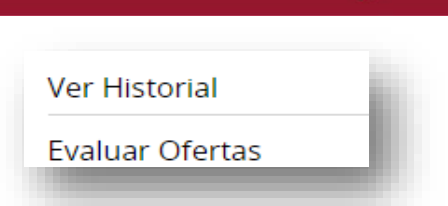

Ingresando en Evaluar ofertas, el sistema permite realizar nuevamente las evaluaciones a todas las ofertas presentadas.

Una vez evaluadas todas las ofertas, se encuentra disponible el botón

**Generar Dictamen Modificatorio** 

, accediendo allí se ingresa el

Poder Judicial de la Ciudad de Buenos Aires

nuevo dictamen de preadjudicación.

Una vez que todos los evaluadores seleccionados realizan la autorización del dictamen de preadjudicación, el mismo cambia al estado **Dictamen Autorizado** y brinda la opción para realizar la correspondiente publicación.

### **Impugnación al dictamen de pre adjudicación**

El sistema permite al proveedor solicitar el rechazo o nulidad de los renglones pre adjudicados. Para ello, establece un plazo de 3 (tres días) hábiles.

En función a lo establecido, el sistema habilita al usuario proveedor a ingresar la solicitud de impugnación y como consecuencia de esta acción, la comisión evaluadora confecciona un informe de impugnación.

Junto a la solicitud, el proveedor presenta en soporte físico la garantía de impugnación. El usuario recepcionista realiza el soporte físico de la garantía y los evaluadores ingresan el informe de impugnación.

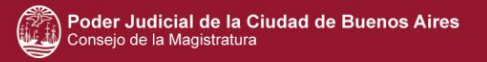

#### Ingresar Informe de Impugnación

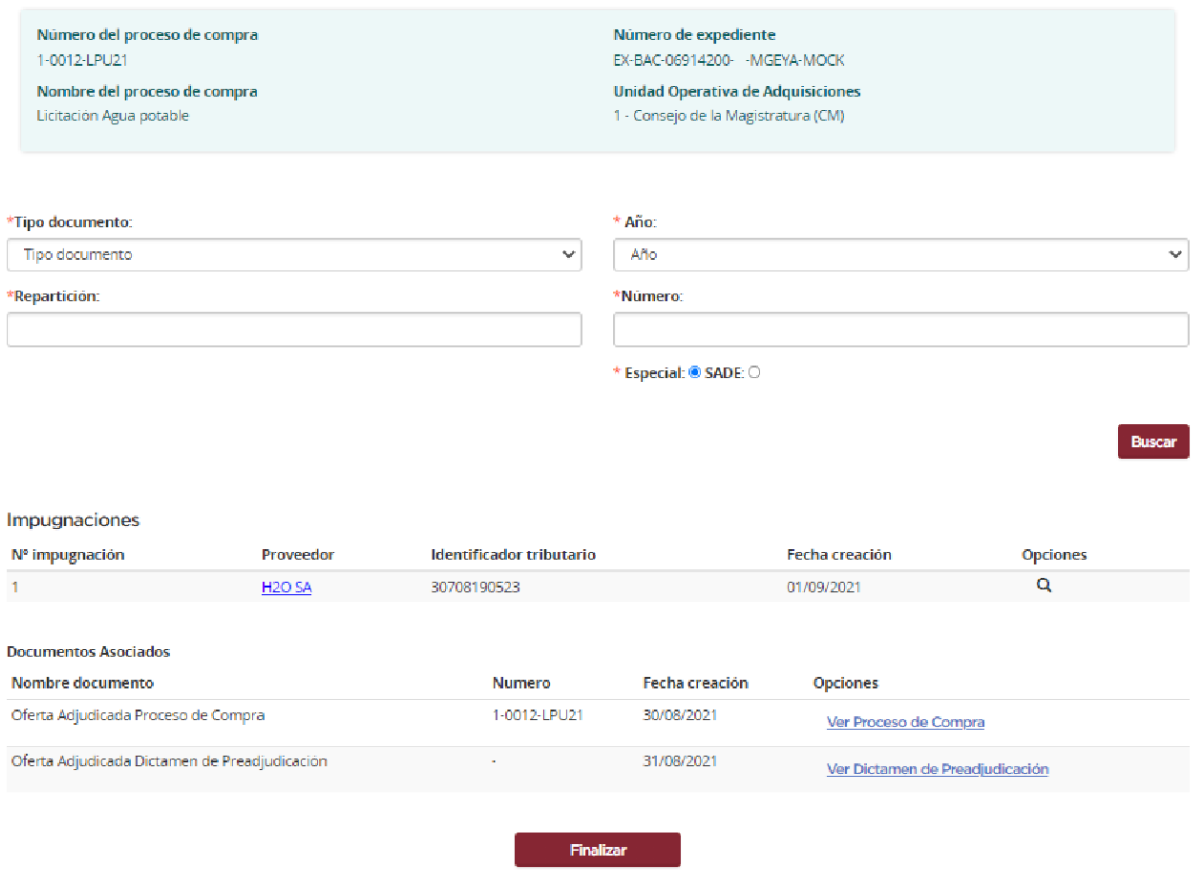

Al finalizar con la instancia de Pre adjudicación el proceso de compra cambiará su estado a **disponible para adjudicar** y el gestor de la unidad operativa de adquisiciones prepara el proceso de Adjudicación.

# **5 Adjudicación**

En esta última instancia se mencionara los usuarios que intervienen y las acciones que realizan en la adjudicación.

### **5.1 Gestor de Compras/ Supervisor**

El **Gestor de Compras / Supervisor** busca el proceso de compras que se

encuentra en estado **disponible para adjudicar** y presiona el ícono opción Adjudicar Proceso

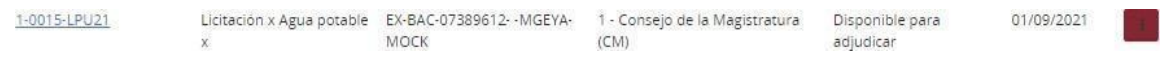

Se visualizan los renglones adjudicados (proveedores aceptados) y las otras ofertas (proveedores descartados).

Al momento de adjudicar, se pueden seleccionar tanto los proveedores preadjudicados como los descartados, a los cuales se accede desde la opción Otras ofertas.

#### Renglones Adjudicados

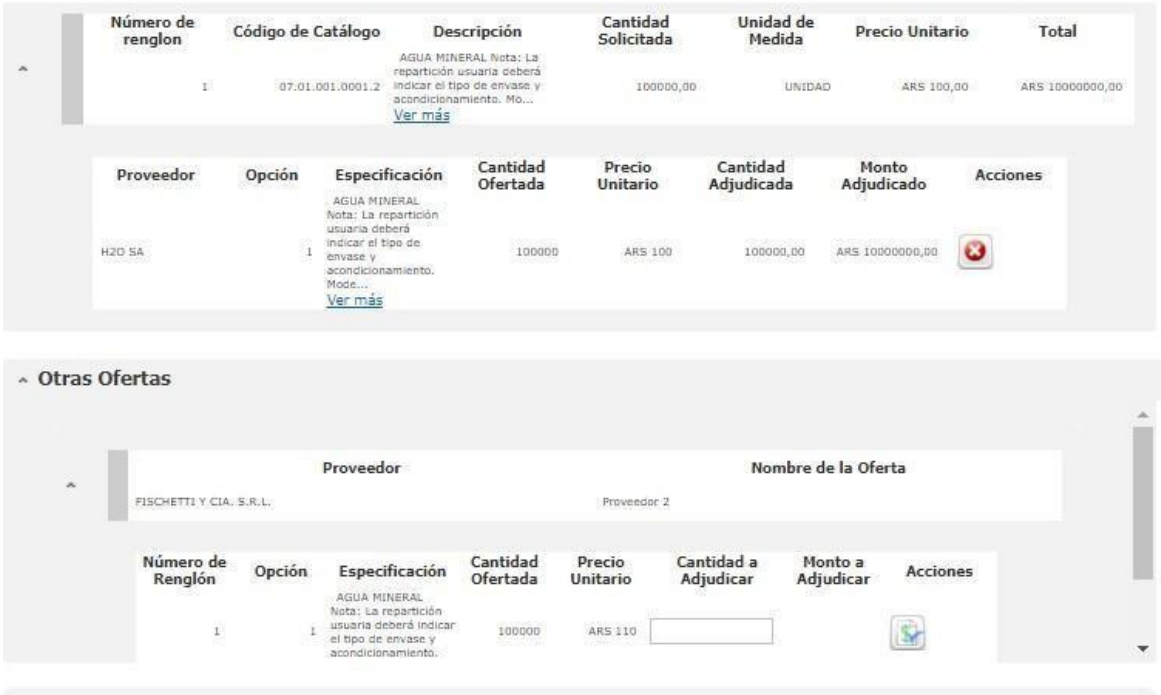

Poder Judicial de la Ciudad de Buenos Aires

En el caso de un tipo de adjudicación **parcial/parcial o parcial/total**, se puede seleccionar varios proveedores y distintas cantidades, siempre y cuando considere que la cantidad adjudicada sea menor o igual a la cantidad solicitada.

Cuando se trata de una adjudicación **total/total** solo se puede elegir un solo proveedor y respetando la cantidad solicitada/ofertada.

Si no respetamos esta modalidad y elegimos otras ofertas desestimadas de otros proveedores, el sistema nos avisa de este error para modificarlo, ya que en este procedimiento no se adjudica por renglones sino que se realiza por proveedor.

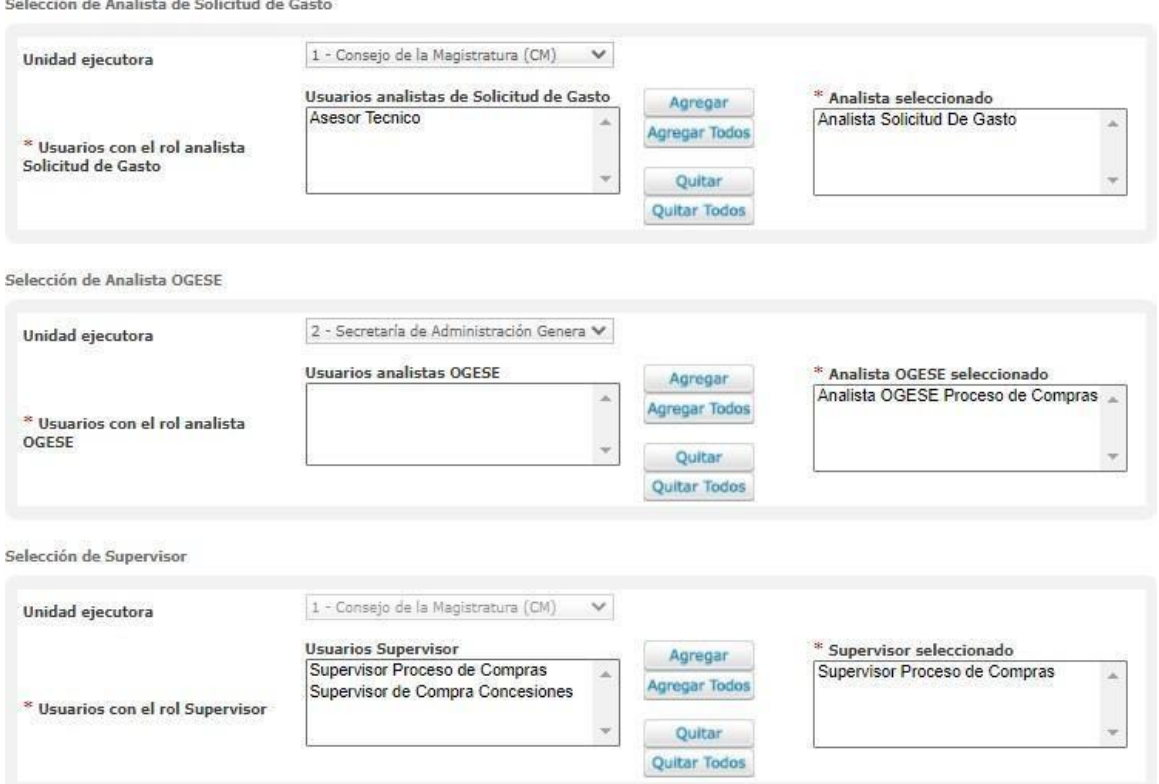

Completos los renglones para adjudicar, se selecciona el usuario analista y el analista OGESE. El supervisor ya viene cargado previamente.

Mediante la opción **Enviar a Revisar Ofertas** , el sistema brinda la posibilidad de enviar a revisar las ofertas; es decir, se puede rectificar el proceso al estado anterior, arrojando la siguiente leyenda:

◆ Se ha rectificado el proceso de compras al estado anterior. El proceso de compras pasó al estado Preadjudicado Como consecuencia, debe generarse un dictamen modificatorio y volver a evaluar las ofertas pertinentes.

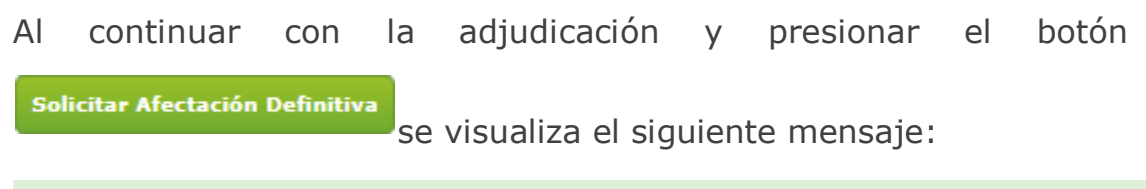

(a) La Solicitud fue Enviada Satisfactoriamente. Se ha notificado a los Analistas.

En esta instancia, el proceso cambia al estado **pendiente de análisis** y quien debe acceder es el analista que fue seleccionado durante la adjudicación.

### **5.2Analista**

El **Analista** busca el procedimiento accediendo a la bandeja personal de su escritorio:

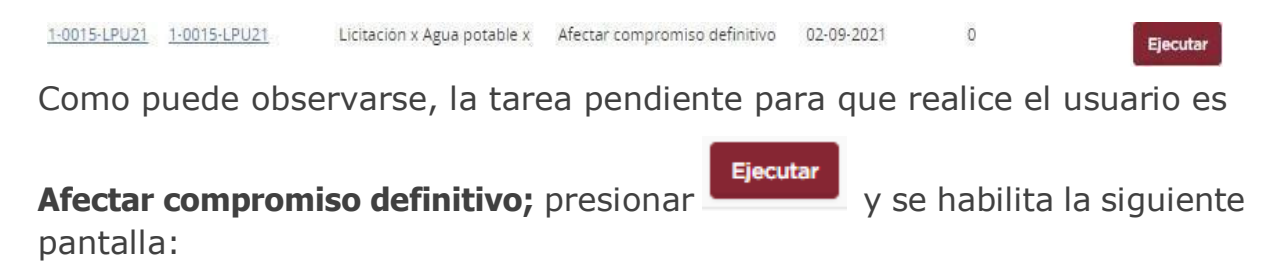

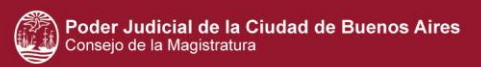

Cantidad Adjudicada por Proveedor

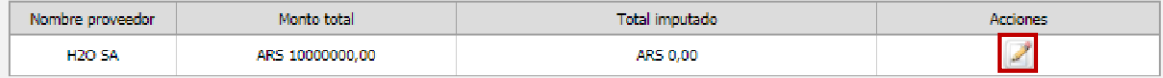

#### **Total Imputación Presupuestaria**

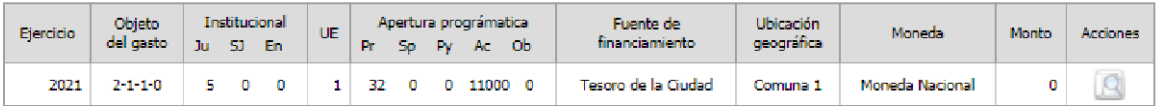

# Para realizar la imputación, se accede al botón , seguido se visualiza lo siguiente por completar:

Total por objeto del gasto

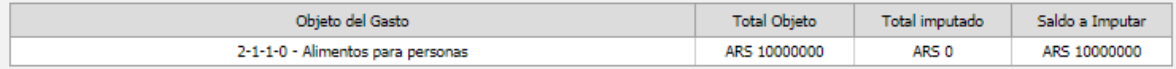

Partidas Presupuestarias Imputadas

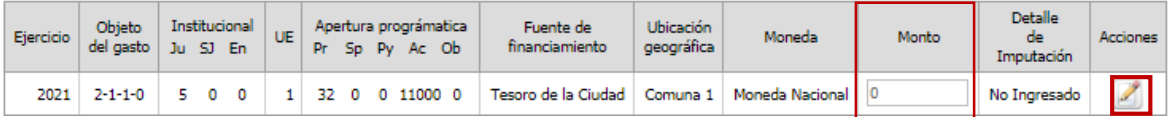

Ingresar el monto correspondiente a la imputación en dicha partida presupuestaria. Seguido, desde la columna acciones con el botón  $\mathscr{L}$ (Ingresar detalle de imputación), el sistema habilita el ingreso de la fecha de imputación y monto:

#### Ingresar imputación presupuestaria

Detalle imputación

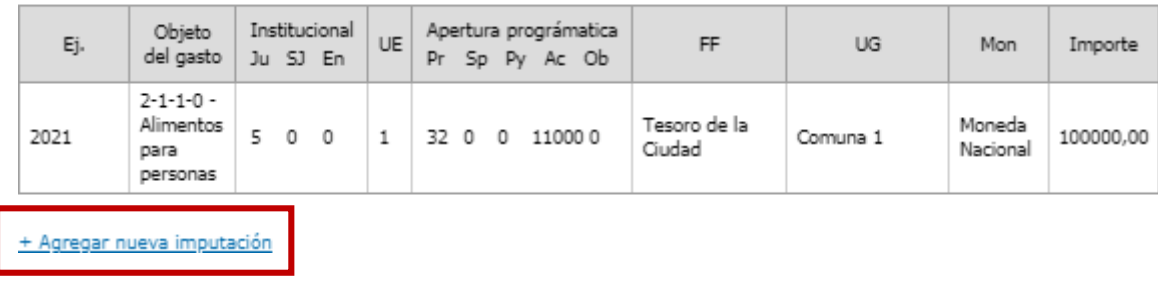

Presionar en **agregar nueva imputación** y el sistema habilita la opción para ingresar la fecha de imputación y el monto correspondiente a imputar:

#### Ingresar imputación presupuestaria

Detalle imputación

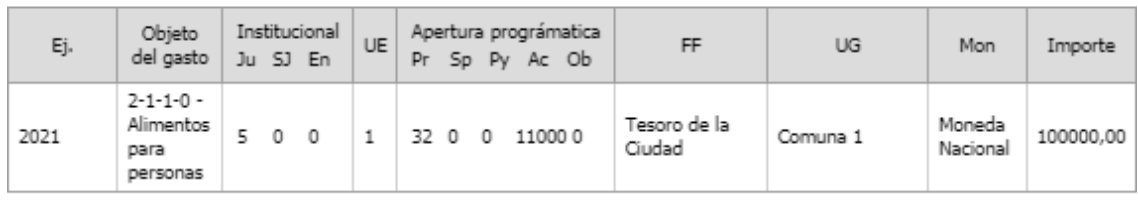

+ Agregar nueva imputación

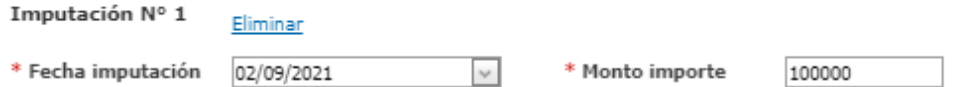

Presionar el botón **aceptar**, y el sistema vuelve a la pantalla Ingresar imputación presupuestaria y se puede observar que el estado de la imputación pasó a **ingresado**.

## **Este paso se realiza obligatoriamente con todas las partidas que se hayan ingresado, incluso con la correspondiente a Anticipo financiero.**

En caso de querer modificar una partida desde la adjudicación se puede realizar de la siguiente forma:

En la opción ingresar partidas presupuestarias, se completa el objeto del gasto y el ejercicio; lo recomendable es que las demás opciones figuren con el campo completo con la opción **todas**, para que el sistema realice una búsqueda de manera general, luego de completar todas las opciones se

presiona el botón **Buscar Partidas** 

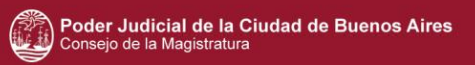

#### Ingresar partidas presupuestarias

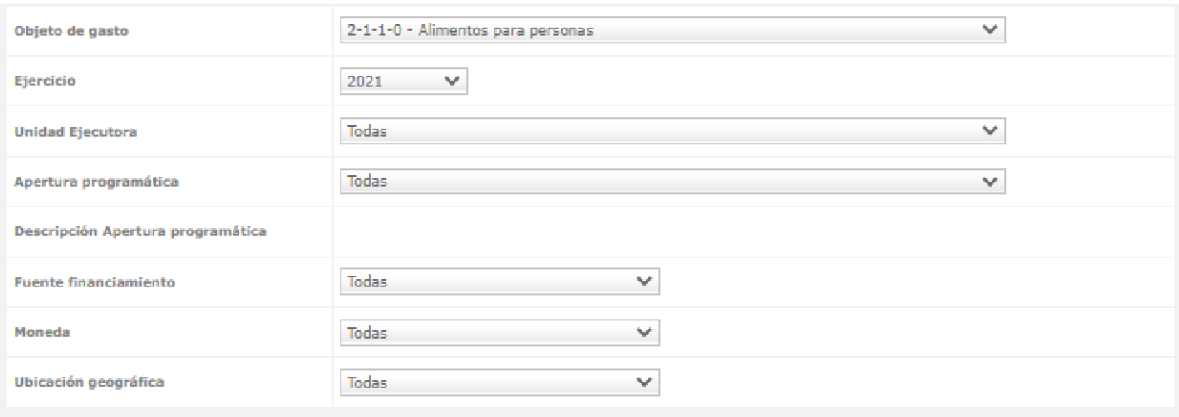

**Buscar Partidas** 

De esta forma, el sistema hace visibles las partidas presupuestarias disponibles para su imputación.

Se encontraron 2 resultados.

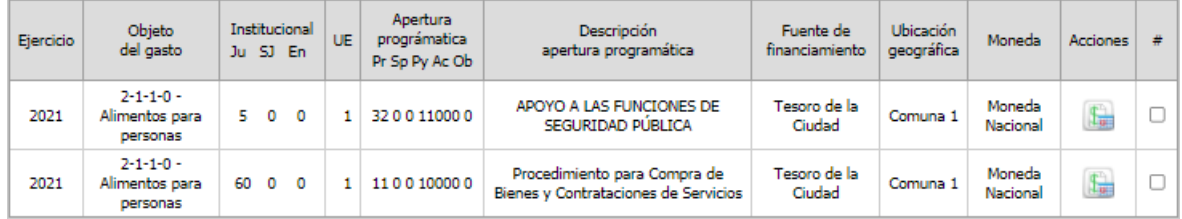

**Ingresar Imputación** 

Se tilda la partida presupuestaria que necesitamos afectar, y se presiona el botón

**Ingresar Imputación** 

Para continuar con la imputación adjuntar el anexo y los datos solicitados:

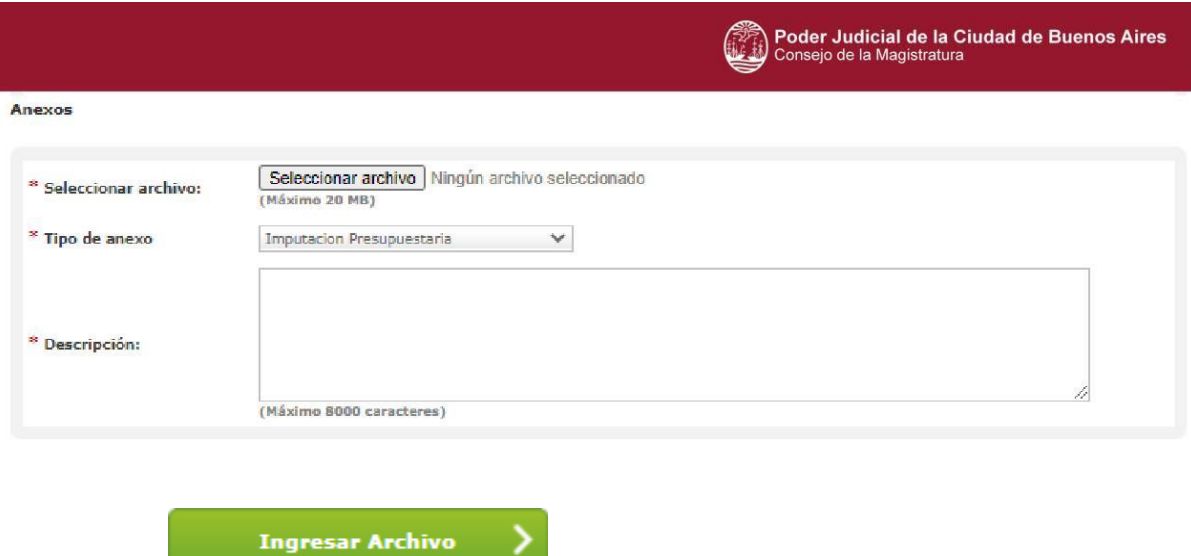

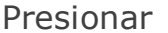

para ingresar el archivo seleccionado.

# Para continuar, con el botón **suardar y Volver** se visualizara

una vista previa de la información presupuestaria imputada.

Cantidad Adjudicada por Proveedor

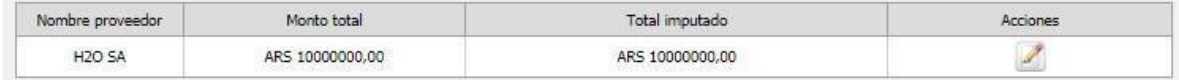

Total Imputación Presupuestaria

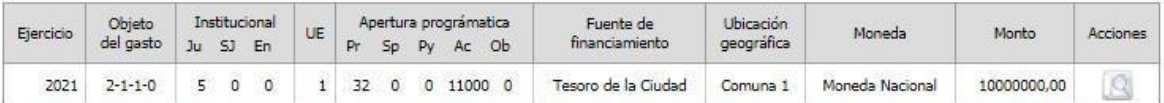

**Total Compromisos Futuros** 

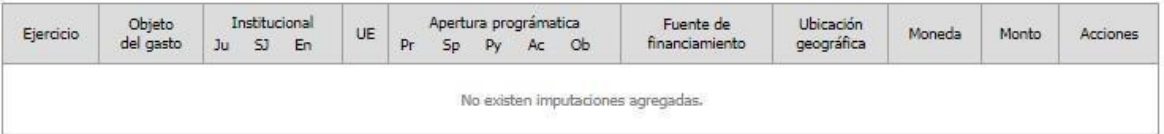

Selección de Analista OGESE

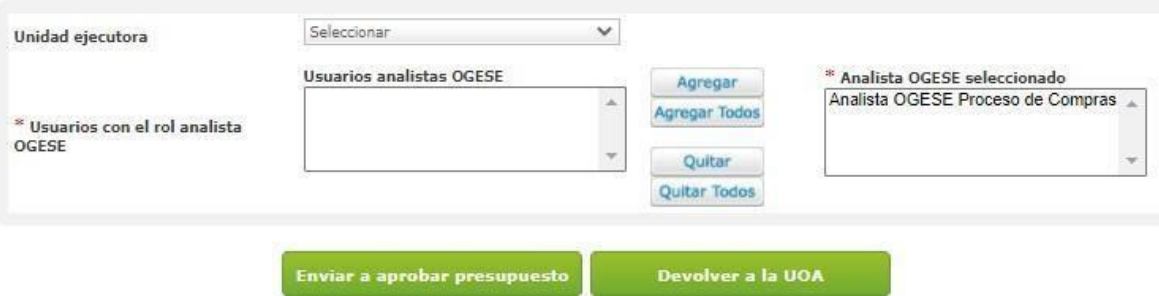

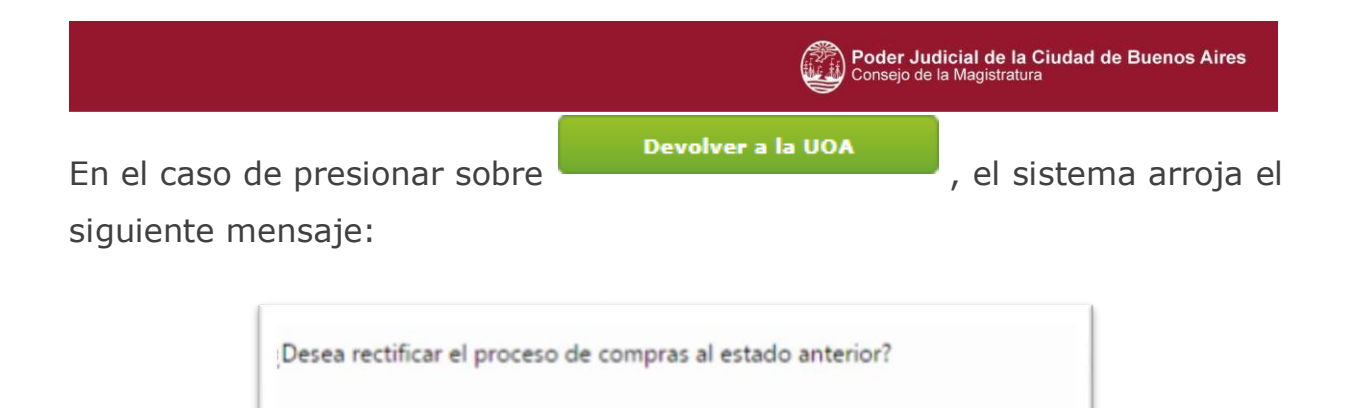

Si se presiona sobre aceptar, vuelve al estado anterior (Disponible para adjudicar).

Aceptar

Cancelar

Enviar a aprobar presupuesto Al presionar el botón **de la instruccción el establecer de la imputación** al Analista OGESE quien realiza el compromiso definitivo en el presupuesto y el sistema arroja el siguiente mensaje:

La Solicitud fue Enviada Satisfactoriamente. Se ha notificado al Analista OGESE

### **5.3Analista OGESE**

El Analista OGESE busca el procedimiento desde su bandeja personal, ingresando en la solapa Proceso de compra > Proceso de compra, en donde se visualiza de la siguiente forma:

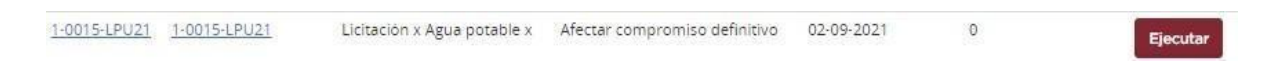

En esta instancia, la tarea pendiente es Afectar compromiso definitivo, presionar

Ejecutar en y el sistema brinda la siguiente pantalla:

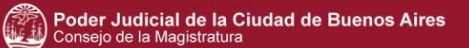

Cantidad Adjudicada por Proveedor

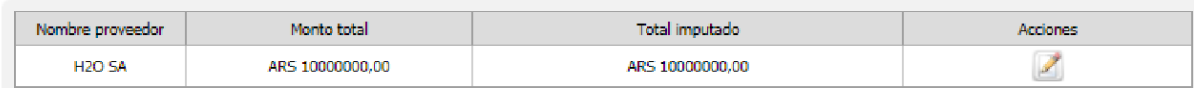

Total Imputación Presupuestaria

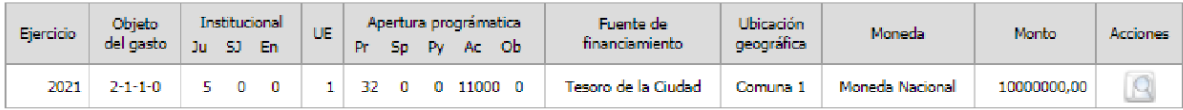

**Total Compromisos Futuros** 

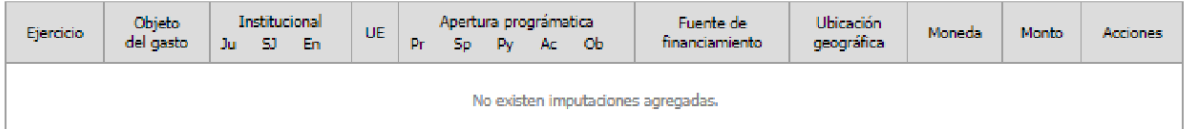

#### Justificación en caso de rechazo

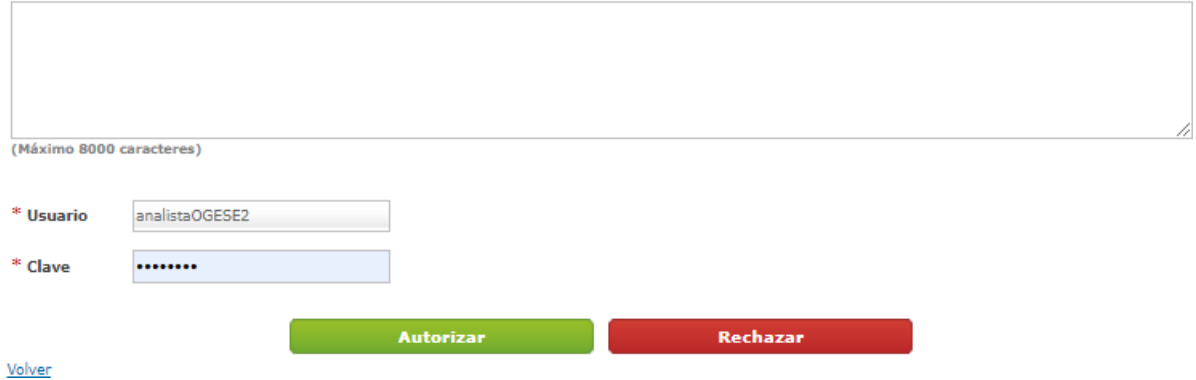

El Analista OGESE puede modificar, de ser necesario, la imputación presupuestaria desde el ícono *(editar)*.

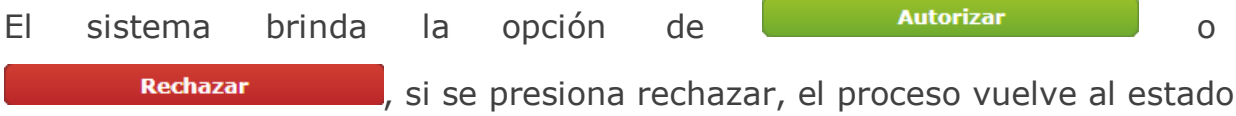

#### **pendiente de análisis**.

En el caso de autorizar, se ingresa la clave y al presionar el botón correspondiente, de esta forma afecta el compromiso **definitivo**, y el sistema brinda el mensaje de éxito:

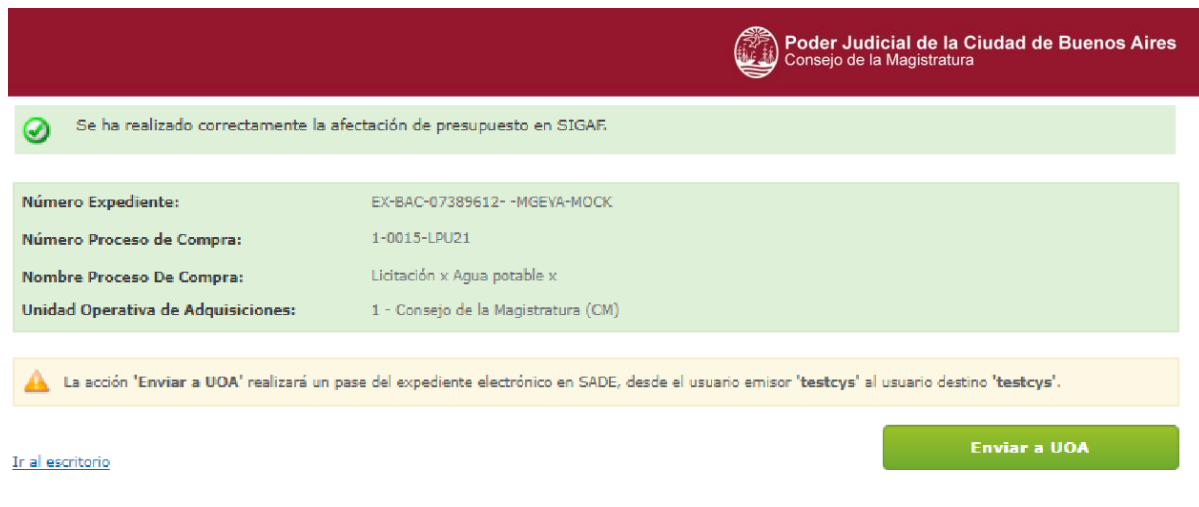

El sistema da aviso de que se ha afectado correctamente el presupuesto.

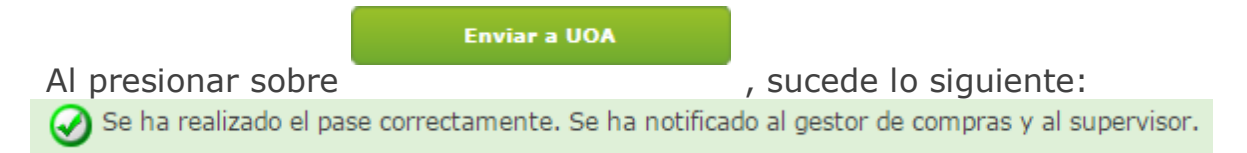

En el caso de afectar presupuestariamente partidas del ejercicio vigente se envía al **Gestor de Compras** para seguir con la adjudicación.

### **5.3 Gestor**

Una vez que se realizó el Compromiso Definitivo**, el Gestor de Compras o Supervisor** busca el proceso que se encuentra en estado **pendiente**

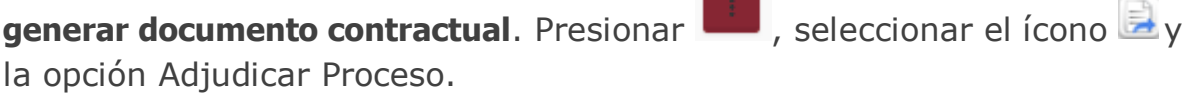

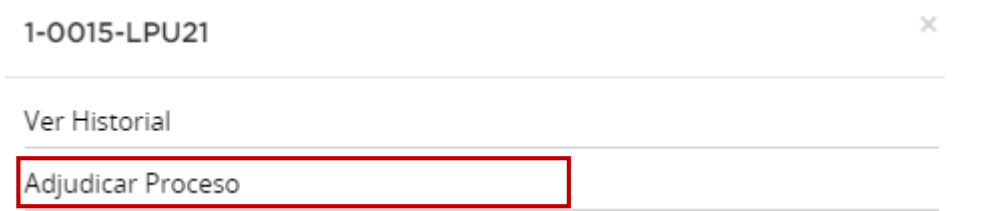

Se ingresa a la siguiente pantalla donde se visualiza lo cargado anteriormente:
#### **Renglones Adjudicados**

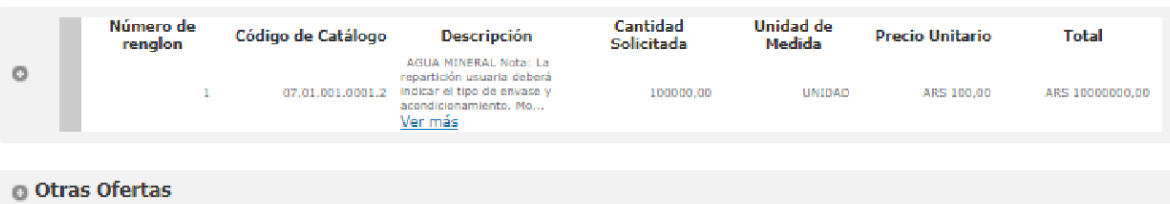

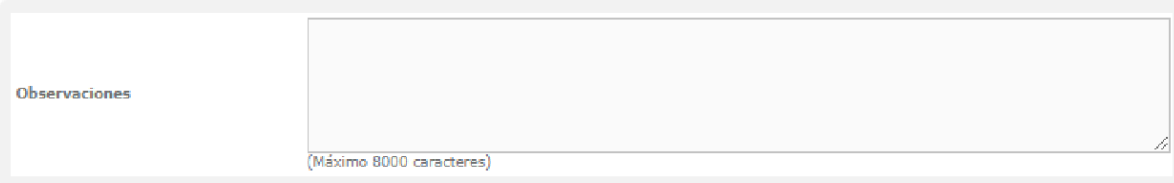

#### Selección de Analista de Solicitud de Gasto

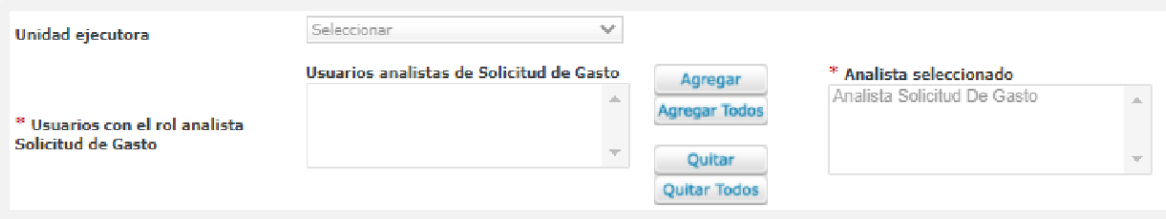

#### المتحدث والمراجع والمراجع

Selección de Analista OGESE

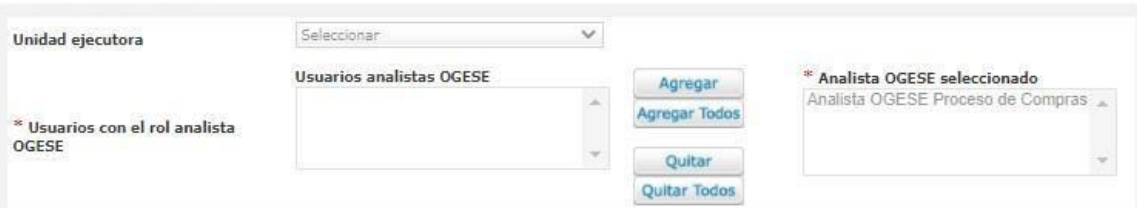

#### Selección de Supervisor

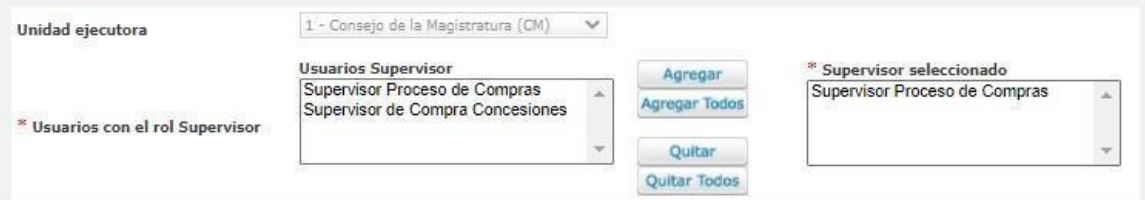

#### Ver Ofertas

Ver Historial de Rechazos

Ver Historial de Rechazos OGESE

Ver Dictamen de Preadjudicación

.<br>Solicitar Rectificación de Presupuesto — Generar Documento Contractual

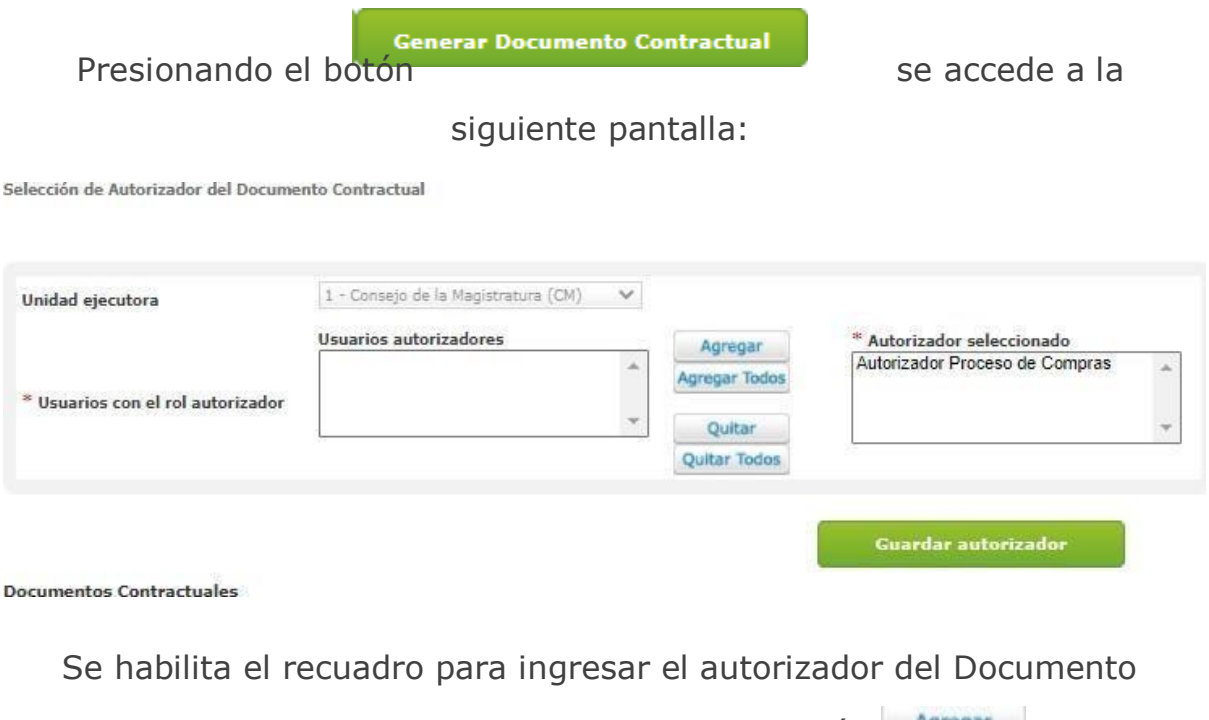

Contractual, una vez seleccionado presionar el botón **Agregar**, seguido Guardar autorizador .

El sistema genera el documento contractual y brinda el número que lo identifica.

Para completar la información básica de la orden de compra se acciona el

 $ícono$ .

**Documentos Contractuales** 

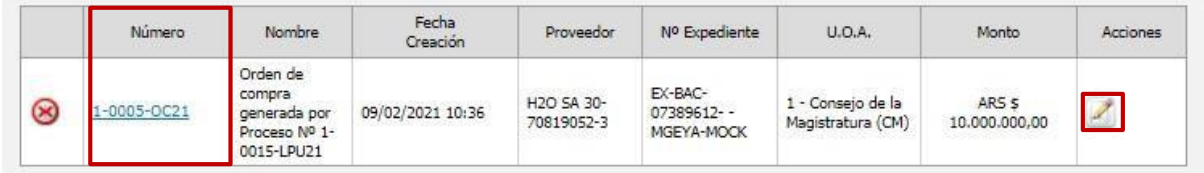

El sistema muestra los índices que confeccionan el documento contractual, a su vez, brinda la opción de modificar el documento contractual:

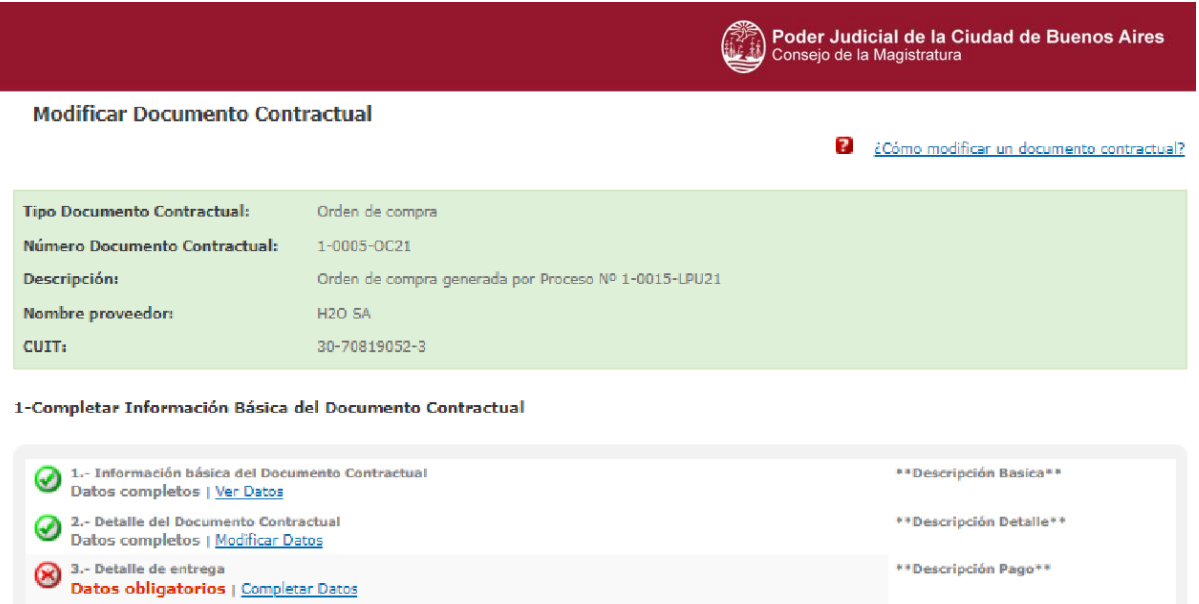

Al presionar el botón Completar Datos del **índice 3**, se visualiza el detalle de la entrega, es posible modificar dicha información.

\*\*Descripción Cláusulas\*\*

\*\* Descripción Anexos\*\*

\*\* Descripción Autorizadores\*\*

Resumen de ítem

3 4.- Cláusulas particulares<br>Datos opcionales | Completar Datos

5.- Anexos<br>Datos opcionales | Completar Datos

6.- Autorizadores<br>Datos completos | Ver Datos

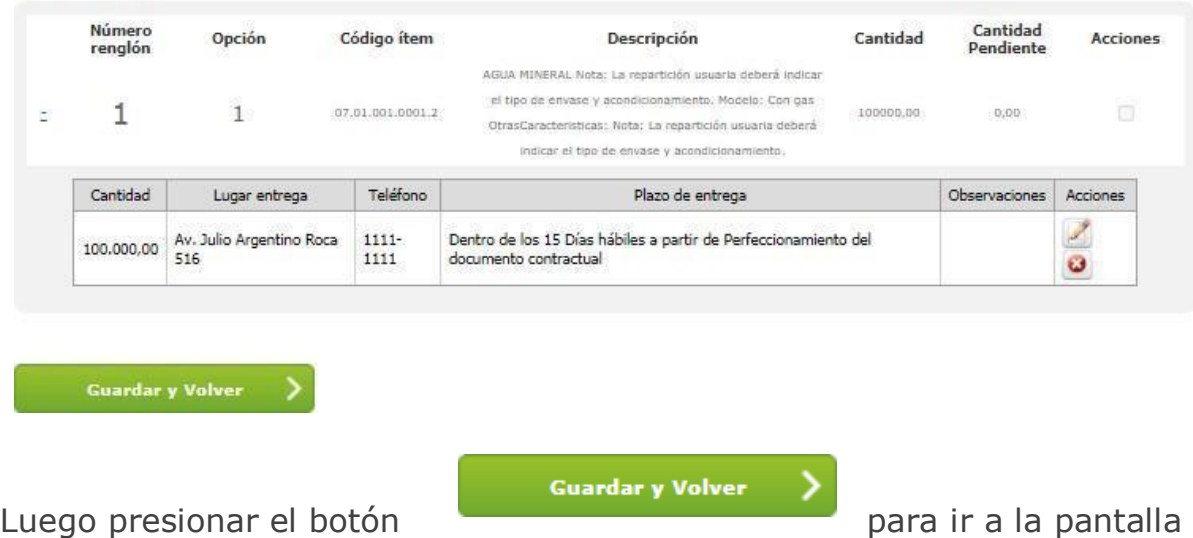

completar información básica del documento contractual.

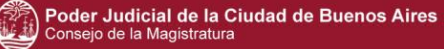

#### **Modificar Documento Contractual**

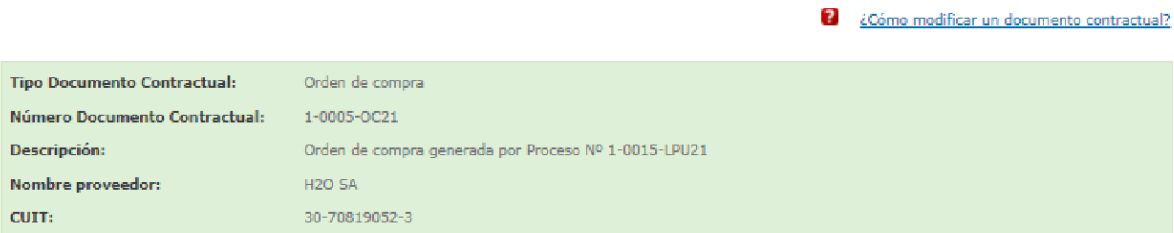

#### 1-Completar Información Básica del Documento Contractual

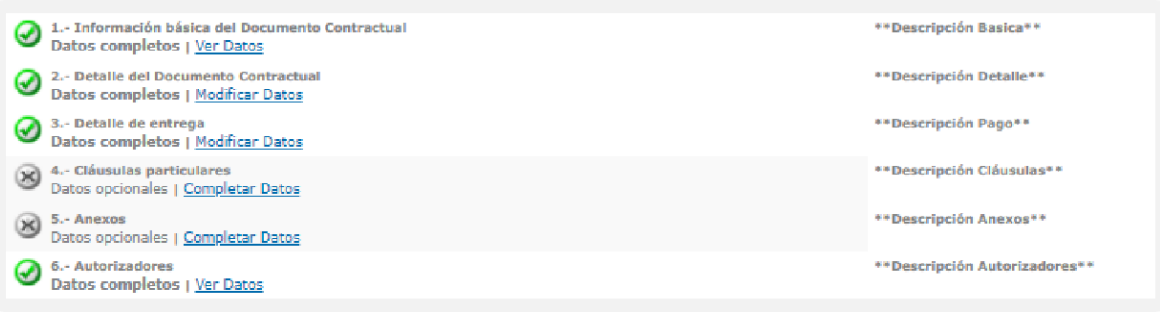

Al presionar sobre **surface a la se accede a la orden de compra completa,** debido a esto figuran en color verde.

Selección de Autorizador del Documento Contractual

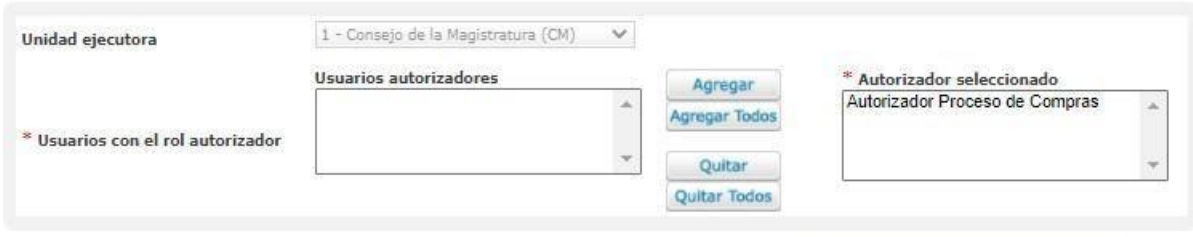

Guardar autorizador

**Documentos Contractuales** 

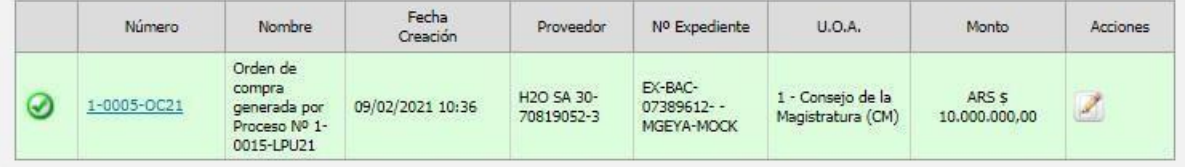

.<br>Anular documentos contractuales

**Enviar a Autorizar** 

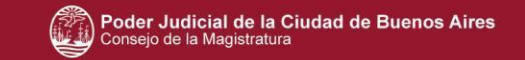

El sistema permite anular las mismas mediante la opción **Anular documentos contractuales** si presionamos sobre dicho botón, se eliminan las órdenes de compra existentes y el proceso vuelve al estado Pendiente generar documento contractual.

**Enviar a Autorizar** Al presionar el botón siguiente pantalla, en donde es necesario completar los datos del acto administrativo de adjudicación.

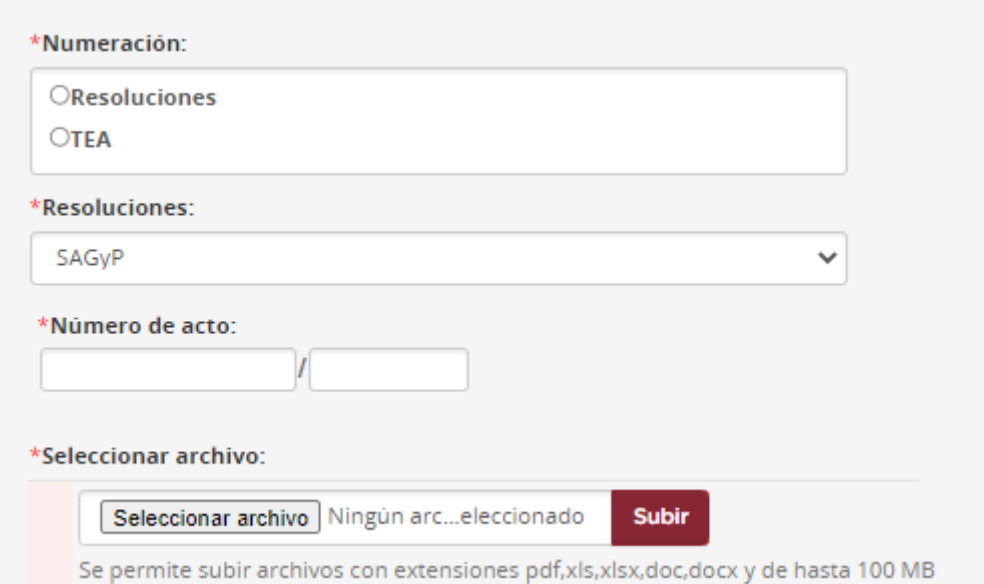

Seguido presionar sobre **continuar**. El sistema informa que la orden de compra es enviada exitosamente al usuario autorizador seleccionado.

El Acto Administrativo y los Documentos contractuales fueron enviados a Autorizar por la autoridad competente.

#### **5.4Autorizador**

El usuario **Autorizador** busca el proceso de compras desde la bandeja personal de su escritorio, accediendo a la solapa Orden de compra. Cuenta con la tarea pendiente de **Autorizar orden de compra**

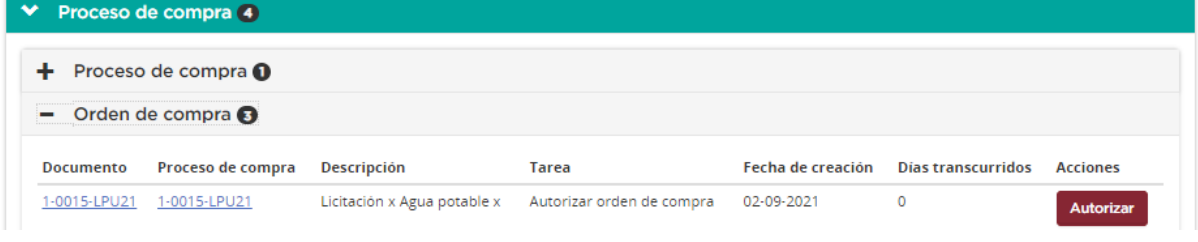

Autorizar

Presionando sobre el botón se visualiza la siguiente información:

**Aprobar o Rechazar Documento** 

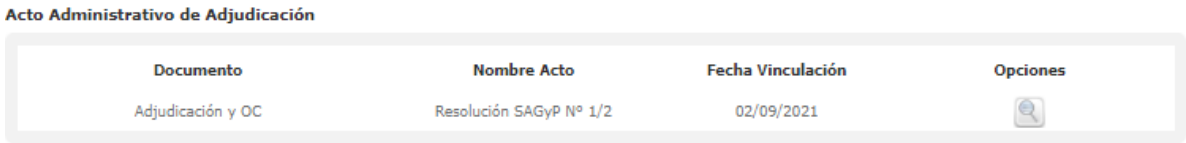

**Documentos Contractuales** 

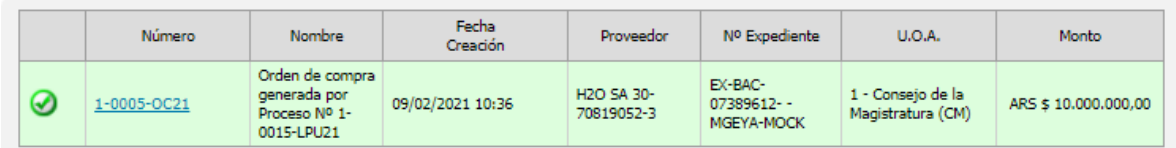

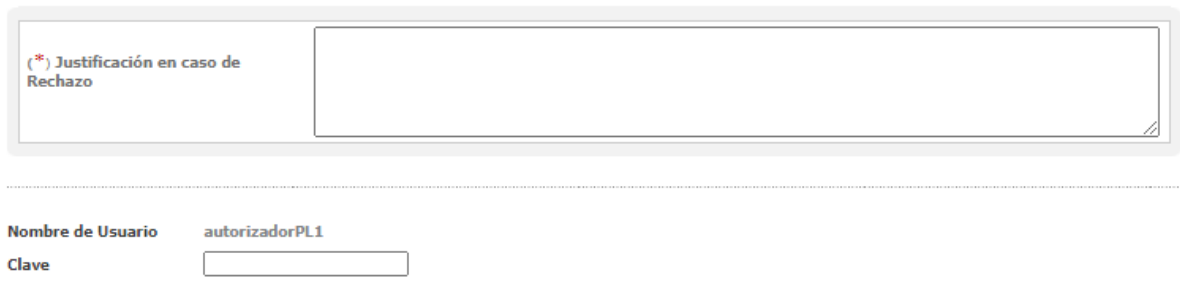

Autorizar Rechazar

El autorizador accede a visualizar el acto administrativo de adjudicación y la/s órdenes de compra.

En el caso de presionar sobre  $\overline{\phantom{a}}$ , es obligatorio el ingreso de la justificación.

Rechazar

En el caso de querer autorizar, ingresar la clave y al presionar el botón

Autorizar

.

Se visualiza el resumen de la imputación presupuestaria con el total por objeto del gasto.

#### Resumen Imputación Presupuestaria

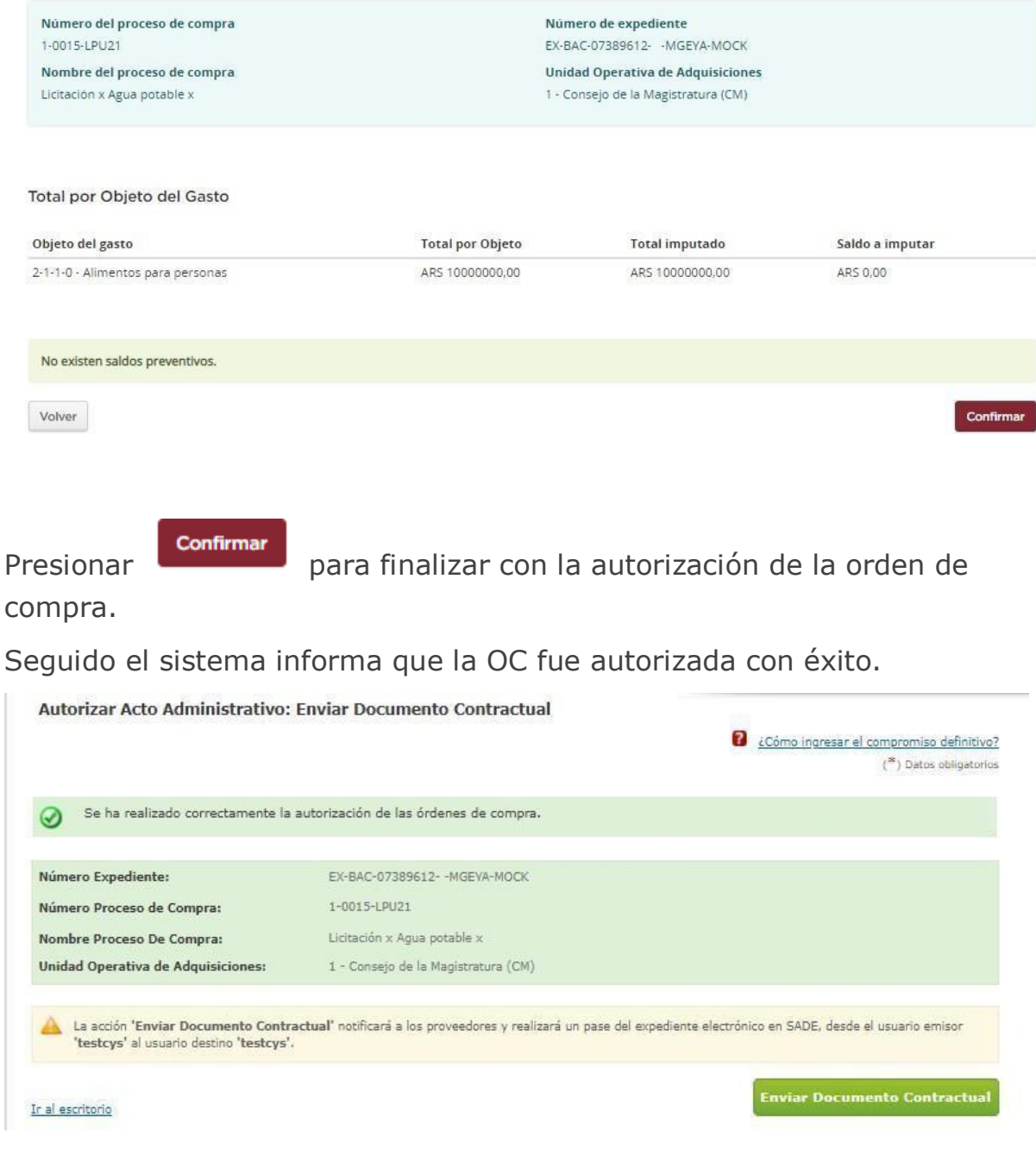

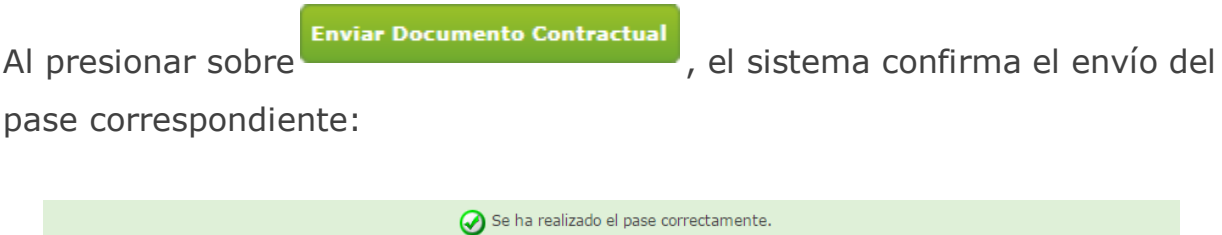

Una vez que las órdenes de compra quedan en el estado **autorizado**, los proveedores reciben de manera automática una notificación, en donde se les informa que tienen disponible el documento contractual para poder recibirlo y perfeccionarlo.

# **JUC**

# Contratación Directa Contratación Menor Orden de Compra Abierta

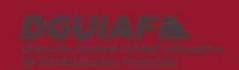

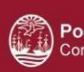

ि<br>Donsejo de la Magistratura<br>△ Consejo de la Magistratura

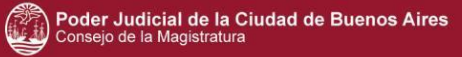

# **Índice**

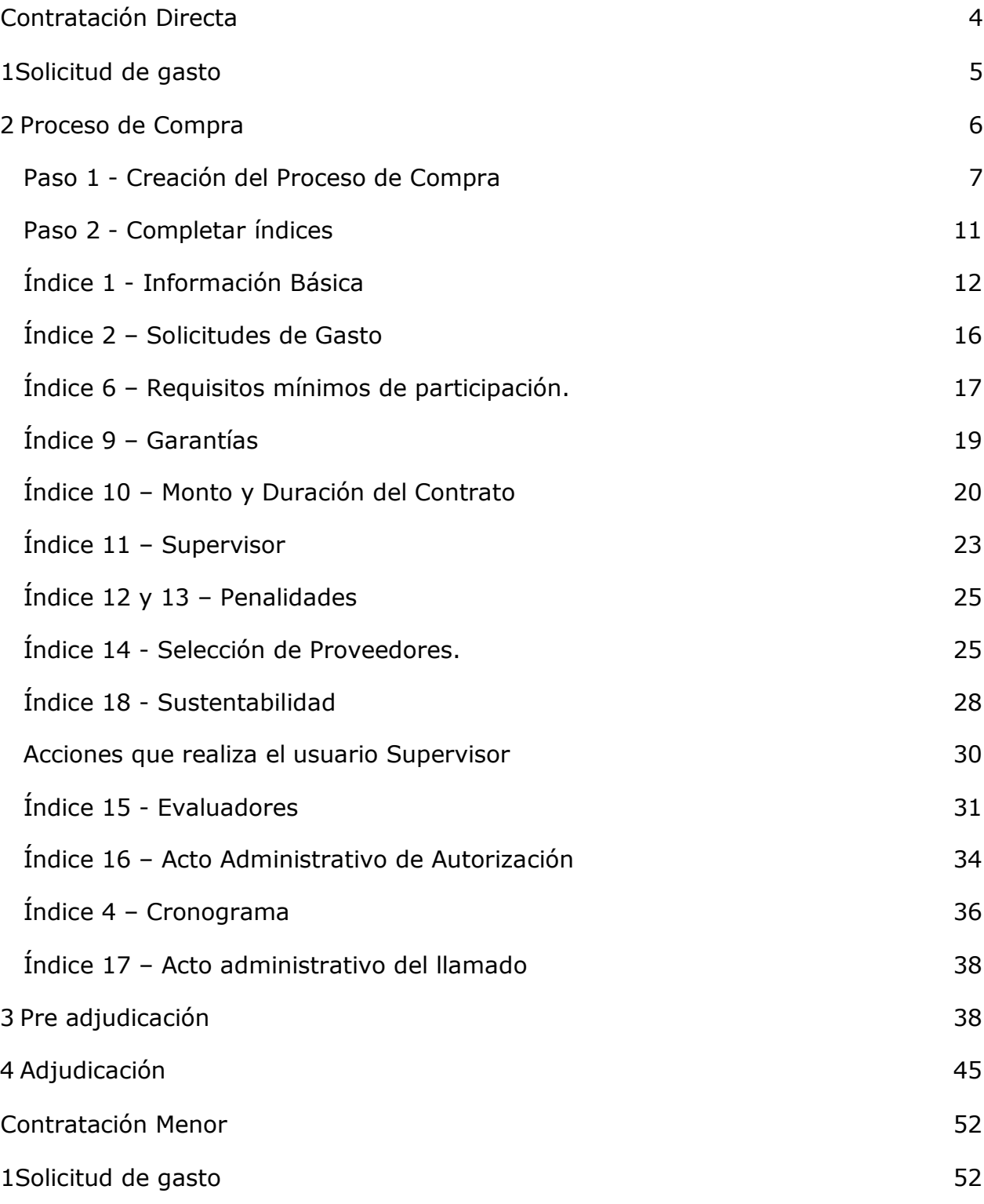

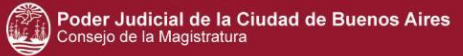

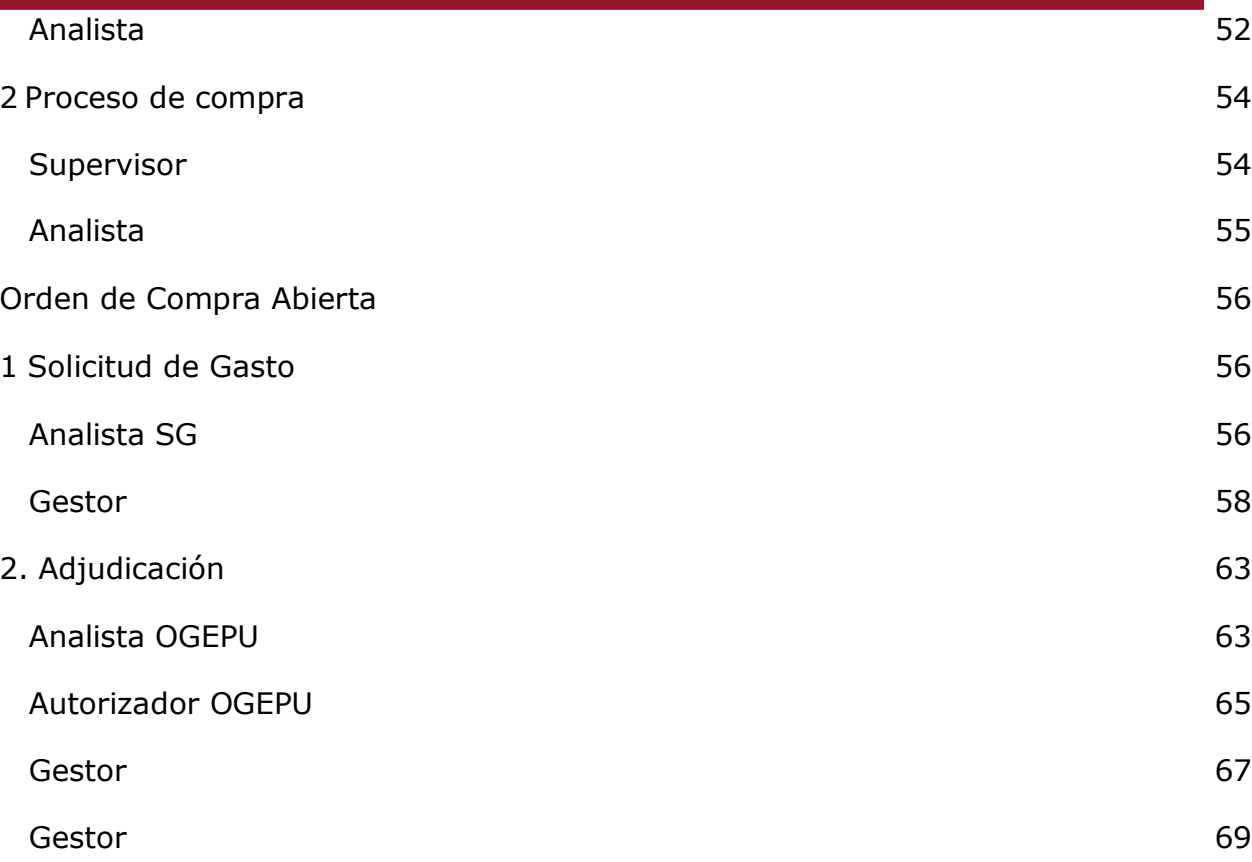

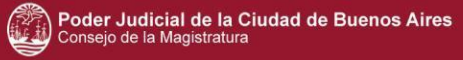

# <span id="page-83-0"></span>**Contratación Directa**

Es un tipo de procedimiento de selección que permite seleccionar directamente al proveedor, debiendo encontrarse dicha medida debidamente fundada y ponderada por la autoridad competente.

Este proceso de compra se rige por el artículo 28 de la Ley N° 2.095, el cual incluye una serie de incisos que establecerán los casos de aplicabilidad de una contratación directa.

- Inciso 1: Urgencia.
- Inciso 2: Prestaciones de salud y/o programas sociales.
- Inciso 3: Reiteración por desierto o fracaso.
- Inciso 4: Especialidad.
- Inciso 5: Exclusividad.
- Inciso 6: Reposición o complementación de accesorios.
- Inciso 7: Compras o locaciones en países extranjeros.
- Inciso 9: Escasez o desabastecimiento.
- Inciso 10: Reparaciones maquinarias.
- Inciso 11: Gestiones interadministrativas.
- Inciso 12: Locación o adquisición de inmuebles.
- Inciso 13: Promoción de la economía social.

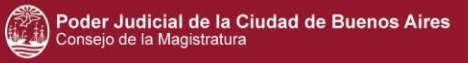

# <span id="page-84-0"></span>**1 Solicitud de gasto**

Los pasos a seguir y los usuarios que intervienen se encuentran explicados en el material de apoyo Licitación pública y privada – Solicitud de gasto.

Por tratarse de una solicitud de gasto que se asocia a una Contratación Directa, completar el **índice 1 - Información básica, seleccionar la opción "Urgencia" - Contratación Directa** e ingresar obligatoriamente una justificación.

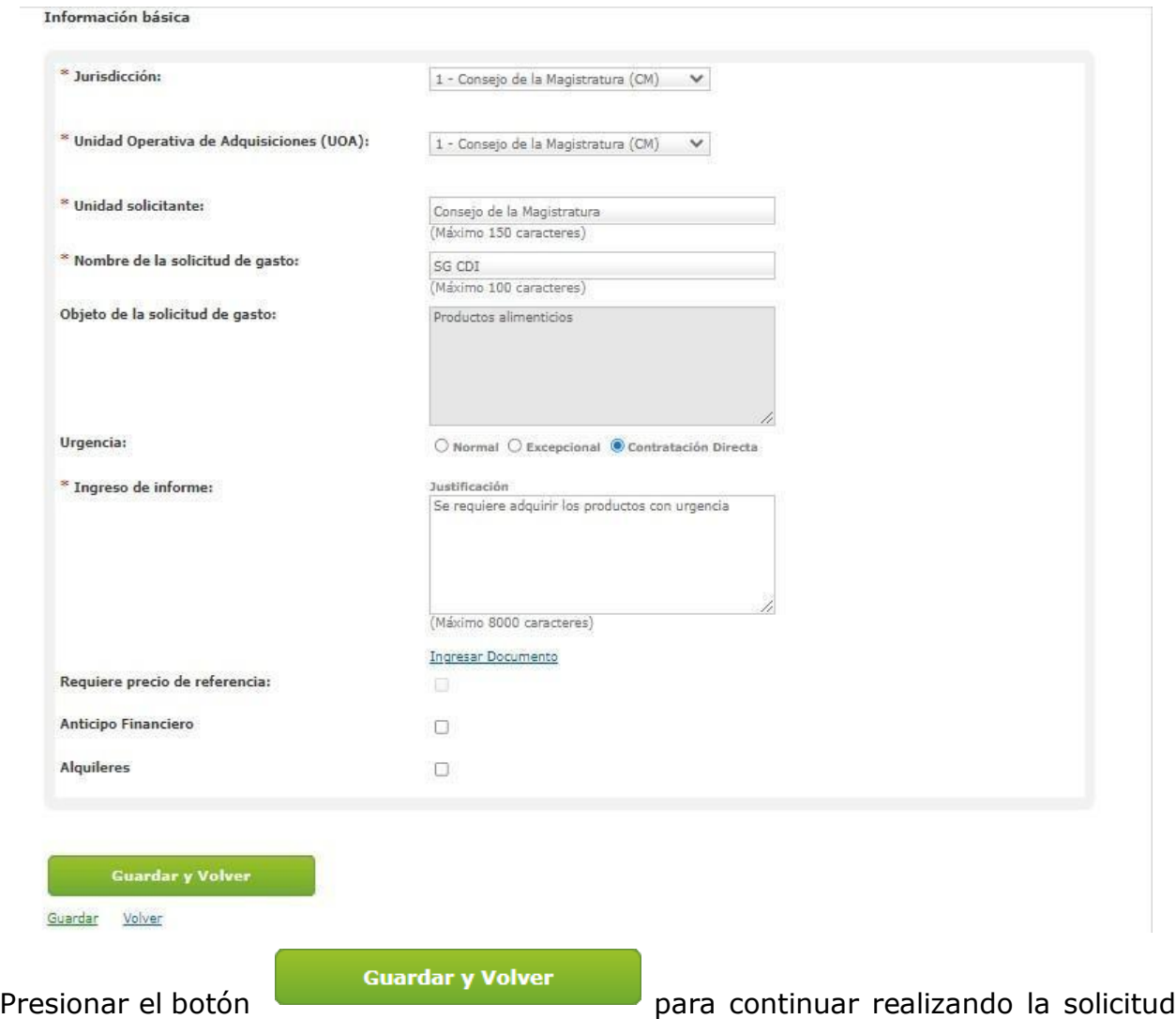

de gasto que se encuentra en estado Ingresada.

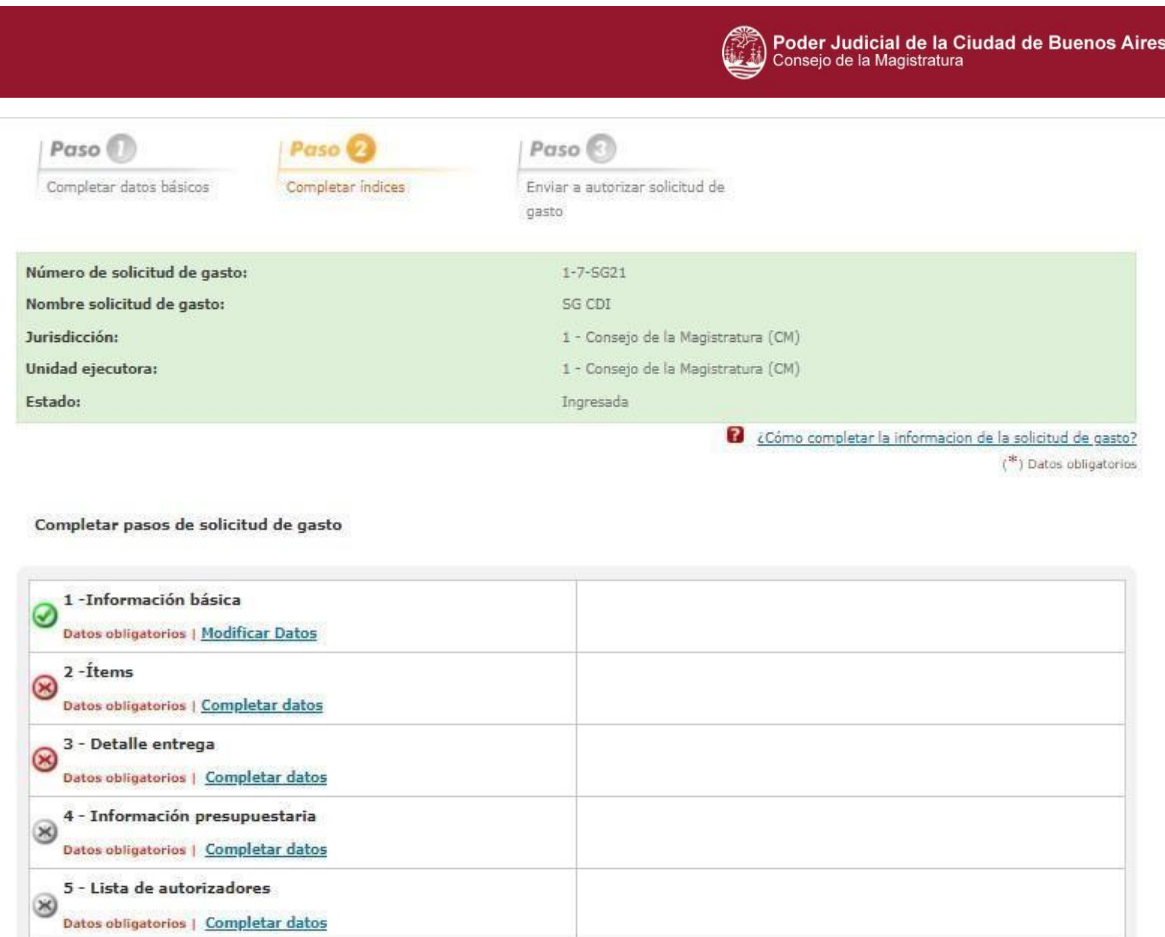

Luego el /la solicitante completa los índices 2 – Ítems y 3 – Detalle entrega tal como se indica en el manual sobre Licitación pública y privada, en la que participan también el usuario/a analista y autorizador/a.

# <span id="page-85-0"></span>**2 Proceso de Compra**

Enviar al Analista >

Paso 2 de 3

El Gestor de Compra completa el **Paso 1 -Creación del proceso de compras**, que incluye la Jurisdicción correspondiente, la UOA (Unidad Operativa de Adquisiciones), el nombre del proceso, el procedimiento de selección, el tipo de modalidad y el encuadre legal.

Luego, realiza el paso 2 - **Completar índices** de la información básica del proceso, Solicitud de Gasto, Detalle de Productos y/o Servicios, Requisitos Mínimos de Participación Garantías, Monto y Duración del Contrato y Envía al Supervisor.

El Gestor de Compra se posiciona en el menú **Crear > Crear Proceso de Compra.**

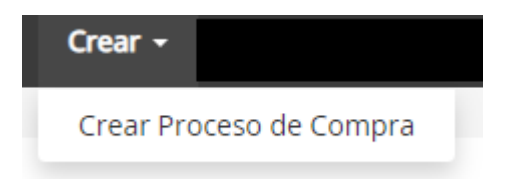

También puede acceder desde **Mi escritorio > Proceso de compra > Crear proceso de compra.**

#### Mi escritorio

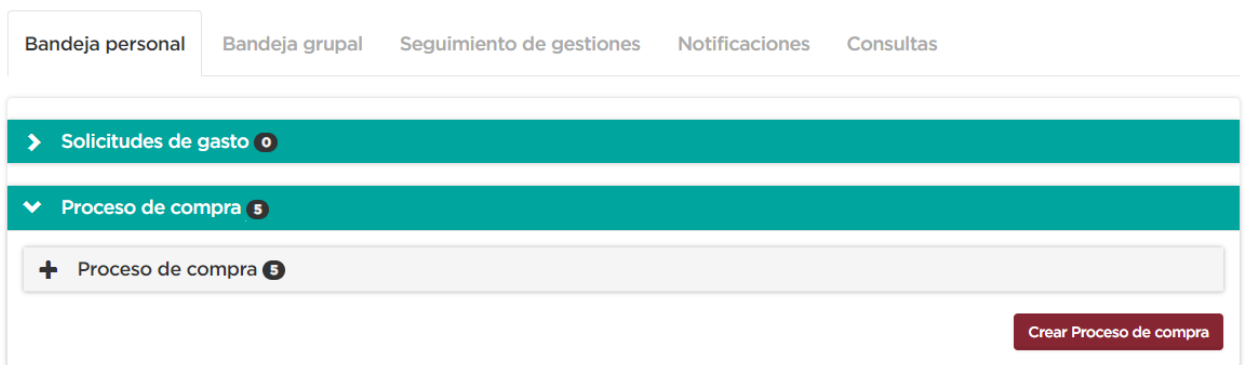

#### <span id="page-86-0"></span>**Paso 1 - Creación del Proceso de Compra**

El Gestor de Compra completa los siguientes de campos de ingreso obligatorio:

- Nombre proceso de compra: ingresar el nombre que identifica al proceso.
- Procedimiento de selección: es Contratación directa
- Tipo de modalidad: es **Contratación Directa**.
- Encuadre Legal: seleccionar el encuadre legal y presionar el ícono <u>◆</u> para trasladar el dato al campo Encuadre Legal Seleccionado.

Poder Judicial de la Ciudad de Buenos Aires<br>Consejo de la Magistratura œ.

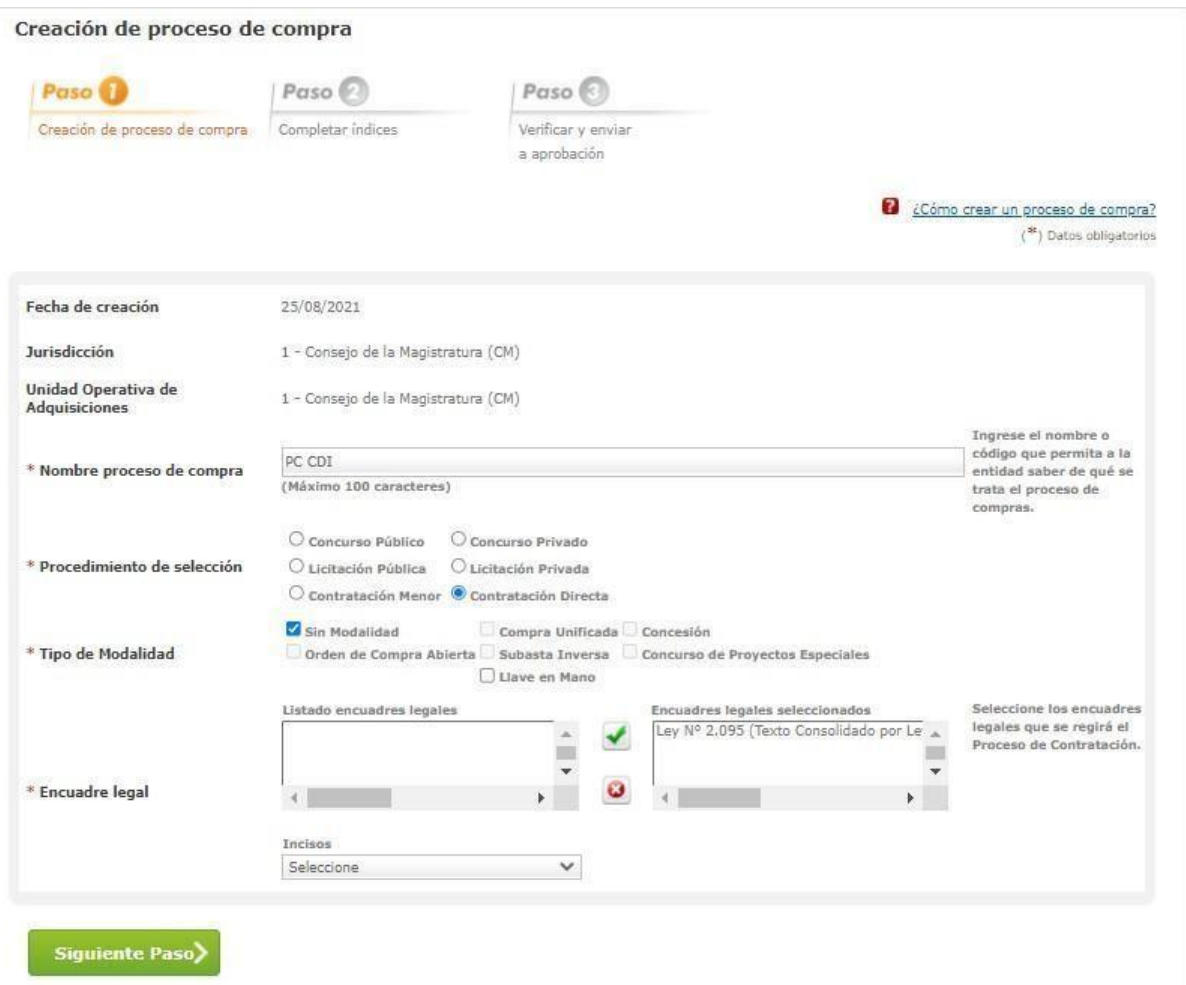

Por corresponder a una Contratación directa, JUC brinda un listado desplegable para seleccionar el inciso a utilizar:

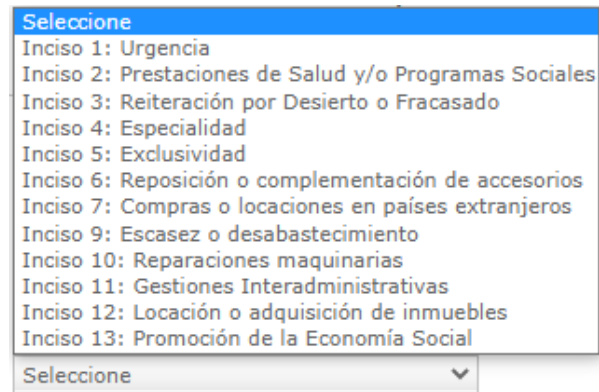

Según el inciso seleccionado, se determinan las etapas que tendrá el proceso de compra y de cuales se puede prescindir.

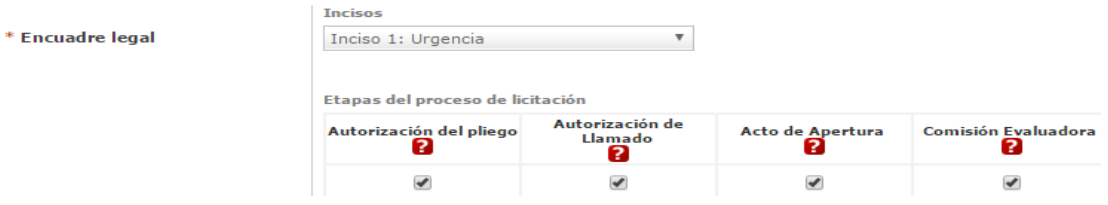

#### **Cada inciso tiene sus etapas del proceso de licitación requeridas.**

- Autorización del pliego.
- Autorización de llamado.
- Acto de apertura.
- Comisión Evaluadora.

Si se seleccionan todas o algunas de estas etapas, completar las mismas cuando sean requeridas. En el caso de que no estén tildadas, se deja sin efecto esa acción. El siguiente cuadro corresponde a los incisos y las etapas a prescindir.

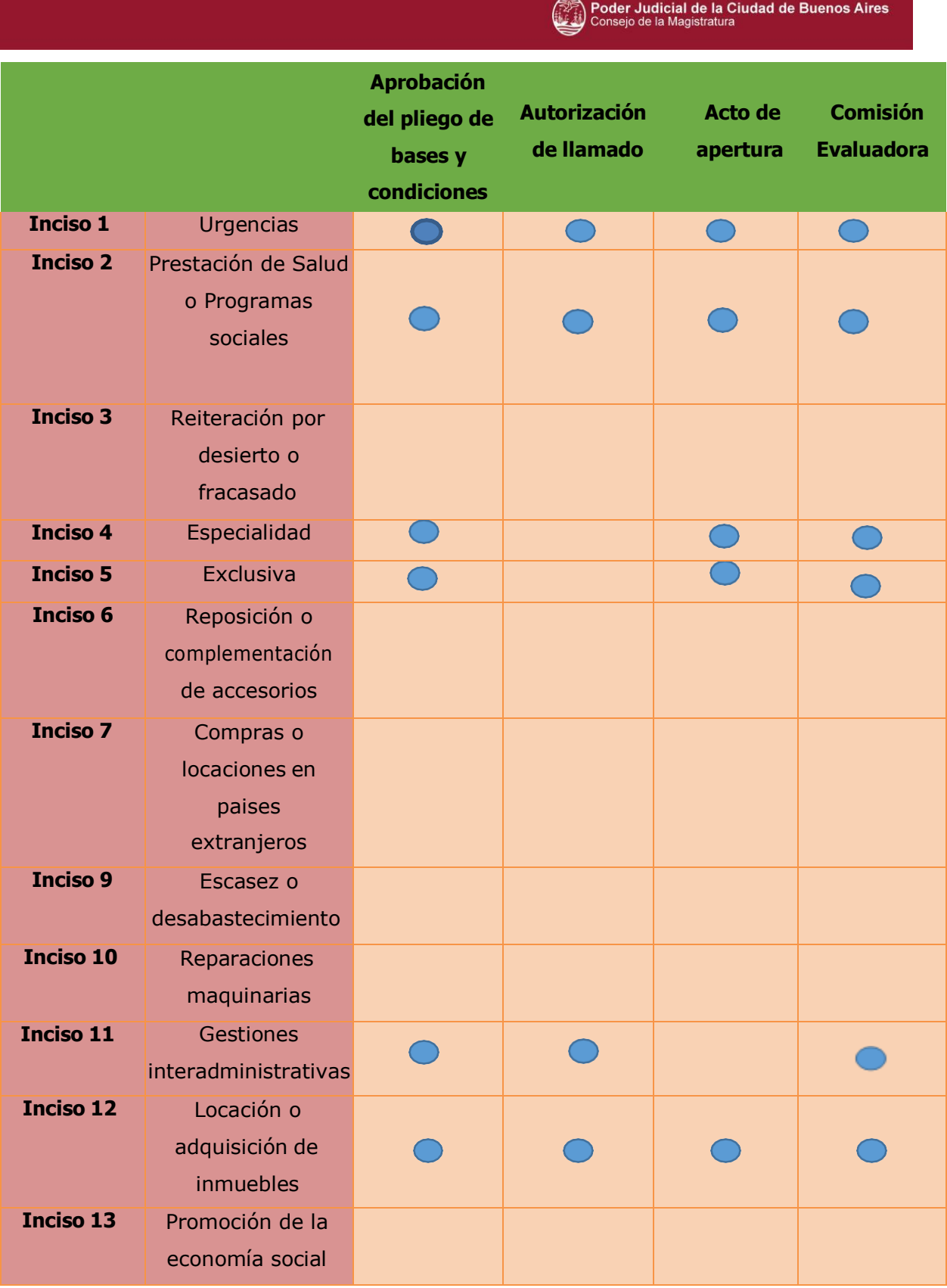

Luego de escoger la opción, seleccionar el botón y se habilita el

Siguiente Paso

**Paso 2**. El sistema genera el número de pliego compuesto por el código de la Unidad Ejecutora, el número correlativo de los procesos de compras generados y las siglas que identifican el tipo de proceso de compra. Ejemplo: 1-0001-CDI21.

# **Paso 2 - Completar índices**

<span id="page-90-0"></span>El **Gestor de Compra** completa el listado de índices del Pliego:

Poder Judicial de la Ciudad de Buenos Aires<br>Consejo de la Magistratura O

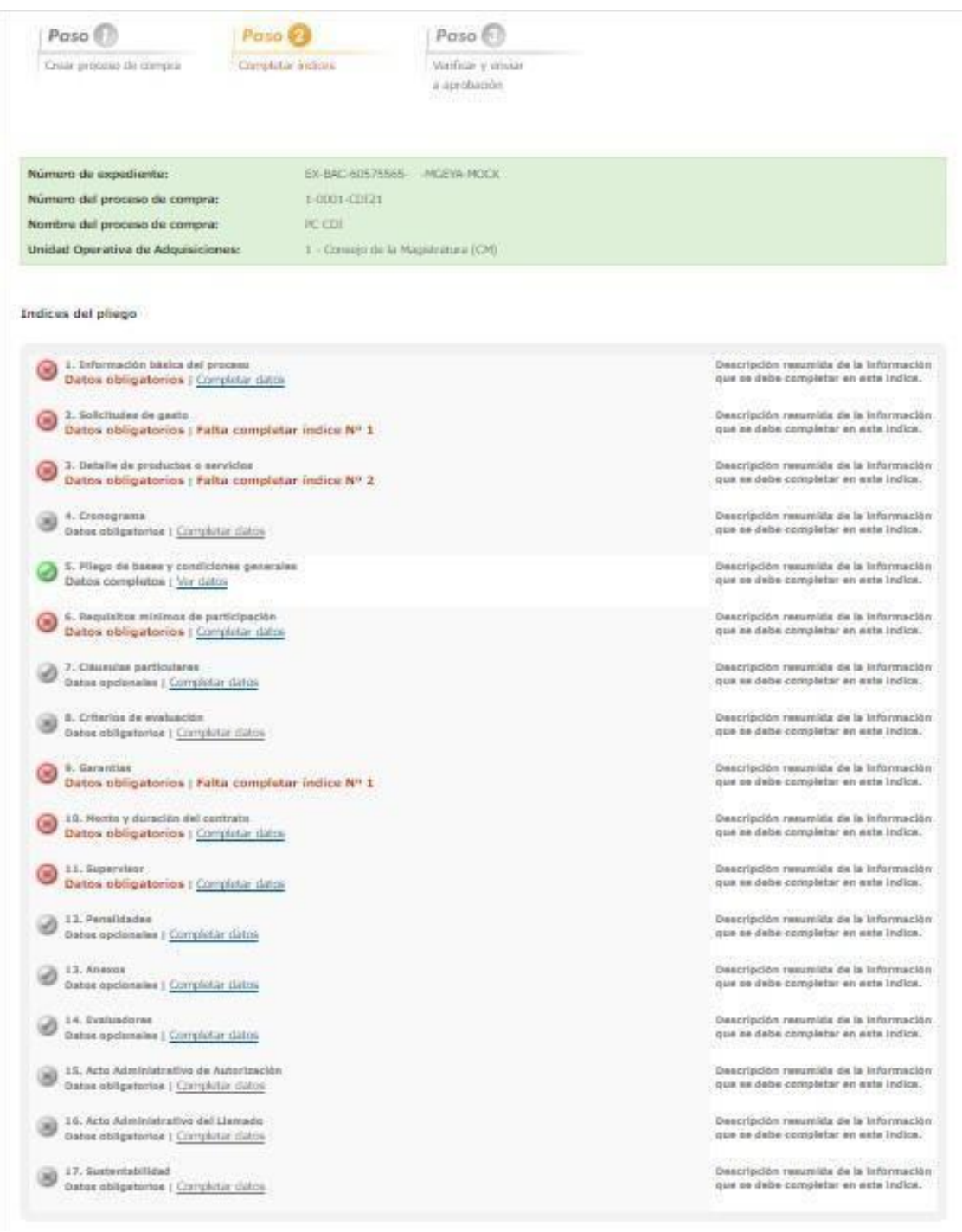

# <span id="page-91-0"></span>**Índice 1 - Información Básica**

El usuario completa los siguientes datos obligatorios:

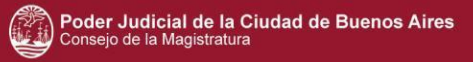

- Nombre de Proceso
- **Etapa**
- Alcance
- Tipo de adjudicación y cotización (por cantidad de renglón y por renglones)
- Cantidad de ofertas al proceso
- Monedas de cotización
- Forma de envío de las invitaciones a los proveedores: particular
- Tipo de documento que genera el proceso
- Plazo de mantenimiento de la oferta
- Lugar de recepción de la documentación física
- Teléfono de contacto UOA
- Acepta prórroga
- Acepta redeterminación de precios

#### 1. Información básica

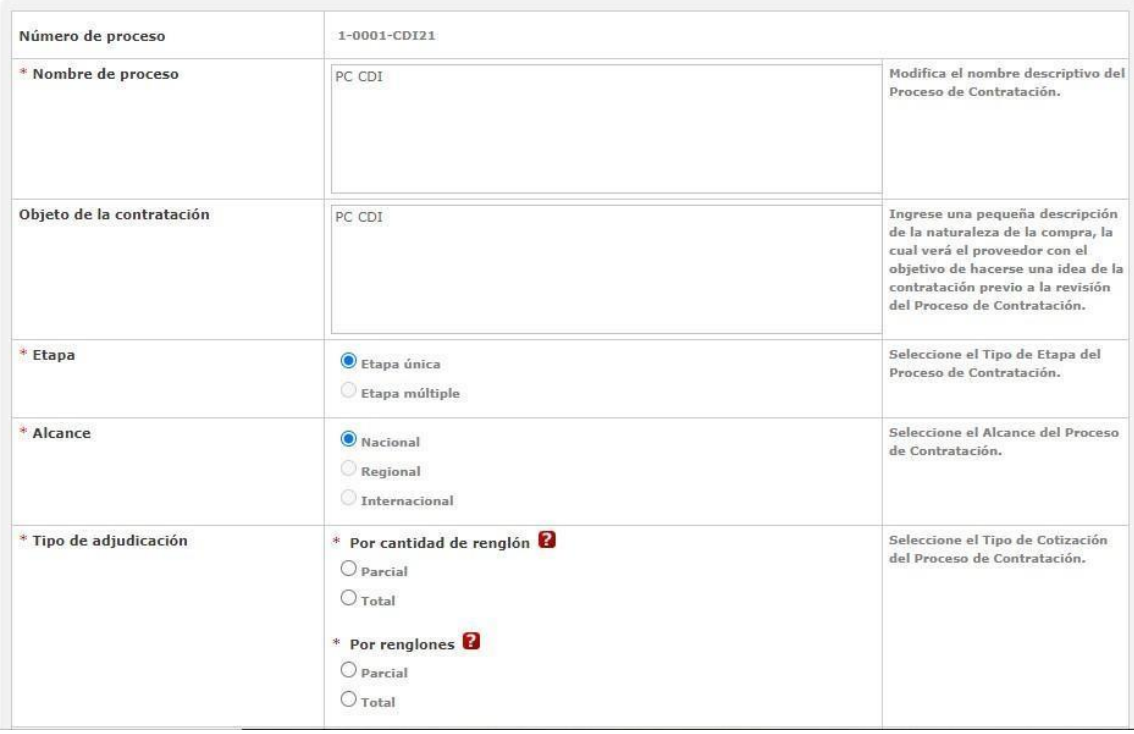

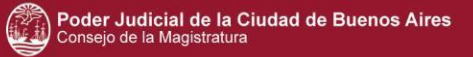

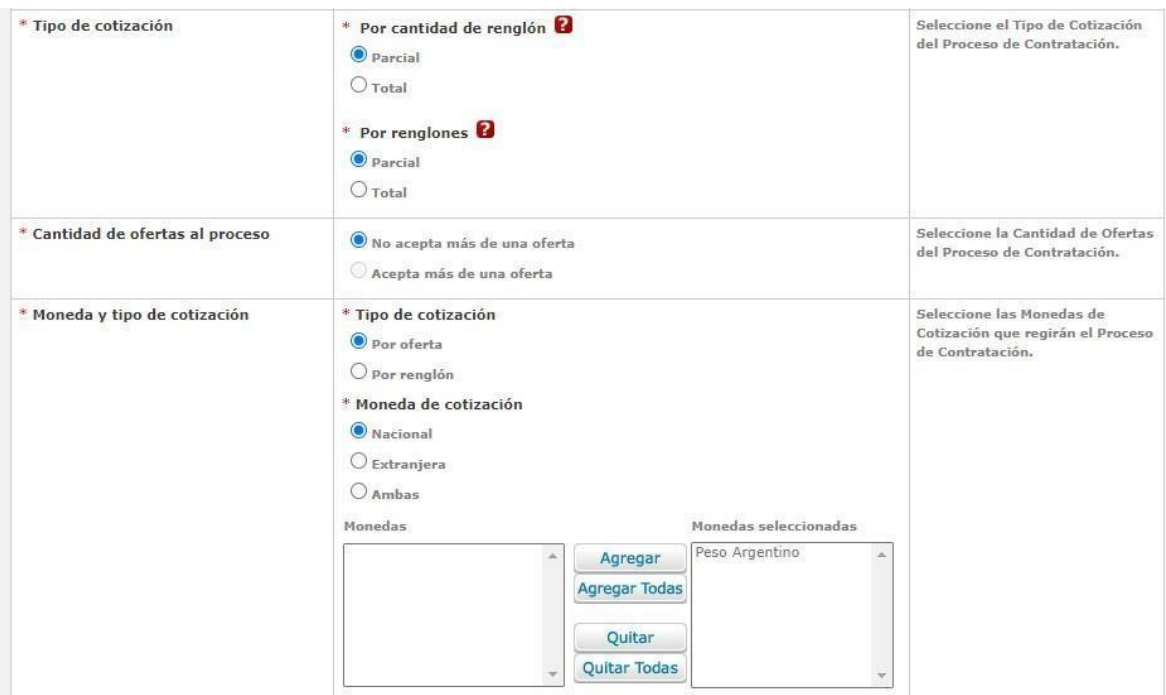

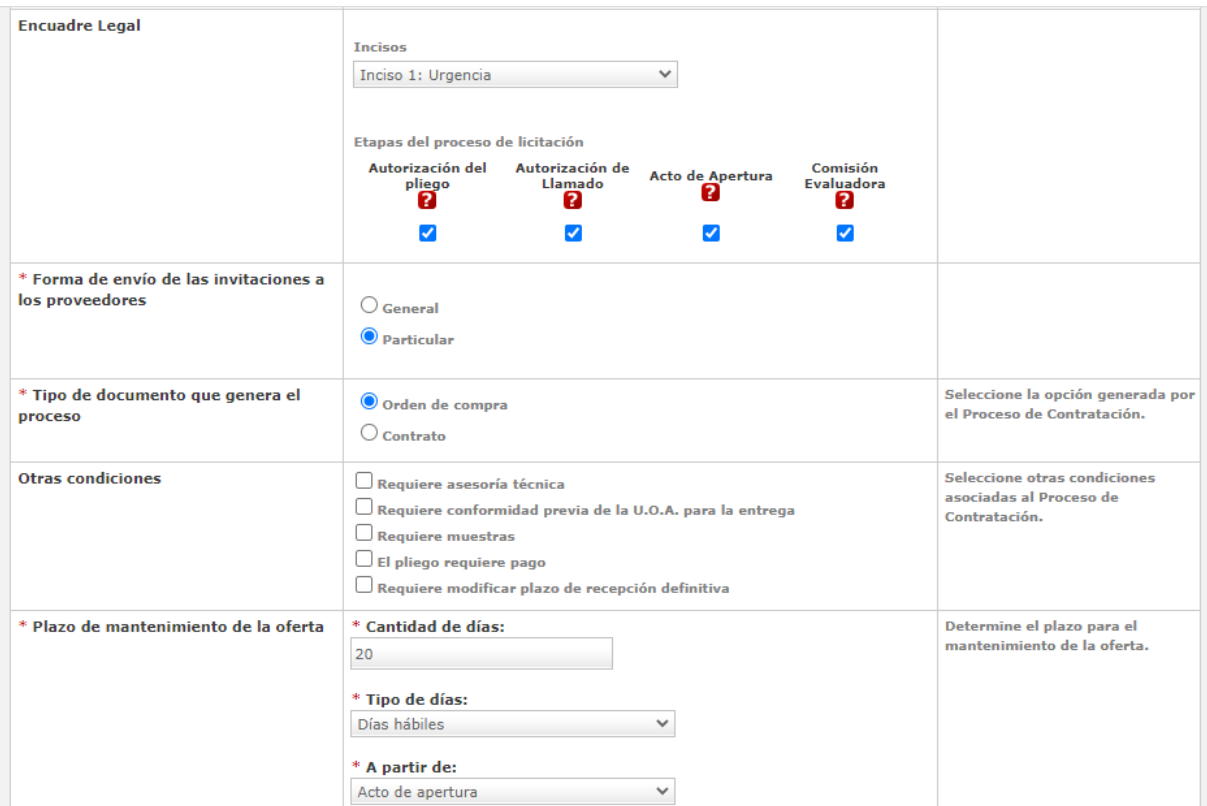

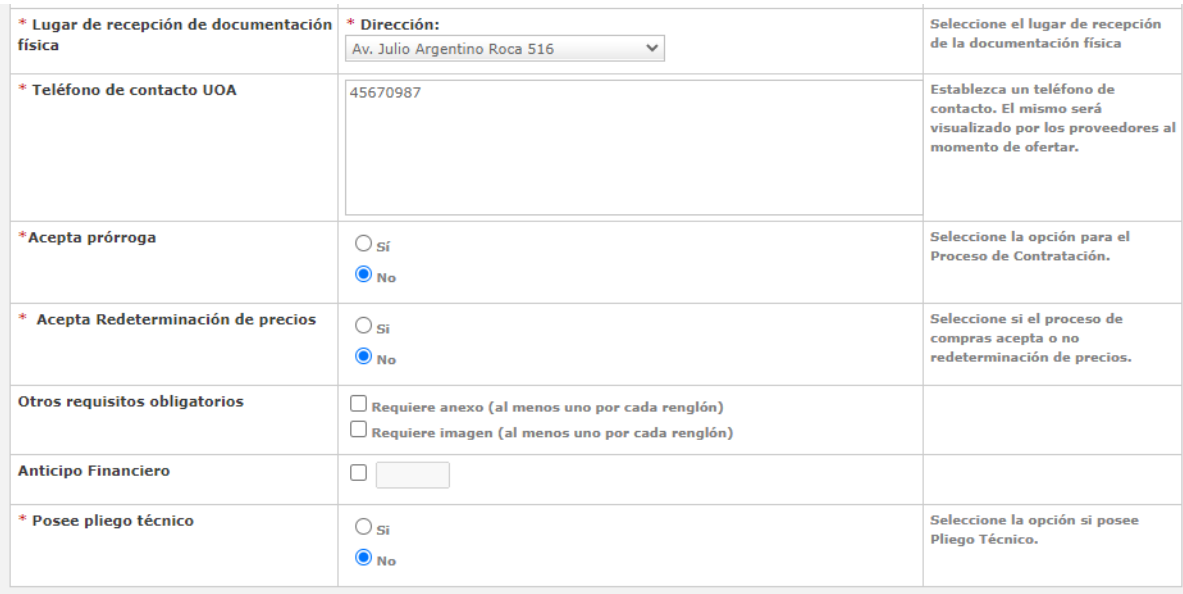

**Guardar y Volver** 

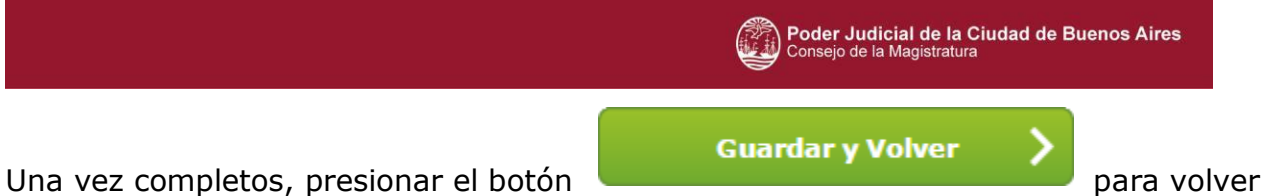

a la pantalla índice del pliego.

# <span id="page-95-0"></span>**Índice 2 – Solicitudes de Gasto**

El **Gestor de Compra** ingresa el número o el nombre de la Solicitud de Gasto.

Al ingresar el número de la misma en el campo Número de Solicitud de Gasto y presionar el botón **Agregar**, automáticamente los datos se trasladan al Recuadro: Solicitudes ingresadas al proceso de compra.

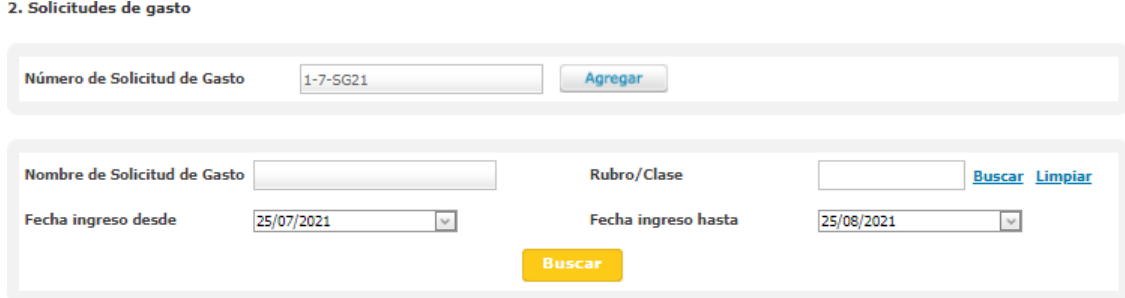

Solicitudes de gasto

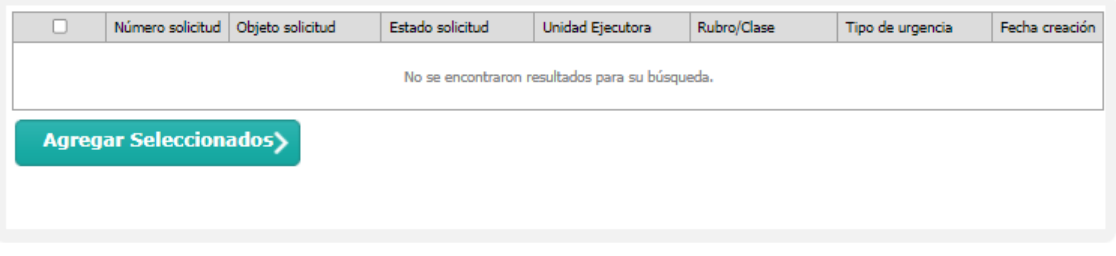

#### Solicitudes ingresadas al proceso de compra

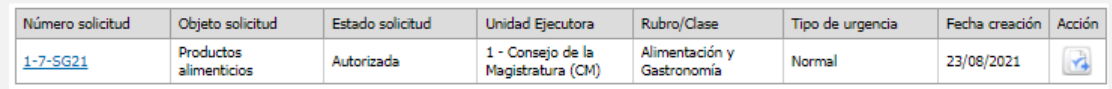

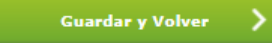

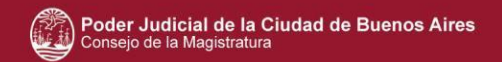

Si el usuario no posee el número de la solicitud, puede ingresar el nombre de la misma y presionar el botón **Buscar.**

Luego seleccionar la solicitud realizando click sobre la primera columna:

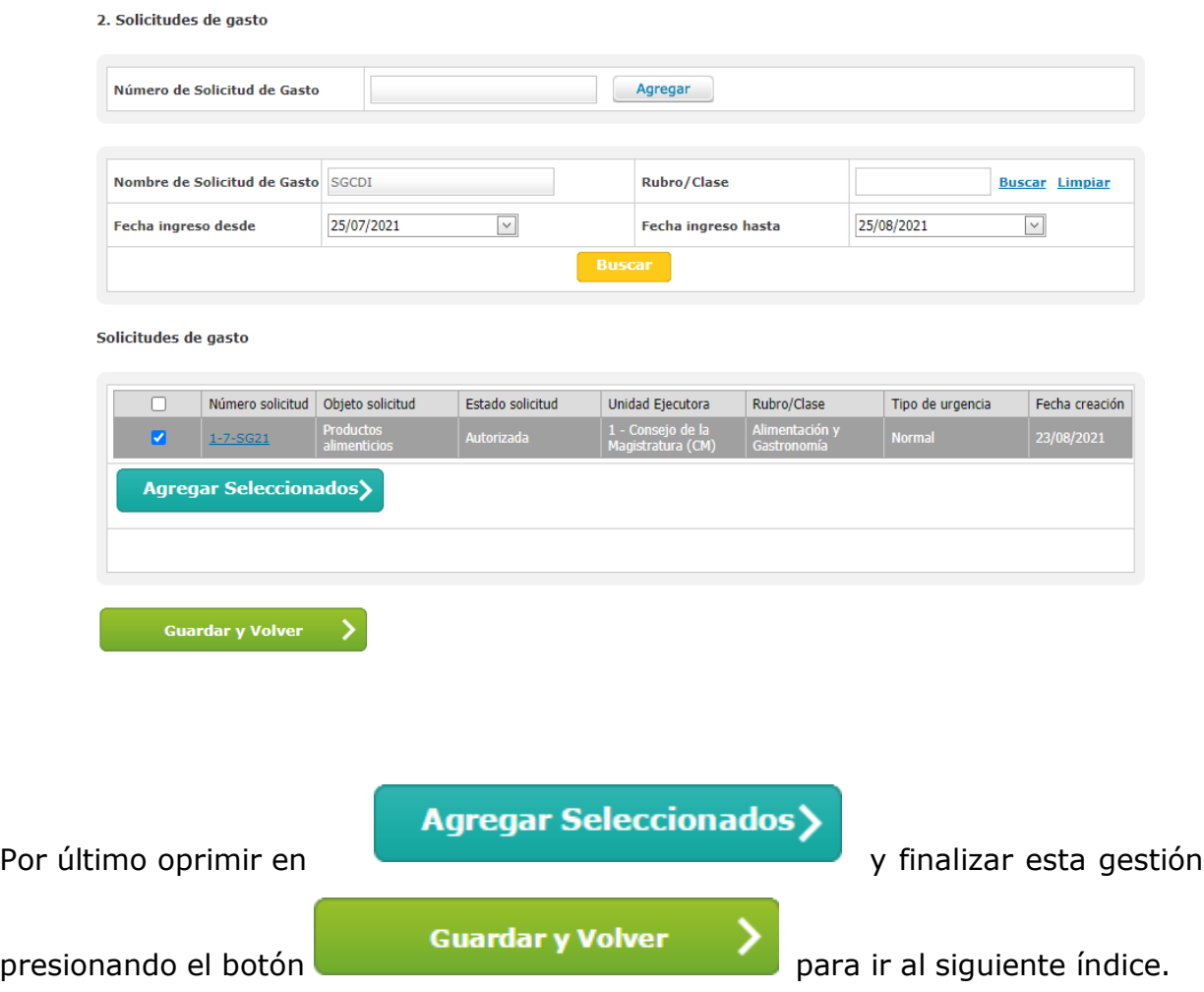

# <span id="page-96-0"></span>**Índice 6 – Requisitos mínimos de participación.**

El Gestor de Compra completa los requisitos económicos, técnicos y administrativos que debe cumplir el proveedor al ofertar. Además define en esta instancia si corresponderá o no adjuntar documentación en formato físico o digital.

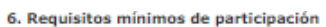

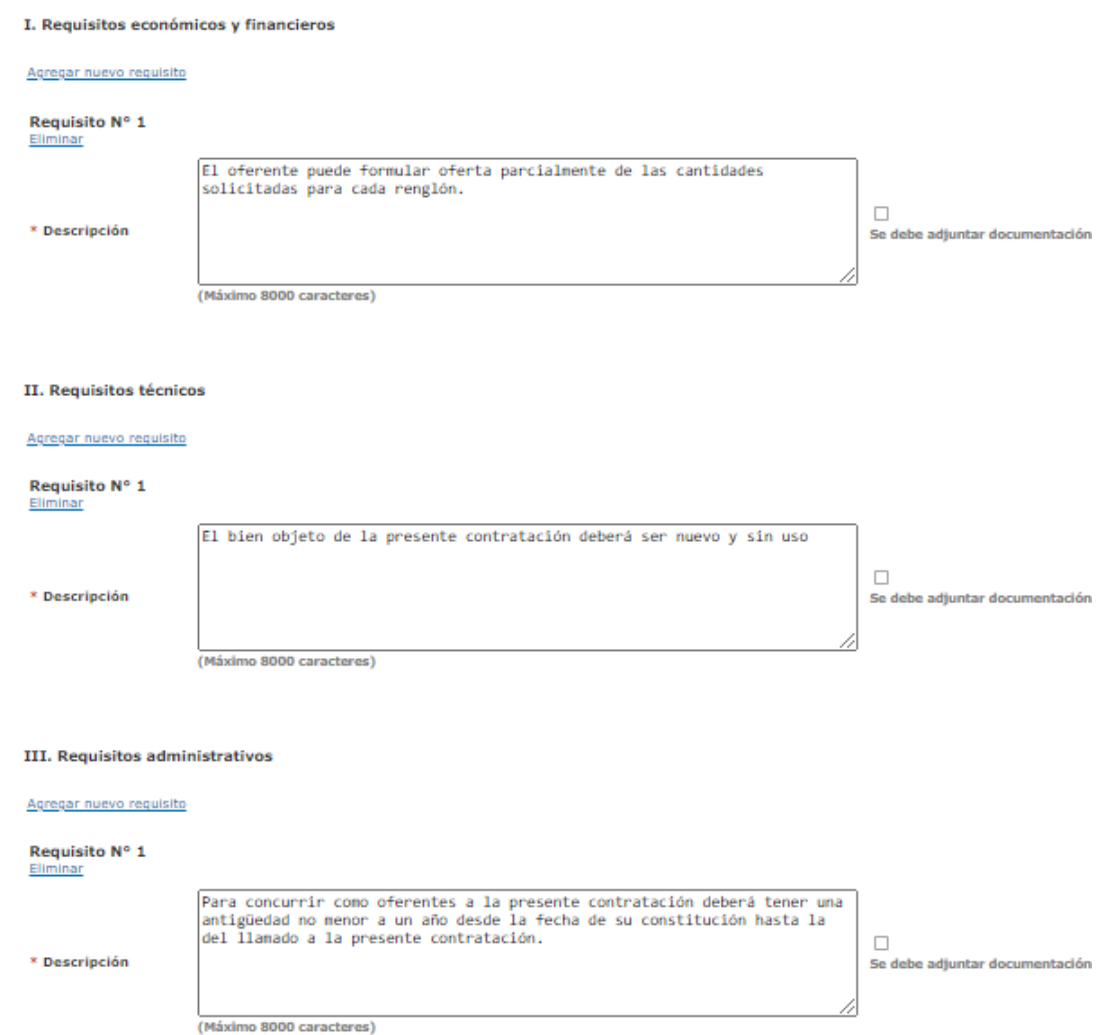

Para ingresar más de un requisito, presionar el vínculo **Agregar nuevo requisito**.

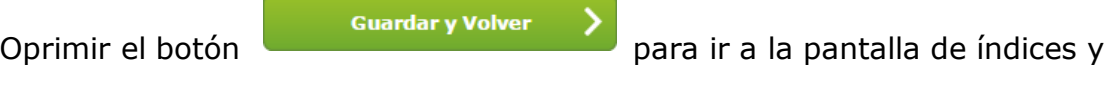

continuar con la carga del índice número 7.

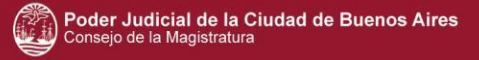

# <span id="page-98-0"></span>**Índice 9 – Garantías**

El Gestor de Compra ingresa el porcentaje correspondiente a las garantías de impugnación al pliego.

Es importante saber que si en el inciso está tildada la opción de ingresar el dictamen de pre adjudicación, este circuito de evaluación se realiza de la misma manera que en las demás modalidades de compra. Si se destildó, no va a existir el dictamen sino una recomendación de las ofertas, y el sistema excluye la garantía de impugnación de pre-adjudicación.

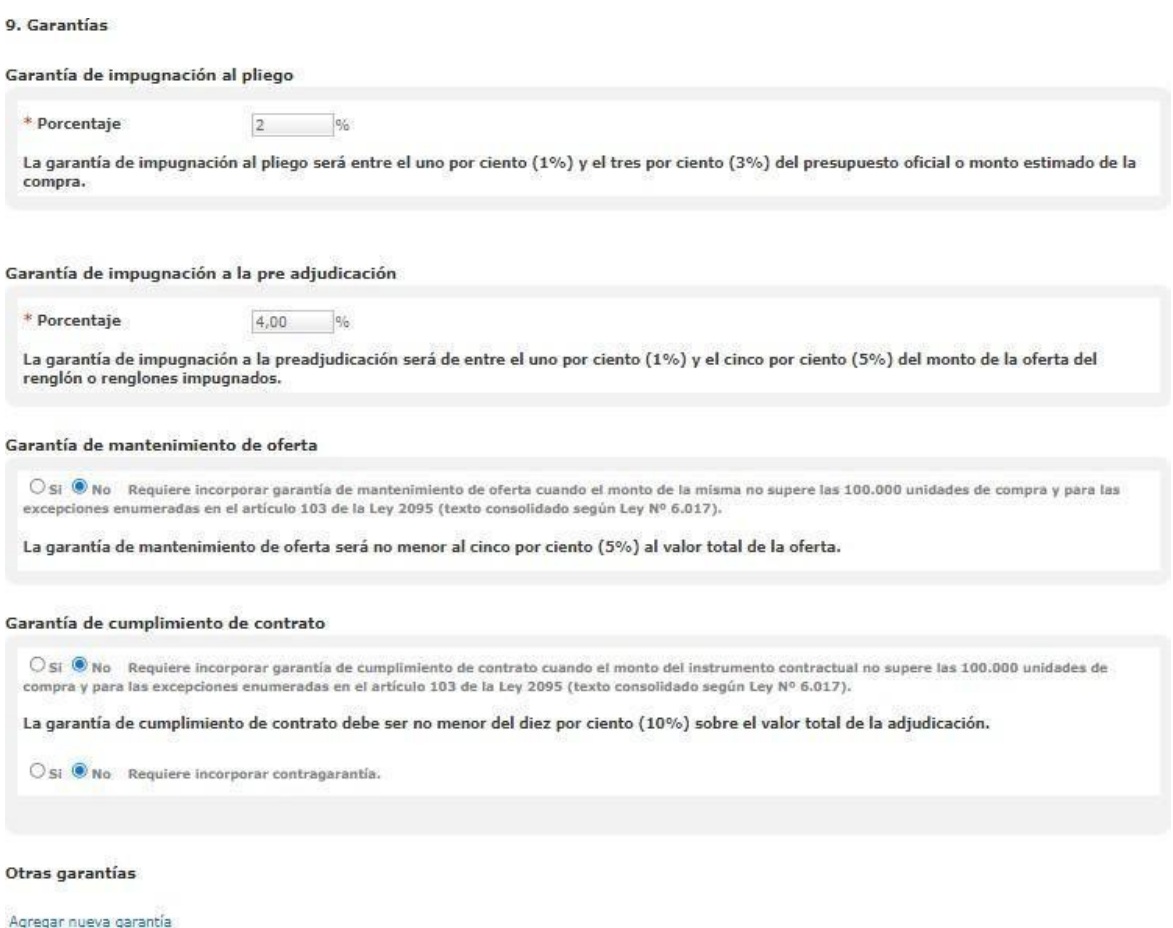

El Gestor de Compras tiene la opción de solicitar o no las garantías de

Mantenimiento de la Oferta y de Cumplimiento del Contrato. Si la Unidad Operativa de Adquisiciones decide no solicitarlas, estas garantías quedan excluidas del pliego,

por lo tanto, cuando el proveedor carga su oferta no debe ingresar este tipo de garantías.

Si la Unidad Operativa de Adquisiciones solicita otro tipo de garantía por ejemplo garantía técnica, el Gestor de compra puede ingresar más de una garantía presionando en la opción Otras Garantías > Agregar Nueva Garantía

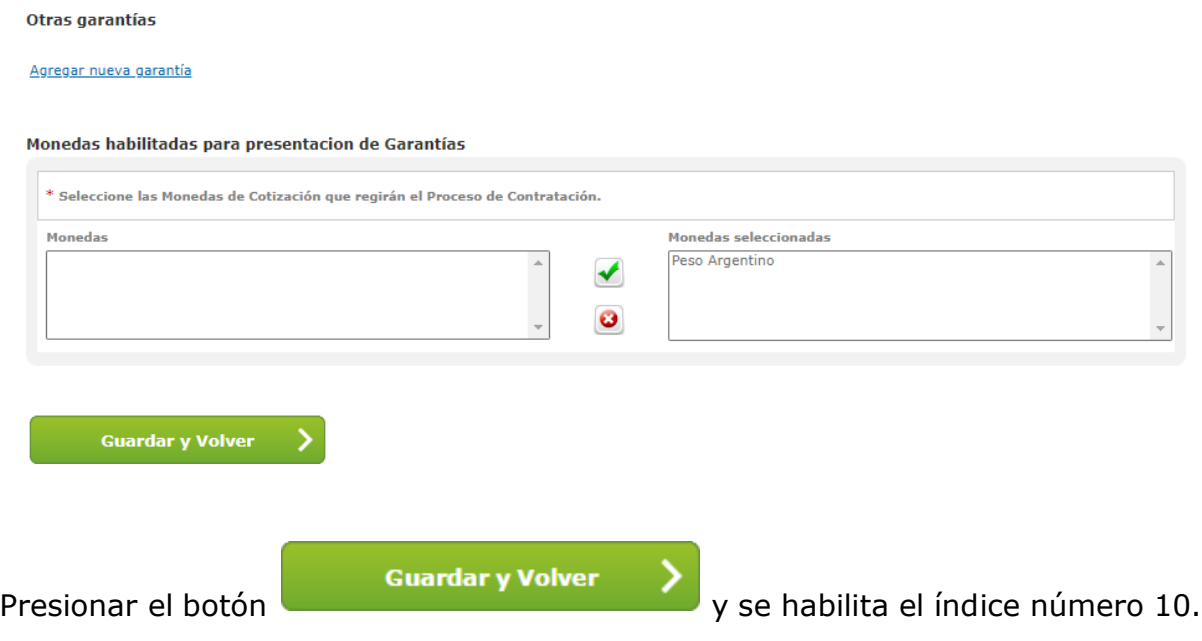

### **Índice 10 – Monto y Duración del Contrato**

<span id="page-99-0"></span>En esta instancia, el sistema permite visualizar el monto estimado del contrato, la moneda y la periodicidad de recepción.

10. Monto y duración del contrato

Monto estimado del contrato

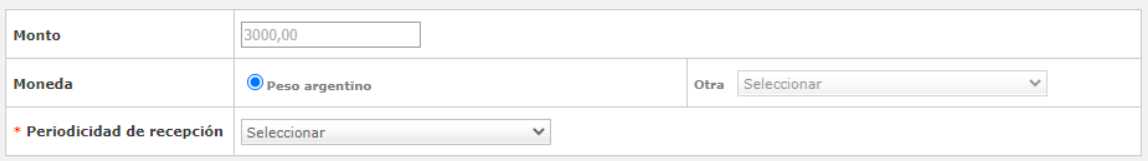

Al desplegar la flecha invertida de Periodicidad, se visualizan las opciones disponibles a elegir. Esta información dependerá de lo que decida la Repartición contratante (con qué periodicidad necesita recibir el producto/servicio).

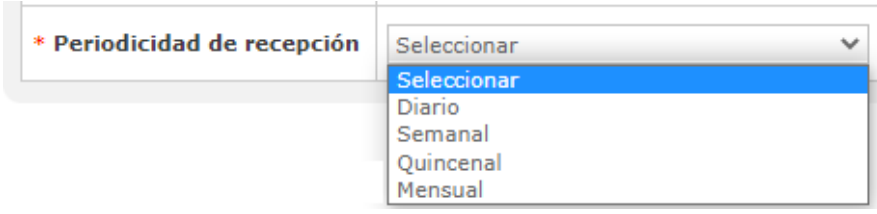

Al respecto de la fecha estimada de inicio del contrato, existen 4 opciones disponibles para elegir:

Fecha estimada del inicio del contrato

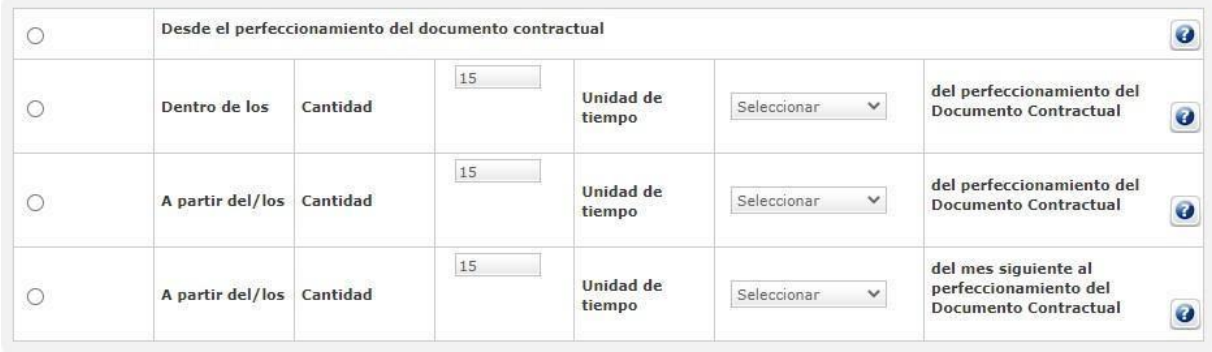

• Desde el perfeccionamiento del contrato:

Seleccionar esta opción cuando la contratación de los bienes o servicios inicia a partir del perfeccionamiento del documento contractual

• Dentro de los días hábiles/corridos del perfeccionamiento del documento contractual:

Seleccionar esta opción cuando el inicio estimado del documento contractual opere dentro de un periodo de tiempo determinado. Ejemplo: Dentro de los 15 días hábiles de perfeccionada la Orden de Compra.

• A partir del/los días hábiles/corridos del perfeccionamiento del documento contractual:

Seleccionar esta opción cuando el inicio del documento contractual opere a partir de una cantidad fija de días

• A partir del/los días hábiles/corridos del mes siguiente al perfeccionamiento del documento contractual:

Seleccionar esta opción cuando el inicio del documento contractual opere a partir de un día especifico del mes siguiente a perfeccionado el documento contractual. Ejemplo: Servicios que deban iniciarse a partir del 1er día hábil del mes siguiente al perfeccionamiento del documento contractual

En esta instancia también se realiza el ingreso de la duración del contrato:

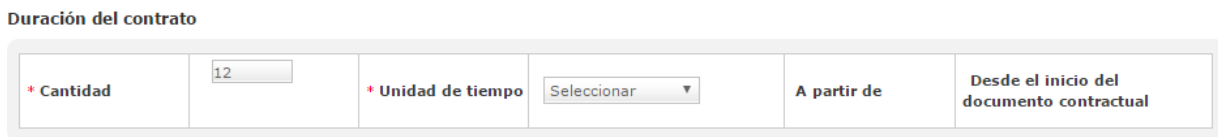

Las unidades de tiempo disponibles son las siguientes:

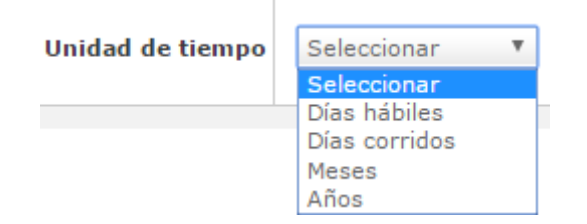

De esta forma se determina cuánto durará la contratación del producto o servicio.

Para finalizar con este índice, presionar sobre

y continuar con la carga del índice número 11.

**Guardar y Volver** 

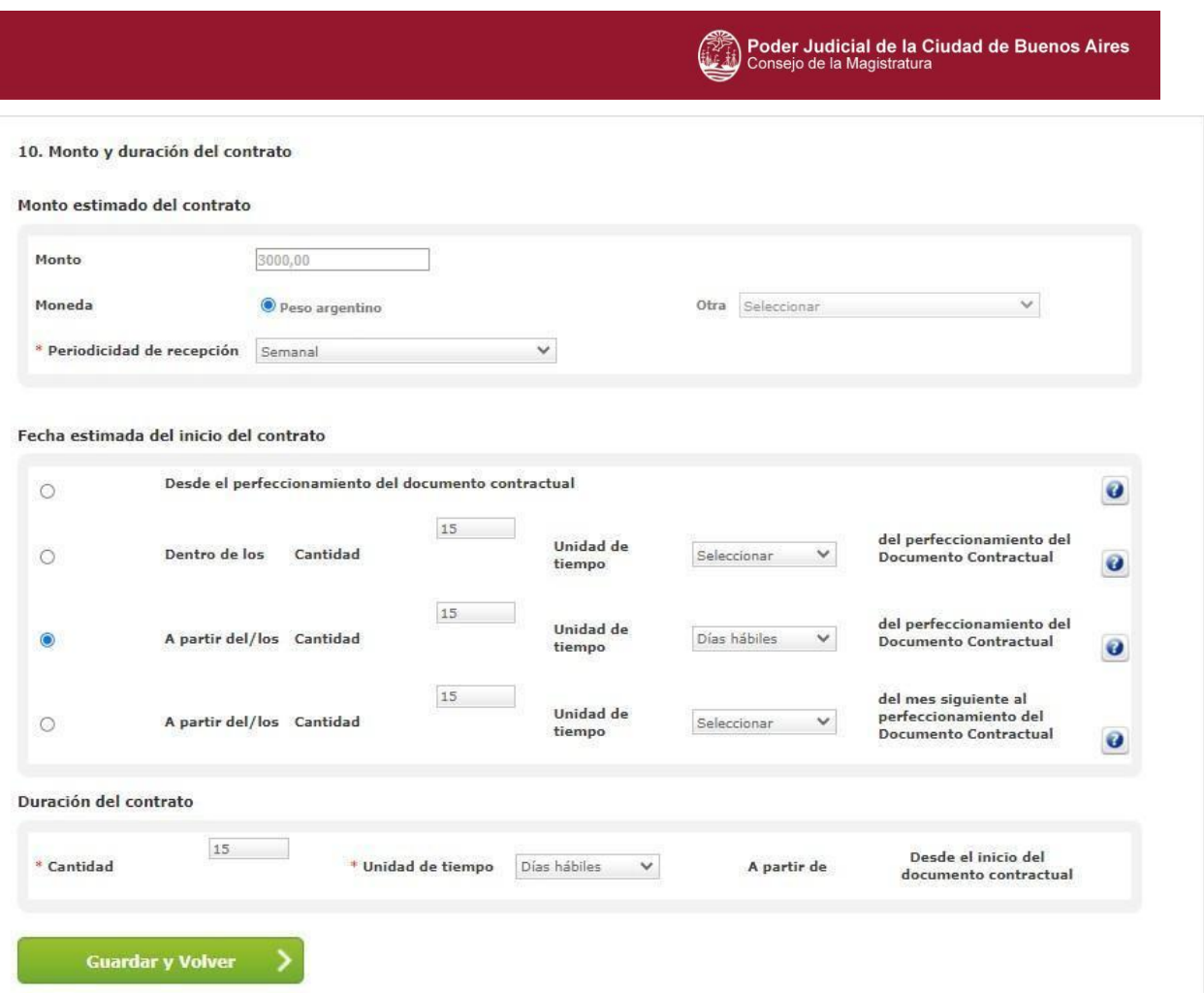

Si el usuario selecciona la condición **El pliego requiere pago** en el índice 1, se indica en el índice 10 **Monto y duración del contrato**, el valor del pliego. El mismo no puede superar el 1% del valor del proceso de compra. El usuario calcula, el valor del pliego, del total de las solicitudes de gastos vinculadas al proceso de compra.

## <span id="page-102-0"></span>**Índice 11 – Supervisor**

El Gestor de Compra selecciona el Supervisor que es quien asocia los actos administrativos, carga los cronogramas y los evaluadores.

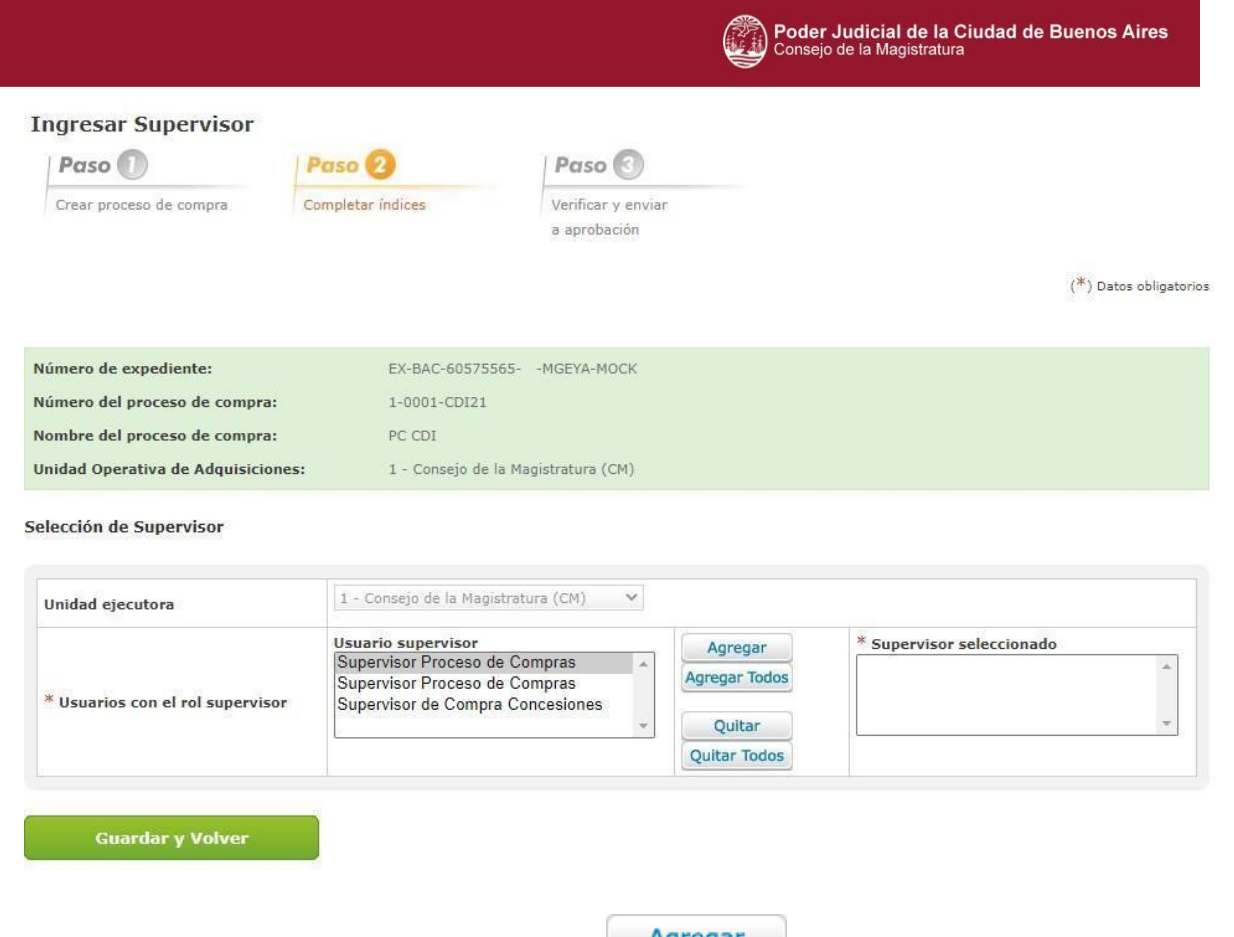

Una vez seleccionado, presionar el botón **Agregar** para trasladar dicho usuario a la columna Supervisor seleccionado.

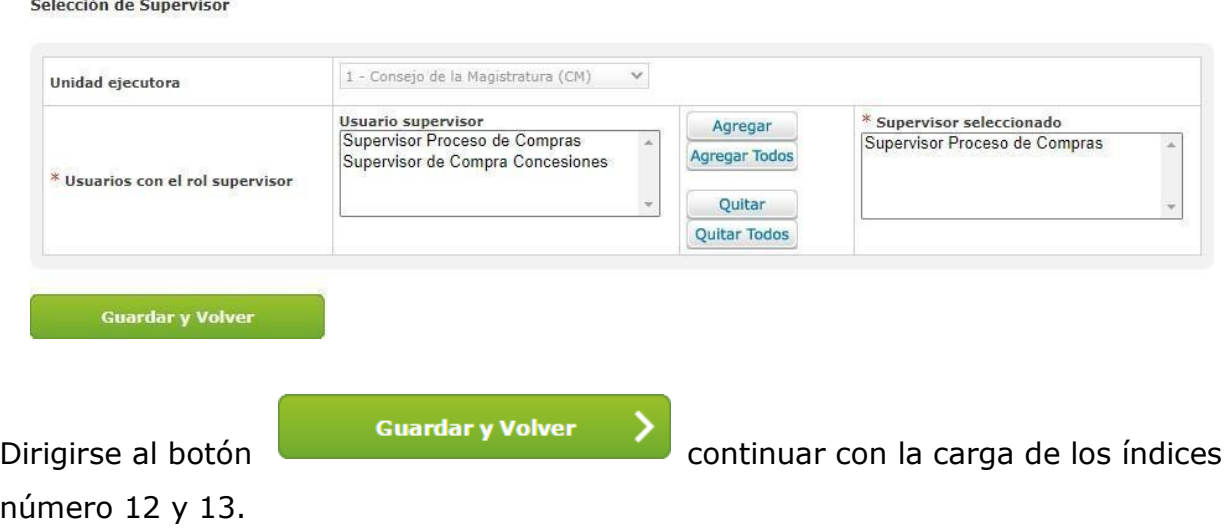

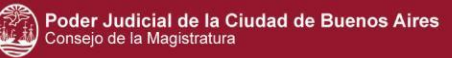

# <span id="page-104-0"></span>**Índices 12 y 13 – Penalidades y Anexos**

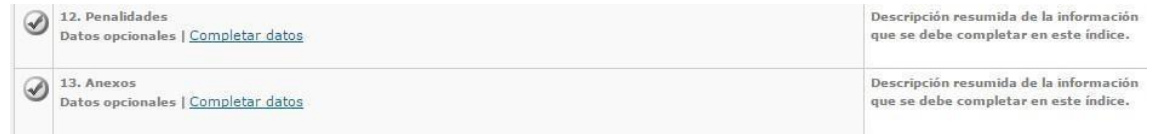

Estos índices no son de carga obligatoria. En caso de establecer penalidades completar el índice 12- Penalidades.

Para el índice 13 - Anexos, ingresa y adjuntar los anexos que se consideren necesarios para aportarle mayor información del proceso de compra a los futuros oferentes.

#### <span id="page-104-1"></span>**Índice 14 - Selección de Proveedores.**

La selección de los proveedores dependerá del tipo de invitación que se designó en el inciso 1, particular o general. Si es particular, llega sólo al/los proveedor/es elegido/s y si es general, serán invitados todos los proveedores del rubro, mediante Notificación JUC, o bien, en el escritorio del usuario, en la solapa Notificaciones.

El sistema permite realizar la búsqueda por Razón Social, CUIT o Rubro y Clase.

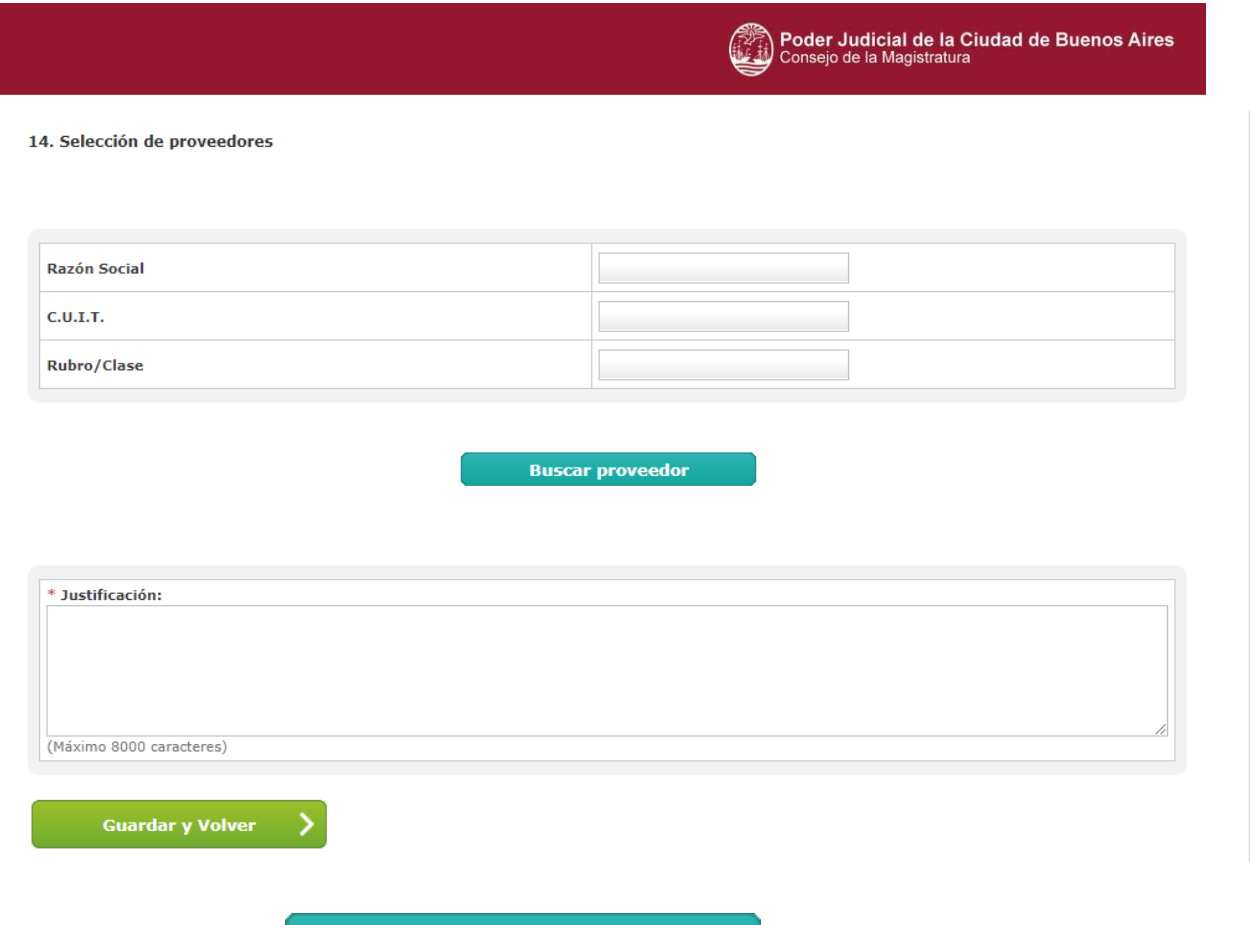

Mediante el botón **Ver Proveedores Inscriptos** se realiza la búsqueda según los criterios completos y como dato obligatorio se solicita el ingreso de una justificación como puede visualizarse en la siguiente pantalla.

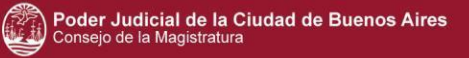

14. Selección de proveedores

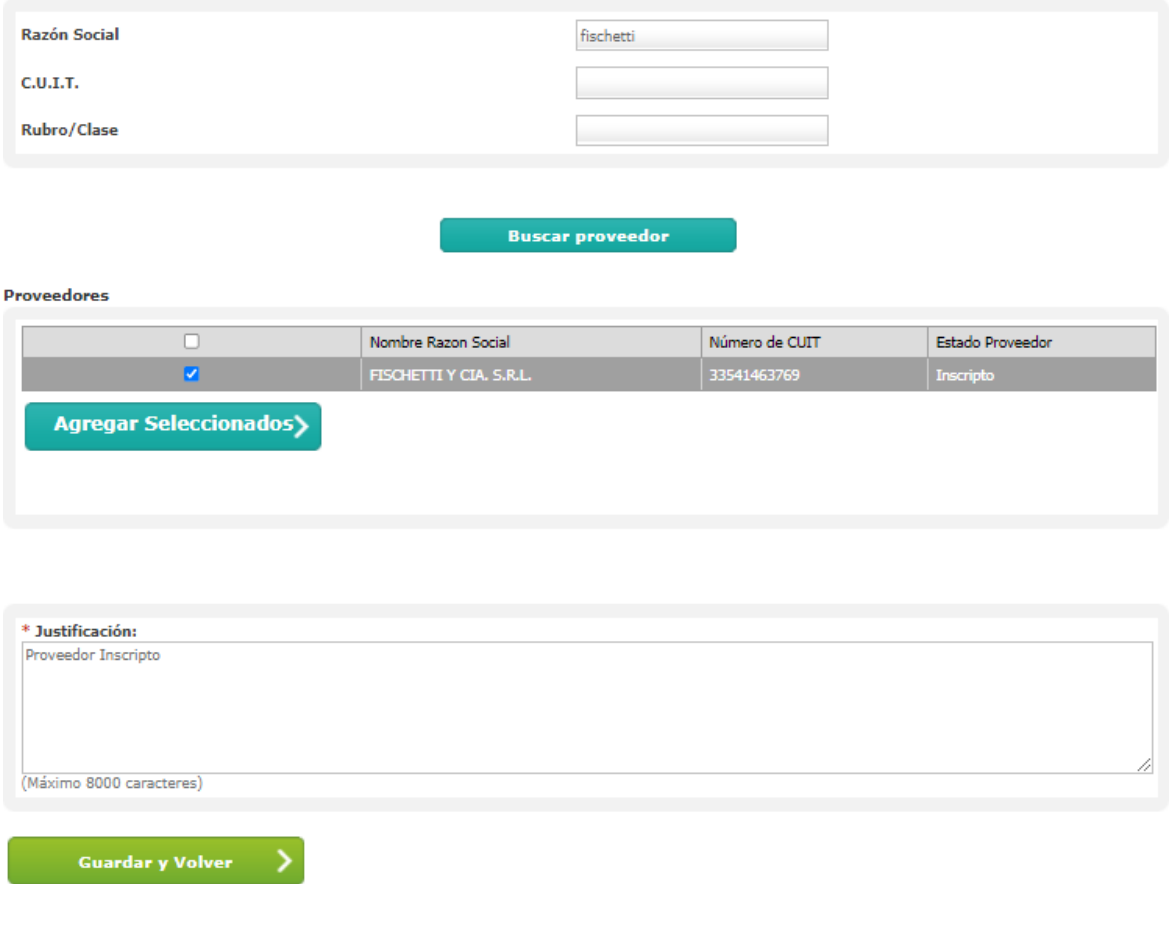

Una vez seleccionado el proveedor, presionar el botón

**Agregar Seleccionados>** 

y el/los proveedores elegidos, se asocia/n al proceso de compras.

#### Proveedores Ingresados al Proceso

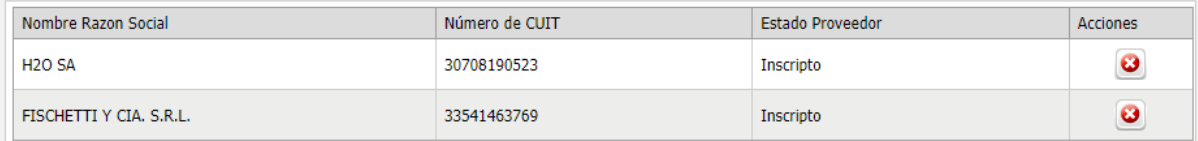

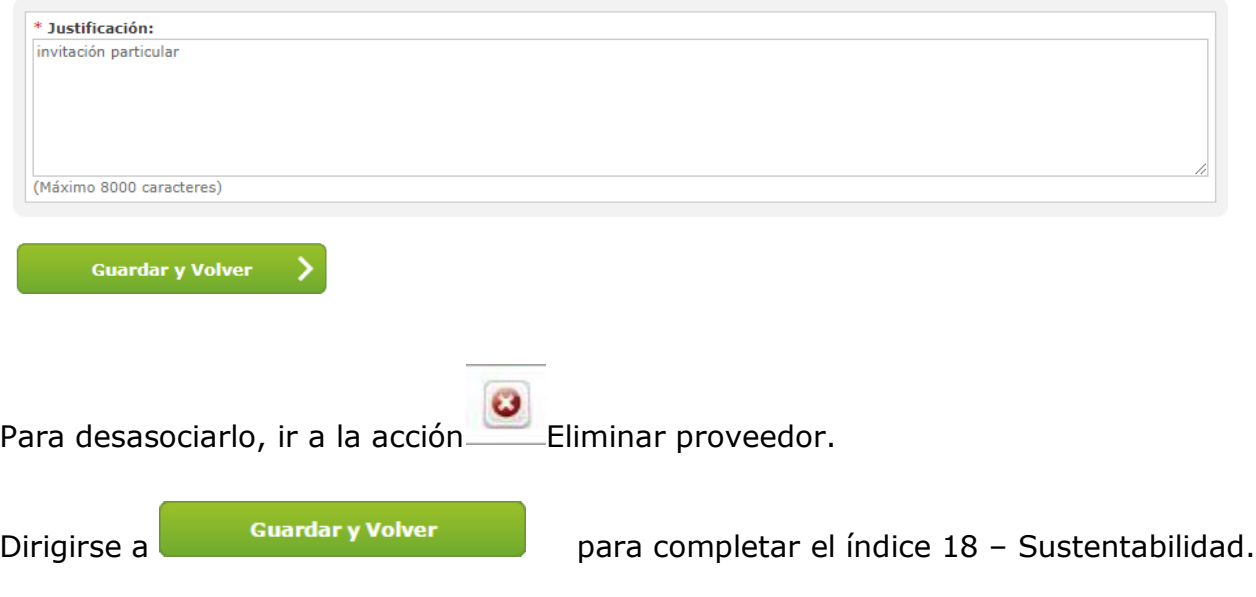

# <span id="page-107-0"></span>**Índice 18 - Sustentabilidad**

El usuario indica si el pliego posee cláusulas o recomendaciones de sustentabilidad.

```
¿El pliego posee requisitos y/o Recomendaciones de sustentabilidad?
\circ Si
```
 $\bigcirc$  No

En el caso de seleccionar que no se requieren dichas condiciones, dirigirse a la

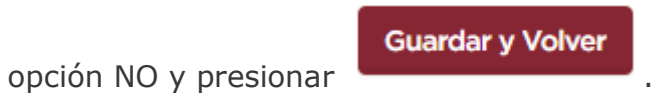
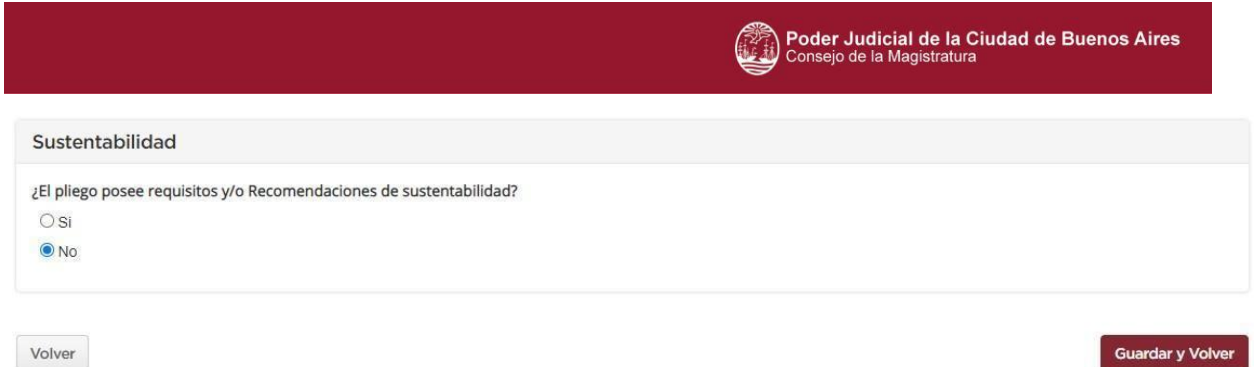

De esta forma, al proveedor no se le solicita dicha información en su oferta.

Por el contrario, si se selecciona SI, se habilita el siguiente cuestionario y al momento de cotizar tendrá que completarlas junto con su oferta.

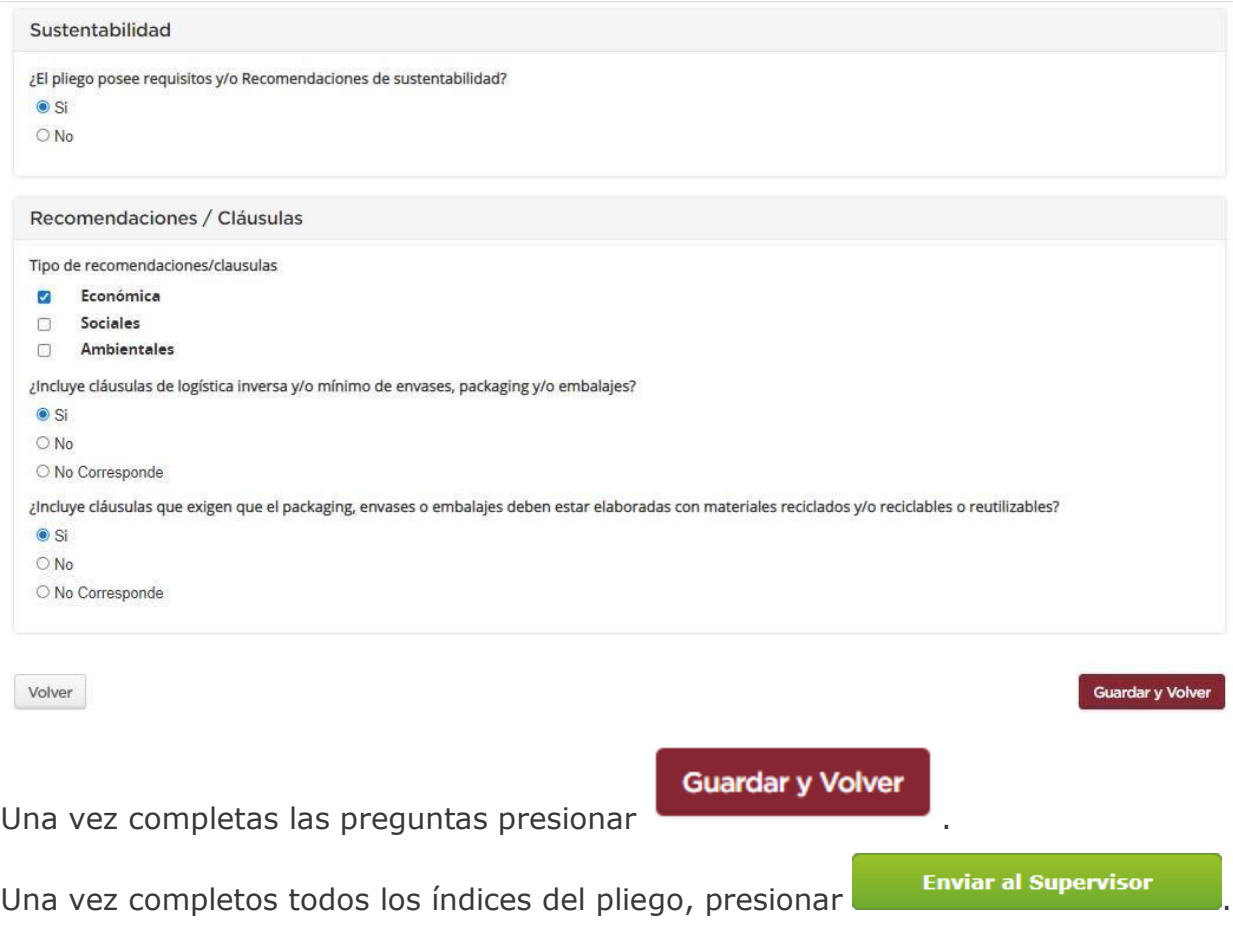

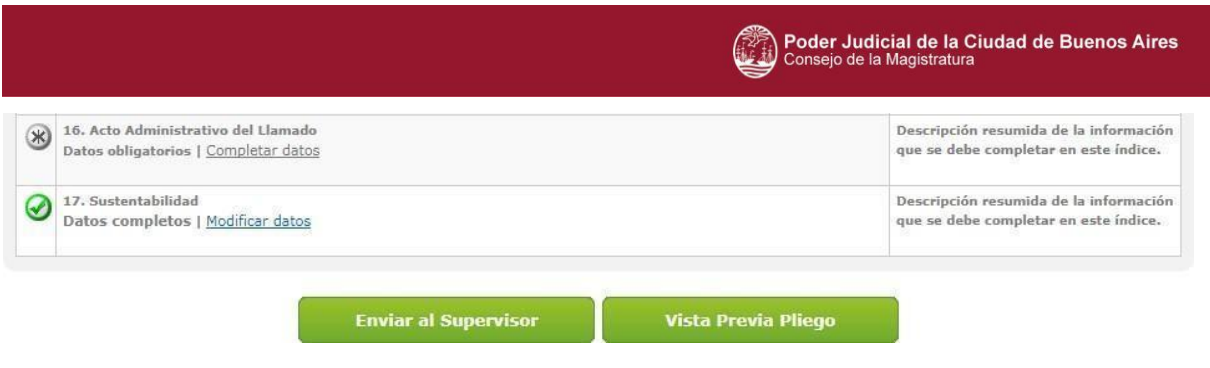

Por último, JUC muestra el siguiente mensaje:

A El proceso fue enviado al supervisor. El supervisor será notificado para que continúe con el proceso de compras.

## **Acciones que realiza el usuario Supervisor**

El Supervisor ingresa con su usuario y contraseña y busca el procedimiento de compras en estado **Pendiente Supervisión**.

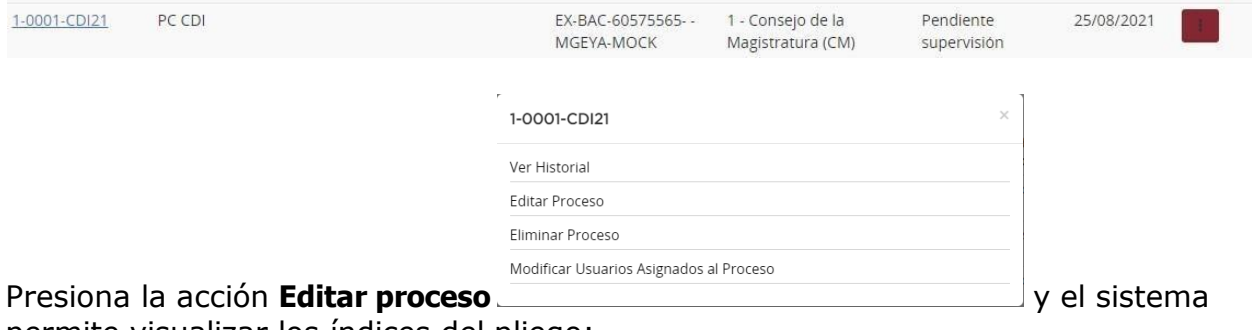

permite visualizar los índices del pliego:

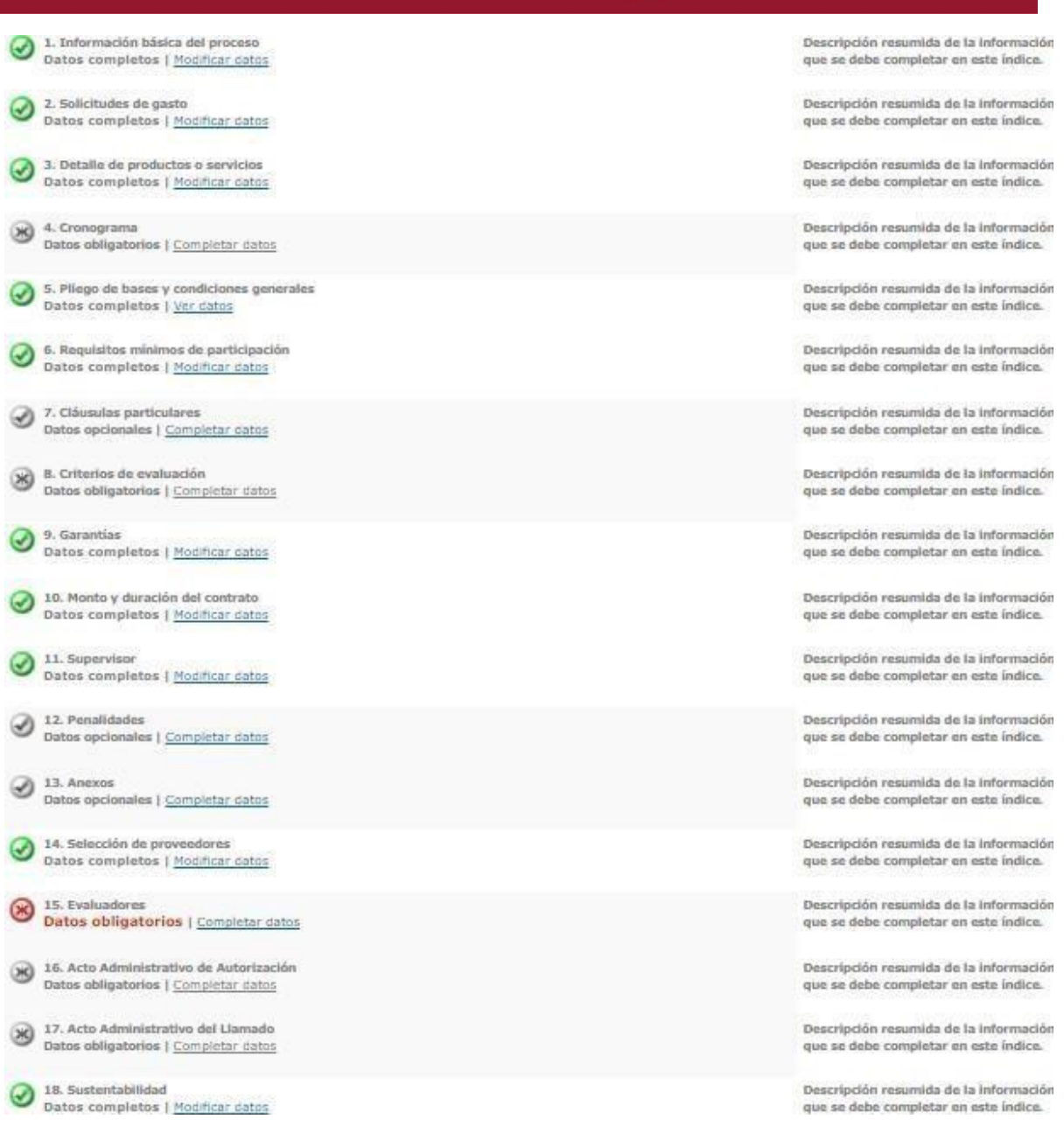

Poder Judicial de la Ciudad de Buenos Aires<br>Consejo de la Magistratura

(12)

## **Índice 15 - Evaluadores**

El Supervisor completa los evaluadores, que son los usuarios que accederán a realizar la evaluación de las ofertas cargadas por los proveedores.

### **Ingresar Evaluadores**

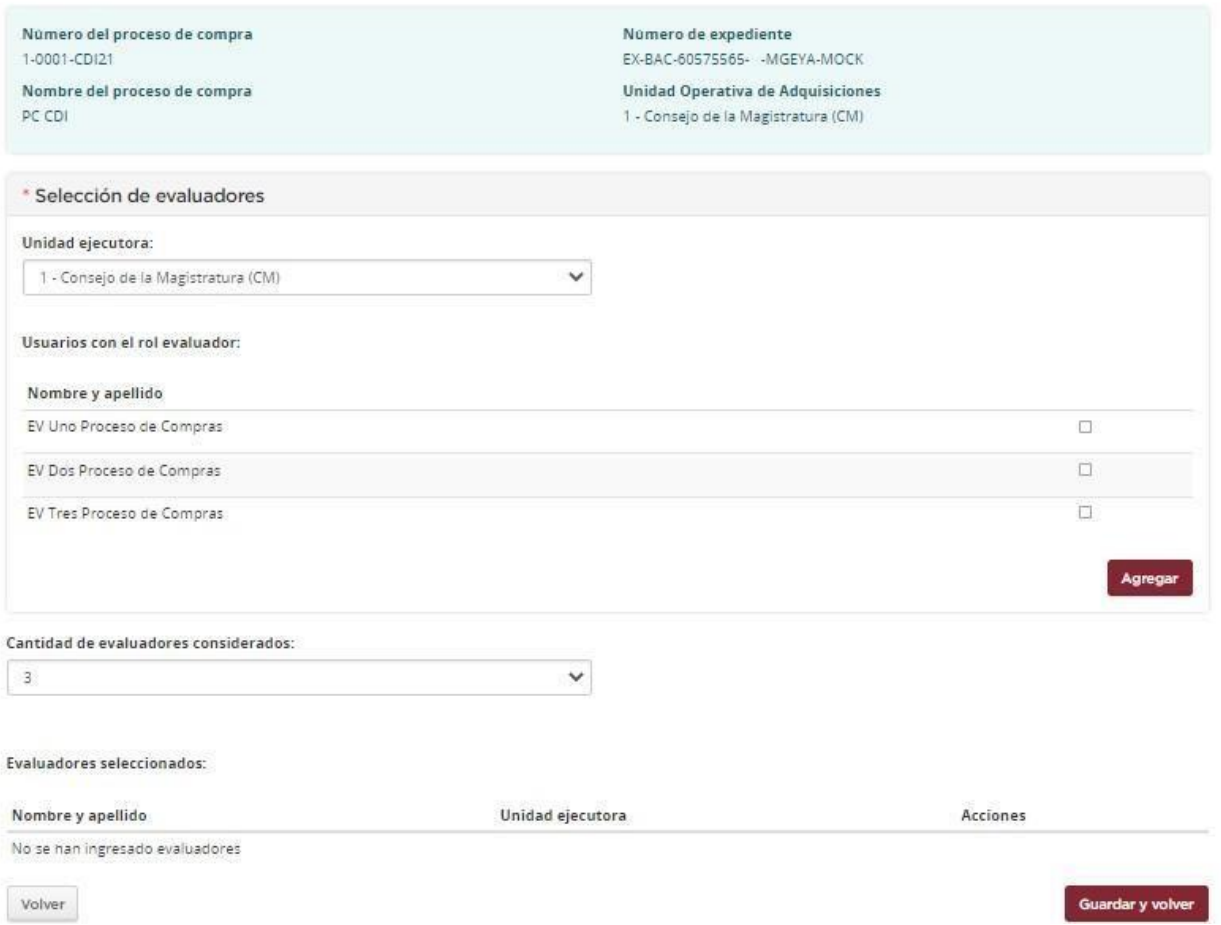

En la opción selección de evaluadores, presionando sobre la flecha invertida de Unidad Ejecutora, elegir la correspondiente.

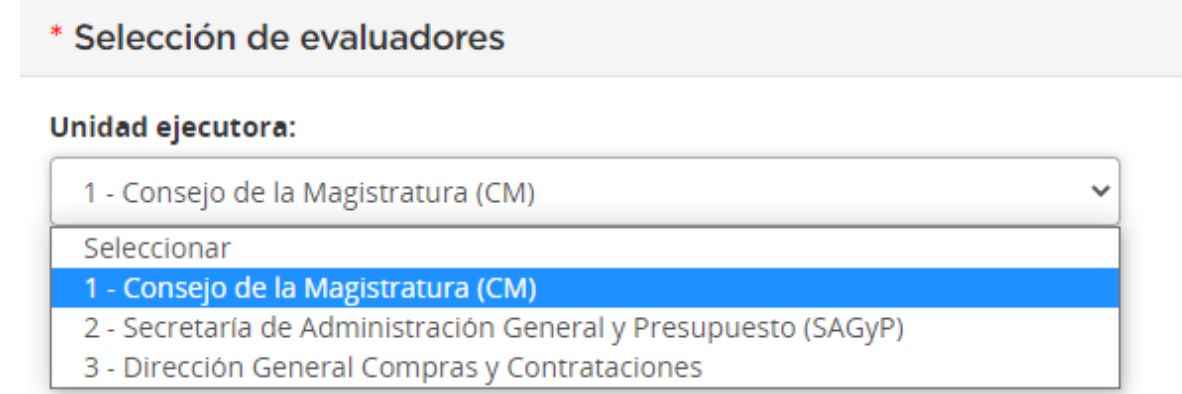

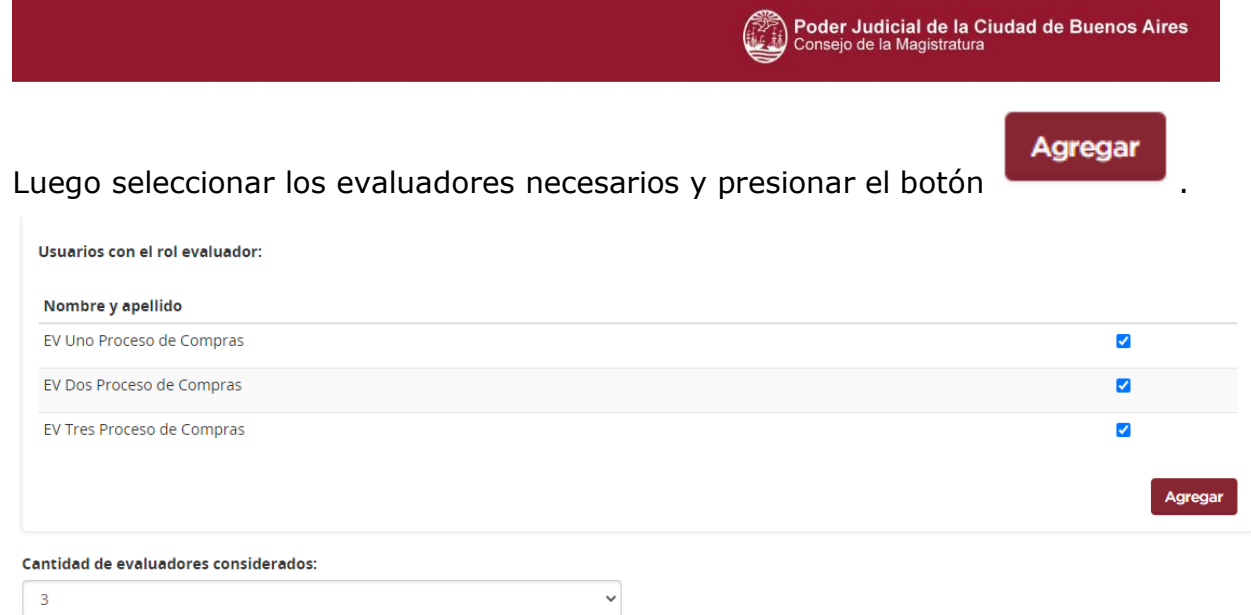

Bajo la lista figuran la cantidad de evaluadores considerados. En el caso que se decida no contar con la Comisión Evaluadora de Ofertas, en esta opción, figura un evaluador.

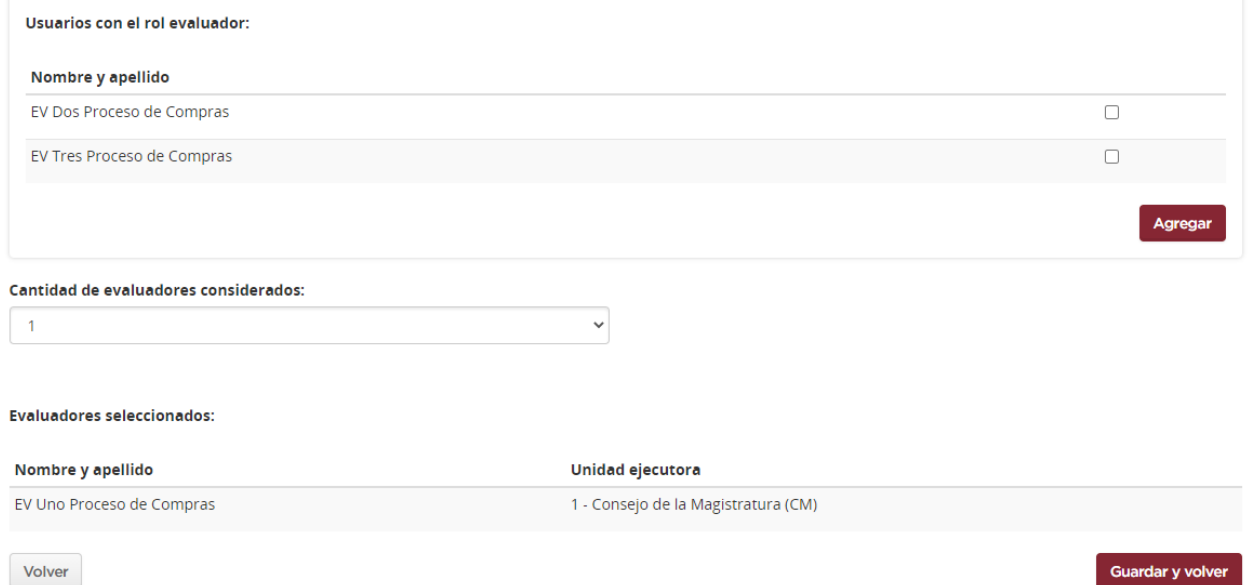

La cantidad de evaluadores, siempre depende del inciso elegido para el proceso de compra. Si se contempla que exista una comisión evaluadora, estos serán tres y evaluarán los campos pertinentes de participación (administrativo, económico y técnico); en el caso que se seleccione uno solo, ya que el inciso elegido lo avala, solo recomendará la oferta del proveedor.

### Aparece la lista de evaluadores seleccionados en la parte inferior de la pantalla:

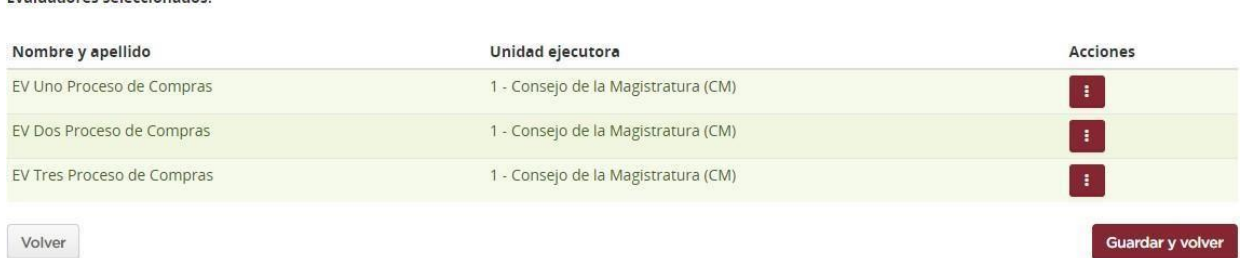

Si se requiere desasociar al evaluador seleccionado, presionar el botón Eliminar ubicado en la columna Acciones:

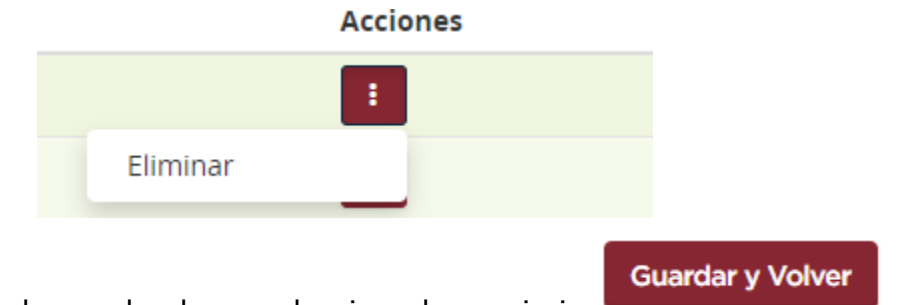

Una vez agregados los evaluadores seleccionados,oprimir .

Evaluadores seleccionados:

## **Índice 16 – Acto Administrativo de Autorización**

El sistema permite asociar al proceso, el acto administrativo de autorización como un archivo adjunto.

Los datos a completar por el usuario supervisor son los siguientes:

**Numeración**: seleccionar si el documento es Resoluciones o TEA. En caso que el

documento es Resolución, elegir en el campo **Resoluciones** la repartición emisora.

**Número de acto**: para ambos tipos de documentos, ingresar el número de acto administrativo.

**Seleccionar archivo**: adjuntar el acto administrativo de autorización realizando los siguiente pasos:

1) Oprimir seleccionar archivo y escoger desde la PC o notebook el archivo correspondiente en los formatos y peso admitidos por el sistema

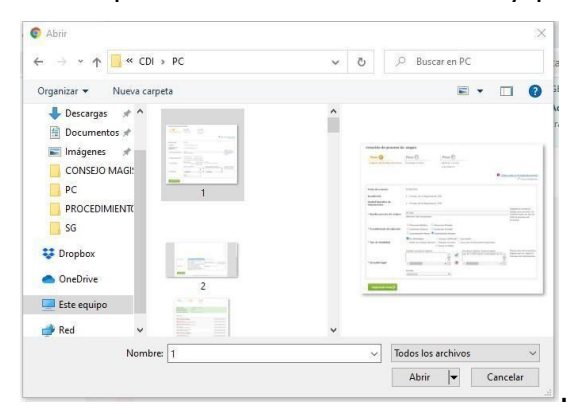

### Ingresar Acto Administrativo

 $Logo$ Gobierno de la Ciudad Autónoma de Buenos Aires 2021 - Año del Bicentenario de la Universidad de Buenos Aires

Número del proceso de compra 1-0001-CDI21 Nombre del proceso de compra PC CDI

Número de expediente EX-BAC-60575565- - MGEYA-MOCK Unidad Operativa de Adquisiciones 1 - Consejo de la Magistratura (CM)

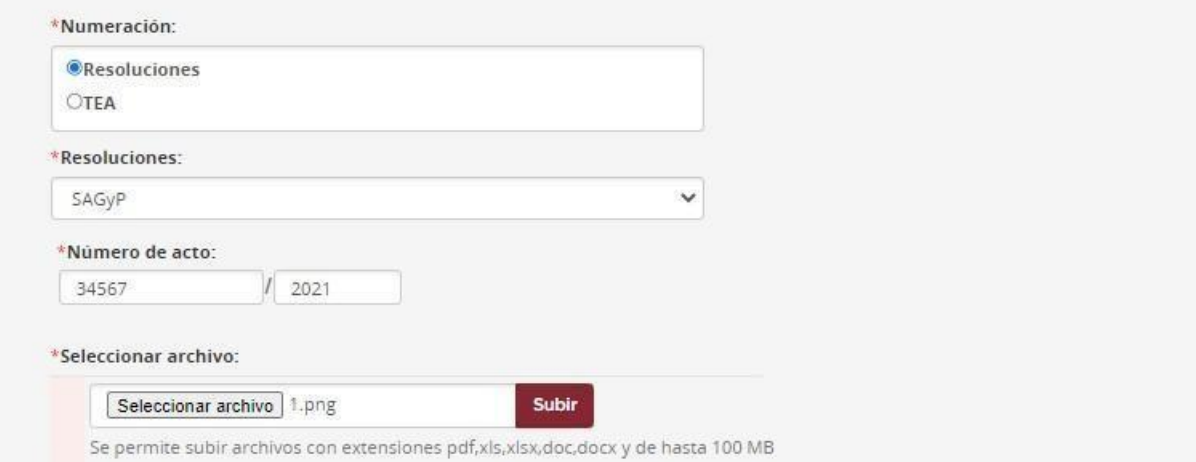

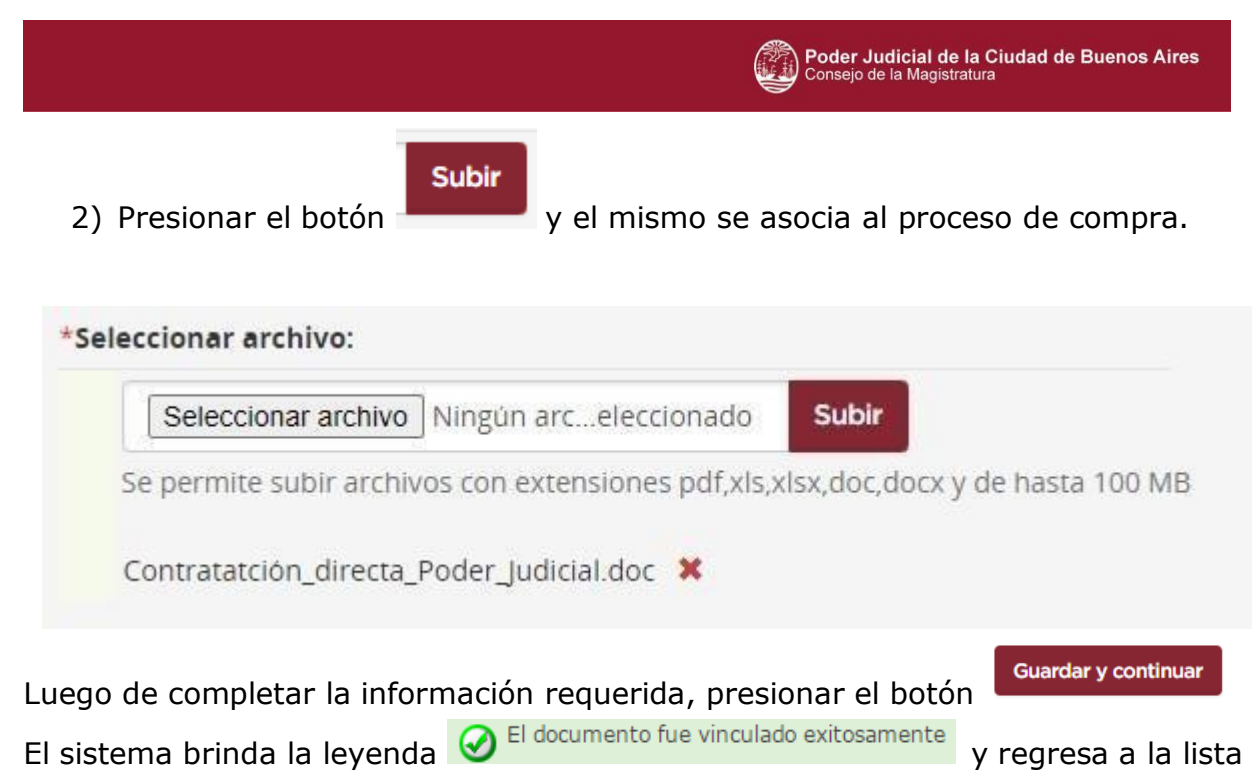

de índices del pliego, habilitando el índice número 4 Cronograma.

## **Índice 4 – Cronograma**

El usuario supervisor ingresa el cronograma con las fechas y horarios para la publicación y el llamado al acto de apertura.

Completar todos los datos que poseen \* ya que son de carga obligatoria.

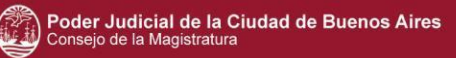

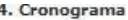

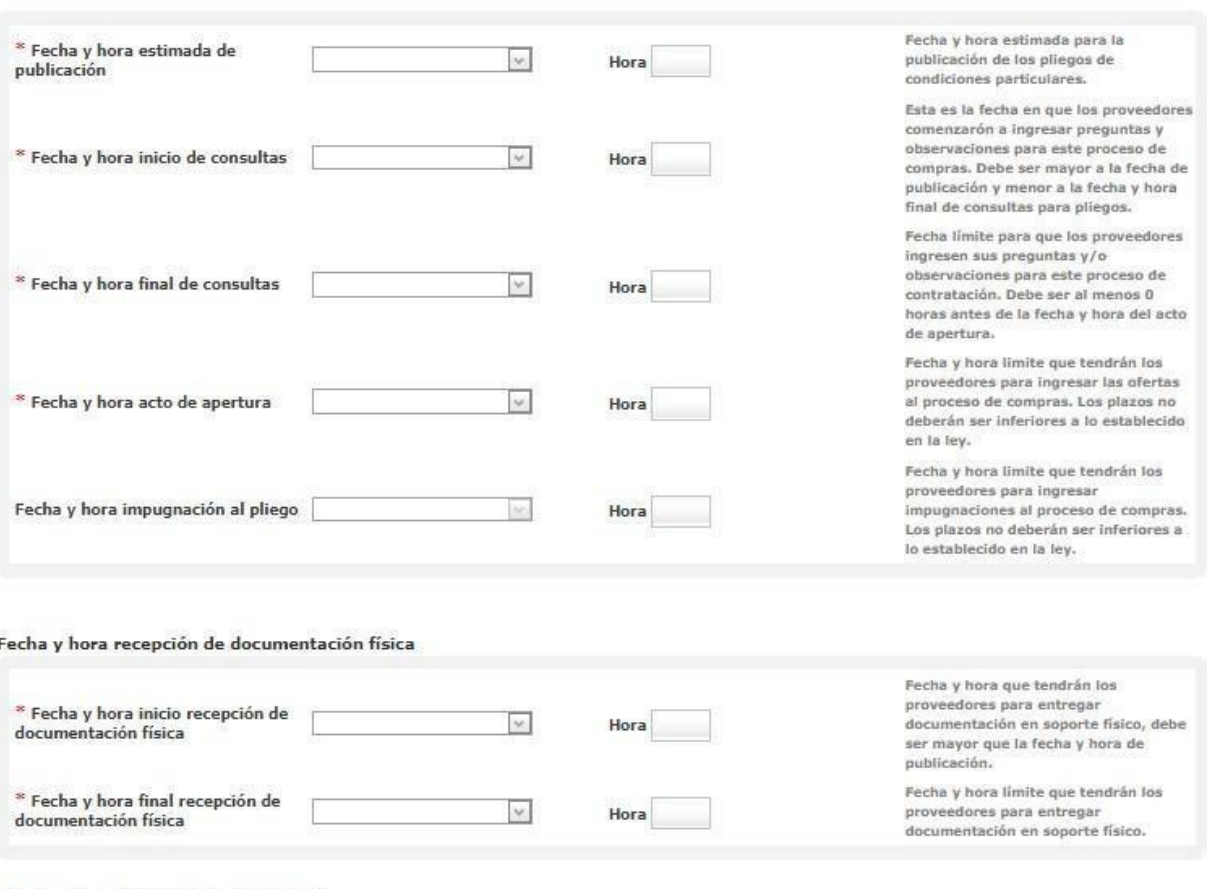

Publicación en los medios de difusión

#### Agregar nuevo medio de difusión

Una vez que se cargaron las fechas y horas estipuladas, se procede a presionar el

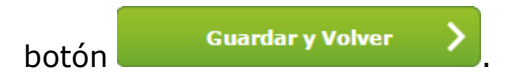

En el caso de no estar incluida la publicación del acto de apertura, el cronograma no contempla la fecha y hora del mismo sino que solicita fecha y hora de finalización de recepción de ofertas y esta fecha será la que el proveedor tiene como límite para confirmar su oferta.

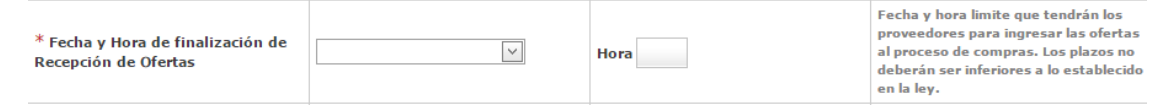

### **Índice 17 – Acto administrativo del llamado**

Se ingresa el segundo acto administrativo, ejecutando las mismas acciones establecidas para el Acto administrativo de autorización .

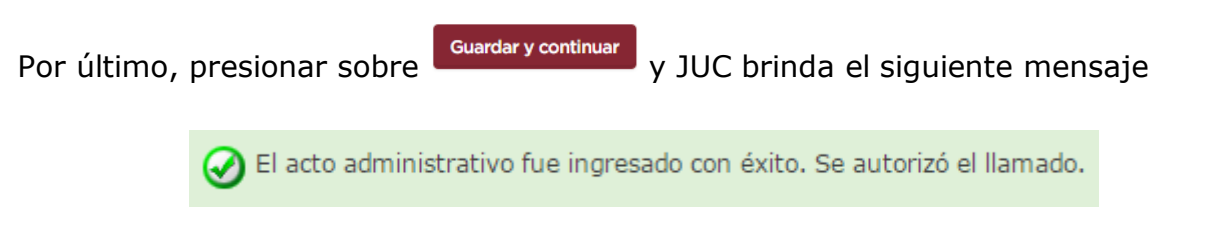

En esta instancia, el proceso de compra obtiene el estado **llamado autorizado.**

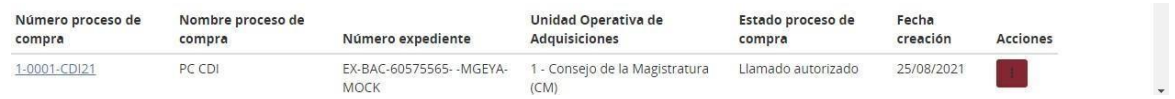

Se aguarda a la fecha de publicación ingresada en el cronograma para que el proceso de compra se publique.

## **3 Pre adjudicación**

La evaluación de las ofertas está a cargo de la Comisión Evaluadora que se encuentra integrada por los evaluadores que, según el inciso seleccionado, varía su cantidad como a su vez también cambia si participa o no la Comisión Evaluadora.

Los evaluadores analizan las distintas ofertas de los proveedores y realizan la evaluación o recomendación correspondiente (técnica, administrativa y económica) en el caso que fueran asignados específicamente.

Caso contrario, uno evaluará los tres aspectos y el resto de los evaluadores podrán ingresar para confirmar y/o modificar las evaluaciones de las ofertas.

Cuando una Contratación Directa no cuenta con la intervención de una Comisión Evaluadora, el usuario realiza la evaluación administrativa,técnica y económica de

las ofertas, tal como se menciona en el material de Licitación Pública y luego

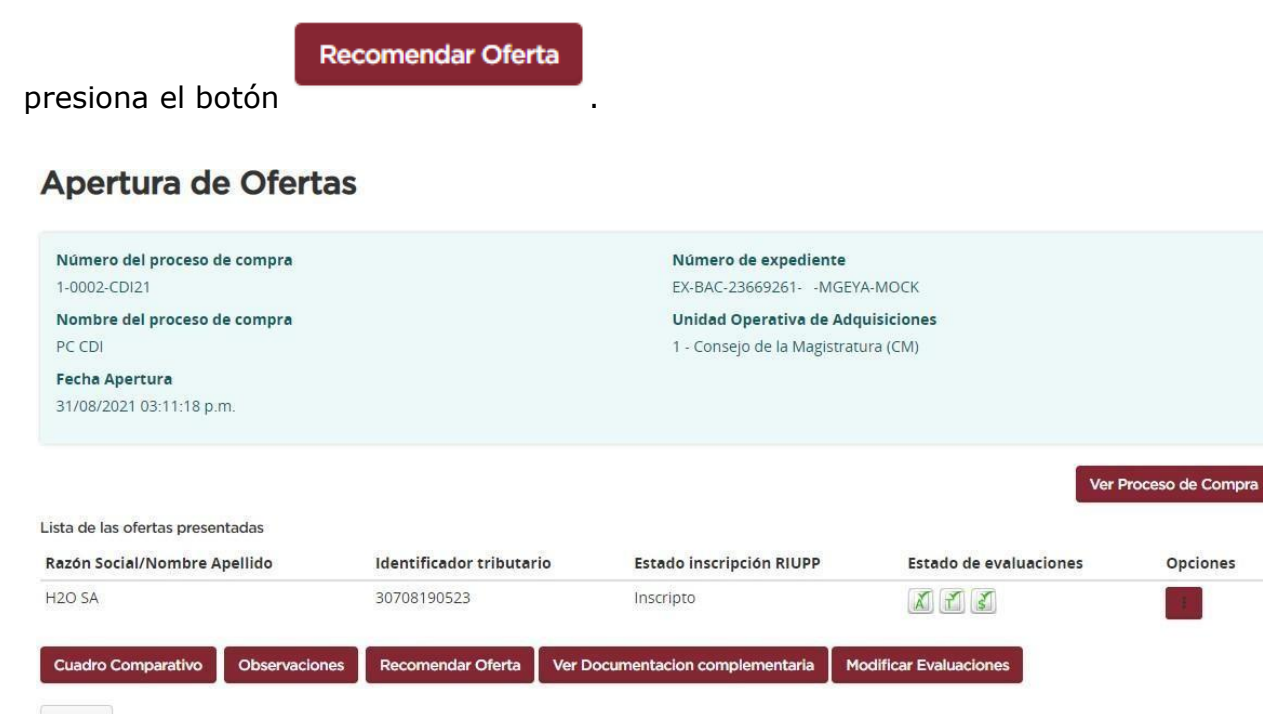

Volver

Se observa la oferta aceptada por cumplir con los requisitos solicitados.

#### **Recomendar Ofertas**

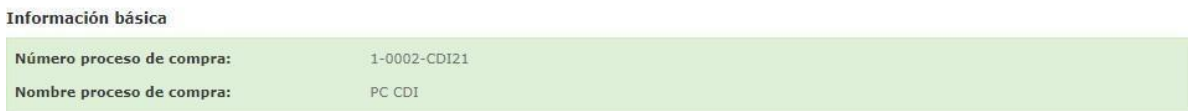

Renglones del proceso de compra

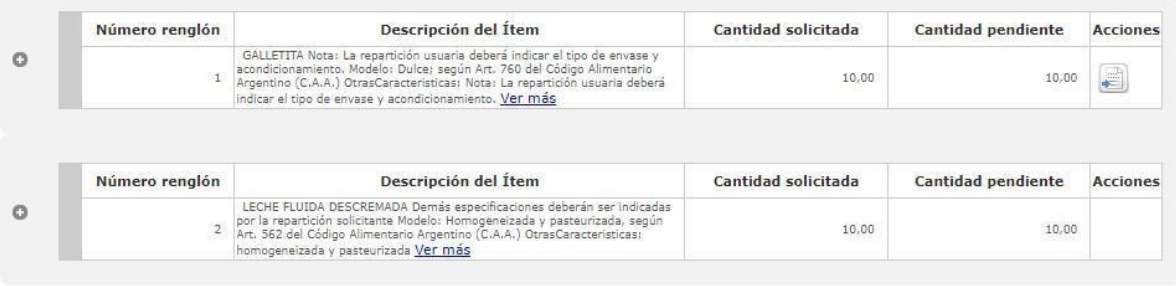

Fracasar Proceso de compra

**Siguiente Paso** 

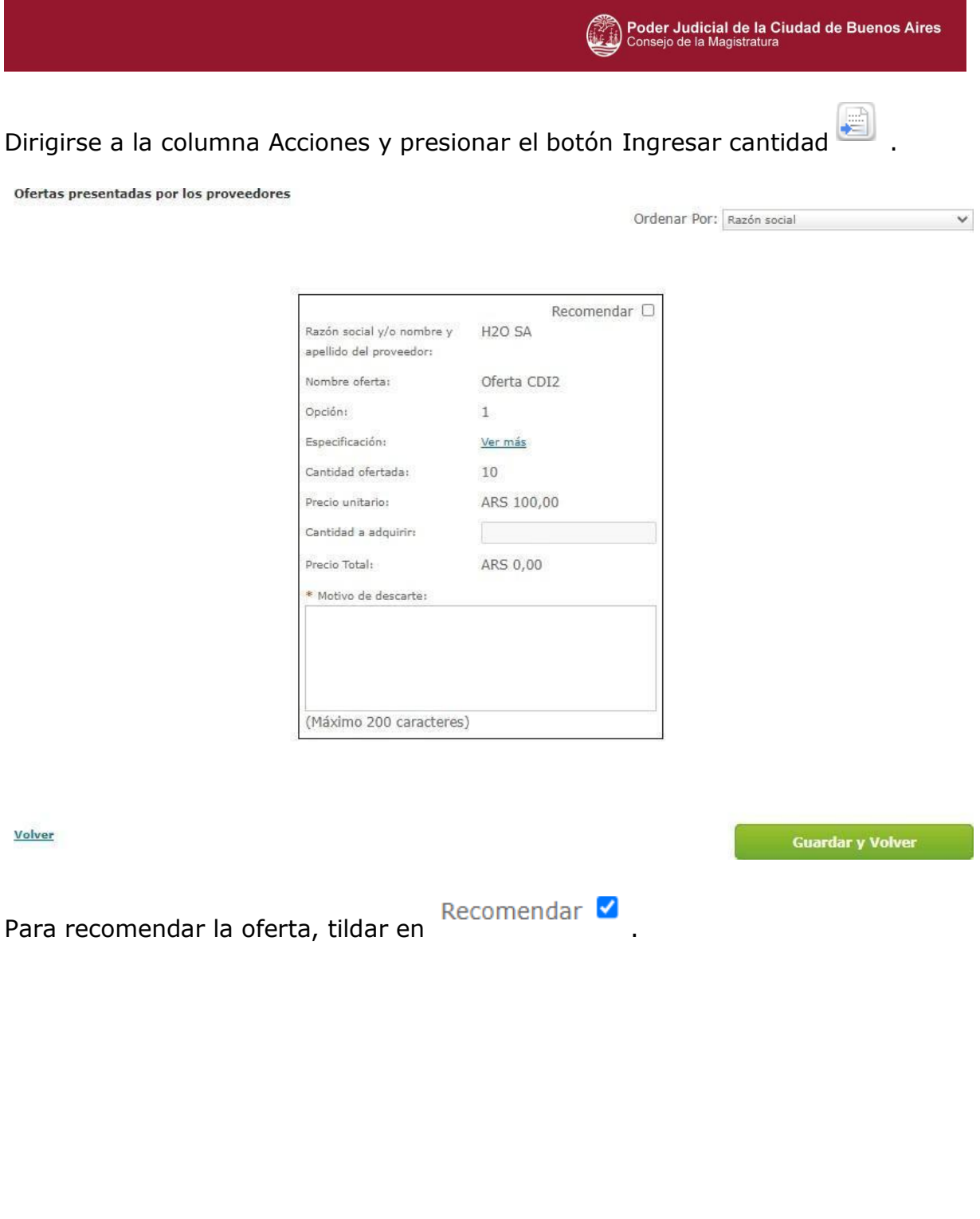

Poder Judicial de la Ciudad de Buenos Aires<br>Consejo de la Magistratura  $\mathbb{R}^n$ 

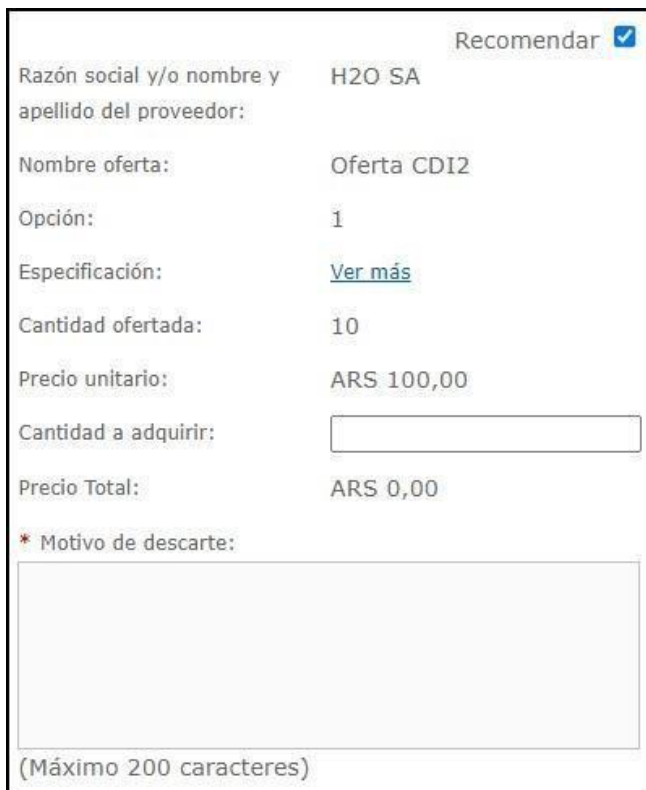

**Guardar y Volver** 

El sistema habilita el campo cantidad a adquirir para que el usuario ingrese manualmente la misma.

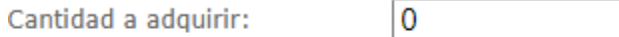

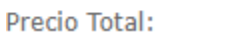

ARS 0,00

10

De esta manera, el precio total se completa automáticamente.

Cantidad a adquirir:

Precio Total:

ARS 1000,00

Si el usuario no va a recomendar la oferta, es obligatorio completar el motivo de descarte, que se encuentra habilitado al no tildar la misma.

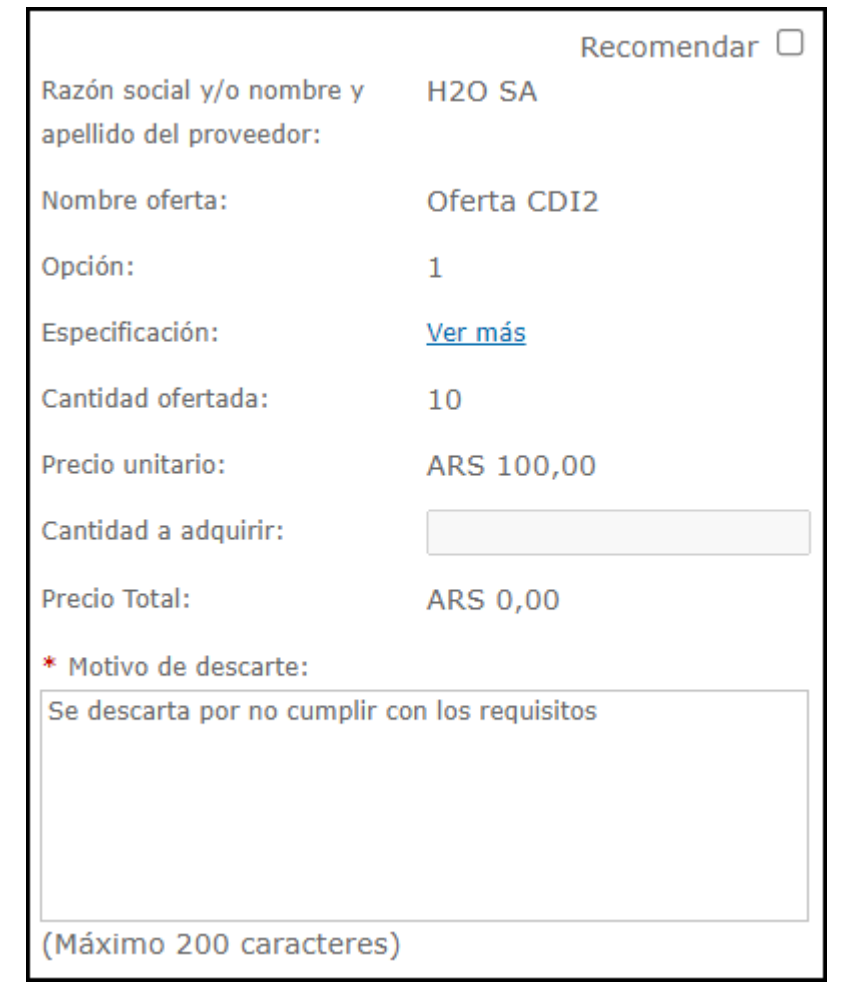

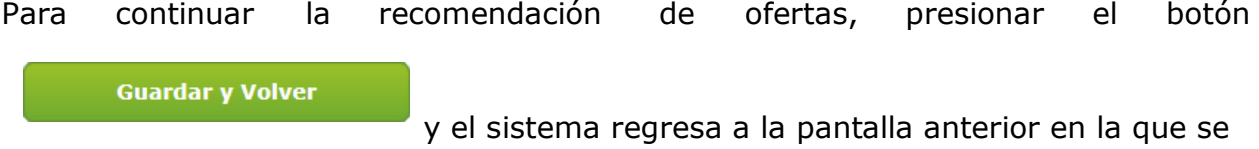

observa el renglón recomendado al presionar el signo **+**.

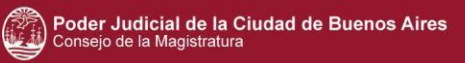

#### Recomendar Ofertas

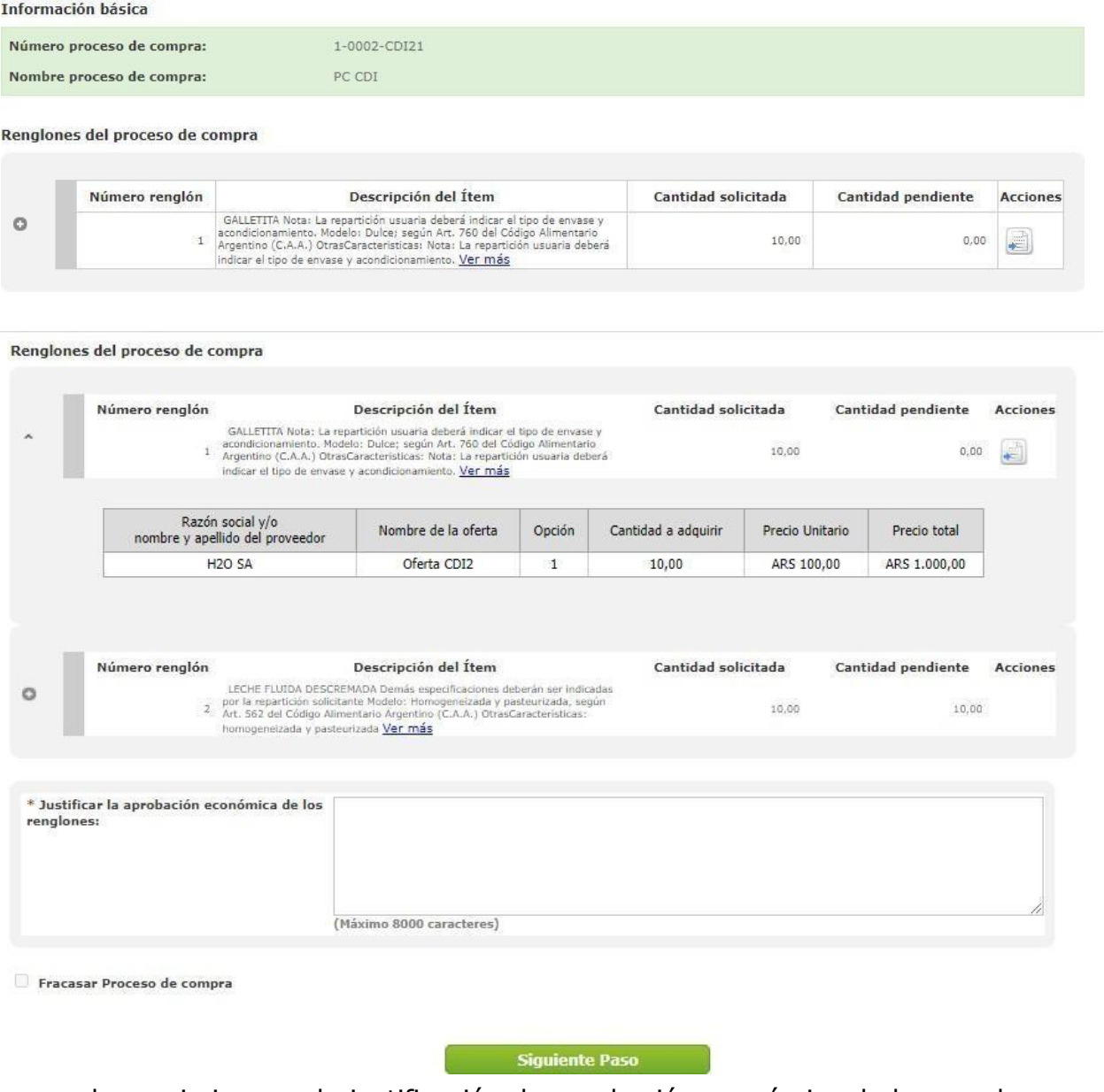

Luego el usuario ingresa la justificación de aprobación económica de los renglones

**Siguiente Paso** 

y presionar el botón ...

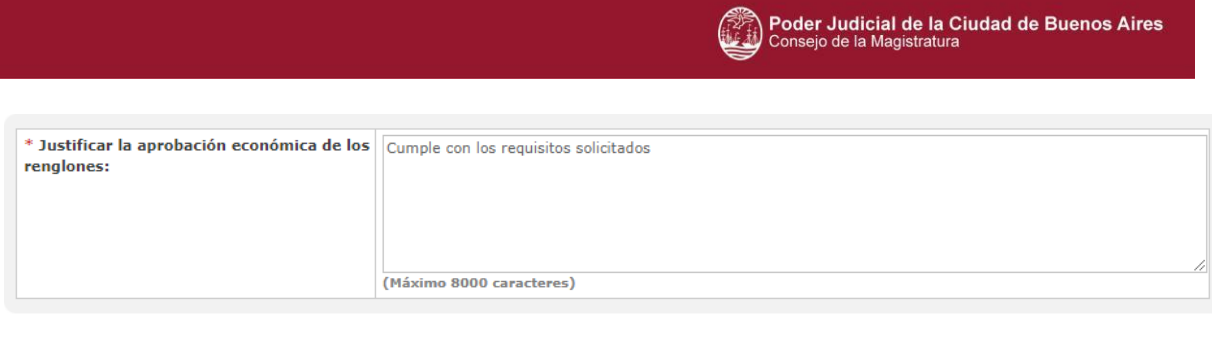

Fracasar Proceso de compra

**Siguiente Paso** 

### Se accede a la siguiente información:

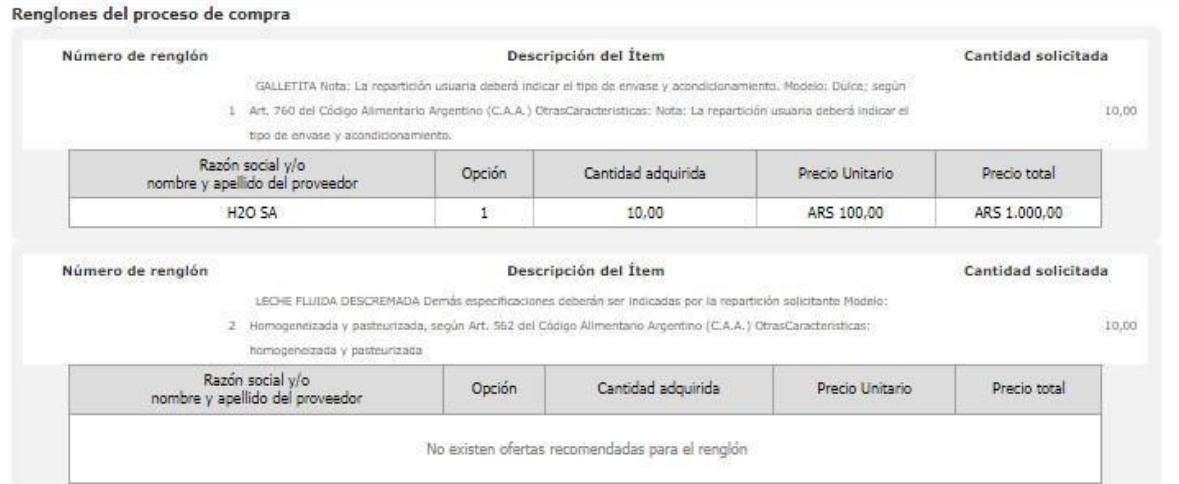

#### Motivo de descarte de las ofertas

Requerimientos Mínimos

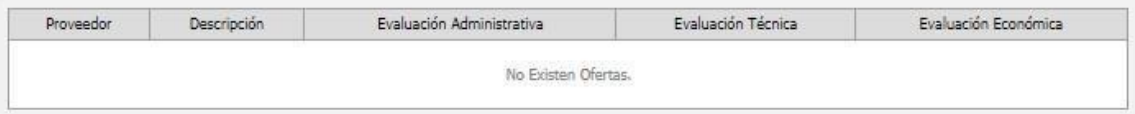

Criterios de evaluación

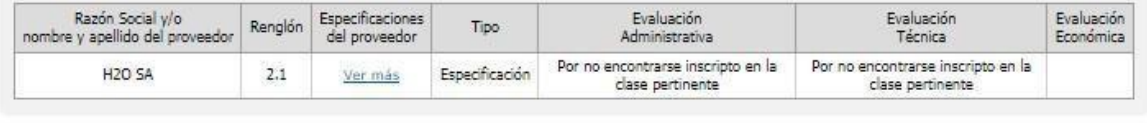

Justificación de selección de ofertas: Cumple con los requisitos solicitados Prerrogativa de Precio Finalizar **Paso Anterior** 

Al igual que todos los procedimientos de Contratación Directa el usuario puede solicitar al proveedor un decremento en el precio de la oferta a través de la

Prerrogativa de precios

**Finalizar** 

. Esta acción se explica en detalle en el material de

Licitación pública.

Para concluir el proceso de recomendación de ofertas presionar el botón

y el proceso de compras pasa a estado Disponible para

adjudicar.

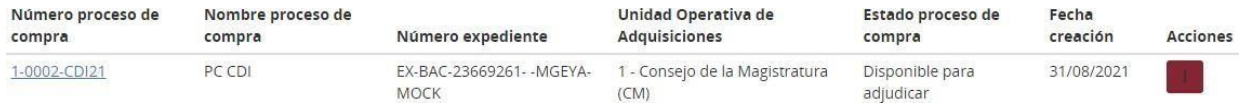

## **4 Adjudicación**

El proceso completo de Adjudicación se explica detalladamente en el material cuyo procedimiento en el material de apoyo Licitación pública y privada - Adjudicación. Por lo tanto, en este manual se menciona una breve descripción del procedimiento de Adjudicación.

Luego de seleccionar los usuarios analista y analista ogese, que intervienen en el procedimiento de compra, el gestor de compra solicita la afectación definitiva.

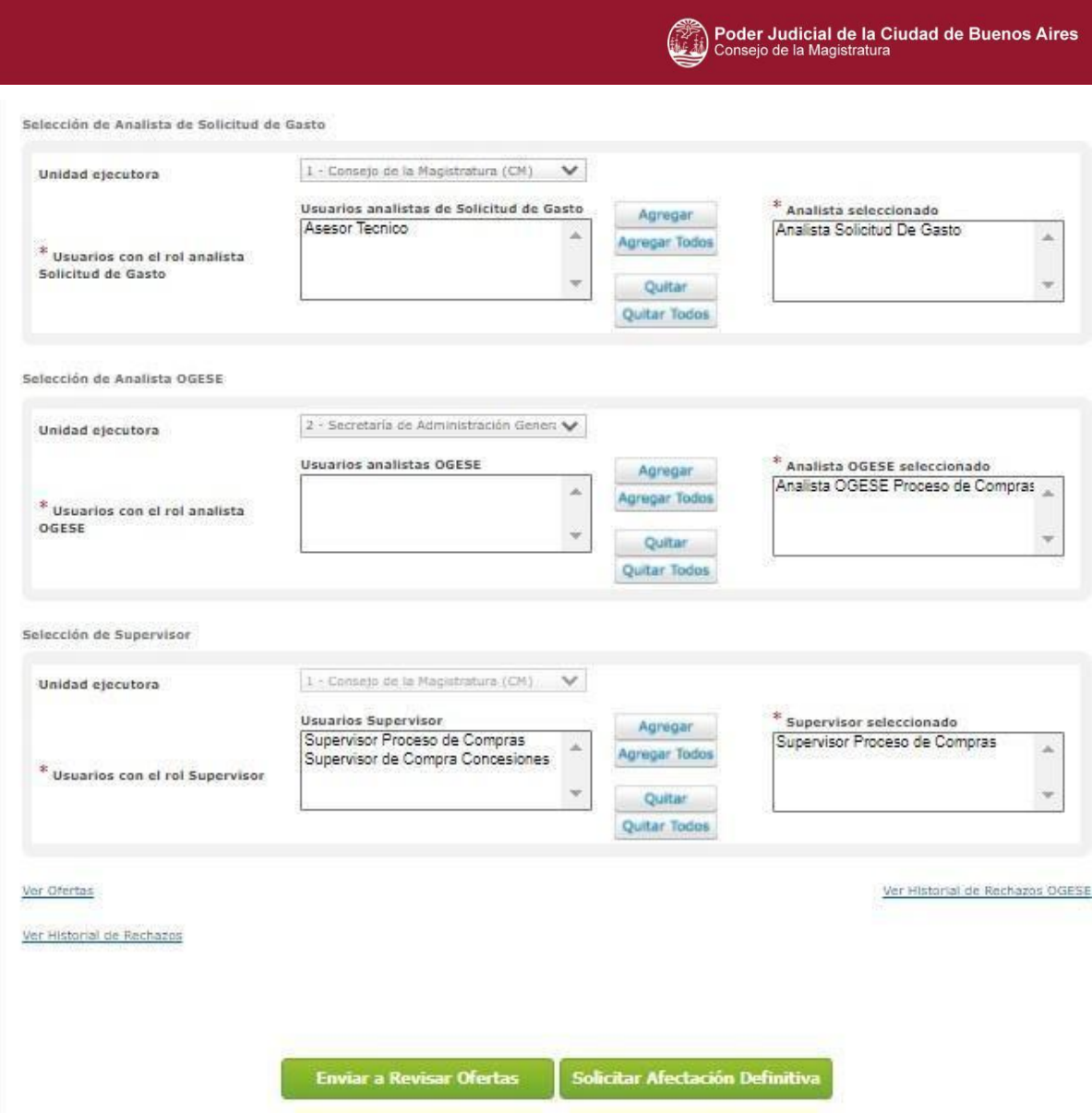

El usuario analista, ingresa la información presupuestaria.

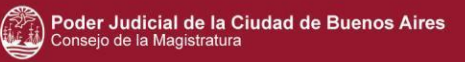

#### **H2O SA**

Total por objeto del gasto

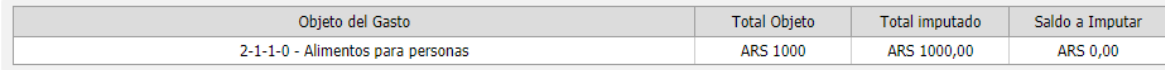

#### Partidas Presupuestarias Imputadas

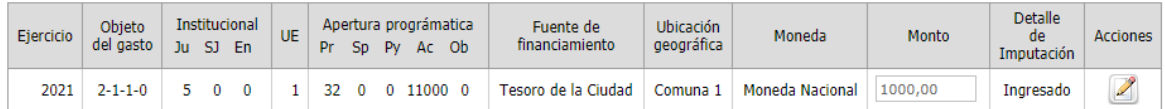

**Compromisos Futuros** 

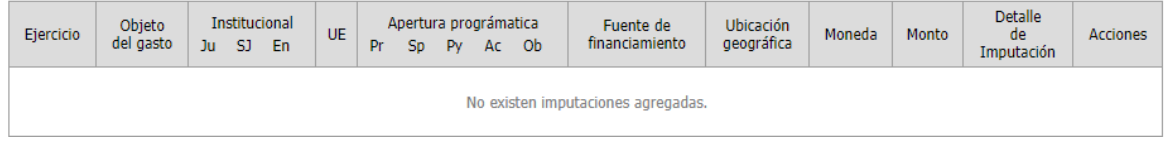

Luego, el analista ogese autoriza este compromiso definitivo y devuelve el proceso de compra al gestor de la Unidad operativa de adquisiciones (UOA).

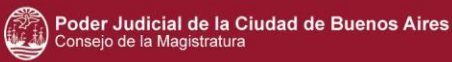

#### Cantidad Adjudicada por Proveedor

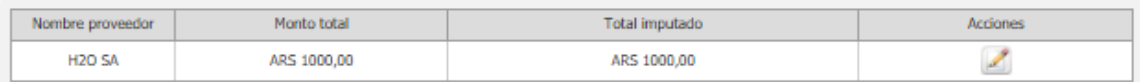

#### **Total Imputación Presupuestaria**

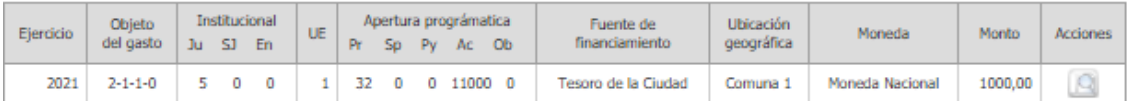

#### **Total Compromisos Futuros**

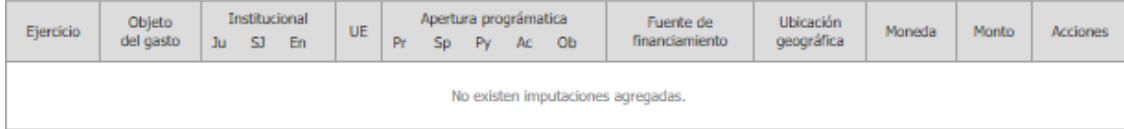

#### Observaciones

#### Justificación en caso de rechazo

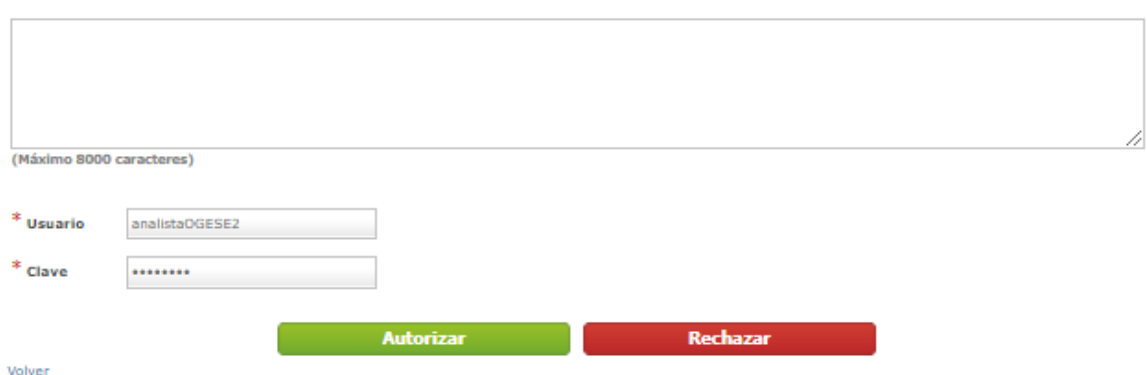

Durante esta instancia el gestor genera el documento contractual, en este caso es la

### orden de compra.

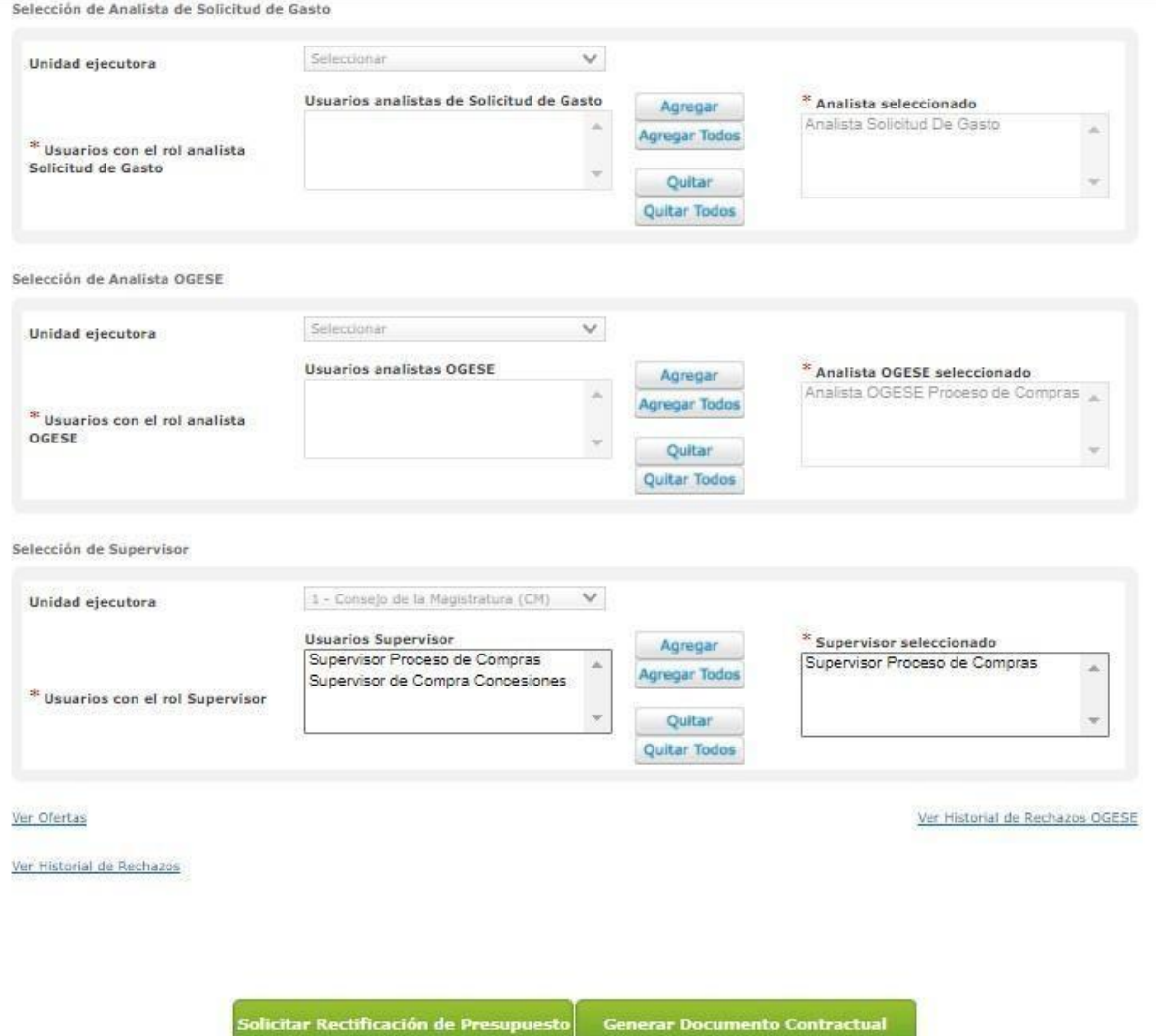

Luego selecciona el usuario autorizador del documento contractual y envía a autorizar la orden de compra confeccionada junto al acto administrativo (Resolución/TEA) que se genera por la misma.

#### Selección de Autorizador del Documento Contractual

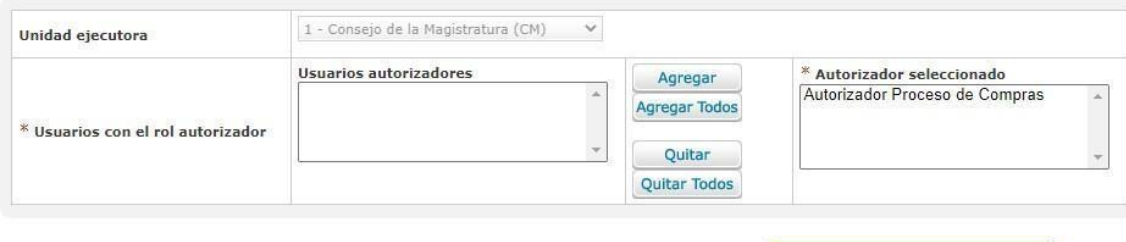

Guardar autorizador

#### **Documentos Contractuales**

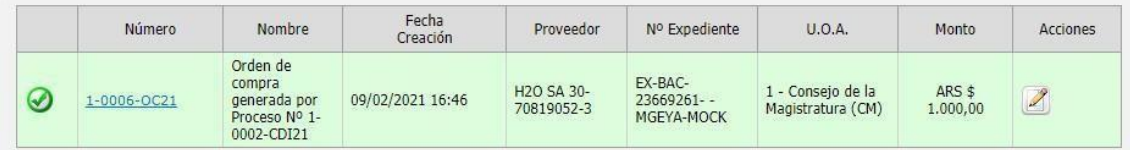

Anular documentos contractuales

**Enviar a Autorizar** 

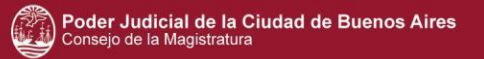

## El usuario autorizador de la repartición competente autoriza los documentos contractuales.

**Documentos Contractuales** Fecha Nº Expediente  $U.O.A.$ Número Nombre Proveedor Monto Creación Orden de compra<br>generada por<br>Proceso Nº 1-EX-BAC-<br>23669261--1 - Consejo de la<br>Magistratura (CM) H<sub>2</sub>O SA 30-◉ 09/02/2021 16:46 ARS \$ 1.000,00 1-0006-OC21 70819052-3 MGEYA-MOCK 0002-CDI21 (\*) Justificación en caso de Rechazo Nombre de Usuario autorizadorPL1 Clave  $\cdots$ Autorizar Rechazar

Una vez autorizados, el proceso de adjudicación finaliza cuando el usuario autorizador envía el documento contractual para ser perfeccionado por el/los proveedor/es adjudicado/s.

# **Contratación Menor**

**1**Solicitud de gasto

### **Analista**

**Dentro de el índice de Imputacion presupuestaria, seleccionar un archivo que avale la gestión.**

**El campo descripcion es obligatorio.**

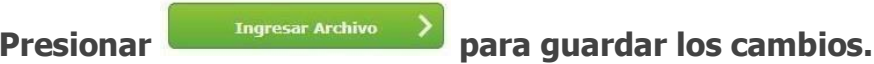

Anexos

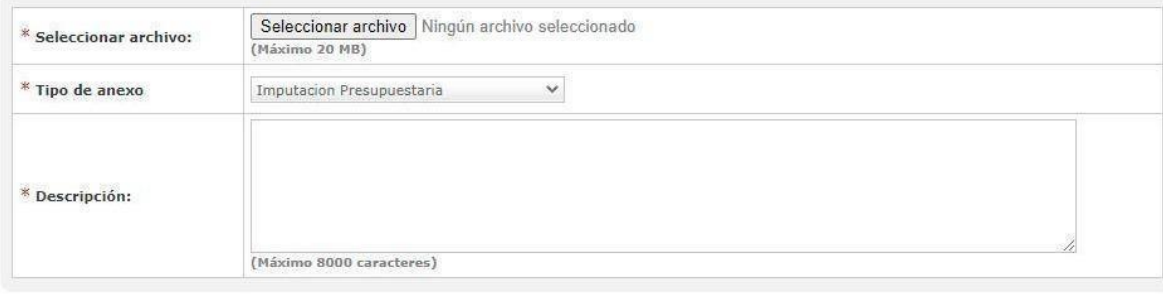

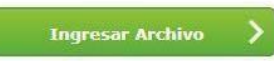

### **El archivo ingresado de visualiza de la siguiente manera**

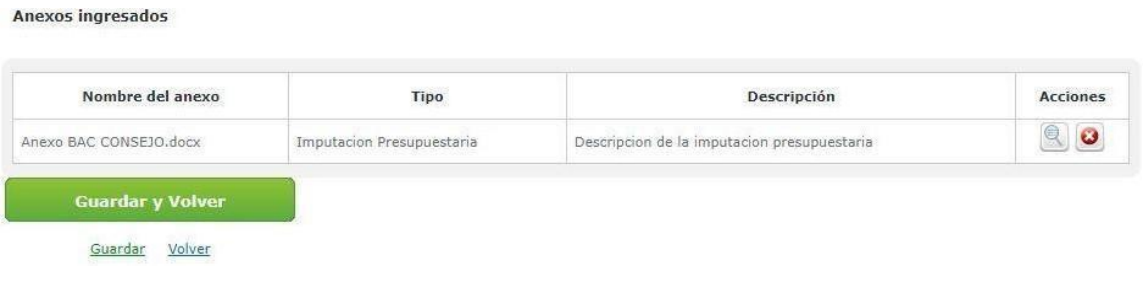

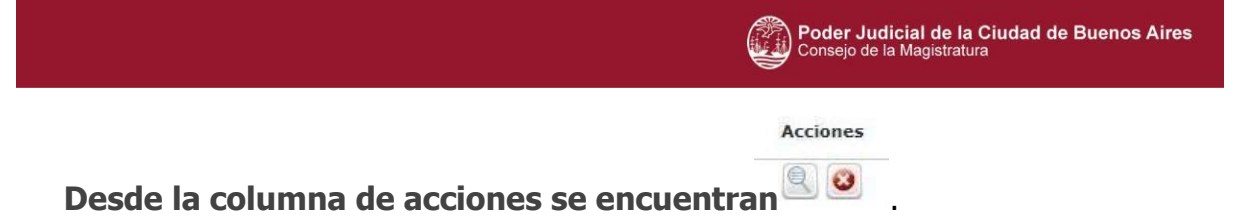

**Permiten ver el detalle del documento y para eliminarlo en caso de que sea necesario.**

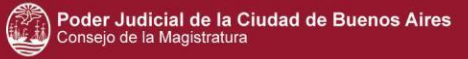

## **2 Proceso de compra**

### **Supervisor**

**Dentro de los índices Acto administrativo de Autorización y Acto administrativo del Llamado se tilda según corresponda el campo numeración, seleccionar el tipo de resolución y completar el número del acto.**

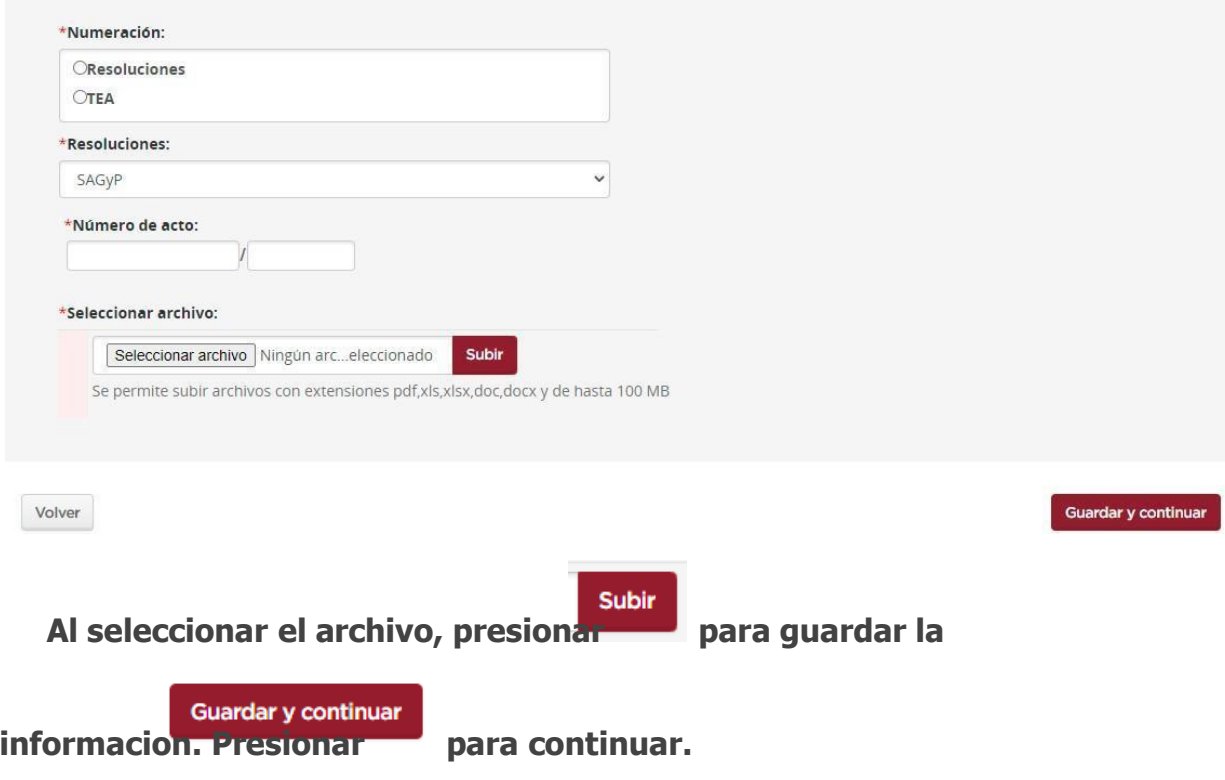

## **3Adjudicación**

### **Analista**

**El usuario selecciona un archivo que avale la gestión y se completa el campo descripción que es obligatorio.**

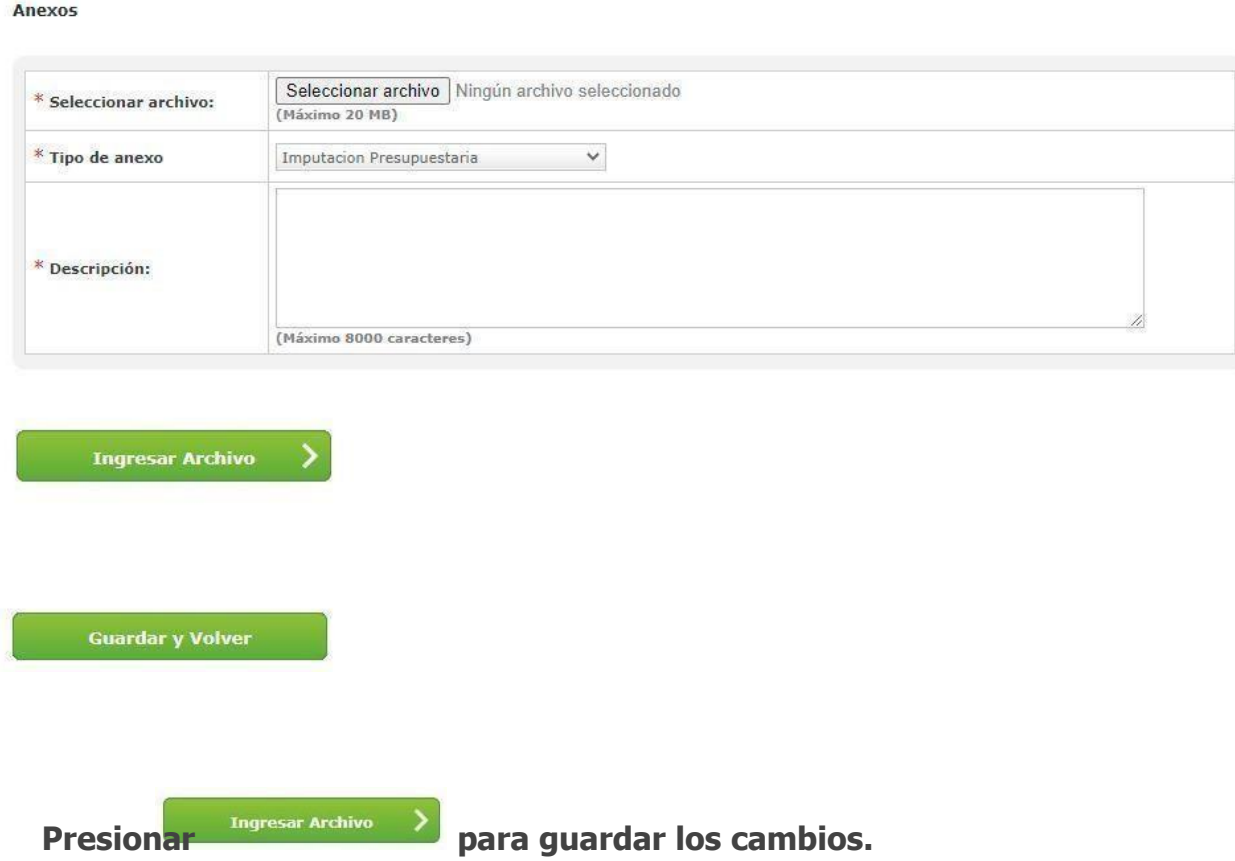

**El archivo ingresado de visualiza de la siguiente manera**

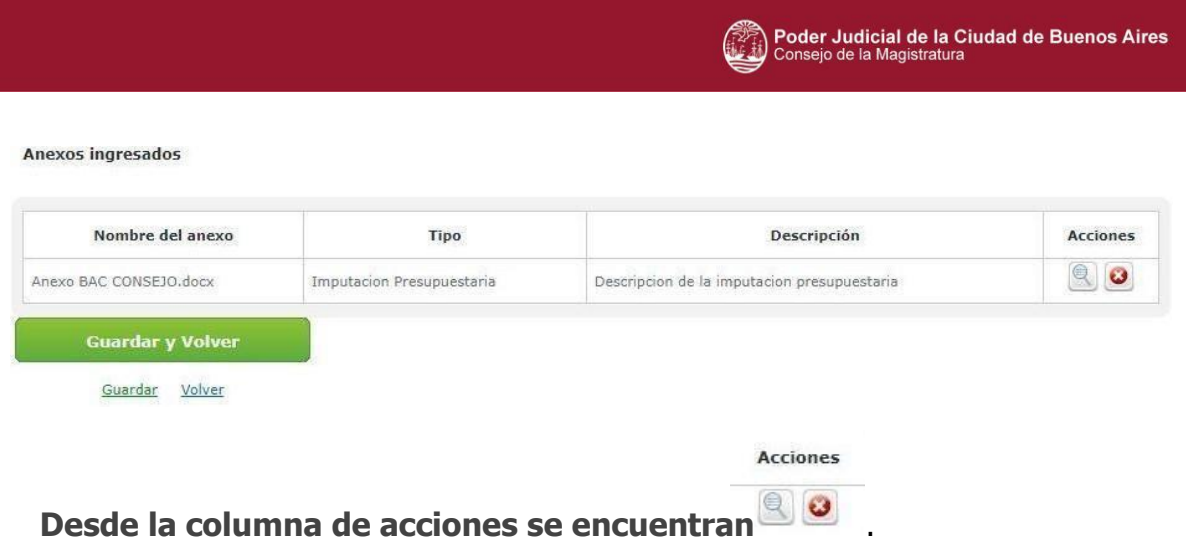

**Permiten ver el detalle del documento y para eliminarlo en caso de que sea necesario.**

# **Orden de Compra Abierta**

## **1 Solicitud de Gasto**

### **Analista SG**

Al ingresar en el índice 4 de Imputacion presupuestaria. Ingreso obligatorio:

- Seleccionar archivo / anexo
- Tipo de anexo
- Descripción

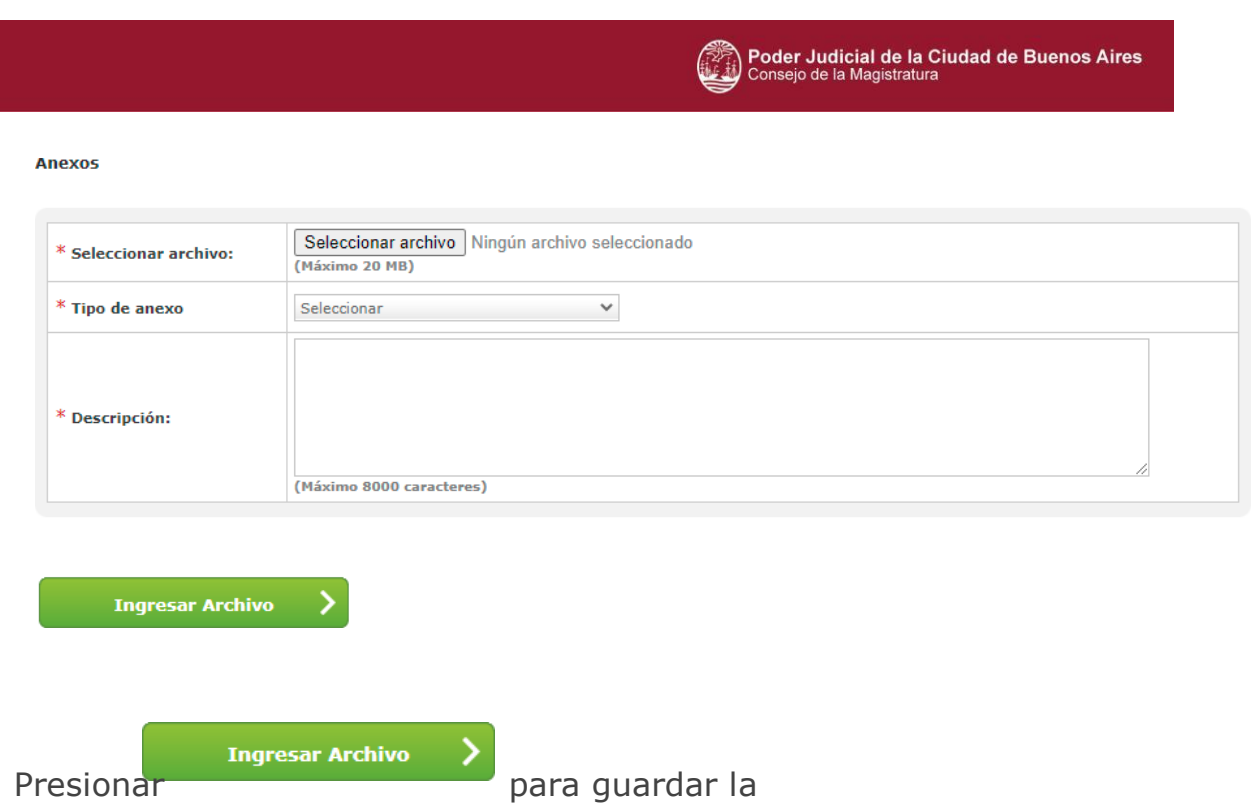

información. Se visualiza de la siguiente manera:

**Anexos ingresados** 

### Nombre del anexo Descripción **Acciones Tipo**  $^{\circ}$  0 Anexo BAC CONSEJO.docx Imputacion Presupuestaria Descripción de la imputación presupuestaria **Guardar y Volver** Guardar Volver **Guardar y Volver** para volver a los índices y guardar lo ingresado.

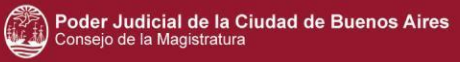

# **2 Proceso de compra**

**Gestor**

#### Mi escritorio

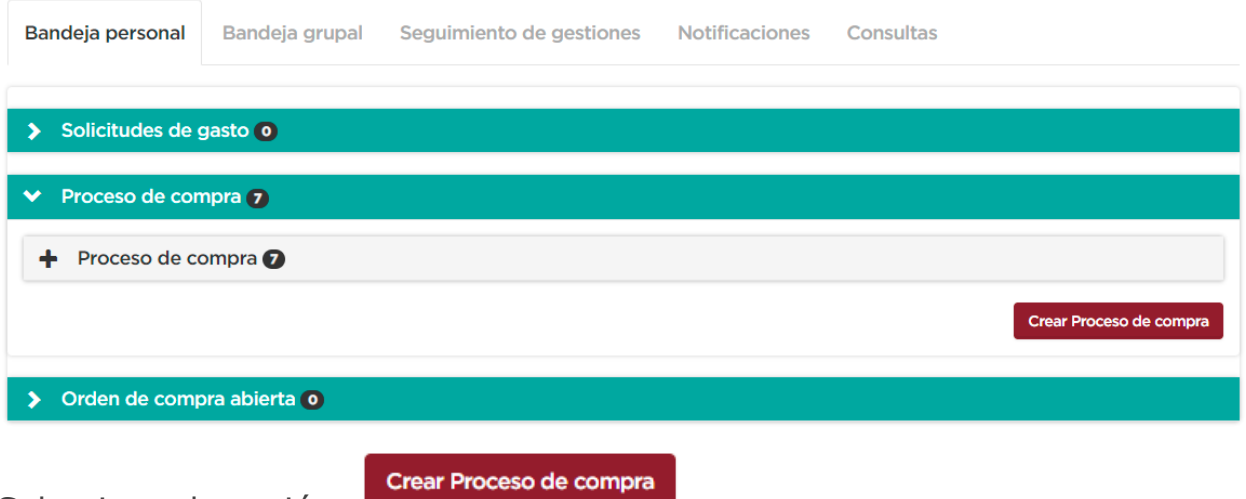

Seleccionar la opción **entrant de la contrata de la contrata de la contrata de la contrata de la contrata de la** 

#### Creación de proceso de compra

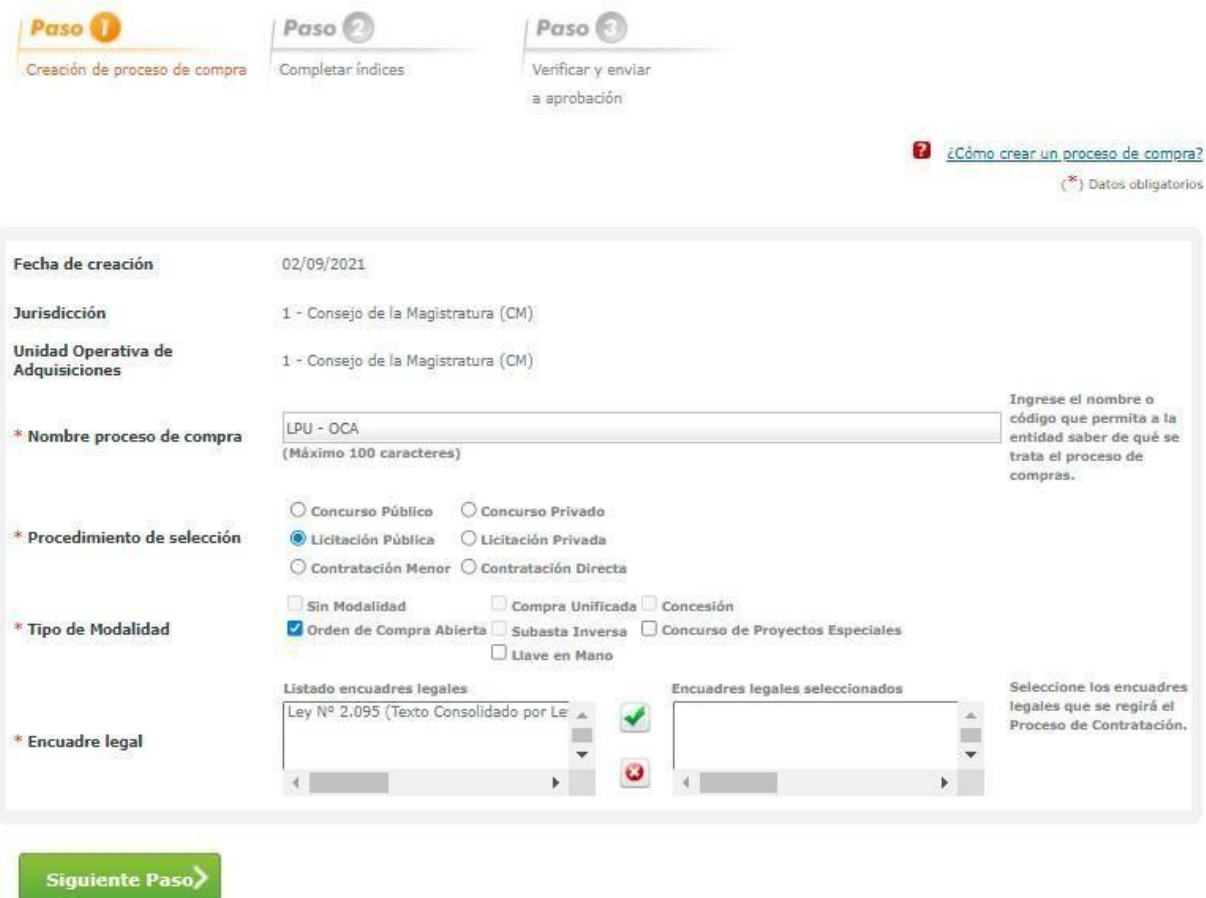

Se completa obligatoriamente:

- Nombre proceso de compra
- Prodecimiento de selección:
- Tipo de Modalidad: Orden de Compra Abierta
- Encuadre legal

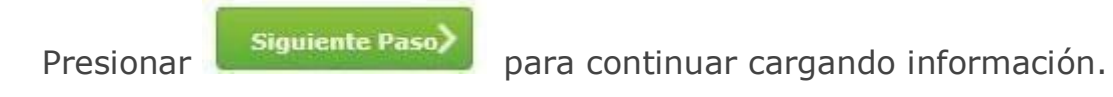

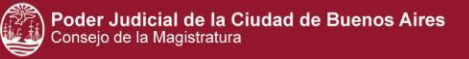

### Indice 7: clausulas particulares

### 7. Cláusulas particulares

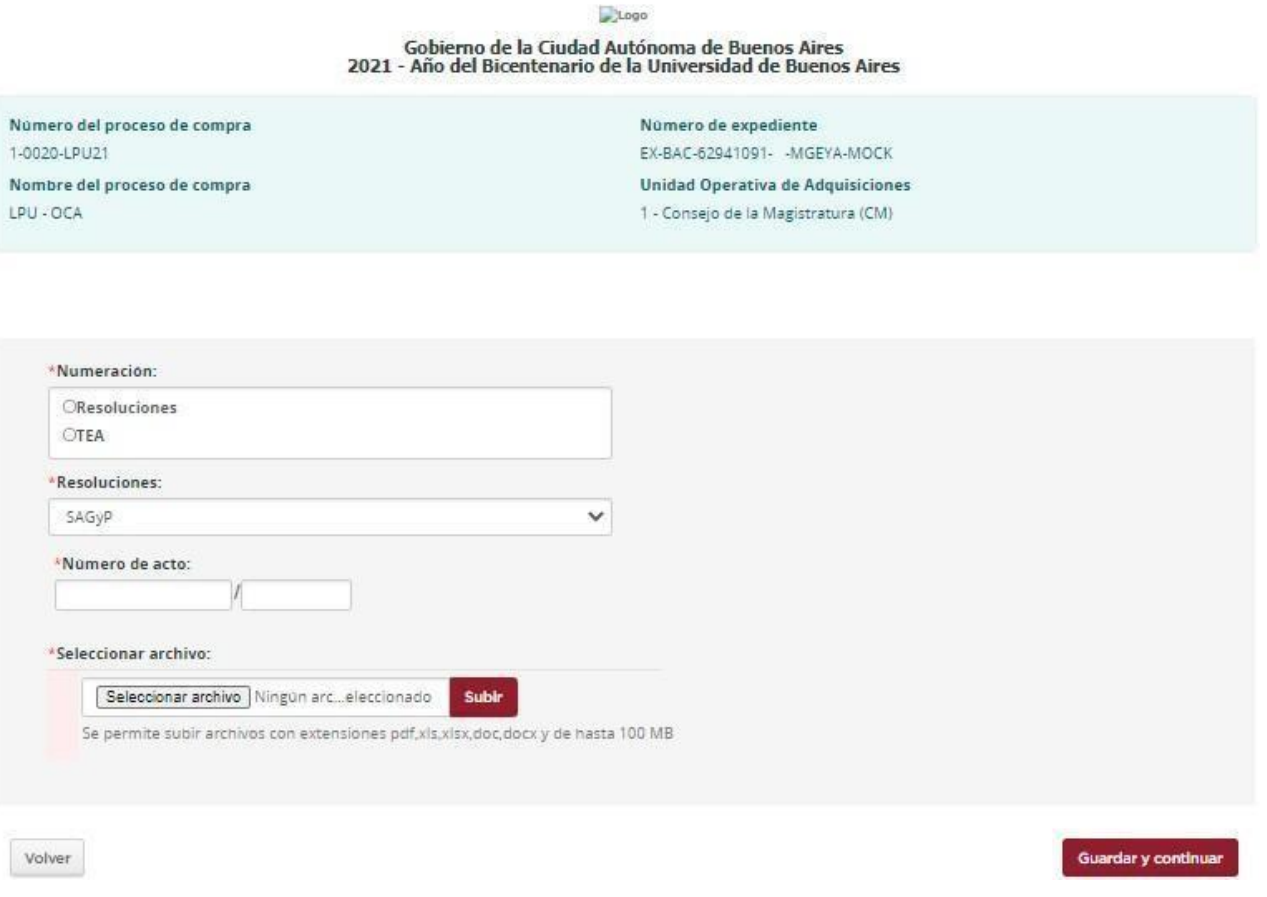

Campos de carga obligatoria:

- Numeracion
- Resoluciones
- Numero de acto
- Seleccionar archivo / anexo

Guardar y continuar

Luego, se presiona sobre el botón .

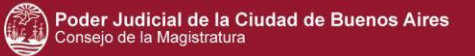

### Indice 14: acto administrativo de autorización

### Ingresar Acto Administrativo

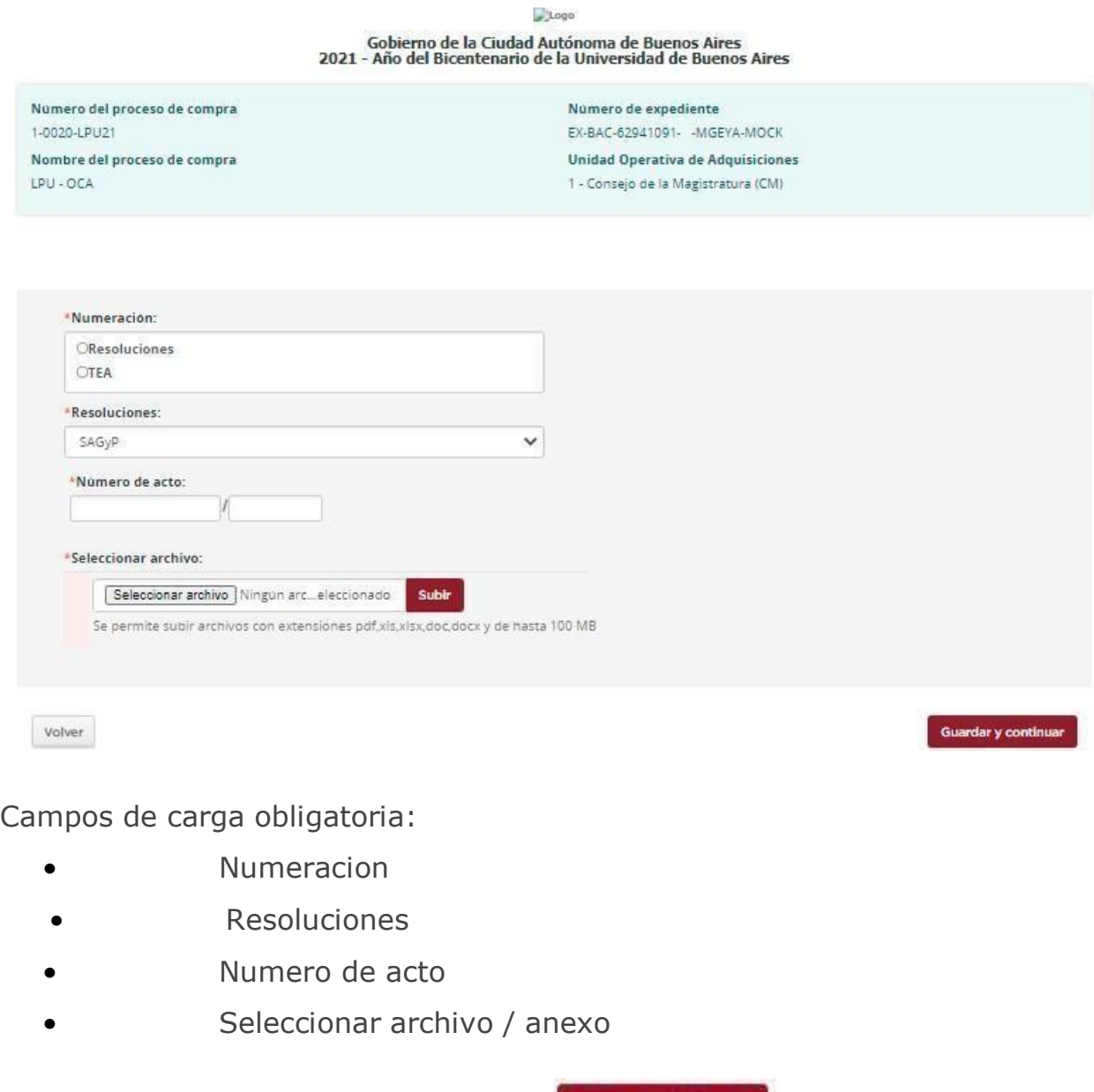

Guardar y continuar

Luego, se presiona sobre el botón .

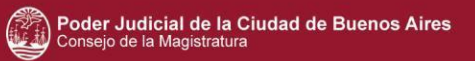

### Indice 15: acto administrativo del llamado

### Ingresar Acto Administrativo

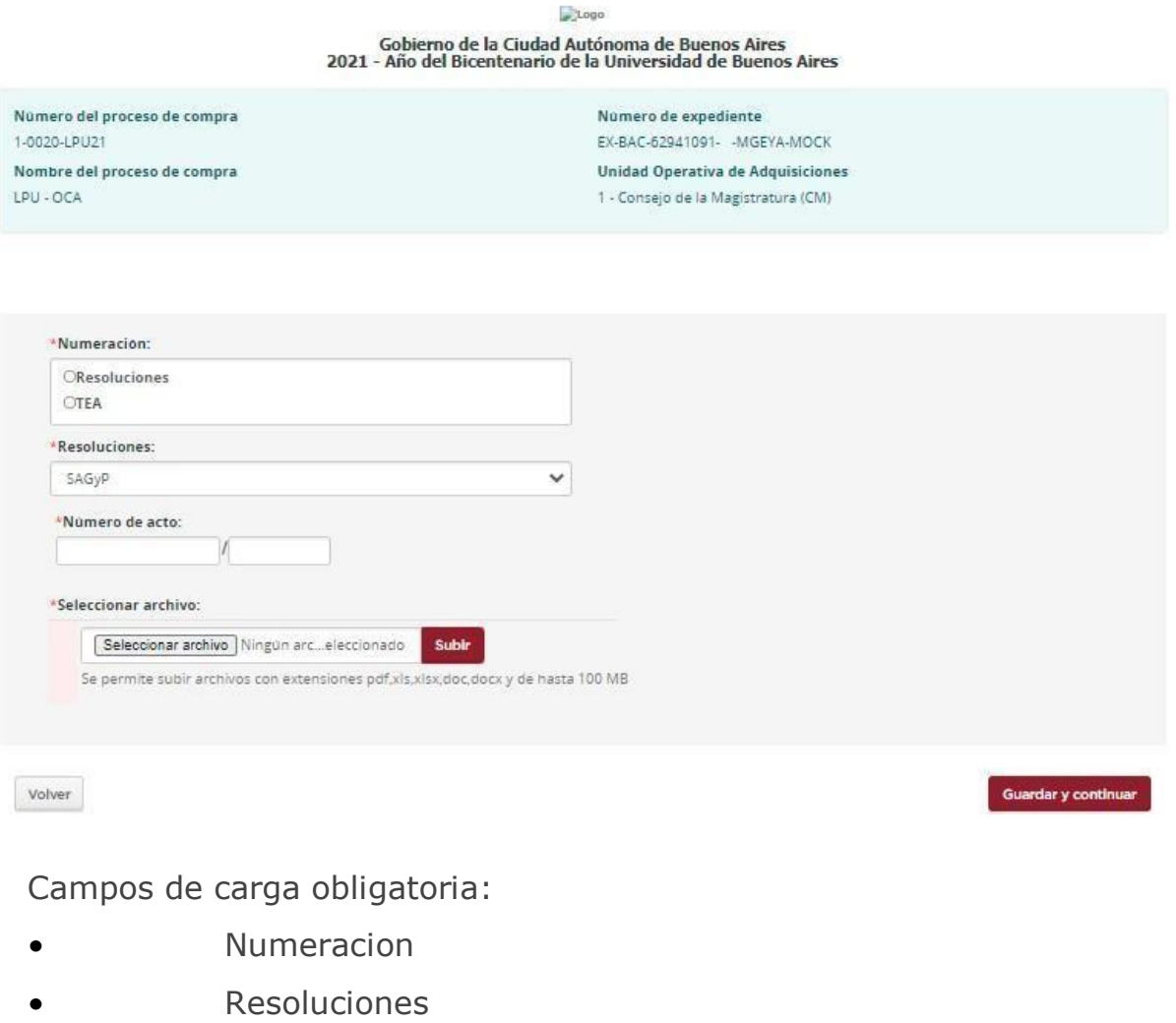

- Numero de acto
- Seleccionar archivo / anexo

Guardar y continuar

Luego, se presiona sobre el botón ...

# **3 Adjudicación Analista OGEPU**

Ingresa el usuario a chequear que los montos y unidades estén correctos. Completa el campo Observaciones, que es obligatorio.

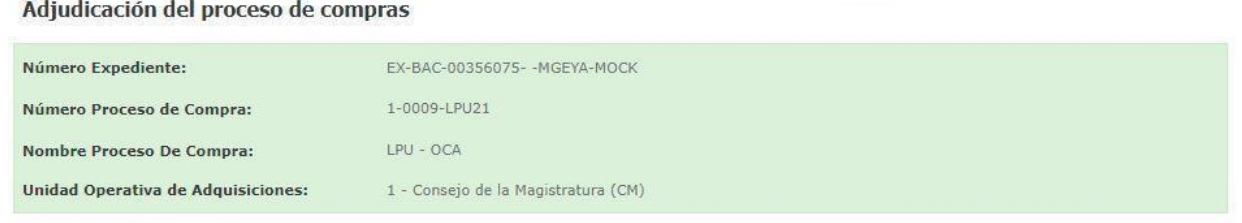

#### **Proveedor: H2O SA**

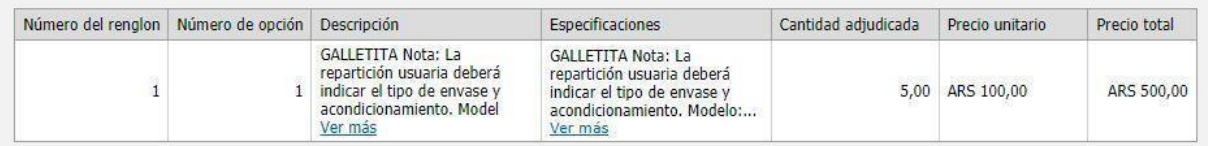

#### Importe total: ARS 500,00

 $\sim$  consequence in contrarional field

#### \* Observaciones

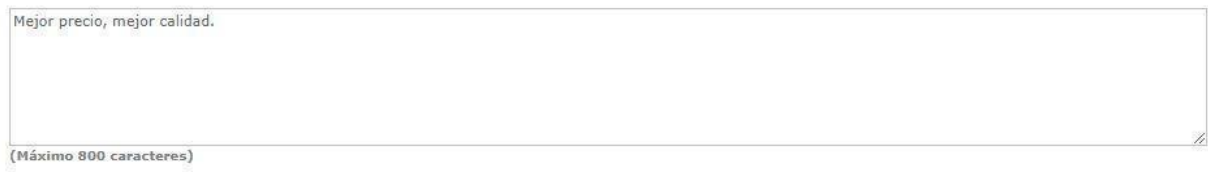

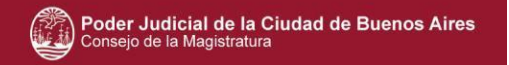

Se selecciona un anexo desde el botón Seleccionar archivo.

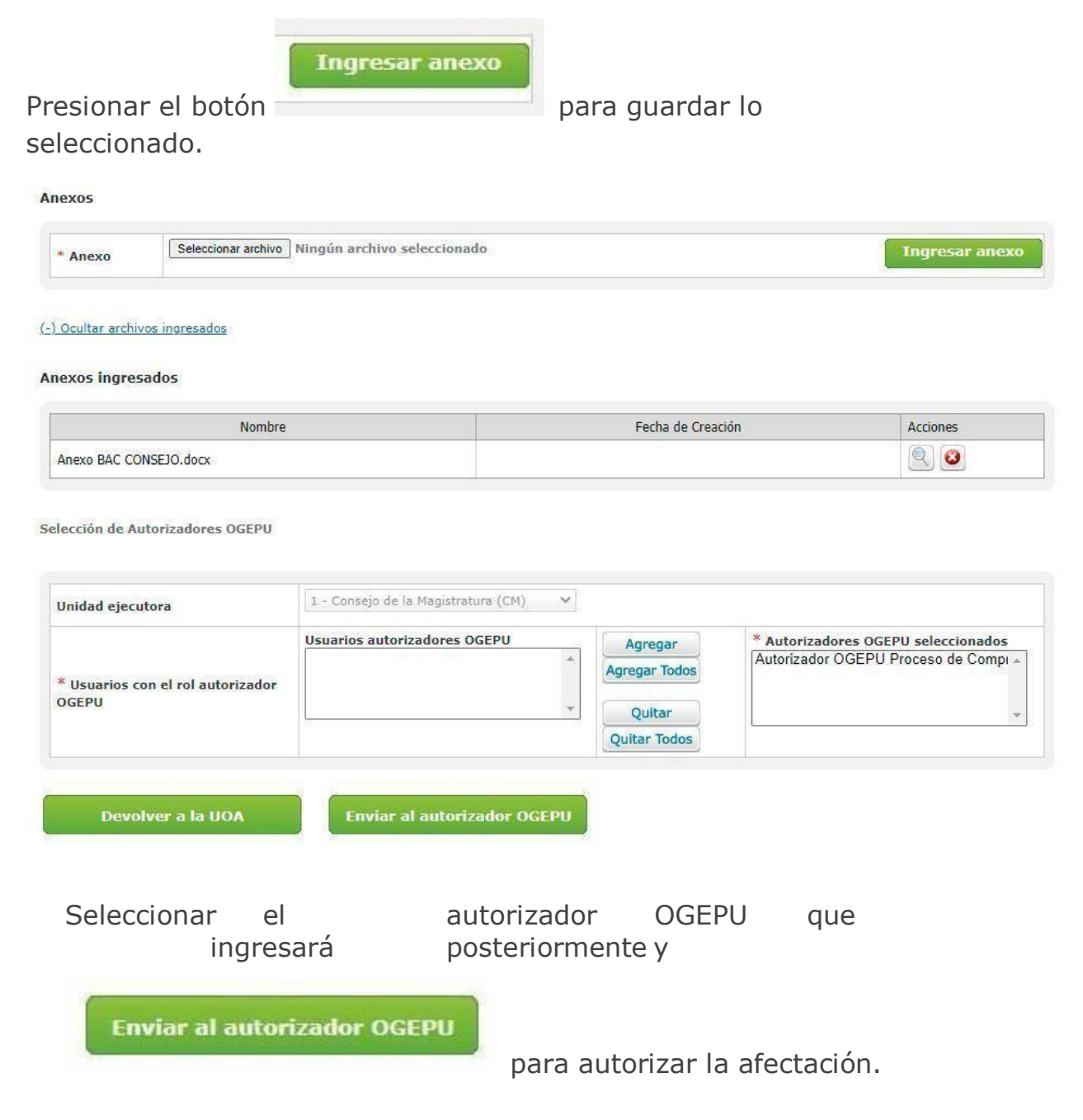
### **Autorizador OGEPU**

Se visualiza la adjudicación del proceso de compra, es decir, proveedores y cantidades, las observaciones y el anexo que cargó el analista OGEPU.

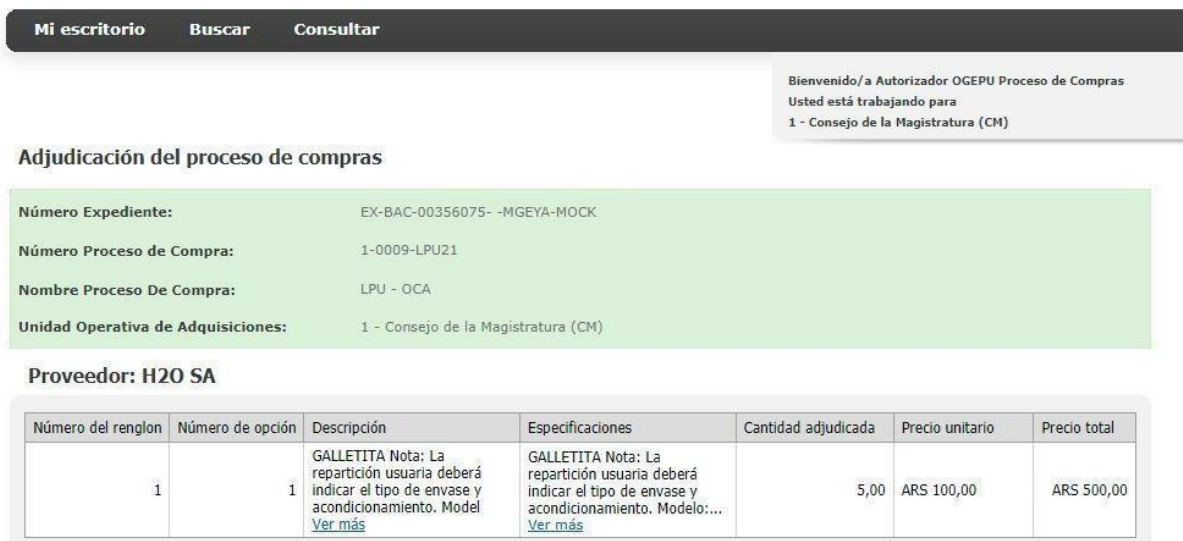

Importe total: ARS 500,00

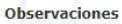

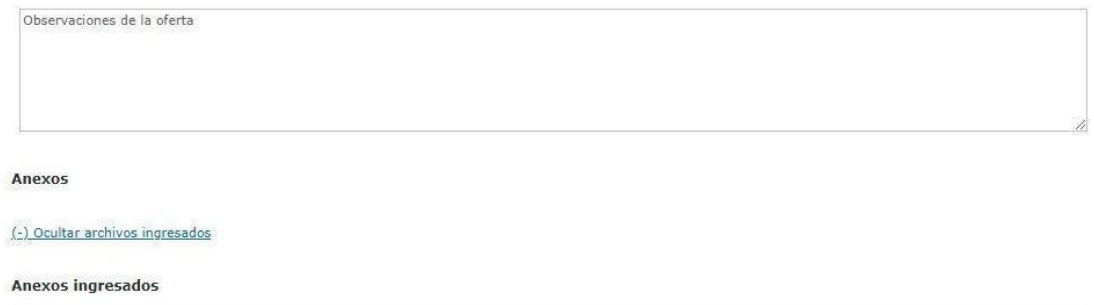

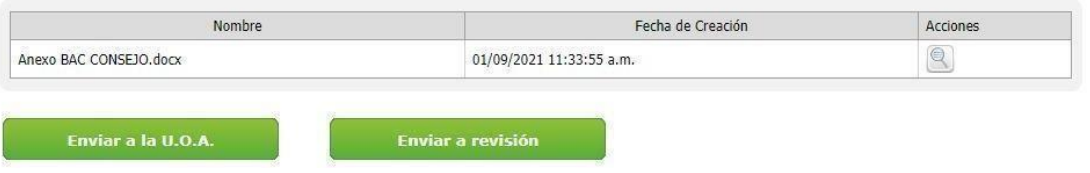

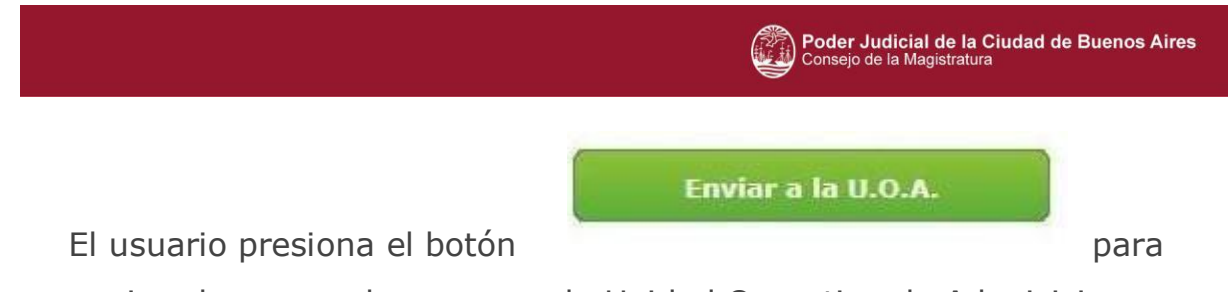

enviar el proceso de compra a la Unidad Operativa de Adquisiciones.

Esta será notificada para que confeccione la o las Órdenes de Compra Abierta.

#### **Gestor**

El usuario Gestor ingresa y visualiza la lista de Órdenes de compra abierta generadas, con sus respectivos datos.

En esta instancia es necesario acceder a  $>$  , para acceder al detalle de la OCA:

Órdenes de Compra Abierta

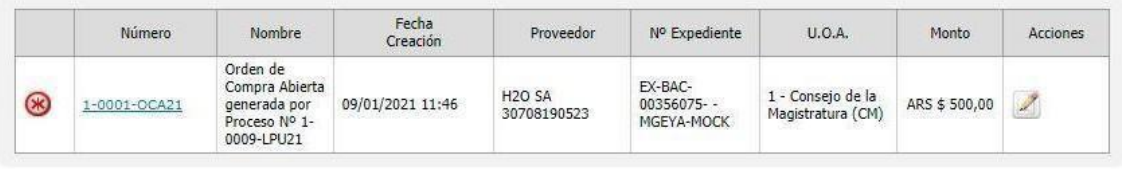

**Enviar a Autorizar** 

Anular documentos contractuales

Se presiona el botón Enviar a Autorizar. Al accionar dicha opción el sistema habilita la pantalla para realizar la carga del Acto Administrativo de Adjudicación.

Se completan los siguientes campos de ingreso obligatorio:

- Numeración
- Resoluciones
- Numero de acto
- Seleccionar archivo anexo.

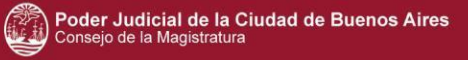

#### **Generar Documentos Contractuales**

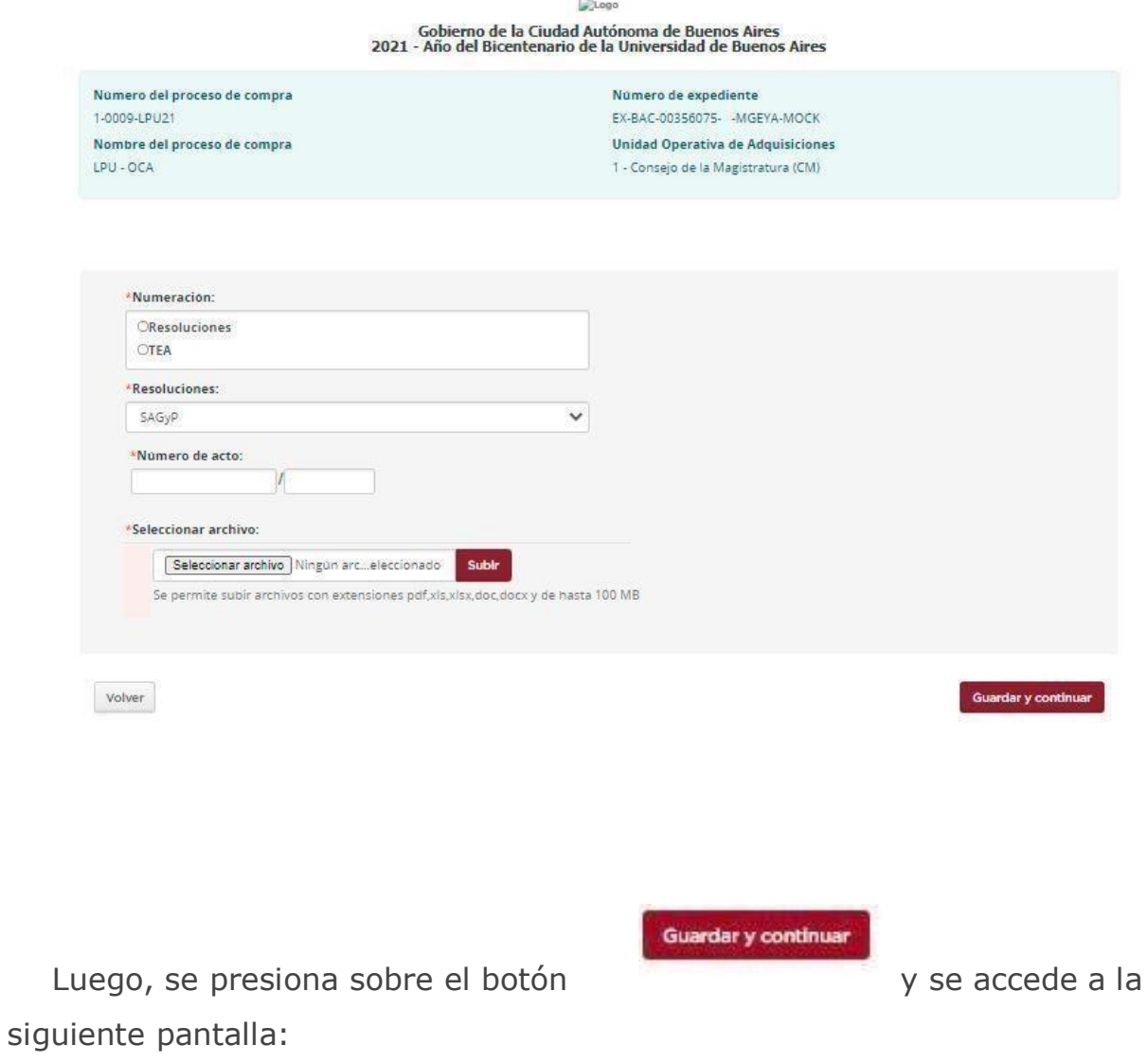

El Acto Administrativo y los Documentos contractuales fueron enviados a Autorizar por la autoridad competente.

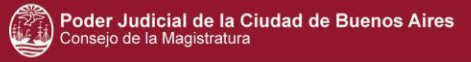

# **4 Orden de Compra**

#### **Gestor**

**Luego de generada la Orden de compra, se ingresa a editar sus índices donde se completa el documento respaldatorio para enviar a aprobar la misma.**

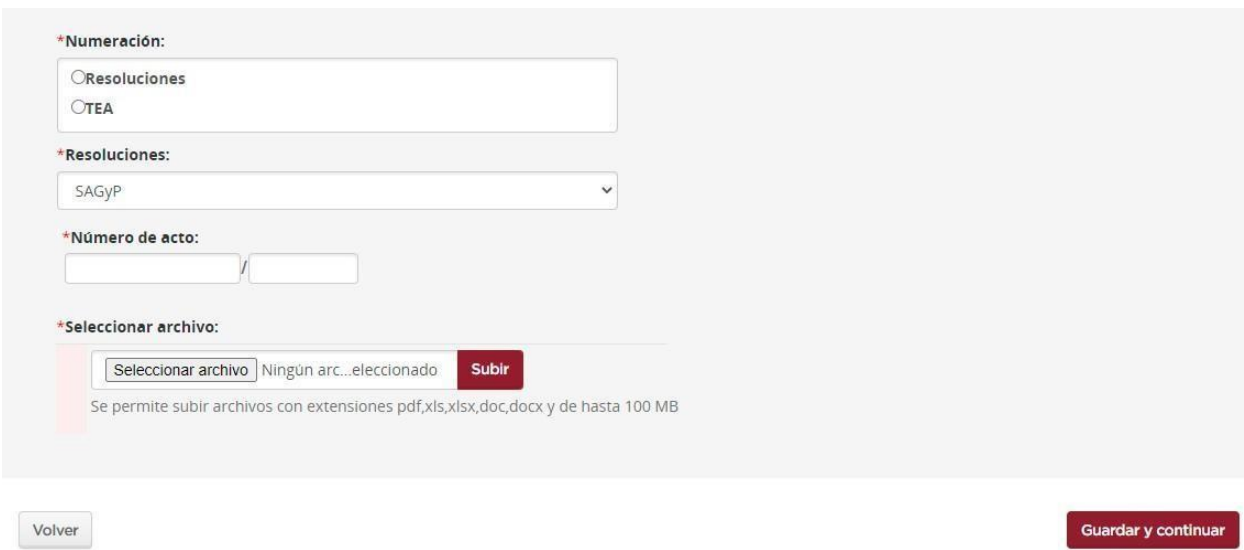

**Se tilda según corresponda el campo numeración, seleccionar el tipo de resolución y completar el número del acto.**

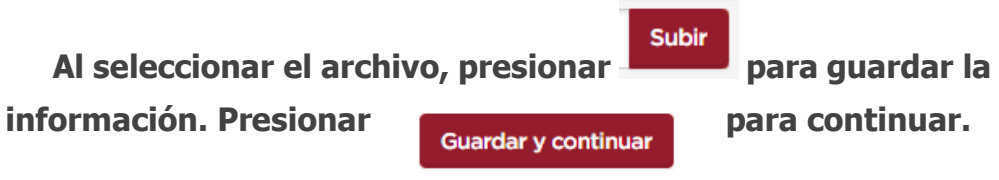

# **JUC**

# Proveedores

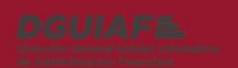

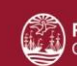

Poder Judicial de la Ciudad de Buenos Aires<br>Consejo de la Magistratura

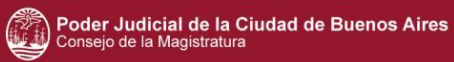

# Índice

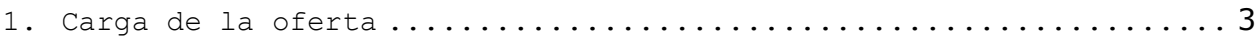

## <span id="page-151-0"></span>**1. Carga de la oferta**

Ingresa el proveedor al sistema y busca desde el filtro proceso de compra.

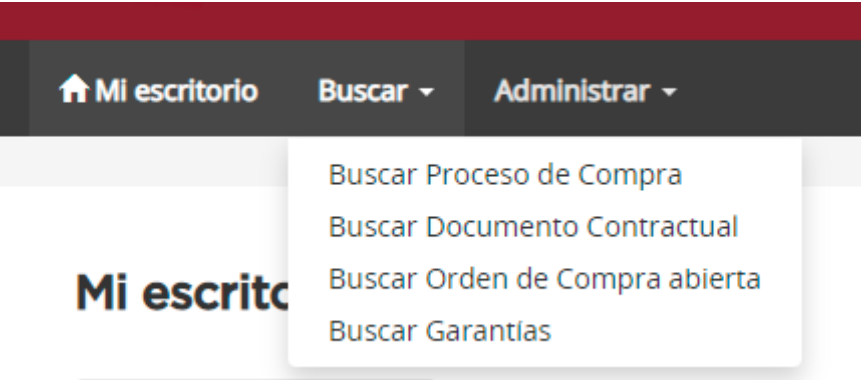

### Buscar proceso de compra

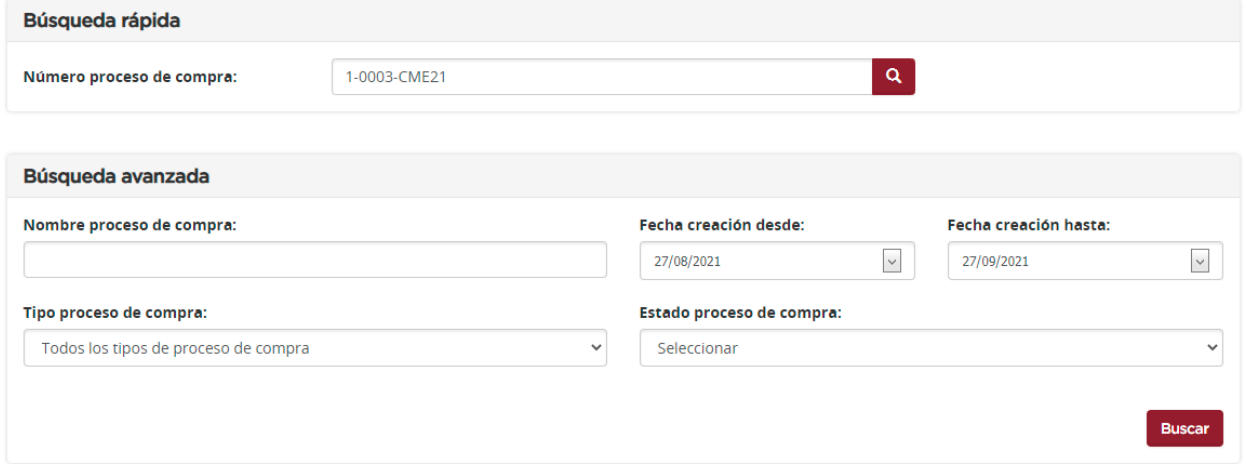

#### JUC – Proveedores

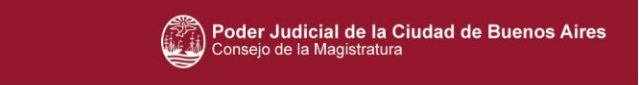

Se encontraron 1 registros

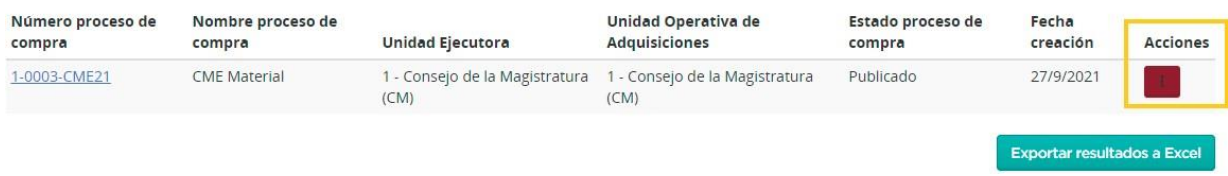

Cuando el sistema encuentra el proceso correspondiente, el proveedor Adquiere el pliego, desde la columna de acciones.

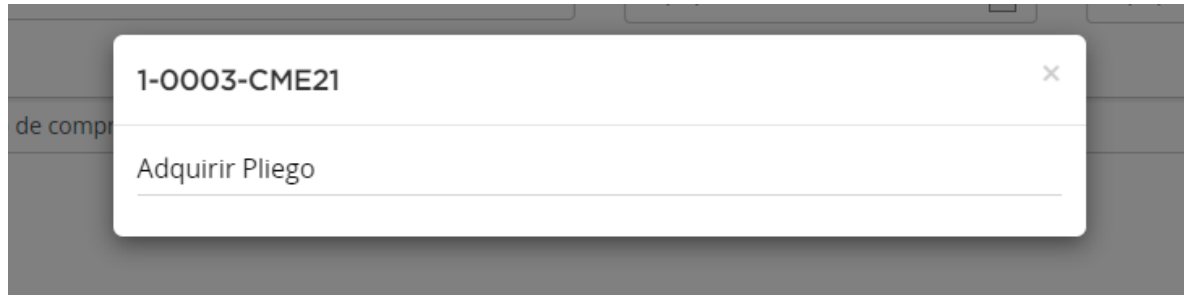

#### Adquisición del pliego

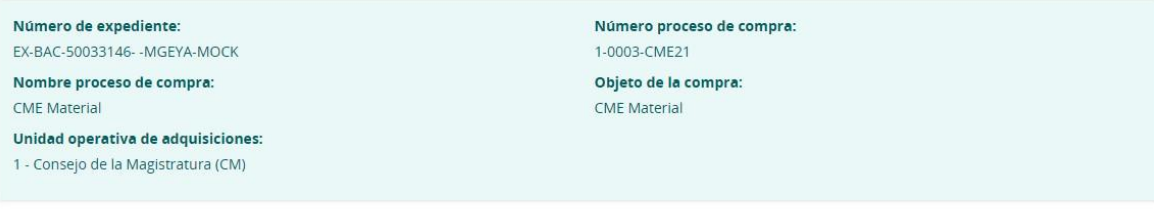

Al adquirir el pliego, Ud. podrá realizar consultas, recibir circulares, aclaratorias y modificatorias, impugnar y enviar ofertas.

Volver

Adquirir pliego

#### JUC – Proveedores

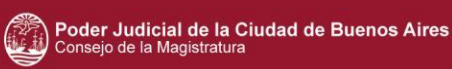

**Adquirir pliego** Al presionar , el sistema lo muestra un aviso de que ahora podra realizar consultas, recibir circulares, impugnar y enviar ofertas.

Se puede ver el pliego desde el escritorio, bandeja personal, en Pliegos adquiridos.

Al adquirir el pliego, Ud. podrá realizar consultas, recibir circulares, aclaratorias y modificatorias, impugnar y enviar ofertas. Mi escritorio **Bandeja personal** Notificaciones Consultas ◆ Procesos de compra 55 + Invitaciones 26  $\blacksquare$  Pliegos adquiridos  $\blacksquare$ Proceso de compra Descripción Tipo de tarea Fecha de creación Fecha de vencimiento **Días restantes** Acción **CME Material** 1-0003-CME21 Pliego adquirido 27-09-2021 04-10-2021  $\overline{7}$ Ofertar

**Ofertar** Desde el botón de acción **en la marcación el seu el ingreso** de la oferta.  $\overline{\mathbf{3}}$ 5  $\mathbf{1}$  $\overline{2}$ Ingresar nombre de la oferta Completar ofertas económicas Ingresar requisitos mínimos Ingresar garantias y Confirmar oferta descuentos Realizar oferta para el proceso 1-0003-CME21 Número de proceso de compra: Nombre del proceso de compra: Número de expediente: 1-0003-CME21 **CME** Material EX-BAC-50033146- - MGEYA-MOCK Unidad operativa de adquisiciones: Tipo de cotización: Fecha y hora de acto de apertura: Cantidad: Parcial 04/10/2021 11:00 1 - Consejo de la Magistratura (CM) Renglones: Parcial Nombre de la oferta: Moneda de la oferta: Monto total ofertado: CUIT: Identificador tributario: Razón Social: Nombre del apoderado o representante legal: JUC – Proveedores 5Ver proceso de compra Ver cláusulas particulares Ver anexos al pliego Ver circulares Contacto

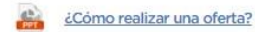

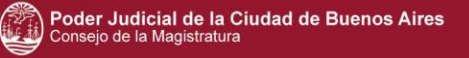

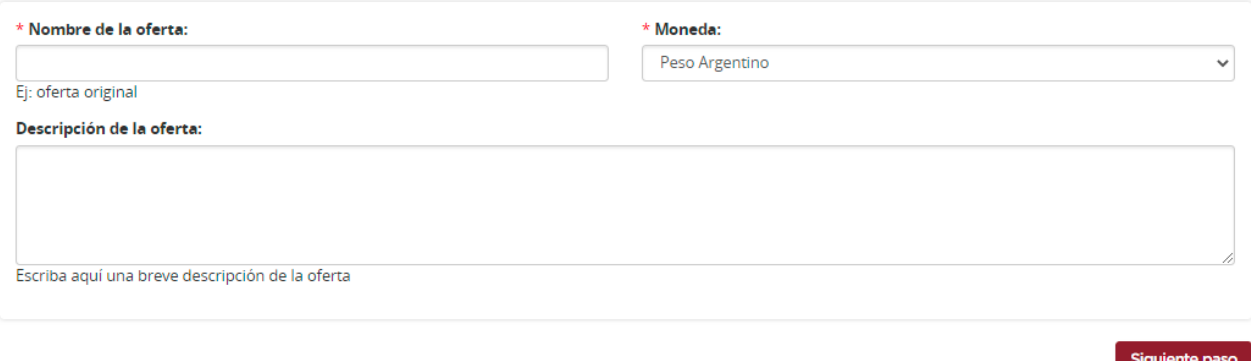

Ir al escritorio

El primer paso es completar la información básica de la oferta. Los campos de ingreso obligatorio son Nombre de la oferta y moneda.

La descripción de la oferta es un campo opcional.

Siguiente paso

Se presiona el botón (1999), para continuar.

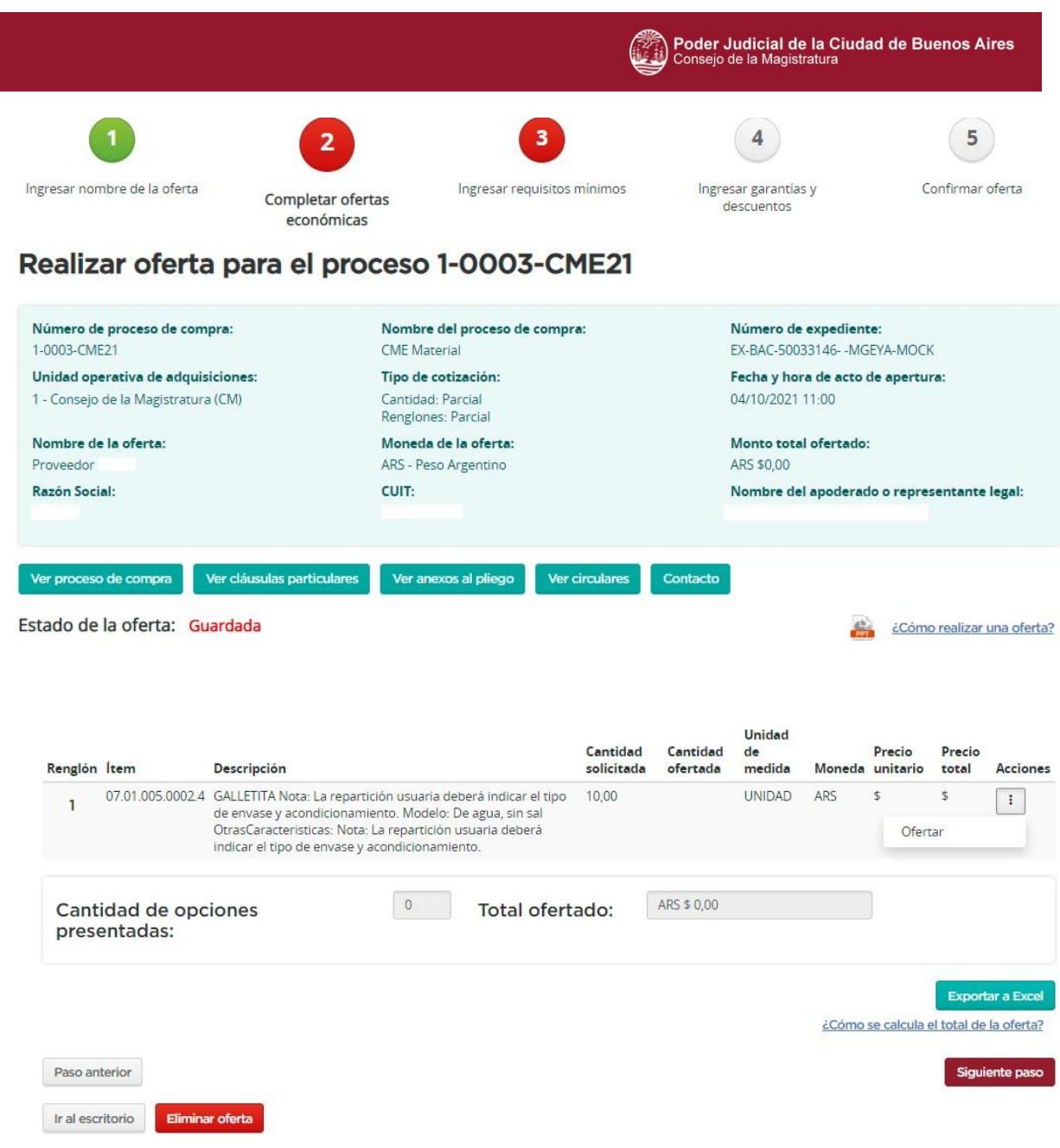

El sistema nos muestra la información básica del proceso y del ítem solicitado.

Se procede a agregar la oferta desde la columna de Acciones.

#### JUC – Proveedores

#### Renglón 1

#### Opción 1

Proceso de compra 1-0003-CME21

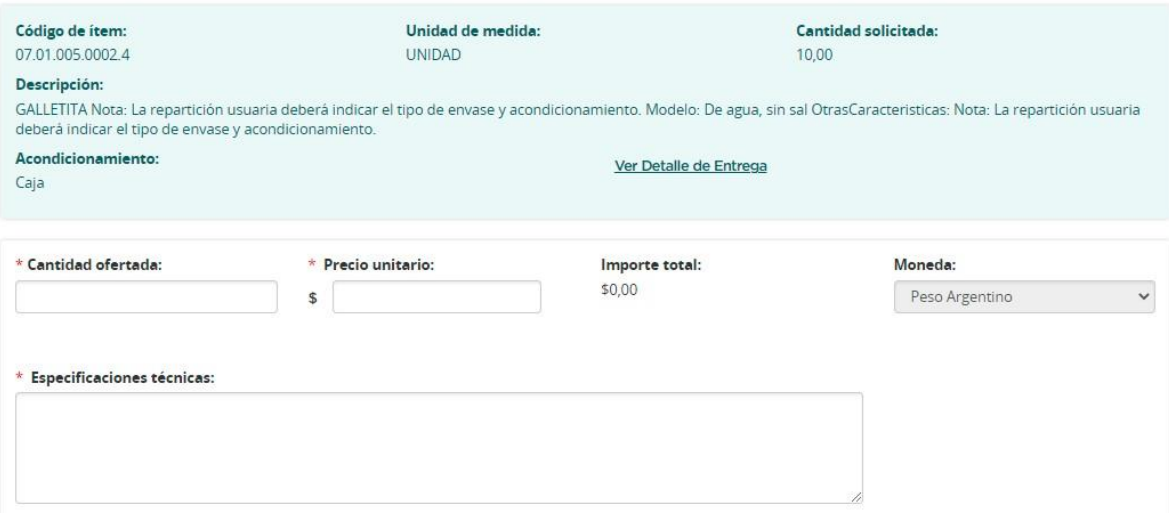

Los campos de ingreso obligatorio son

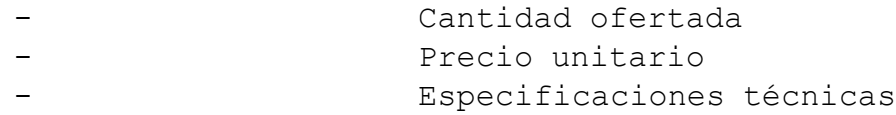

El precio total se calcula automáticamente al colocar la cantidad

y el precio unitario.

La moneda viene previamente seleccionada.

#### Anexos para el renglón

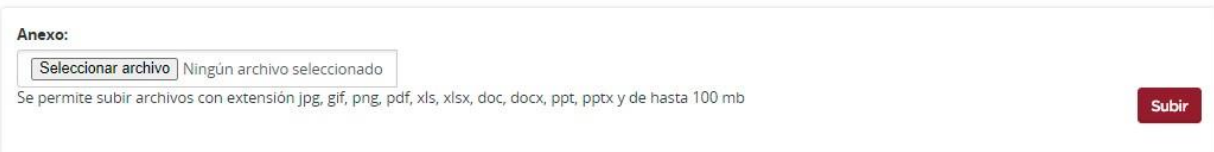

#### Imágenes para el renglón

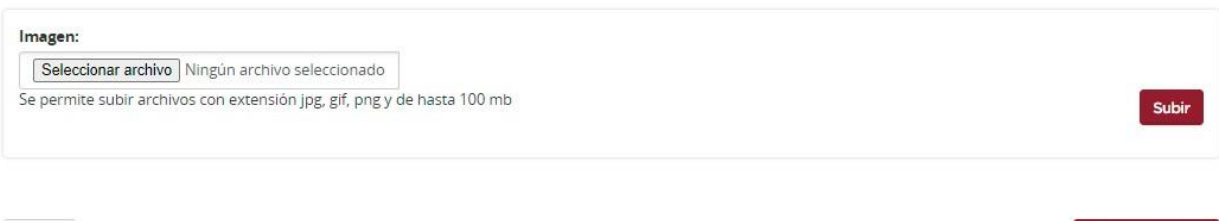

Volver

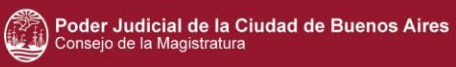

Se observan dos apartados para adjuntar anexos o imágenes de ser necesario.

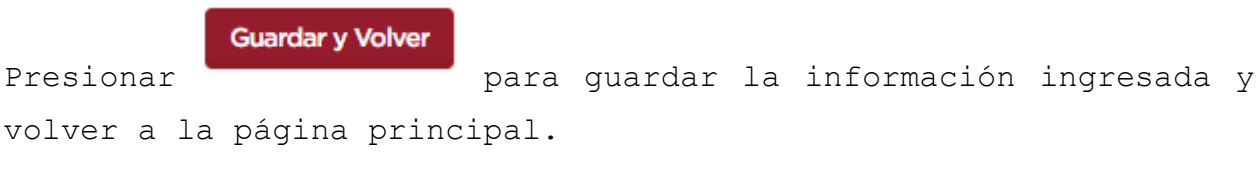

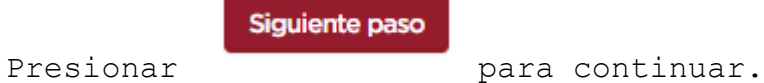

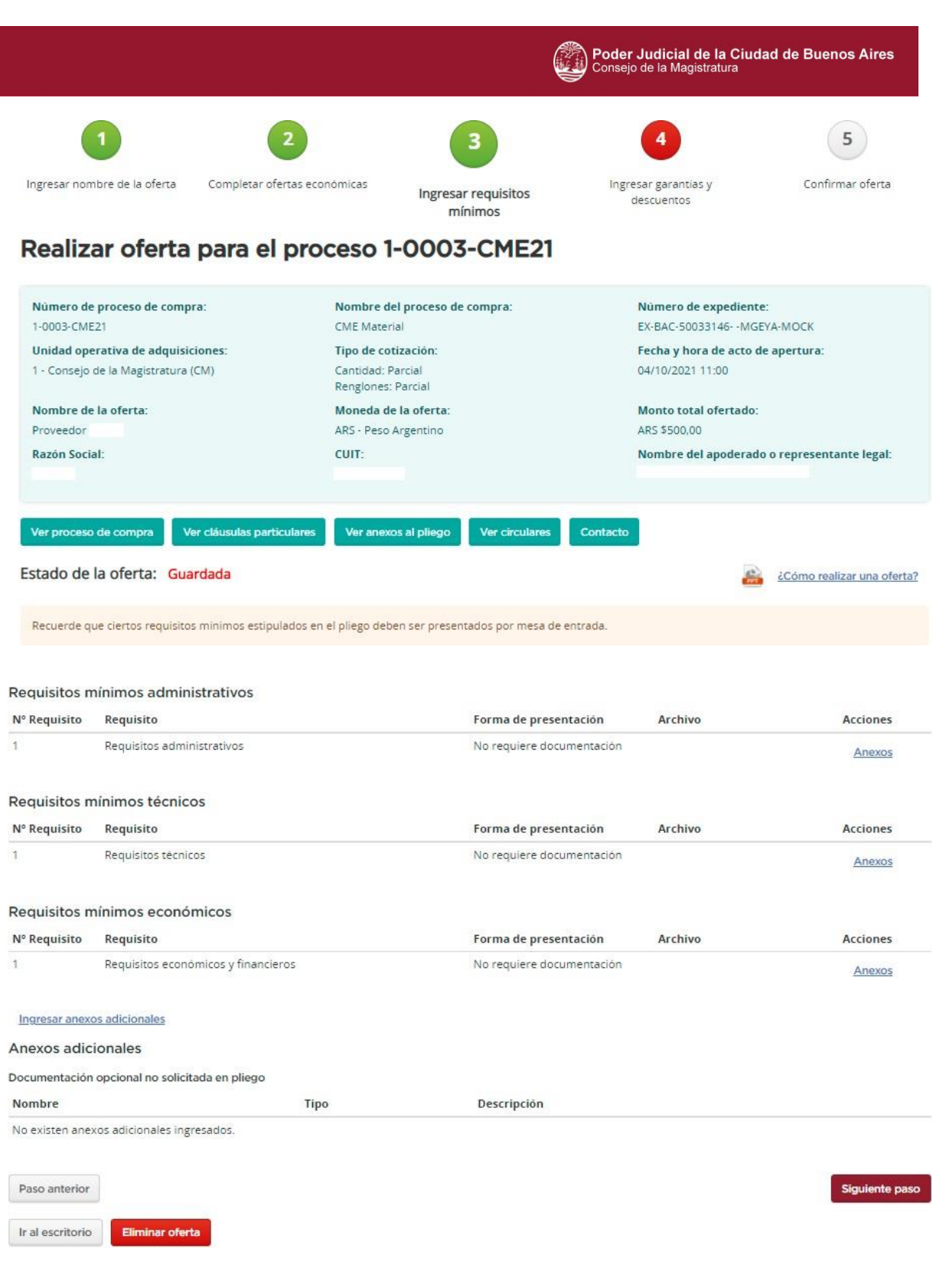

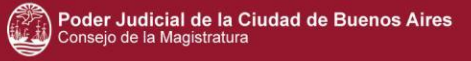

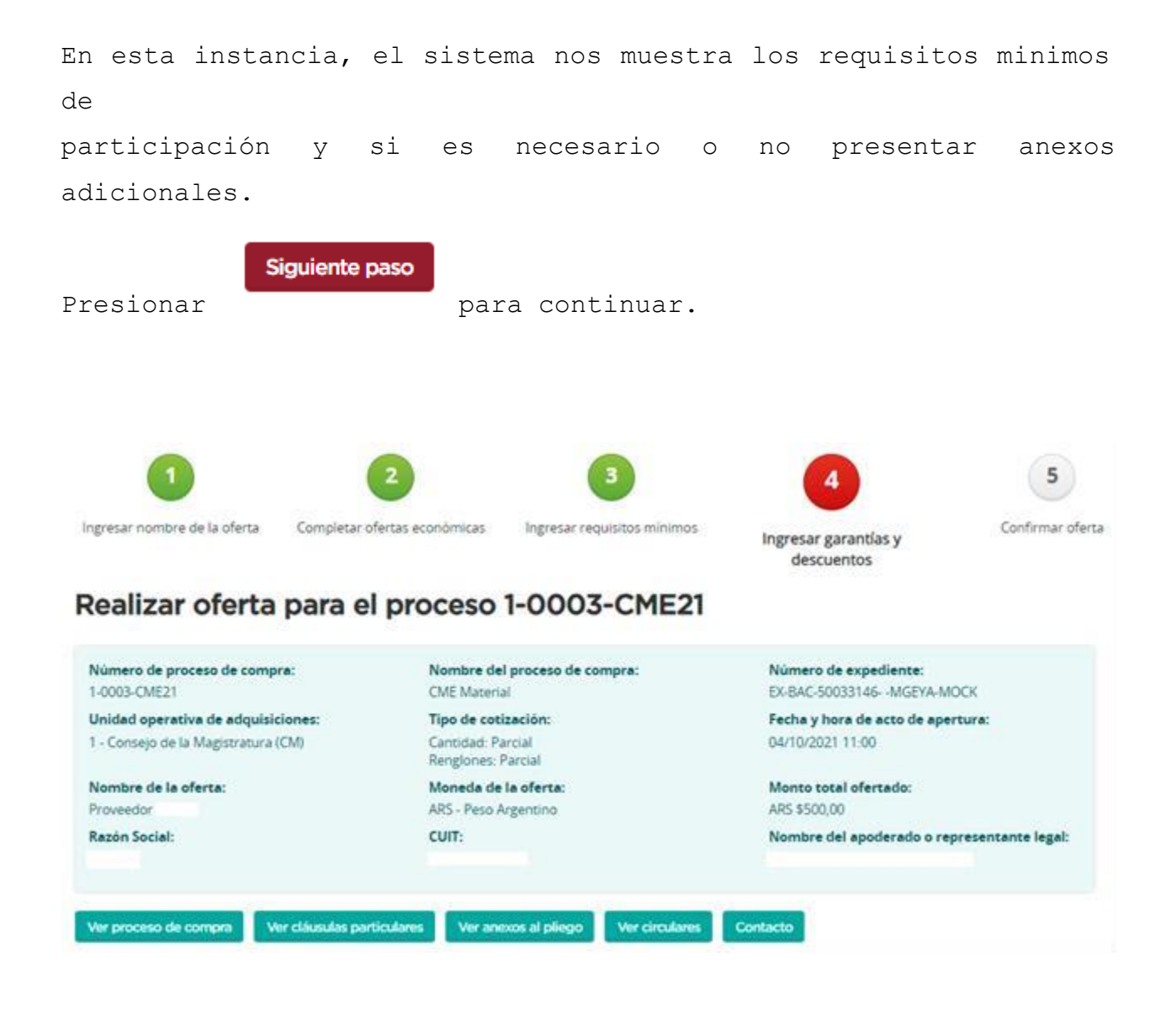

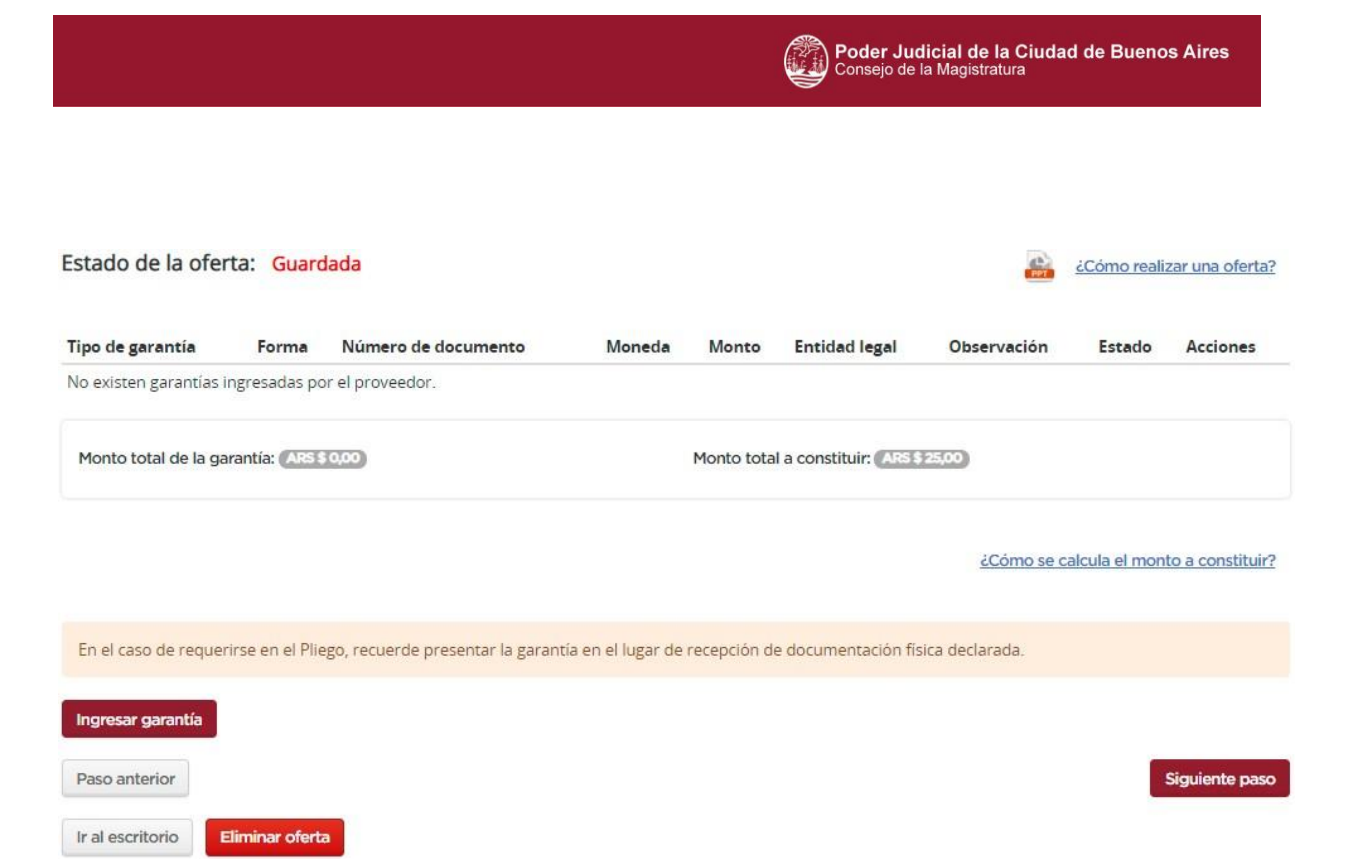

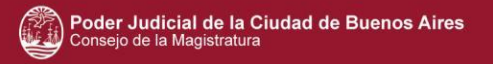

Guardar Guardar y volver

En este momento se deben cargar las garantías.

El sistema nos muestra cual es el monto total a constituir.

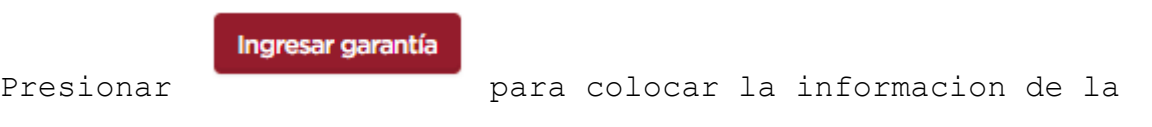

#### Ingreso de garantías

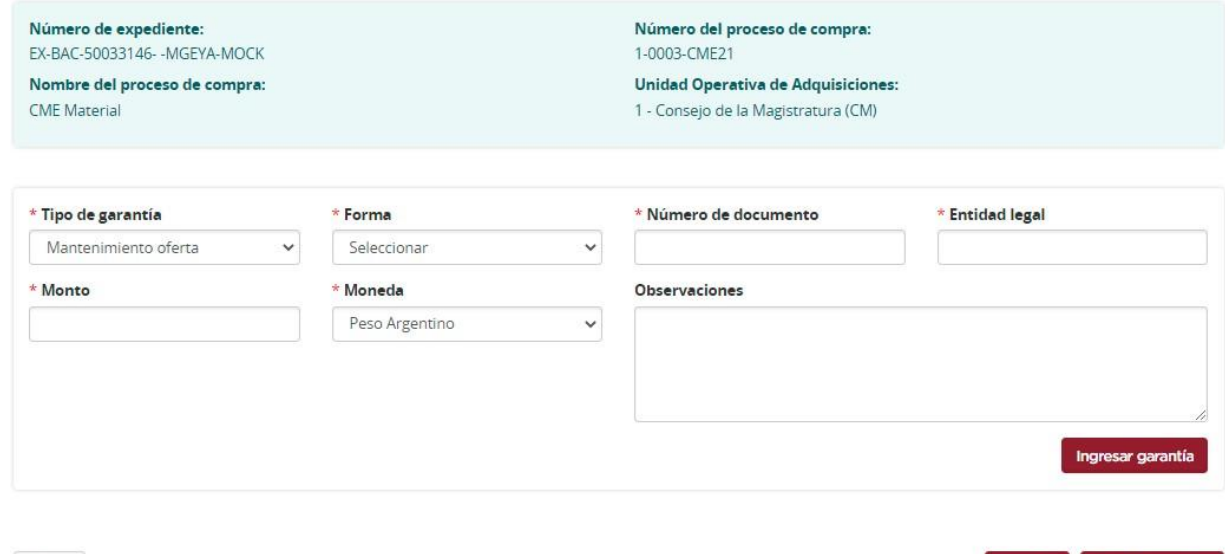

Volver

misma.

Los campos de ingreso obligatorio son:

- Forma: efectivo, cheque, seguros, titulo publico, aval bancario, afectacion de crédito

- Numero de documento
- Entidad legal
- Monto

El tipo de garantía y la moneda, vienen predeterminados.

JUC – Proveedores

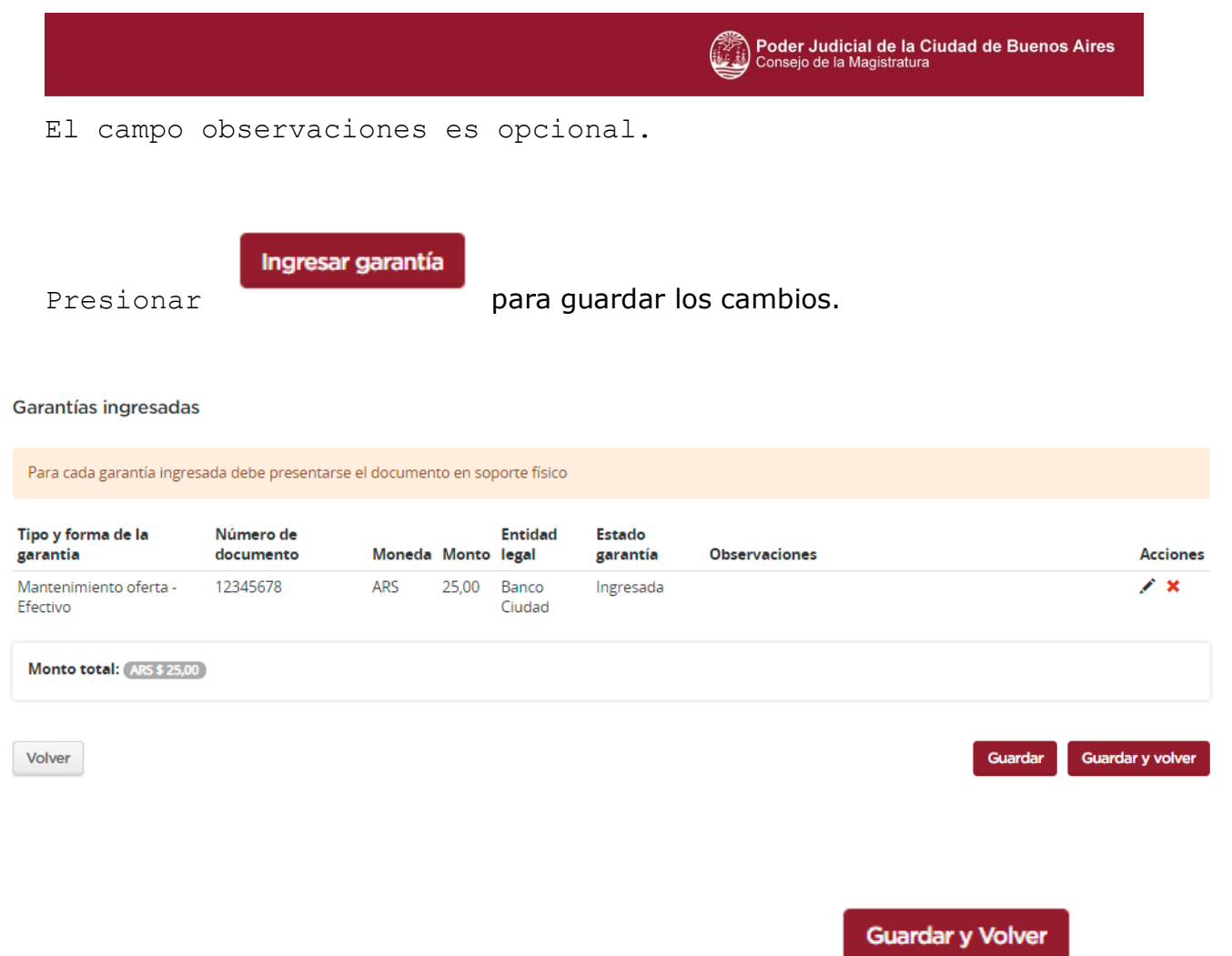

J.

Se ve un resumen de lo cargado y presionamos

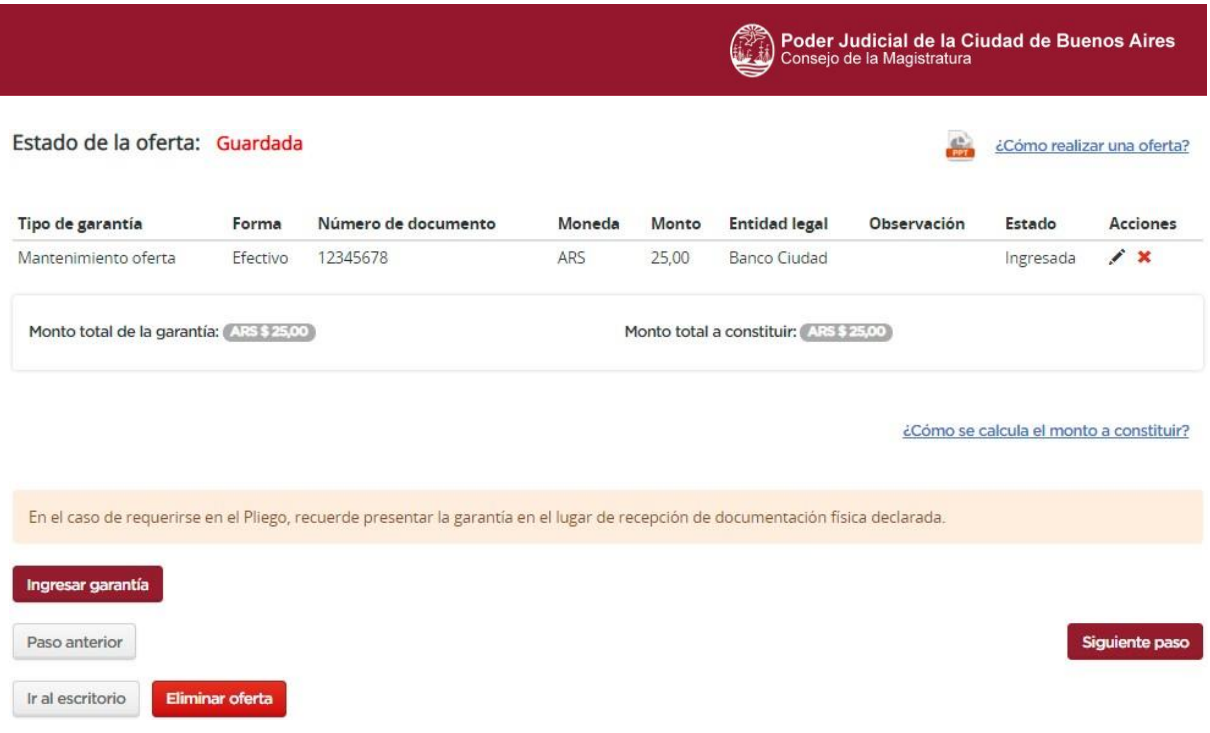

Al volver a la pagina principal, se ve el monto total ingresado de la garantía completo y el resumen de lo cargado nuevamente.

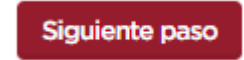

Presionar **para continuar con la confirmacion de la** 

oferta.

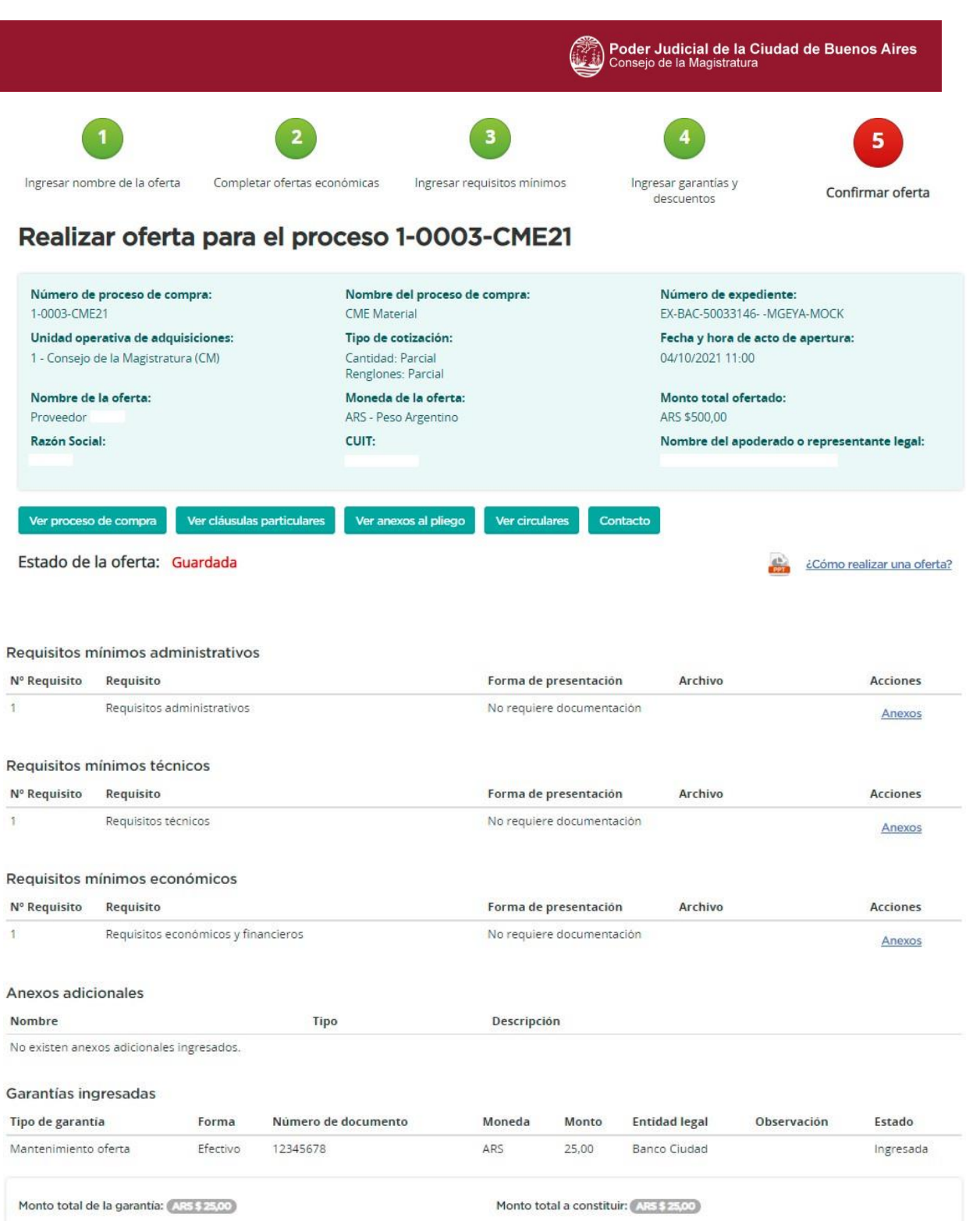

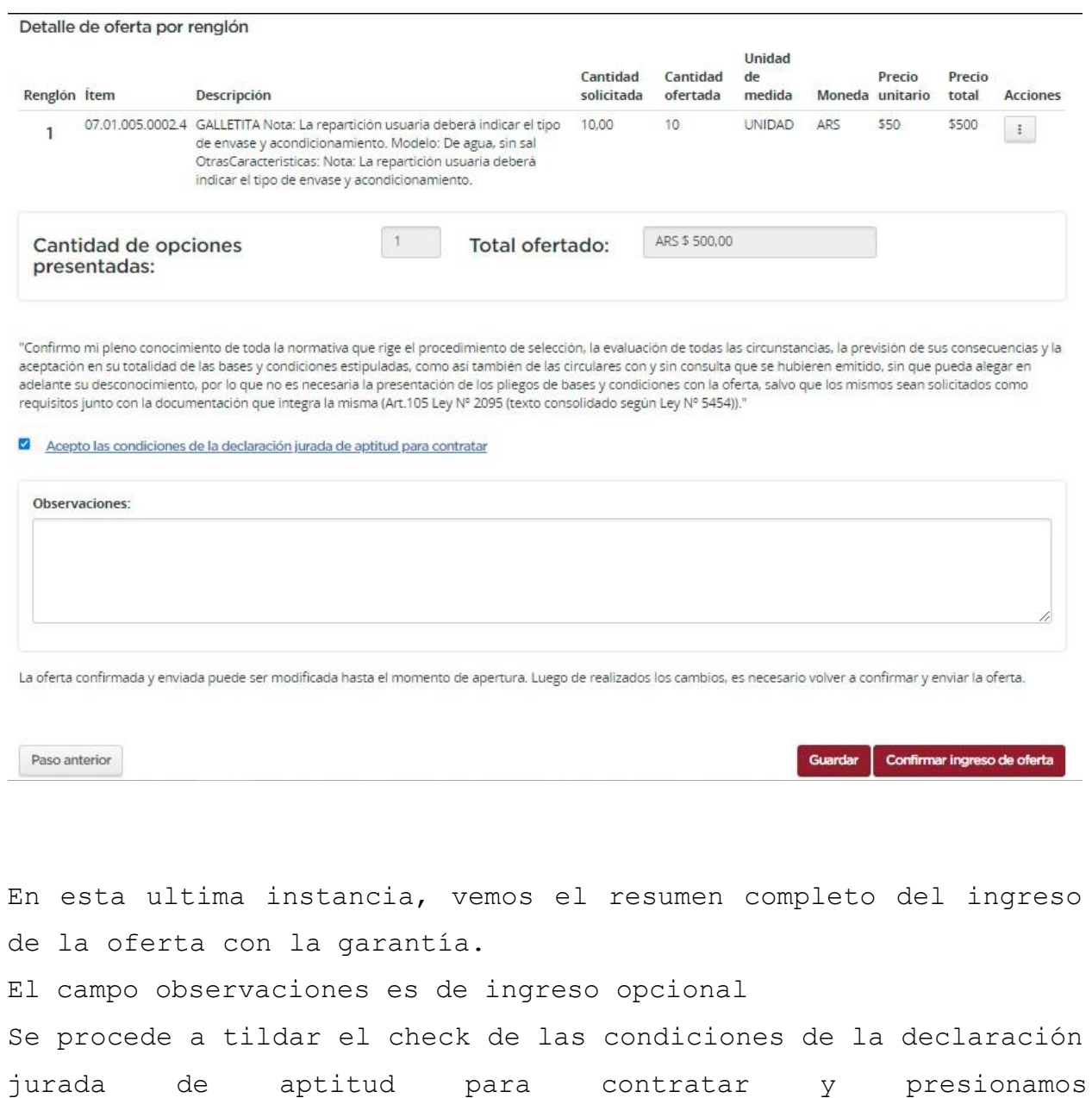

Confirmar ingreso de oferta

para confirmar la oferta.

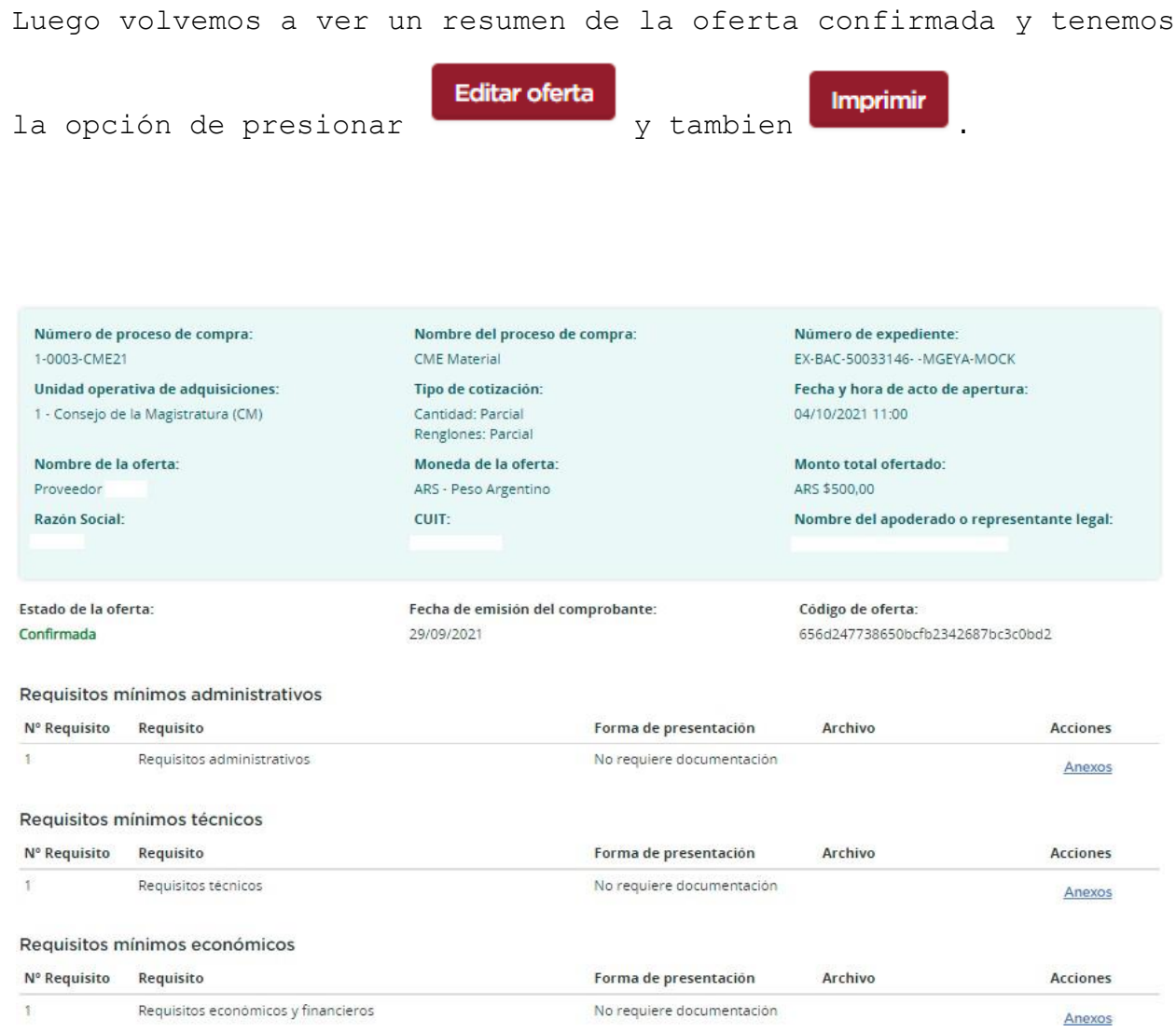

#### JUC - Proveedores

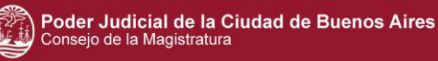

#### Anexos adicionales Descripción Nombre Tipo No existen anexos adicionales ingresados. Garantías ingresadas Tipo de garantia Forma Número de documento Moneda Monto **Entidad legal** Observación Estado 12345678 Mantenimiento oferta Efectivo ARS 25.00 **Banco Ciudad** Ingresada Detalle de oferta por renglón Unidad Cantidad Cantidad de Precio Precio Renglön İtem Descripción solicitada ofertada  $\sf{media}$ Moneda unitario total Acciones 07.01.005.0002.4 GALLETITA Nota: La repartición usuaria deberá indicar el tipo 10,00 10 UNIDAD ARS \$50 \$500  $\ddot{\ddot{z}}$  $\mathbf{1}$ de envase y acondicionamiento. Modelo: De agua, sin sal OtrasCaracterísticas: Nota: La repartición usuaria deberá indicar el tipo de envase y acondicionamiento. ARS \$ 500,00  $\,$  1 Total ofertado: Cantidad de opciones presentadas: Exportar a Excel "Confirmo mi pleno conocimiento de toda la normativa que rige el procedimiento de selección, la evaluación de todas las circunstancias, la previsión de sus consecuencias y la aceptación en su totalidad de las bases y condiciones estipuladas, como así también de las circulares con y sin consulta que se hubieren emitido, sin que pueda alegar en adelante su desconocimiento, por lo que no es necesaria la presentación de los pliegos de bases y condiciones con la oferta, salvo que los mismos sean solicitados como requisitos junto con la documentación que integra la misma (Art. 103 Ley 2.095).-" Acepto las condiciones de la Declaración Jurada de Aptitud para Contratar Observaciones: Salir Editar oferta Imprimir

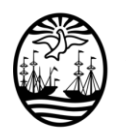

Poder Judicial de la Ciudad de Buenos Aires Consejo de la Magistratura

# **FIRMAS DIGITALES**

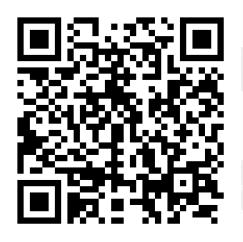

**Alberto Maques** PRESIDENTE CONSEJO DE LA MAGISTRATURA DE LA CIUDAD AUTONOMA DE BUENOS AIRES

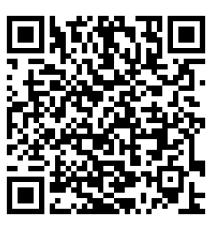

**Francisco Javier Quintana** CONSEJERO/A CONSEJO DE LA MAGISTRATURA DE LA CIUDAD AUTONOMA DE BUENOS AIRES